## Für Android und iOS

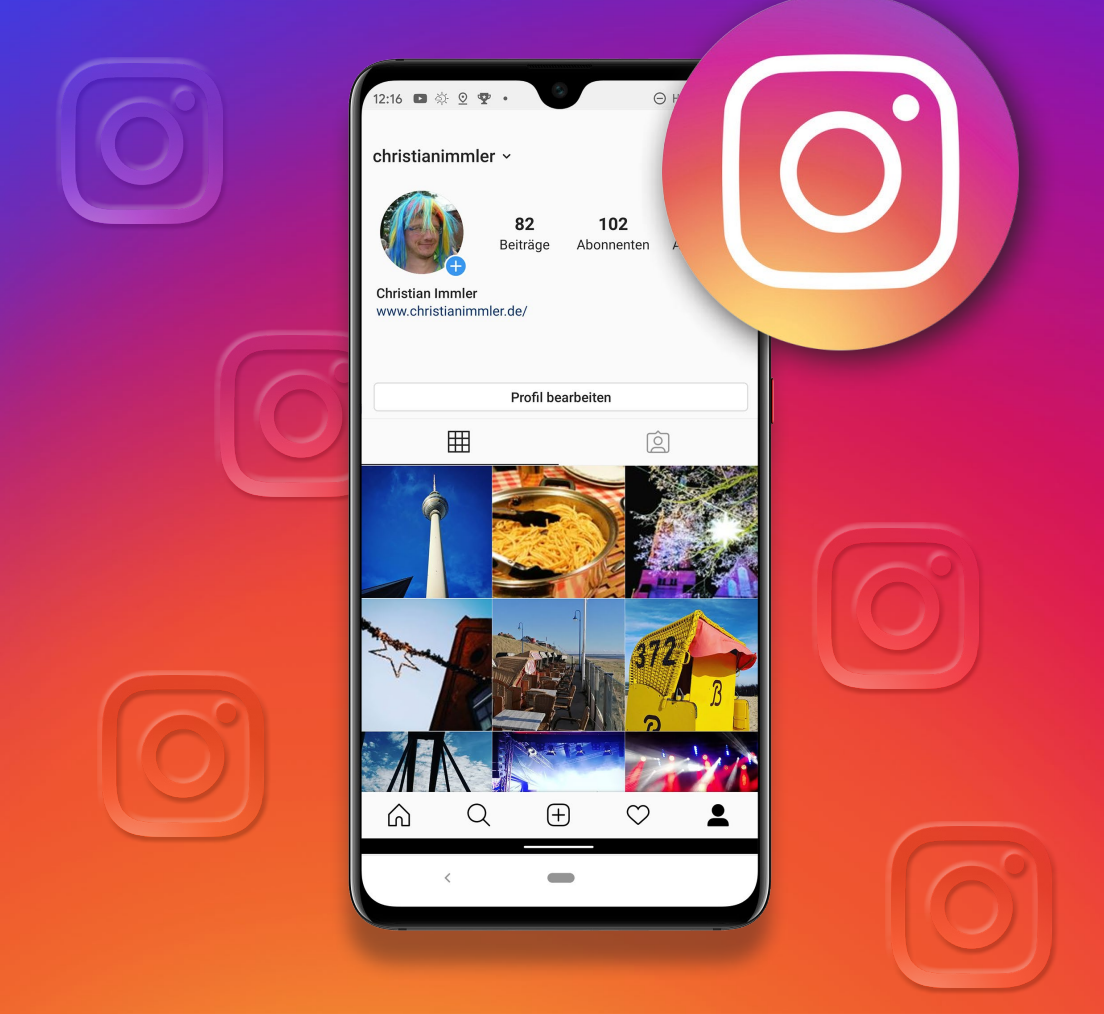

# **Instagram**

optimal nutzen

CHRISTIAN IMMLER

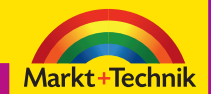

- Instagram mit Android und iOS sicher nutzen
- Wichtige Einstellungen und eigenes Profil

Christian Immler

**Instagram**

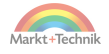

# **Instagram optimal nutzen**

Christian Immler

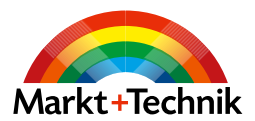

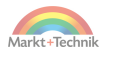

Dieses Werk einschließlich aller Inhalte ist urheberrechtlich geschützt. Alle Rechte vorbehalten, auch die der Übersetzung, der fotomechanischen Wiedergabe und der Speicherung in elektronischen Medien.

Bei der Erstellung von Texten und Abbildungen wurde mit größter Sorgfalt vorgegangen. Trotzdem sind Fehler nicht völlig auszuschließen. Verlag, Herausgeber und Autoren können für fehlerhafte Angaben und deren Folgen weder eine juristische Verantwortung noch irgendeine Haftung übernehmen. Für Anregungen und Hinweise auf Fehler sind Verlag und Autoren dankbar.

Die Informationen in diesem Werk werden ohne Rücksicht auf einen eventuellen Patentschutz veröffentlicht. Warennamen werden ohne Gewährleistung der freien Verwendbarkeit benutzt. Nahezu alle Hard- und Softwarebezeichnungen sowie weitere Namen und sonstige Angaben, die in diesem Buch wiedergegeben werden, sind als eingetragene Marken geschützt. Da es nicht möglich ist, in allen Fällen zeitnah zu ermitteln, ob ein Markenschutz besteht, wird das ®-Symbol in diesem Buch nicht verwendet.

#### **ISBN 978-3-95982-469-9**

© 2021 by Markt+Technik Verlag GmbH Espenpark 1a 90559 Burgthann

**Produktmanagement** Christian Braun, Burkhardt Lühr **Lektorat, Herstellung** Jutta Brunemann **Covergestaltung** David Haberkamp **Satz** inpunkt[w]o, Haiger (www.inpunktwo.de)

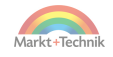

# Inhaltsverzeichnis

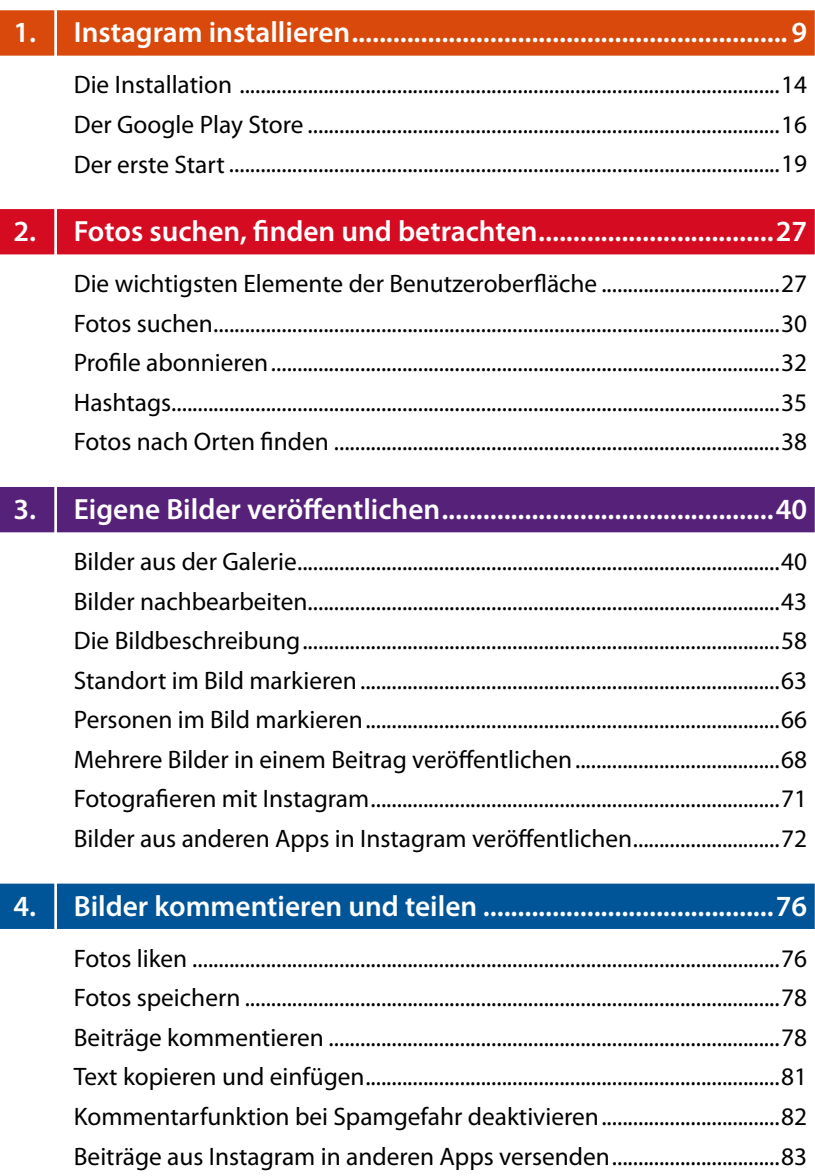

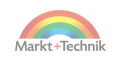

#### $5<sub>1</sub>$

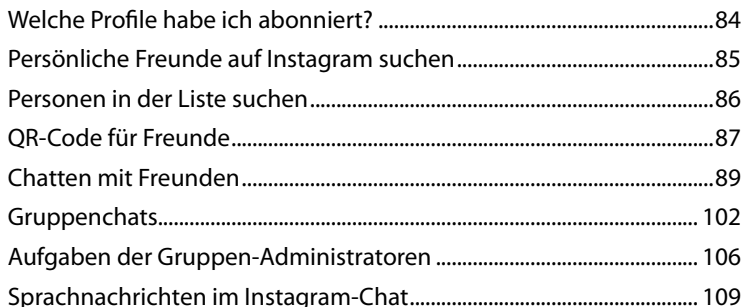

#### $6.$

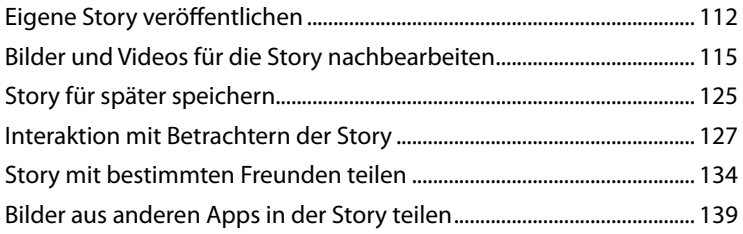

# 

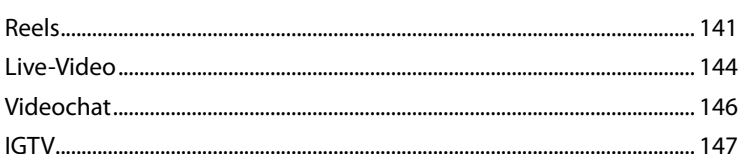

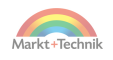

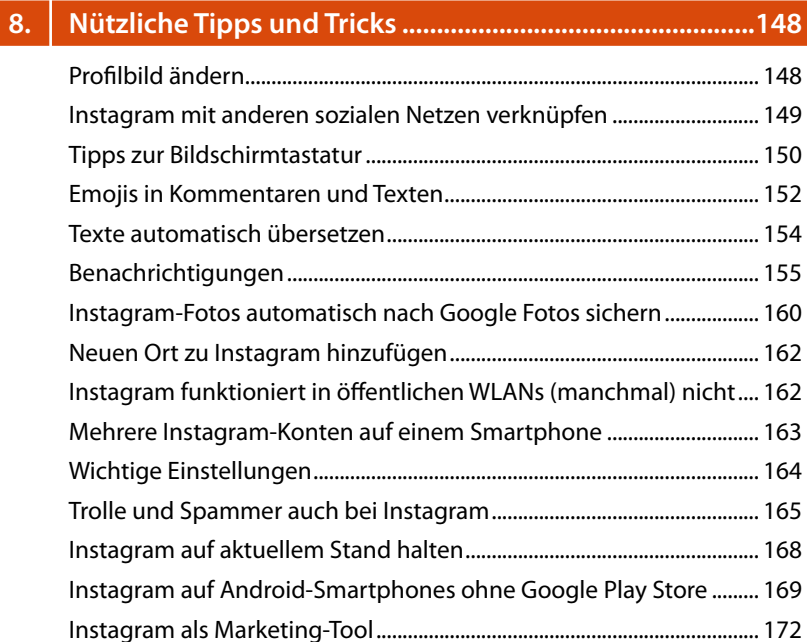

#### **9. Instagram auf dem PC [..........................................................178](#page-177-0)**

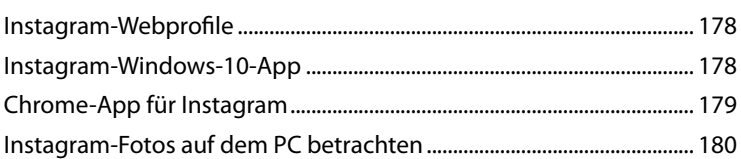

#### **10. [Nützliche Apps rund um Instagram...................................182](#page-181-0)**

**Stichwortverzeichnis [.....................................................................185](#page-184-0)**

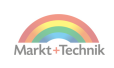

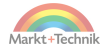

# <span id="page-8-0"></span>**1. Instagram installieren**

Fotos vom Smartphone in ein soziales Netzwerk hochzuladen, ist nichts Neues mehr. Mit Instagram geben Sie dem Bild Stil und veröffentlichen gleich die passende Stimmung mit dazu. Dafür sind jede Menge Farbfilter, Rahmen und Effekte bereits

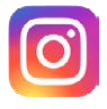

in der App vorgegeben. Weiterhin enthält Instagram eine eigene Kamerafunktion, mit der man direkt fotografieren oder auch nachträglich Effekte auf bereits auf dem Smartphone gespeicherte Fotos legen kann. Gerade die Vielzahl und grafische Qualität dieser Effekte und Filter unterscheidet Instagram von ähnlichen Apps und Netzwerken.

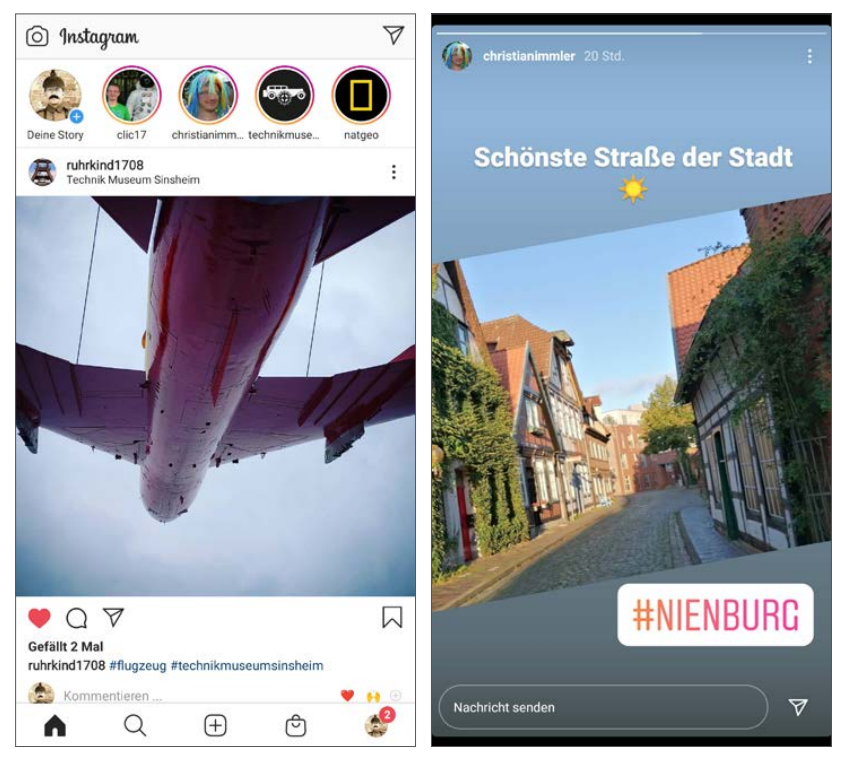

*Fotos, Kommentare, Storys – Instagram hat sich vom Bilderportal zum kompletten sozialen Netzwerk entwickelt.*

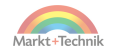

Heute gilt Instagram für viele als wichtigste App, um sich selbst auszudrücken und sich mit Menschen, die ähnliche Interessen haben, zu verbinden. Neue Funktionen wie Storys, Videos, Liveübertragungen, Chat und eingebaute Shops machen Instagram zu einer All-in-one-Plattform mit allen Funktionen eines sozialen Netzwerks.

#### **Fotografie im Wandel der Zeit**

Fotos werden nicht nur für Werbung und Medien, sondern auch für persönliche Erinnerungen und in der Kommunikation zwischen Menschen immer wichtiger. 10 % aller jemals aufgenommenen Fotos wurden in den letzten zwölf Monaten aufgenommen, und heute wird innerhalb von zwei Minuten weltweit mehr fotografiert als im ganzen 19. Jahrhundert zusammen.

Instagram hat es geschafft, von einer einfachen App zum Teilen von Fotos zu einem der wichtigsten sozialen Netzwerke zu werden. Schon früher wurden Urlaubsbilder und schöne Eindrücke als Fotos mit Freunden geteilt. Die rasche Verbreitung von Instagram und die komfortablen Funktionen zur Bildbearbeitung sowie zum Teilen und Kommentieren tragen dazu bei, dass es heute für viele wie selbstverständlich dazugehört, im Urlaub oder vom Essen Fotos zu machen und zu veröffentlichen. Viele Nutzer sozialer Netzwerke, denen Facebook inzwischen zu belanglos geworden ist oder die sich an den dort zunehmenden Hassreden und sogenannten Trollen, die nahezu jeden Beitrag mit sinnlosen Kommentaren zuspammen, stören, wandern auf Instagram ab, wo eine deutlich positivere Gesamtstimmung herrscht. Qualitativ hochwertige Fotos, die nach wie vor den Schwerpunkt von Instagram bilden, grenzen Instagram wohltuend von anderen sozialen Netzwerken ab.

#### **Wichtige Begriffe für Instagram**

Um Instagram richtig zu verstehen, hilft es, einige wenige Begriffe der Fachsprache sozialer Netzwerke zu kennen:

**Profil** – Jeder Benutzer hat bei Instagram ein Profil, das ein Profilbild sowie beliebige persönliche Informationen zeigt. Diese geben Sie selbst ein, zum

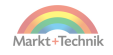

Beispiel einen Link auf die eigene Webseite, persönliche Interessen oder einen kurzen Gruß an die Besucher. Auf der Profilseite sind die neusten Fotos, die Anzahl eigener Beiträge sowie die Zahlen der Abonnenten und abonnierten Seiten zu sehen.

**Follower** – Nutzer, die einer Person in einem sozialen Netzwerk »folgen«, was bedeutet, deren Bilder und Beiträge automatisch angezeigt zu bekommen. Bei Facebook heißen Follower **Freunde**, bei Instagram **Abonnenten**. Der Begriff **Follower** ist allgemein aber weiter verbreitet. Besonders kommerzielle Nutzer versuchen, möglichst viele Follower zu bekommen. Private Nutzer legen eher Wert darauf, dass ihnen die Freunde aus dem wirklichen Leben folgen und nicht einfach nur möglichst viele Unbekannte.

**Post** – Beitrag in einem sozialen Netzwerk. Bei Instagram ist das meistens ein Foto mit einer kurzen Beschreibung dazu oder auch mehrere Fotos, die gemeinsam als ein Post veröffentlicht werden.

**Feed** – Alle eigenen Beiträge (Posts) werden zum persönlichen Nachrichtenfeed zusammengefasst. Hier werden Beiträge eines Profils in chronologischer Reihenfolge angezeigt.

**Story** – Foto oder kurzes Video, das nach 24 Stunden wieder verschwindet. Bei Storys geht es den meisten darum, die Freunde am eigenen Leben teilhaben zu lassen. Die Qualität der Fotos spielt keine so wichtige Rolle wie bei Posts. Storys werden als runde Symbole oben auf der Startseite von Instagram angezeigt und nicht in der Zeitleiste bei den Beiträgen.

**Kommentar** – Jeder Nutzer kann jeden Post eines Freundes kommentieren. Wie jedes soziale Netzwerk lebt Instagram von dieser Kommunikation zwischen den Nutzern. Achten Sie auf einen freundlichen Umgangston! Dadurch hebt sich Instagram zurzeit noch von anderen sozialen Netzwerken wie Facebook ab.

**Like** – Eine kurze Geste, mit der man zeigt, dass einem ein Foto gefällt. Facebook bietet von Anfang an den sogenannten Like-Button mit dem Daumen nach oben  $\hat{\phi}$ , auf Deutsch *Gefällt mir*, an, der mittlerweile zum festen Sprachgebrauch der Internetgeneration, auch im Offlineleben, gehört. Sogar der Duden hat das Verb *liken* aufgenommen. Instagram verwendet ein rotes Herz  $\bullet$  als Like-Symbol.

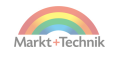

#### **Die Geschichte von Instagram**

Kevin Systrom und Mike Krieger veröffentlichten im Oktober 2010 die erste Version der Instagram-App, anfangs nur für iOS. Der Durchbruch von Instagram kam im April 2012, als Instagram von einem kaum bekannten Fotodienst zu einem millionenfach genutzten sozialen Netzwerk wurde. Am 3. April 2012 wurde die Android-App veröffentlicht, am 9. April 2012 übernahm Facebook Instagram für einen Kaufpreis von einer Milliarde US-Dollar, deutlich mehr, als je zuvor bei der Übernahme eines Fotonetzwerks bezahlt wurde, obwohl Instagram zu diesem Zeitpunkt gerade einmal 30 Millionen Nutzer hatte.

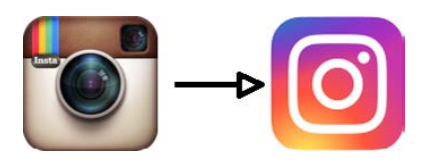

Im Mai 2016 änderte Instagram sein Logo. Solche Logo-Änderungen wollen gut überlegt sein und wirken sich oft negativ auf die Präsenz der Marke aus. Bei Instagram war das neue Logo

der Schlüssel zum Erfolg. Das neue Instagram-Logo verwendet eine Farbkombination, die so noch von keiner anderen Marke verwendet wird, und löst das frühere, sehr altbacken wirkende Logo im Stil eines älteren Fotoapparats ab. Außerdem lässt sich das neue Logo auch in Schwarz-Weiß verwenden und kann so gut neben anderen prägnanten Logos wie etwa von Facebook, WhatsApp oder YouTube stehen, wenn es darum geht, auf einer Webseite die firmeneigenen Social-Media-Kanäle zu verlinken.

Kurz darauf, im Juni 2016 veröffentlichte Instagram eine Änderung, die vielen Nutzern gar nicht behagte. Bisher wurden alle Nachrichten chronologisch angezeigt, die neuste stand am weitesten oben. Der veränderte Instagram-Algorithmus sortierte die Nachrichten nach einem Schema, das vielen Benutzern nie wirklich klar wurde. Instagram selbst sagte dazu: Nutzern werden mit dem neuen Algorithmus weniger Beiträge von unwichtigen Personen angezeigt, und Beiträge von Personen, denen sie folgen, würden nicht mehr so schnell verpasst. Den meisten Nutzern war es aber lieber, alle Beiträge in streng chronologischer Reihenfolge zu sehen. Dieser neue Algorithmus war kurz zuvor bei Facebook eingeführt worden und stieß auch dort auf wenig Gegenliebe bei den Nutzern. Allerdings konnte man bei Facebook auf die chronologische Darstellung zurückschalten, was bei Instagram bis heute nicht möglich ist.

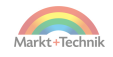

Schon zwei Monate später im August 2016 erfolgte die nächste einschneidende Neuerung, die Instagram Storys. In einer Story können Nutzer Fotos und Videos hochladen und diese auch mit Musik, Stickern und Kommentaren versehen. Storys werden unabhängig von den Instagram-Fotos im eigenen Profil angezeigt und verschwinden nach 24 Stunden automatisch. Die Idee dieser sich selbst zerstörenden Storys kam ursprünglich von Snapchat, einem Messenger, der im Wesentlichen von Jugendlichen verwendet wird, breitete sich aber schnell aus und ist heute wichtiger Bestandteil fast aller sozialen Netzwerke. So bieten unter anderem auch Facebook und WhatsApp Möglichkeiten, solche Storys, manchmal auch als Status bezeichnet, im eigenen Profil für 24 Stunden darzustellen.

2018 wurde das neue Videoformat IGTV (Instagram TV) eingeführt. Damit ist es möglich, auch längere Videosequenzen bis zu einer Stunde auf Instagram hochzuladen.

#### **Interessante Fakten zu Instagram**

Im Dezember 2010, wenige Monate nach der Gründung, hatte Instagram eine Million registrierte Benutzer, im Juni 2018 wurde die Zahl von einer Milliarde monatlich aktiver Nutzer erreicht. In Deutschland sind etwa 21 Millionen, also ungefähr jeder vierte Einwohner, auf Instagram aktiv. Die meisten Instagram-Nutzer kommen zurzeit aus den USA. Deutschland liegt zwar nur auf Platz 10 weltweit, aber nach Großbritannien auf Platz 2 in Europa.

90 % aller Instagram-Nutzer sind jünger als 35 Jahre. Die größte Gruppe stellen dabei mit 60,4 % aller Nutzer die 18- bis 24-Jährigen dar. 63 % aller Nutzer sind täglich auf Instagram. Damit ist Instagram das nach Facebook am zweithäufigsten genutzte soziale Netzwerk. 32 % der US-Teenager geben inzwischen an, Instagram – das sie oft nur als »Insta« bezeichnen – sei ihr wichtigstes soziales Netzwerk. Kommentaren von Nutzern zufolge zeichnet sich in Deutschland ein ähnlicher Trend ab.

Verschiedene Webseiten veröffentlichen Monatsstatistiken zu Downloadzahlen im Google Play Store, die allerdings nur bedingt aussagekräftig sind. Hier tauchen oft mehr oder weniger populäre Spiele auf, die im untersuchten Monat ein Update erhalten haben und deshalb extrem oft herun-

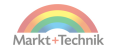

<span id="page-13-0"></span>tergeladen wurden. Selbst in diesen Listen ist Instagram immer wieder zu finden, zum Beispiel im Juli 2020 auf Platz 5 hinter WhatsApp, Zoom, TikTok und zwei Spielen. Downloadstatistiken für das ganze Jahr sind wesentlich aussagekräftiger. Dort wirkt sich der Massendownload eines Spiels innerhalb weniger Tage kaum aus.

#### **Android oder iOS**

Dieses Buch beschreibt Instagram für Android 10 und 11. Die Screenshots wurden alle mit dem Original-Android ohne herstellerspezifische Benutzeroberflächen gemacht. In einigen Fällen kann es kleine Unterschiede zu älteren Android-Versionen oder Geräteoberflächen, zum Beispiel auf Samsung-Smartphones, geben, die aber kaum auffallen. iPhone-Nutzer finden in den Kästen **So geht's auf dem iPhone** nützliche Hinweise zur iOS-Version von Instagram. Die App sieht im Gegensatz zu vielen anderen Apps, die für beide Betriebssysteme verfügbar sind, weitgehend gleich aus und verhält sich auch gleich. Allerdings lässt sich die iOS-Version betriebssystembedingt an einigen Stellen anders bedienen. Besonders bei reinen Systemfunktionen außerhalb der eigentlichen App, zum Beispiel bei der Bildschirmtastatur oder beim Teilen von Fotos aus anderen Apps heraus, gibt es Unterschiede.

In Apples App Store steht Instagram noch weiter vorn als im Google Play Store. Dazu kommen beliebte Google-Apps, die auf iPhones im Gegensatz zu Android nicht vorinstalliert sind.

#### **Die Installation**

Die Installation von Instagram ist sehr einfach, was auch zum Erfolg der App beigetragen hat.

Suchen Sie die App *Instagram* im Store auf Ihrem Smartphone oder besuchen

Sie die Sei[te instagram.com i](https://www.instagram.com/)m Browser auf dem Smartphone. Sie können auch den abgebildeten QR-Code verwenden. Sie kommen dann automa-

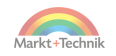

tisch auf eine zum verwendeten Smartphone-Betriebssystem passende Seite mit einem Link zum jeweiligen Store.

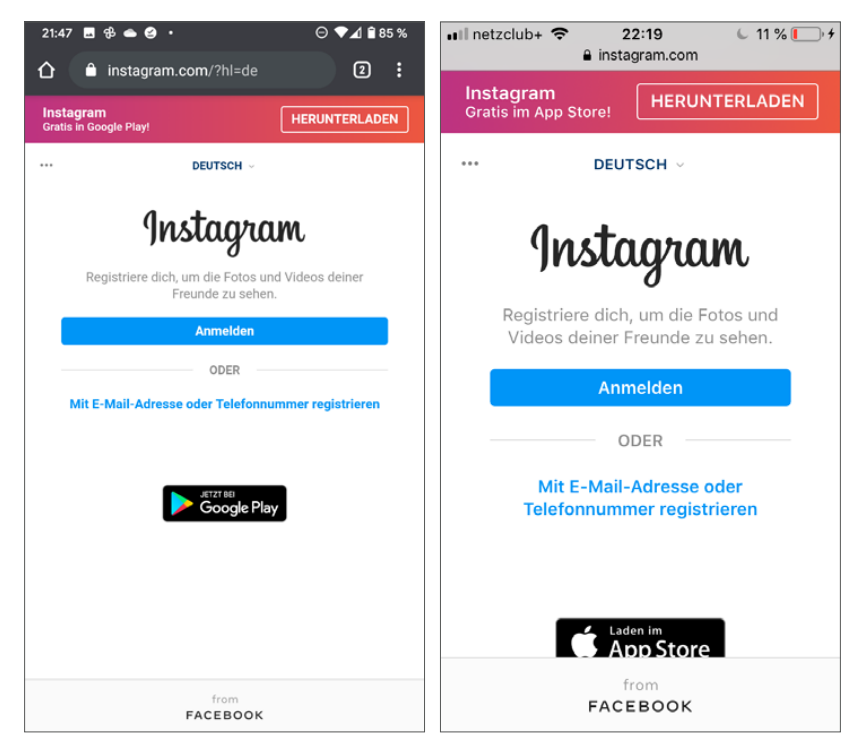

*Die mobile Instagram-Seite verlinkt direkt in den passenden App Store. Links: Android, rechts: iOS*

Im Store brauchen Sie nur noch auf *Installieren* bzw. *Laden* zu tippen.

#### **Welche Smartphones werden unterstützt?**

Nach aktuellen Studien hält Android mit einem Marktanteil von rund 87 % die Spitze unter den Smartphone-Betriebssystemen weltweit – Tendenz steigend. Apple hat mit iOS rund 13 %. Damit verfügen diese beiden Hersteller über eine Marktpräsenz von nahezu 100 %.

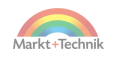

<span id="page-15-0"></span>Windows Mobile, Tizen, BlackBerry sowie Nokias Symbian-Plattform, ehemaliger Marktführer, sind mittlerweile völlig bedeutungslos und wurden bereits 2018 in der Statistik des Marktforschungsunternehmens Gartner erstmals mit 0 % gelistet.

Instagram unterstützt so gut wie jedes Android-Gerät. Selbst auf sehr alten Android-Versionen läuft die Instagram-App noch. Die iOS-Version von Instagram benötigt mindestens iOS 11 oder neuer. Die Instagram-App für Microsofts ehemalige Smartphone-Betriebssysteme Windows Phone und Windows 10 Mobile wurde Ende April 2019 eingestellt.

#### **Kein Google Play Store**

In Kapitel 8 im Abschnitt »Instagram auf Android-Smartphones ohne Google Play Store« finden Sie Installationshinweise für solche Geräte. Dies betrifft insbesondere die neusten Generationen von Huawei-Smartphones, die bereits vom US-Embargo betroffen sind, Geräte kleinerer chinesischer Hersteller sowie auch Tablets der Amazon-Fire-Serie.

#### **Der Google Play Store**

Auf fast allen Android-Smartphones ist der Google Play Store vorinstalliert. Hier finden Sie die App *Instagram* kostenlos zum Download.

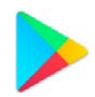

#### **Google-Konto**

Der Google Play Store erfordert eine Anmeldung mit einem Google-Konto. Falls Sie bei der Einrichtung Ihres Smartphones kein Google-Konto angegeben haben, müssen Sie dies spätestens tun, wenn Sie den Google Play Store nutzen wollen.

**1.** Suchen Sie Instagram über das Suchfeld oben im Google Play Store oder tippen Sie einfach auf die Liste *Top-Apps*. Hier steht Instagram meistens ziemlich weit oben.

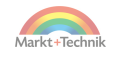

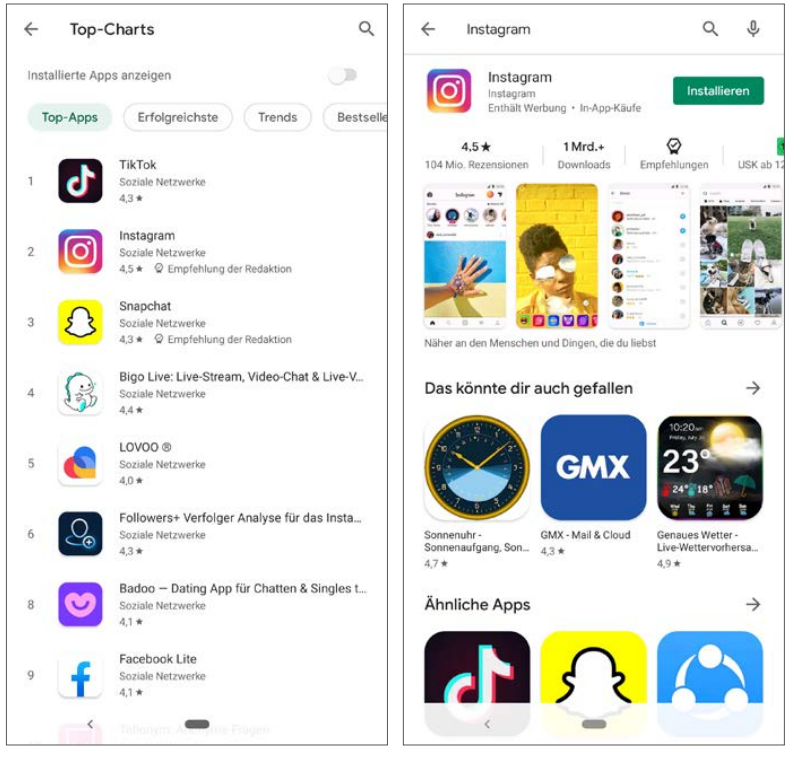

*Instagram aus dem Google Play Store installieren*

**2.** Tippen Sie auf *Installieren*, wird Instagram heruntergeladen und automatisch auf dem Smartphone installiert. Der Malware-Schutz *Google Play Protect* überprüft den Download automatisch.

#### **Vorsicht Fake-Apps**

Unter dem Suchbegriff *Instagram* finden sich auch diverse Apps, die nicht Instagram sind, sondern nur von diesem erfolgreichen Namen profitieren wollen. Achten Sie darauf, wirklich nur das Original herunterzuladen. Verwenden Sie die Liste der *Top-Apps* oder den QR-Code am Anfang dieses Kapitels statt der Suche, können Sie sichergehen, die »echte« App zu finden.

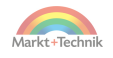

**3.** Nach der Installation wird je nach Einstellung auf dem Smartphone ein Instagram-Symbol auf dem Startbildschirm angelegt, das Sie an eine beliebige Stelle verschieben können. Tippen Sie darauf, um Instagram zu starten. Wer es gar nicht abwarten kann, kann Instagram auch direkt aus dem Google Play Store starten.

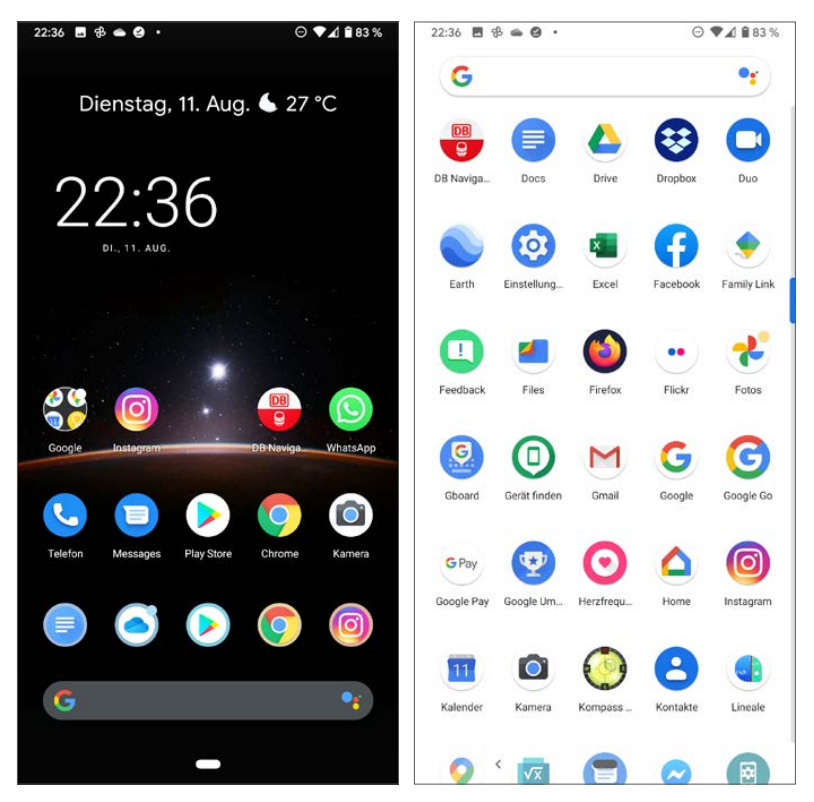

*Instagram auf dem Startbildschirm oder vom App-Bildschirm starten*

#### **+++ SO GEHT'S AUF DEM IPHONE +++**

Instagram wird aus dem App Store installiert. Die Warnung vor Fake-Apps gilt hier gleichermaßen. Auch im App Store ist das Original Instagram einfach über die Top-Liste der Gratis-Apps zu finden.

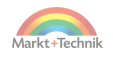

#### <span id="page-18-0"></span>**Der erste Start**

Beim ersten Start von Instagram legen Sie ein Profil an, damit Sie Fotos hochladen und kommentieren können. Sie können sich auch einfach mit Ihrem Facebook-Konto anmelden, dann brauchen Sie sich keinen Benutzernamen und kein Passwort zu merken. Haben Sie bereits ein Instagram-Benutzerkonto mit Benutzernamen und Passwort, können Sie dieses direkt auf dem Startbildschirm von Instagram anmelden.

#### **Anmelden mit Facebook**

Seit Instagram zu Facebook gehört, ist die Anmeldung mit einem Facebook-Konto ganz einfach.

**1.** Sind Sie auf dem Smartphone bereits bei Facebook angemeldet, wird dieses Konto zur Anmeldung vorgeschlagen. Sie brauchen nur noch auf den blauen Button mit dem Facebook-Namen zu tippen.

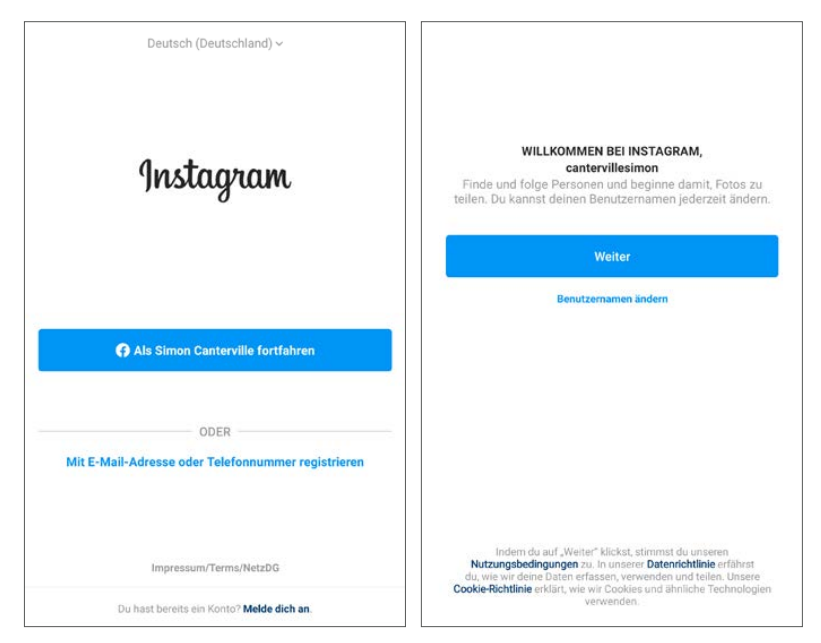

*Anmeldung bei Instagram über Facebook*

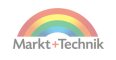

- **2.** Auf der Basis des Facebook-Namens wird automatisch ein Benutzername für Instagram vorgeschlagen. Diesen können Sie übernehmen oder aber auch einen anderen Benutzernamen wählen. Instagram-Benutzernamen dürfen nur aus einem Wort bestehen und müssen weltweit einmalig sein, während Facebook Realnamen aus einer Kombination von Vorname und Nachname nutzen kann, die es auf der Welt durchaus auch mehrfach geben kann. Facebook verwendet zur Anmeldung die E-Mail-Adresse.
- **3.** Im nächsten Schritt legen Sie ein Profilbild fest. Dabei können Sie direkt Ihr Facebook-Profilbild importieren, ein neues Foto mit der Kamera aufnehmen oder ein vorhandenes Bild auf dem Smartphone auswählen.

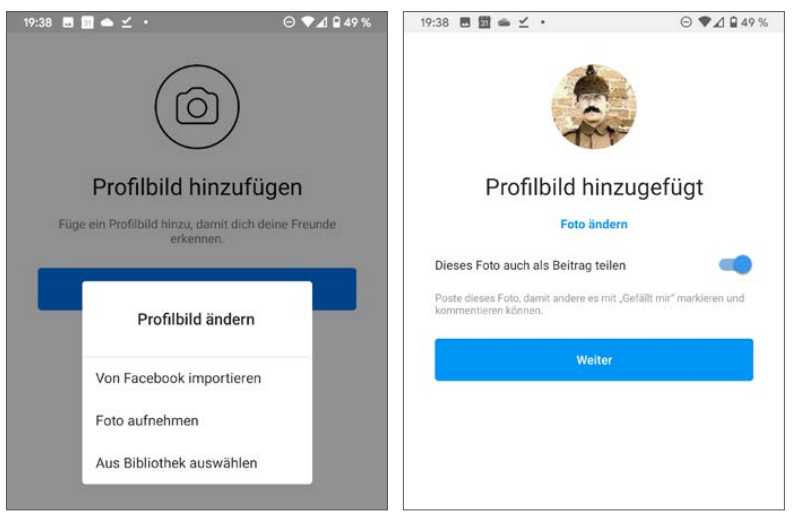

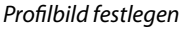

- **4.** Nach der Auswahl des Profilbildes können Sie dieses automatisch auch als Beitrag teilen. Damit besteht die Möglichkeit, dass andere dieses Bild kommentieren oder mit *Gefällt mir* markieren können.
- **5.** Speichern Sie das Passwort auf dem Smartphone, brauchen Sie es nicht bei jeder Anmeldung in der Instagram-App einzugeben. Dies gilt nur für dieses Smartphone. Auf anderen Geräten müssen Sie sich weiterhin mit Ihrem Benutzerkonto anmelden.

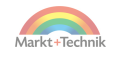

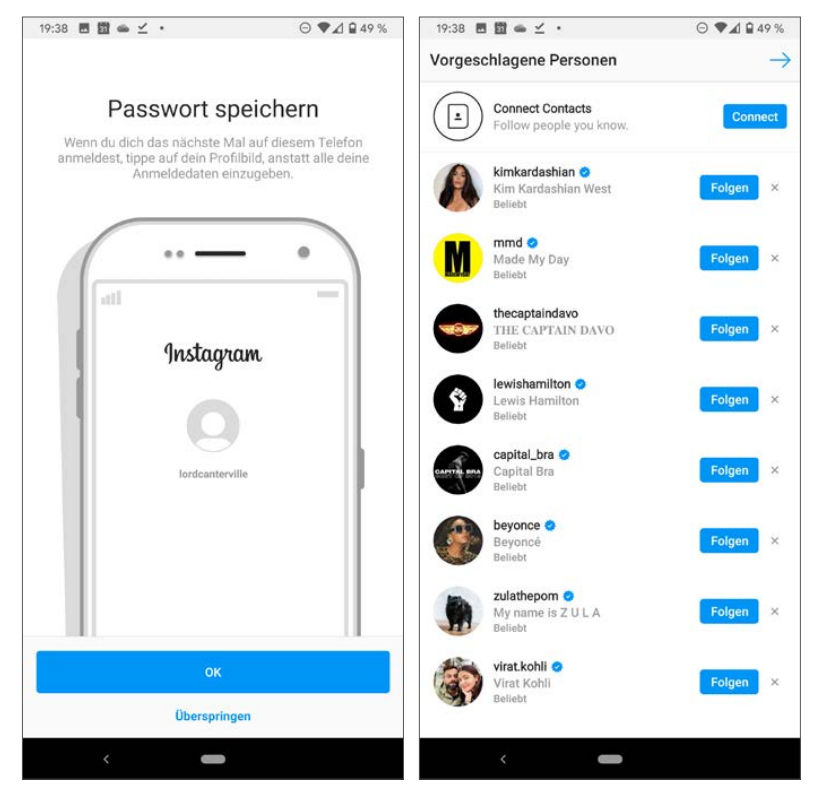

*Passwort speichern und vorgeschlagene Personen*

- **6.** Jetzt werden Sie erstmals bei Instagram angemeldet. Die App schlägt anschließend Personen vor, denen Sie folgen können. Da Sie bis jetzt noch keinerlei Interessen oder Vorlieben gezeigt haben, werden einfach die Instagram-Profile vorgeschlagen, die zurzeit besonders oft abonniert werden. Überspringen Sie die Vorschläge einfach mit dem blauen Pfeil oben rechts.
- **7.** Danach sehen Sie die Startseite von Instagram, auf der bis jetzt nur Ihr eigenes Bild angezeigt wird. Tippen Sie auf das kleine Profilbild unten rechts, um auf Ihr persönliches Profil zu kommen.

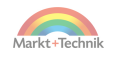

**Neues Instagram-Profil ohne Facebook anlegen**

Alternativ können Sie auch ein eigenes Instagram-Profil ohne Facebook-Konto anlegen:

- **1.** Tippen Sie auf dem ersten Bildschirm nach dem Start der Instagram-App auf *Mit E-Mail-Adresse oder Telefonnummer registrieren*.
- **2.** In diesem Fall denken Sie sich als Erstes einen Benutzernamen aus. Da viele beliebte Benutzernamen bereits vergeben sind, schlägt Instagram selbst Alternativen vor. Oftmals reicht es, irgendwo im Namen ein Sonderzeichen einzugeben oder eine Zahl anzuhängen, um einen noch nicht vergebenen Benutzernamen zu finden. Leerzeichen im Benutzernamen sind nicht zulässig.

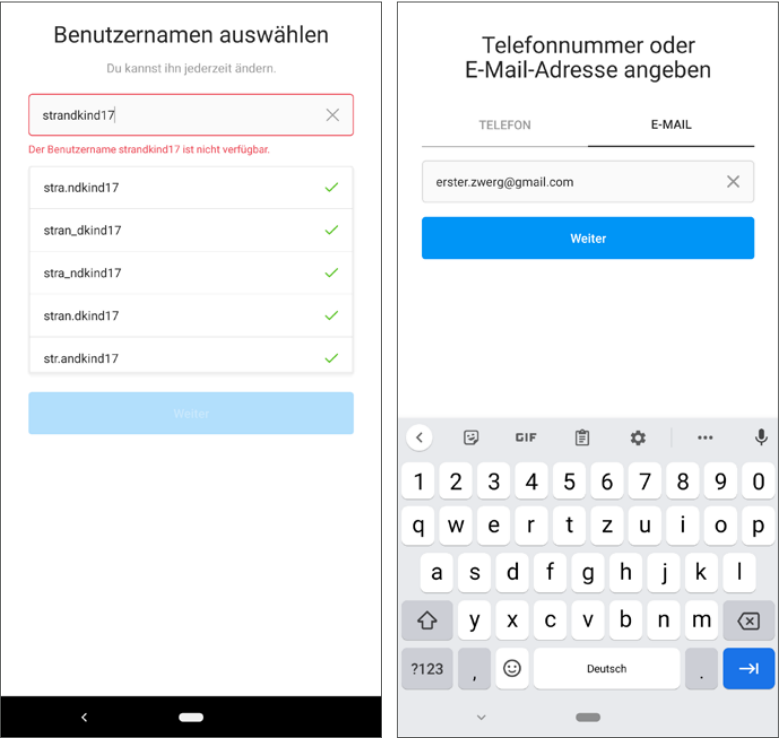

*Benutzernamen wählen und E-Mail-Adresse angeben*

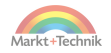

- **3.** Haben Sie einen Benutzernamen festgelegt, wählen Sie als Nächstes, ob Sie sich mit einer E-Mail-Adresse oder einer Telefonnummer autorisieren möchten. An diese E-Mail-Adresse oder Telefonnummer wird anschließend ein Bestätigungscode gesendet, den Sie in der App eingeben müssen.
- **4.** Dieser Bestätigungscode ist kein Passwort. Nach der Eingabe legen Sie ein eigenes Passwort an, das mindestens sechs Zeichen lang sein muss. Setzen Sie das Häkchen bei *Passwort speichern*, um das Passwort nicht jedes Mal beim Start der Instagram-App eingeben zu müssen. Sie brauchen es dann nur noch, um sich auf einem anderen Gerät anzumelden. Also: Merken müssen Sie es sich trotzdem.
- **5.** Tippen Sie anschließend auf *Registrierung abschließen*, um das neue Instagram-Profil anzulegen.

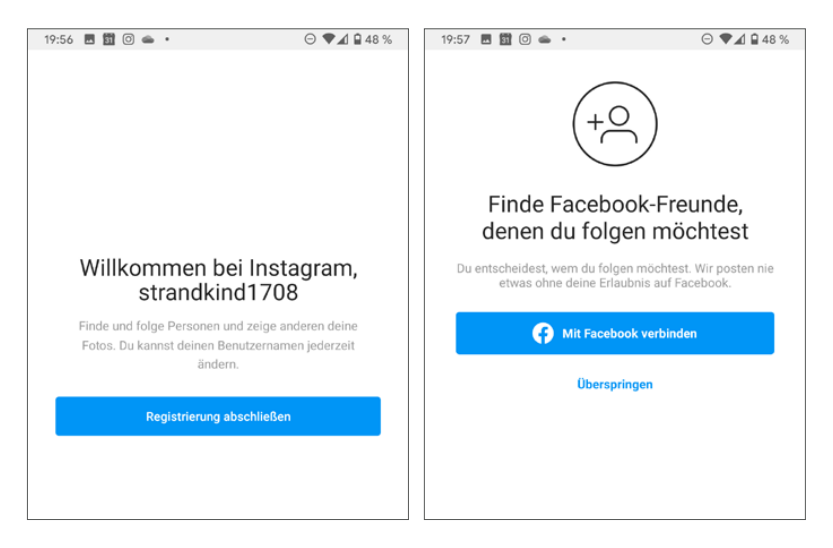

- **6.** Im nächsten Schritt können Sie, auch wenn das Benutzerkonto über eine E-Mail-Adresse angelegt wurde, ein Facebook-Konto verbinden, um Freunde zu finden, die ebenfalls auf Instagram angemeldet sind. Dieser Schritt kann auch übersprungen werden.
- **7.** Legen Sie jetzt noch ein Profilbild fest, damit Ihre Freunde Sie auch erkennen. Hier können Sie direkt ein Bild fotografieren oder ein vorhandenes Foto auswählen und als Profilbild nutzen.

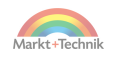

#### **Systemberechtigungen akzeptieren**

In Android ist es möglich, bestimmte Berechtigungen von Apps einzuschränken. Ob die Apps ohne die jeweiligen Berechtigungen noch sinnvolle Arbeit leisten, bleibt dem Nutzer überlassen. Apps zeigen bei der ersten Verwendung Abfragen an, bei denen man die notwendigen Berechtigungen gewähren muss, um die entsprechenden Aktionen der App ausführen zu können. Lassen Sie die Zugriffe auf Fotos, Medien und Kontakte in den nun folgenden Systemmeldungen zu, damit Instagram funktioniert. Ohne Zugriff auf die Fotos hat die App überhaupt keinen Sinn.

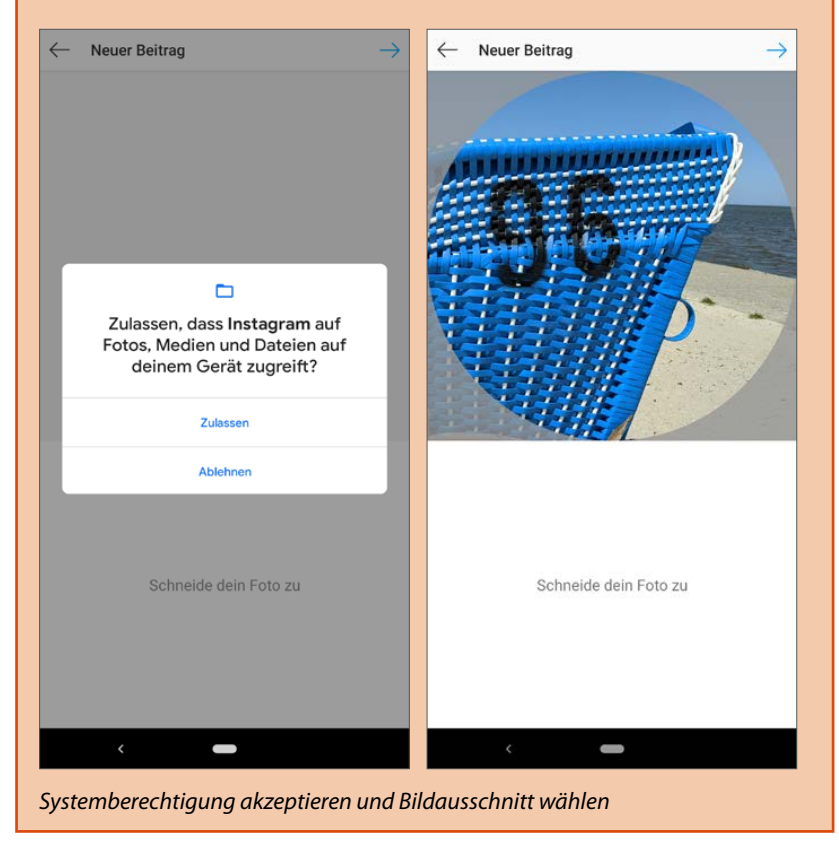

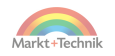

- **8.** Wählen Sie in der Galerie den Ordner, in dem das gewünschte Bild liegt, tippen Sie auf das Foto und legen Sie durch Ziehen auf dem Bildschirm einen runden Ausschnitt fest, der als Profilfoto verwendet werden soll. Tippen Sie dann oben rechts auf den blauen Pfeil.
- **9.** Auch jetzt kann das neue Profilbild gleich als Beitrag geteilt werden.
- **10.** Auf der Willkommensseite der Instagram-App können Sie die auf dem Smartphone oder im Google-Konto gespeicherten Kontakte in Ihr Instagram-Profil synchronisieren und bekommen dann automatisch Vorschläge, wenn Kontakte Instagram nutzen. Sie können immer noch jedes Mal selbst entscheiden, einem Kontakt zu folgen oder nicht. Auch zum Zugriff auf die Kontakte muss eine Systemberechtigung bestätigt werden.

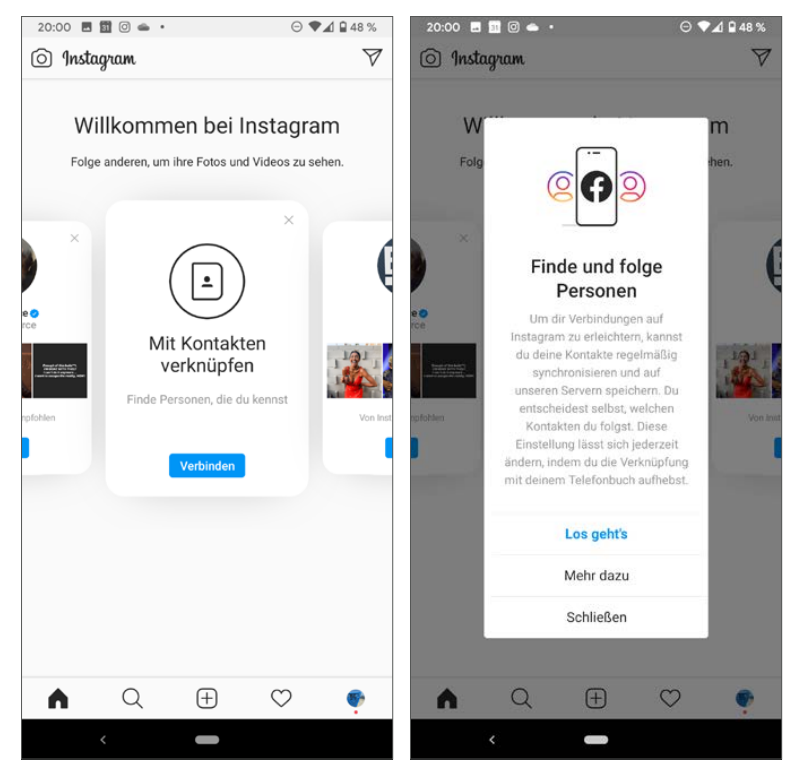

*Kontakte mit dem Instagram-Profil synchronisieren*

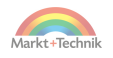

Auf der eigenen Profilseite erscheinen vier Aufgaben, um das Profil zu vervollständigen:

- **Füge einen Steckbrief hinzu** Hier können Sie einen kurzen Text zu Ihrer Person oder den Interessen schreiben, oft auch als »Bio« bezeichnet. An dieser Stelle ist es zudem möglich, in Instagram Links auf Webseiten einzutragen, was in Bildbeschreibungen und Kommentaren nicht funktioniert.
- **Finde und folge Personen** Hier werden beliebte Instagram-Profile vorgeschlagen, denen Sie folgen können.
- **Füge deinen Namen hinzu** Fügen Sie Ihrem Profil Ihren echten Namen hinzu, damit Freunde Sie leichter finden können, ohne Ihren Instagram-Profilnamen zu kennen.
- **Profilbild hinzufügen** Das ist bereits erledigt, wenn Sie diesen Schritt vorher nicht übersprungen haben.

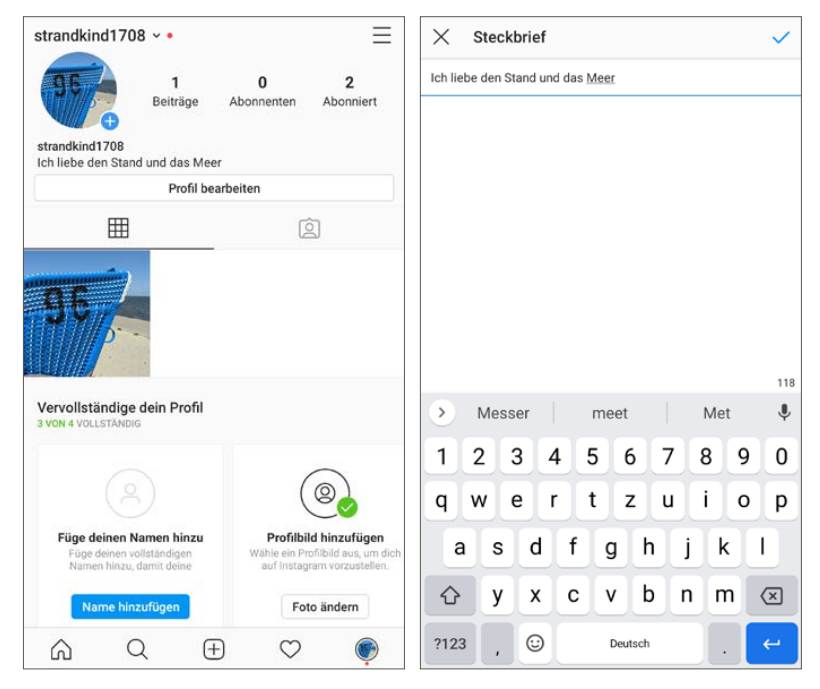

*Links: das eigene Instagram-Profil, rechts: Steckbrief hinzufügen*

# <span id="page-26-0"></span>**2. Fotos suchen, finden und betrachten**

Instagram lebt von den Fotos, die private wie auch kommerzielle Nutzer dort veröffentlichen. Fast jeder Instagram-Nutzer veröffentlicht eigene Fotos, manche nutzen Instagram aber mehr dazu, sich von den dort gezeigten Fotos inspirieren zu lassen.

## **Die wichtigsten Elemente der Benutzeroberfläche**

Die Benutzeroberfläche von Instagram ist zwar weitestgehend intuitiv nutzbar, enthält aber viele Elemente, die man kennen sollte.

Die Instagram-App hat sieben wichtige Bildschirme, zwischen denen man mit den Symbolen oben in den Ecken und unten in der Symbolleiste hin und her schaltet.

Das Kamerasymbol oben links schaltet auf die Instagram-Kamera um, eine eigene Kamerafunktion innerhalb der Instagram-App, mit der man schnell ein Foto aufnehmen und posten kann. Natürlich können Sie auch Fotos aus der normalen Kamera-App auf Instagram veröffentlichen.

Dieses Symbol steht für *Direct-Nachrichten* an Freunde auf Instagram. Es taucht in der App immer wieder an verschiedenen Stellen auf. Oben rechts auf dem Startbildschirm führt dieses Symbol zu einem Bildschirm, auf dem Sie eine Direktnachricht an eine beliebige Person aus der Kontaktliste schreiben können.

#### **Wischen statt tippen**

Eine horizontale Wischbewegung auf dem Bildschirm wechselt schnell zwischen dem Hauptbildschirm, der Kamera und dem Bildschirm für Direktnachrichten.

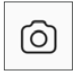

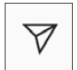

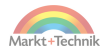

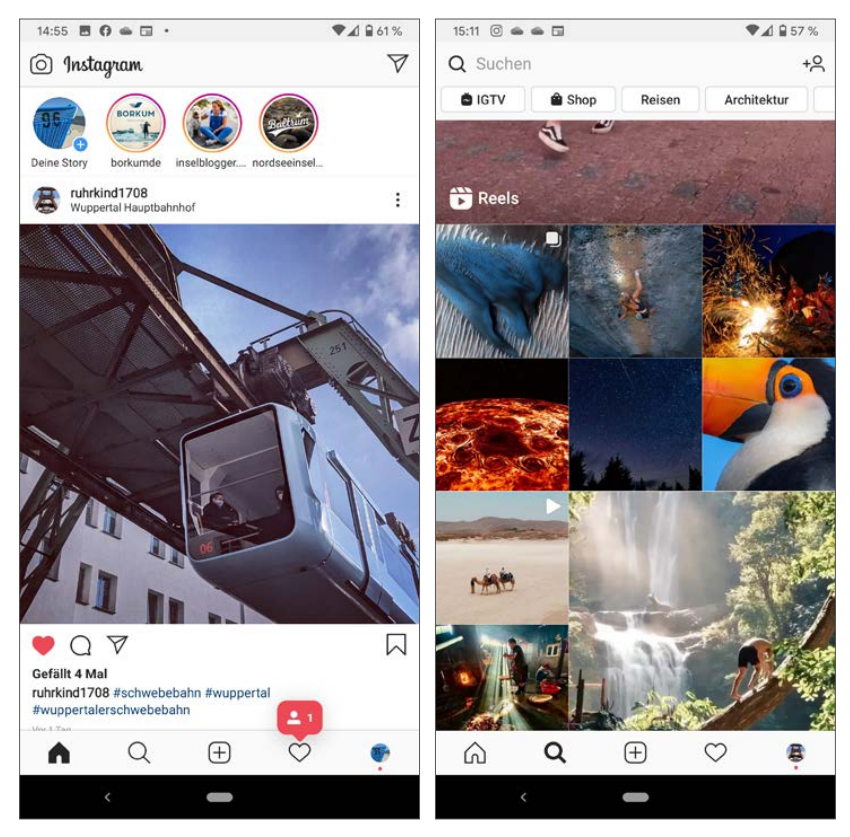

*Startbildschirm und Suche auf Instagram*

Die Symbole am oberen Bildschirmrand zeigen Profile, die neue Storys veröffentlicht haben. Tippen Sie auf eines der Symbole, um die Story des Benutzers zu sehen. Tippen Sie ganz links auf Ihr eigenes Profilbild, um selbst eine Story zu veröffentlichen.

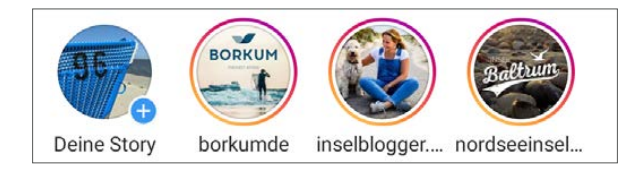

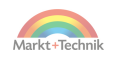

Das Haussymbol bringt Sie jederzeit zurück zum Startbildschirm, auf dem die aktuellen Fotos der Freunde und abonnierten Profile in einer Timeline (auf Deutsch: Zeitleiste) zu sehen sind. Wischen Sie nach oben, um ältere Fotos zu sehen.

Das Lupensymbol führt zur Suchseite von Instagram, wo Sie nach Stichwörtern, Profilen oder Hashtags suchen können. Hier werden Fotos angezeigt, die Instagram automatisch anhand der persönlichen Interessen vorschlägt.

Über das Plussymbol veröffentlichen Sie eigene Fotos aus der Galerie auf Instagram.

Das Herzsymbol zeigt aktuelle Aktivitäten, unter anderem Kommentare anderer Benutzer zu den eigenen Beiträgen, Personen, die Ihnen jetzt folgen, oder auch Vorschläge für Profile, denen Sie folgen könnten, etwa eigene Kontakte oder Profile mit ähnlichen Interessen.

Das Profilbild unten rechts führt zum eigenen Profil. Hier sehen Sie eine Übersicht Ihrer veröffentlichten Fotos, die Zahlen der Abonnenten und abonnierten Profile sowie den eigenen Steckbrief. Hier können Sie Ihr Profil auch bearbeiten.

#### **Der rote Punkt**

Ein roter Punkt bei einem der Symbole in der unteren Symbolleiste zeigt an, dass es in diesem Bereich neue Nachrichten gibt.

#### **Neue Benutzeroberfläche für die Zukunft?**

Seit Ende August versucht Instagram, die Shops zum Verkauf von Markenprodukten weiter in den Vordergrund zu bringen. Auf einigen Geräten wird jetzt anstelle des Herzsymbols für aktuelle Aktivitäten in der unteren Symbolleiste ein Shop-Symbol angezeigt. Die Aktivitätenseite ist in die obere rechte Bildschirmecke neben das Menü gewandert.

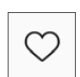

Œ

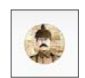

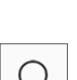

<span id="page-29-0"></span>Ob diese Benutzeroberfläche in Zukunft auf allen Geräten verwendet wird, ist noch nicht bekannt.

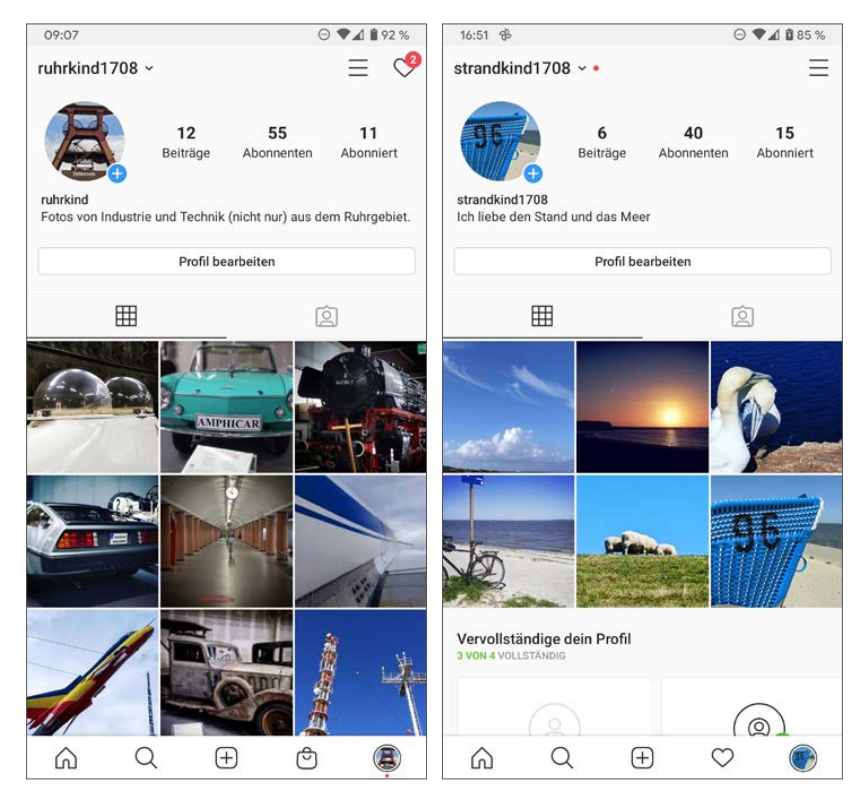

*Links die neue, rechts die klassische Benutzeroberfläche zum Vergleich*

## **Fotos suchen**

Suchen Sie Bilder zu bestimmten Themen, bietet die Suche auf Instagram viele Möglichkeiten. Tippen Sie oben im Suchfeld den gesuchten Begriff oder Ort ein. Die Leiste unterhalb des Suchfelds zeigt beliebte Suchbegriffe. Hier brauchen Sie nur auf einen zu tippen.

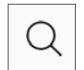

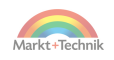

Berühren Sie das Suchfeld, wird automatisch die Bildschirmtastatur eingeblendet. Zusätzlich erscheinen zu besonderen Ereignissen Werbelinks unterhalb des Suchfelds, zum Beispiel vorgeschlagene Profile im Zusammenhang mit COVID-19. Tippen Sie auf die kleinen *x*-Symbole ganz rechts, um diese bezahlten Werbevorschläge wegzuklicken und in Zukunft nicht mehr anzeigen zu lassen.

Beim Eintippen eines Suchbegriffs werden bereits passende Profile angezeigt. Je mehr Buchstaben Sie tippen, desto genauer werden die Vorschläge.

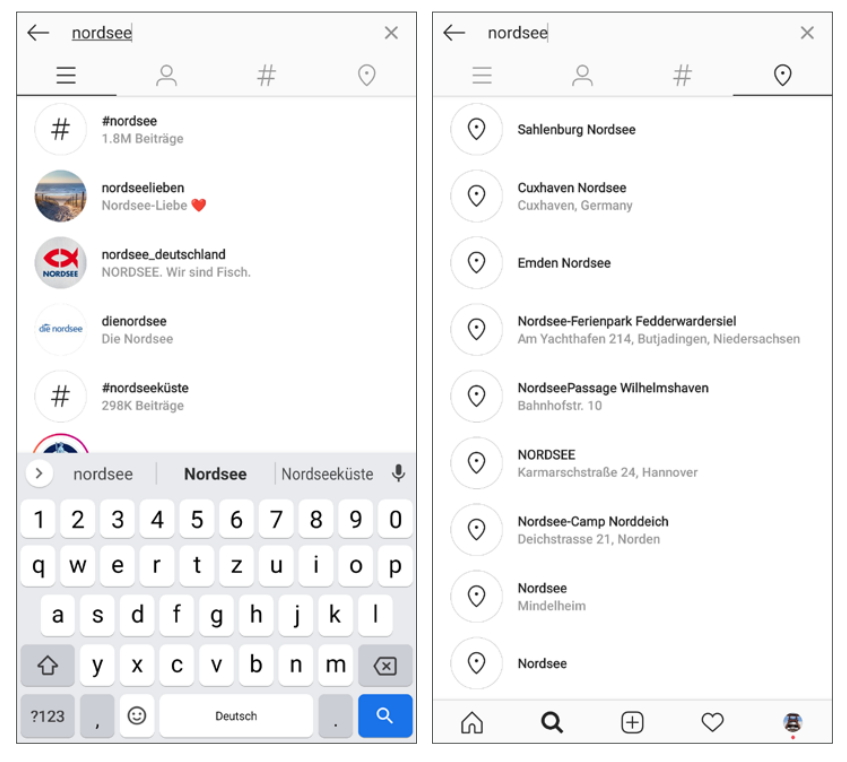

*Links: Suchbegriffe eingeben, rechts: Suche nach Orten*

Mit den Symbolen am oberen Bildschirmrand lassen sich die Suchergebnisse filtern.

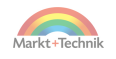

Das Symbol mit den drei Linien zeigt alle Suchergebnisse.

Das Personensymbol zeigt alle Instagram-Profile, die den Suchbegriff im Profilnamen oder im wirklichen Namen enthalten.

Das Hashtag-Symbol zeigt Hashtags, die den Suchbegriff enthalten.

Das Symbol *Orte* zeigt zum Suchbegriff passende Orte. Fotos mit Ortsangaben werden auf Instagram wesentlich häufiger angezeigt als Fotos ohne Ortsangabe.

## **Profile abonnieren**

32

Wie auf Facebook und anderen sozialen Netzwerken können Sie auch auf Instagram bestimmten Profilen folgen und sehen so immer deren neuste Fotos auf dem Instagram-Startbildschirm.

Tippen Sie in den Suchergebnissen auf ein Profil, um dieses anzuzeigen. Auf der Profilseite sehen Sie auch die neusten Fotos dieses Profils. Jetzt brauchen Sie nur noch auf *Folgen* zu tippen, um dieses Profil zu abonnieren.

Haben Sie ein schönes Bild gefunden, tippen Sie auf den Namen des Profils oberhalb des Bildes. Auch jetzt sehen Sie das Profil und können es abonnieren.

In den Suchergebnissen werden die Profile als *Abonniert* angezeigt, die dem eigenen Profil folgen, also die eigenen Follower oder Fans, wie sie in anderen Netzwerken heißen. Sehen Sie sich so ein Profil an, erscheint auf dem Folgen-Button der Text *Auch folgen*.

Nachdem Sie bei einem Profil auf *Folgen* getippt haben, schlägt Instagram automatisch weitere Profile vor, die ähnliche Bilder veröffentlichen und daher interessant sein könnten.

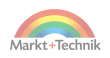

<span id="page-31-0"></span>**2.**

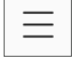

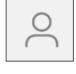

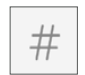

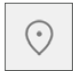

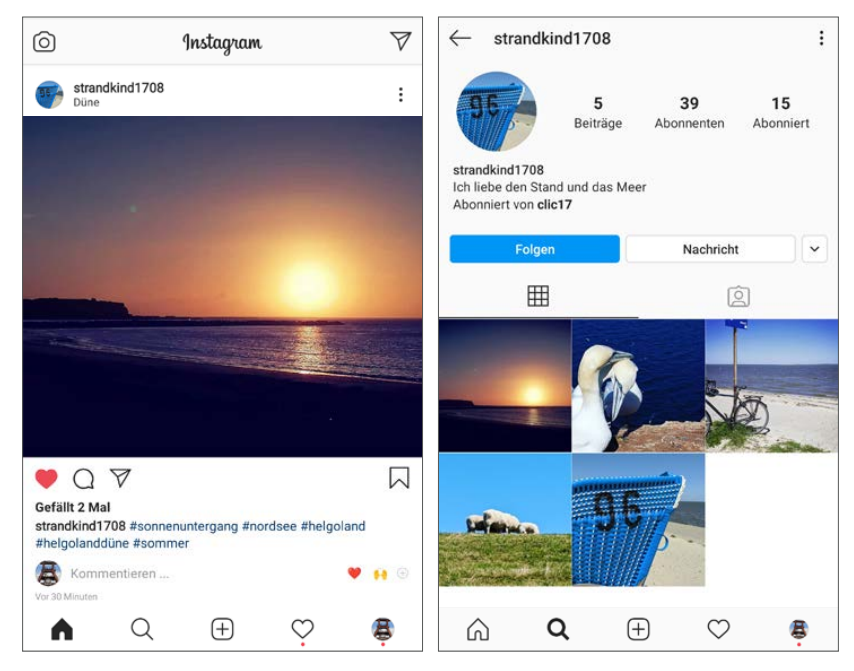

#### *Einem Profil folgen*

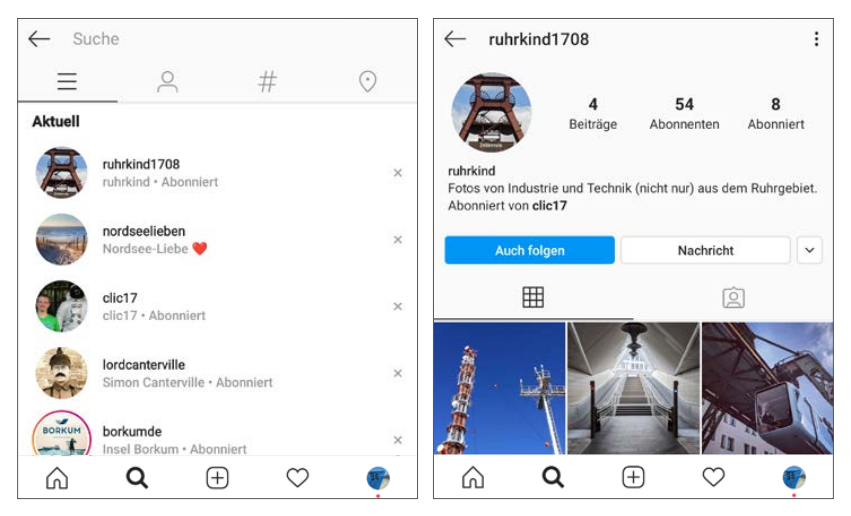

*Einem Follower ebenfalls folgen*

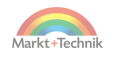

#### **Die beliebtesten Instagram-Profile und Fotos**

Menschen begeistern sich für Rekorde. So scheinen auch einige Instagram-Profile einzig und allein das Ziel zu verfolgen, möglichst weit oben in der Liste der Profile mit den meisten Followern zu stehen. Das Profil, das seit dem Instagram-Start die meisten Follower hat, ist das Firmenkonto von Instagram selbst *@instagram* mit zurzeit 359 Millionen Followern. Danach folgt der Fußballspieler Cristiano Ronaldo *@cristiano* mit immerhin 235 Millionen Followern. Verschiedene Musiker und selbst ernannte Promis nutzen Instagram-Profile, um Aufmerksamkeit zu erregen. Wahrscheinlich verfolgen auch hier viele das Ziel, in der Liste ganz vorn zu stehen und damit auch in anderen Medien bekannt zu werden.

Das Unternehmensprofil mit den meisten Followern nach Instagram selbst ist das Magazin »National Geographic« *@natgeo* mit 142 Millionen Followern, das auf Instagram durch besonders schöne Naturfotografien punktet. Dieses Profil ist gleichzeitig auch das Instagram-Profil mit den meisten Followern, das nicht einem Fußballer oder einer Musikerin gehört.

Das Foto mit den meisten Likes ist ein einfaches braunes Hühnerei. Nachdem es veröffentlicht wurde, gingen viele Gerüchte um die Welt, was es mit diesem Foto auf sich haben könnte. Es war das erste Bild eines anonym angelegten neuen Instagram-Profils *@world\_record\_egg*. In der Bildunterschrift stand: *»Let's set a world record together and get the most liked post on Instagram. Beating the current world record held by Kylie Jenner (18 million)! We got this.«* (Lasst uns zusammen einen Weltrekord aufstellen und die meisten Likes für ein Bild auf Instagram bekommen. Es soll den gegenwärtigen Weltrekord von Kylie Jenner (18 Millionen) schlagen! Wir schaffen das.) Das deutet darauf hin, dass dieses Foto ganz gezielt veröffentlicht wurde, um den bis dahin bestehenden Weltrekord der TV-Schauspielerin Kylie Jenner mit 18 Millionen Likes für ein einzelnes Foto zu schlagen. Das Projekt ging auf, bereits nach zehn Tagen war der Weltrekord gebrochen. Einige Wochen später hatte das Ei über 50 Millionen Likes und ist damit bis heute mit großem Abstand das erfolgreichste Foto, nicht nur auf Instagram, sondern auf allen Social-Media-Plattformen. Erst etwa einen Monat nach Veröffentlichung des Bildes gab die New York Times den Namen des Urhebers, Chris Godfrey, eines britischen Werbefachmanns, bekannt.

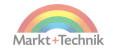

<span id="page-34-0"></span>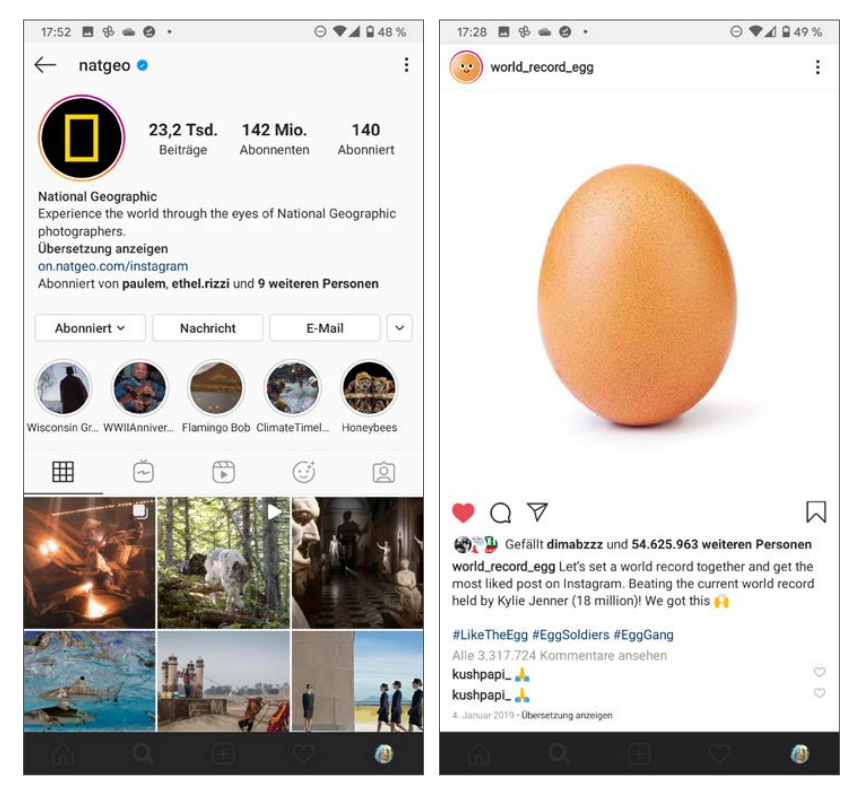

*Das beliebte Instagram-Profil @natgeo und das Weltrekord-Ei @world\_record\_egg*

## **Hashtags**

Hashtags sind Themen, die bestimmte Bilder kennzeichnen. Hashtags sind eine der wichtigsten Komponenten bei der Thematisierung von Fotos auf Instagram. Beim Veröffentlichen eines Bildes empfiehlt es sich immer, solche Hashtags zu vergeben, um Bilder für andere, die das eigene Profil nicht abonniert haben, leichter auffindbar zu machen.

Suchen Sie im Suchfeld von Instagram nach einem Hashtag, geben Sie dazu das Zeichen **#** gefolgt vom gewünschten Suchbegriff ein. Bereits

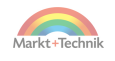

während der Eingabe werden beliebte Hashtags mit den eingegebenen Buchstaben vorgeschlagen. Tippen Sie auf einen Hashtag in der Liste, werden Bilder angezeigt, die mit diesem Hashtag versehen sind.

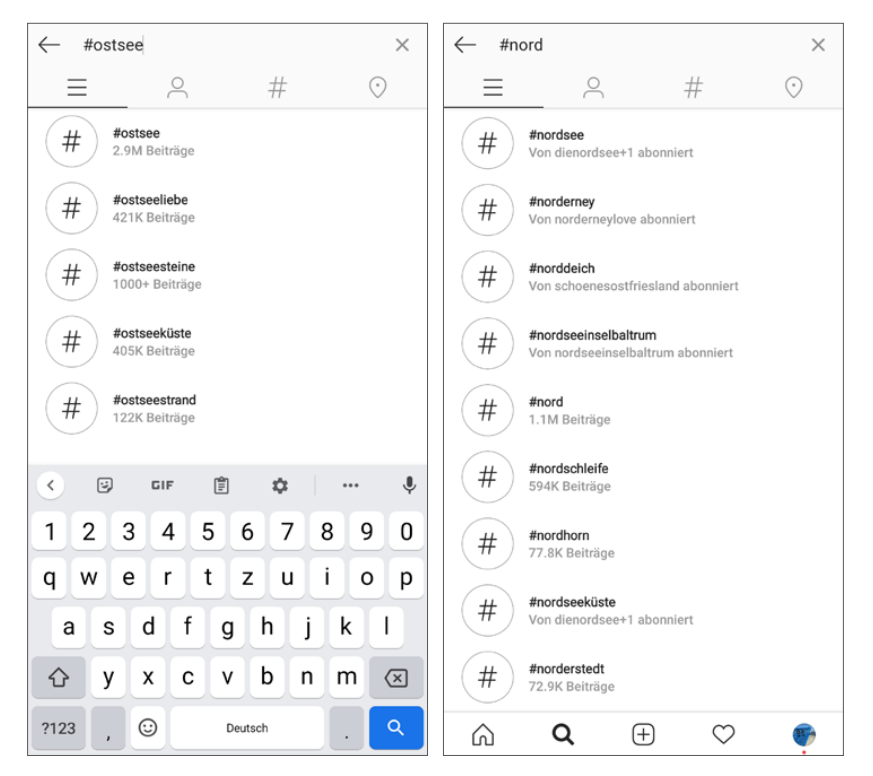

*Hashtags suchen* 

Hashtags stehen im Klartext in den Beschreibungen von Fotos. Es gibt kein spezielles Eingabefeld dafür. Instagram baut daraus automatisch Links. Sie können also in der Beschreibung eines Bildes einfach auf einen Hashtag tippen und bekommen passende Bilder angezeigt.

Theoretisch können Sie beim Veröffentlichen eines Fotos beliebige Hashtags erfinden, was allerdings keinen Sinn ergibt, da andere nur nach beliebten Hashtags suchen. Firmen oder Organisationen erfinden manchmal eigene Hashtags für ihre Werbung, die nicht unbedingt etwas mit dem Fir-

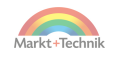
mennamen zu tun haben müssen. Über solche Hashtags lassen sich Werbekampagnen steuern, indem man versucht, Instagram-Nutzer dazu zu überreden, den eigenen Hashtag in ihren Bildbeschreibungen zu nutzen. Damit lässt sich später die Reichweite einer Kampagne ermitteln.

#### **Hashtags oder Ordner**

Einige – besonders ältere – Software und Apps zur Verwaltung von Fotos verwenden Ordnerstrukturen, um Bilder zu sortieren. Hashtags haben den Vorteil, dass unter einem Hashtag viele Bilder zu finden sind, jedes Bild aber auch mehrere Hashtags haben kann. Ein Ordner kann zwar viele Bilder enthalten, aber jedes Bild kann nur in einem einzigen Ordner liegen.

### **Hashtags abonnieren**

Sie können einem Hashtag ähnlich wie einem Profil folgen und sehen dann auf der Startseite der Instagram-App Fotos mit diesem Hashtag, egal, wer sie veröffentlicht hat.

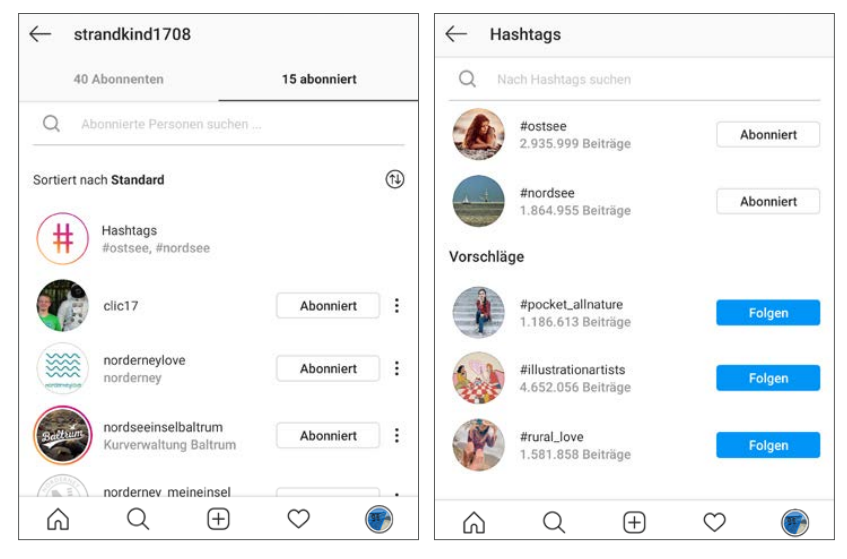

*Abonnierte Hashtags* 

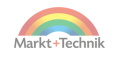

Fotos mit einem Hashtag werden ähnlich wie bei einem Profil auf einer Übersichtsseite angezeigt. Beim Wischen nach oben erscheinen unten immer wieder neue Fotos. Tippen Sie auf *Folgen*, erscheint der Hashtag bei den abonnierten Profilen.

Abonnierte Hashtags werden bei den abonnierten Profilen der Übersichtlichkeit halber zu einer Zeile zusammengefasst, da manche Nutzer sehr viele Hashtags abonnieren. Tippen Sie darauf, erscheinen die abonnierten Hashtags einzeln und Sie können innerhalb dieser auch suchen, um aus Hunderten den gewünschten Hashtag leichter zu finden. Zusätzlich erscheinen auch hier unterhalb der Suchergebnisse weitere Vorschläge.

## **Fotos nach Orten finden**

Beim Veröffentlichen eines Fotos sollte immer der Aufnahmeort angegeben werden. Da viele Instagram-Nutzer ihre Heimat lieben oder einen besonderen Bezug zu bestimmten Orten haben, werden Fotos mit Ortsangaben deutlich häufiger betrachtet als solche ohne.

Jedes Foto kann im Gegensatz zu Hashtags nur eine Ortsangabe enthalten. Dabei liegt es an der Person, die das Bild veröffentlicht, wie genau dieser Ort angegeben wird. Die Ortsangabe kann ein Land oder eine Stadt sein, oder auch wesentlich genauer, eine Sehenswürdigkeit oder ein Laden. Der Ort wird oberhalb des Fotos in etwas kleinerer Schrift unter dem Profilnamen angezeigt. Tippen Sie darauf, erscheint ein Kartenausschnitt, der die Lage dieses Ortes zeigt, darunter sind wie bei Profilen oder Hashtags Fotos von diesem Ort zu sehen.

Geben Sie einen Ortsnamen im Suchfeld der App ein, erscheinen neben Profilen und Hashtags auch Orte, auf die der Suchbegriff passt. Filtern Sie die Liste mit den Symbolen oben unter dem Suchfeld, können Sie sich eine Liste passender Orte anzeigen lassen.

Suchen Sie Orte in der Nähe des eigenen Standorts, tippen Sie auf der Suchseite oben in das Suchfeld und dann auf das Symbol *Orte*, zunächst ohne einen Suchbegriff einzugeben.

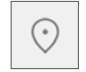

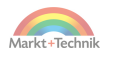

## Fotos nach Orten finden

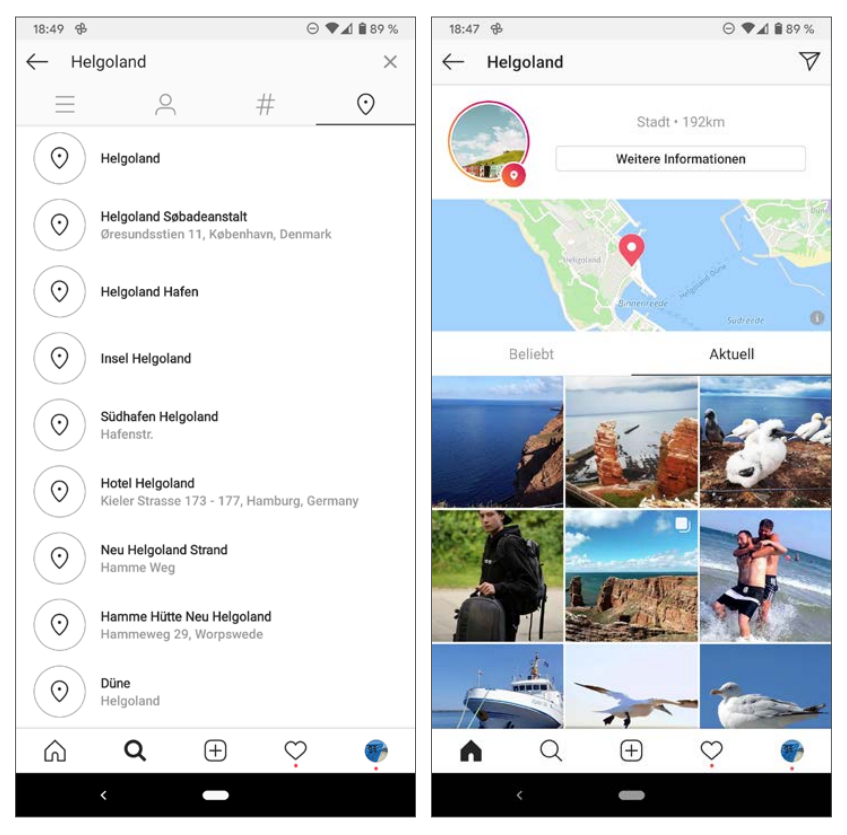

*Orte auf Instagram suchen*

Das Symbol *Orte in der Nähe* zeigt Orte in der eigenen Umgebung, die auf Instagram bekannt sind. Im Bereich *Aktuell* finden Sie zuletzt gesuchte oder verwendete Orte. Sollte die Liste sehr lang werden, können Sie einzelne oder alle Orte aus dem Suchverlauf löschen.

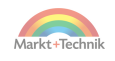

# **3. Eigene Bilder veröffentlichen**

Das Wichtigste bei Instagram – und was auch am meisten Spaß macht – ist natürlich, eigene Fotos zu veröffentlichen und sich dann an den Kommentaren und Likes zu erfreuen. Die veröffentlichten Bilder können aus verschiedenen Quellen stammen, Fotos aus der Galerie auf dem Smartphone, gerade mit der Kamera fotografiert oder auch aus Cloud-Diensten oder anderen Apps.

## **Bilder aus der Galerie**

In den meisten Fällen haben Sie mit der Kamera-App des Smartphones ein Foto aufgenommen und möchten dieses gleich oder später auf Instagram veröffentlichen.

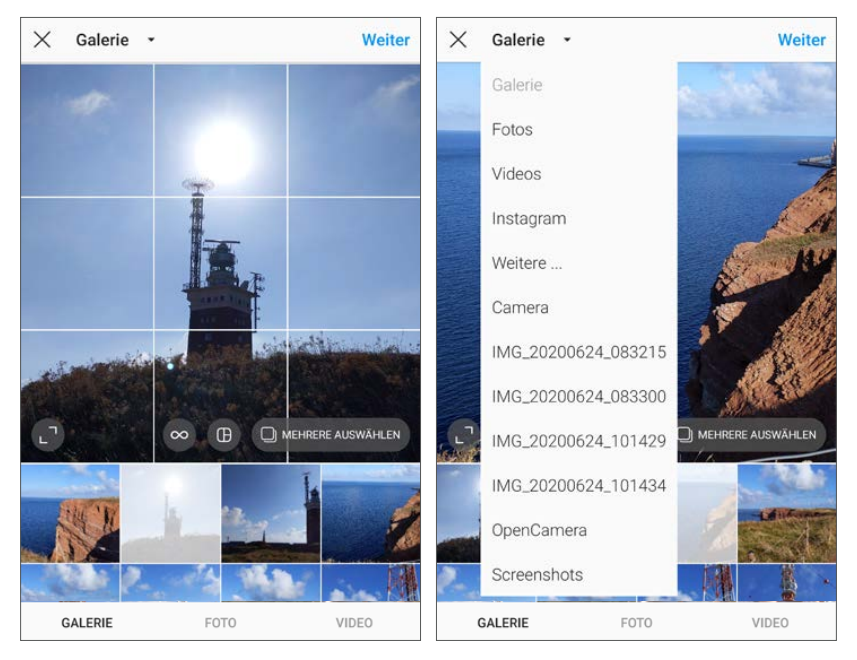

*Bilder auswählen*

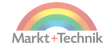

Starten Sie die Instagram-App und tippen Sie unten auf das Plussymbol. Jetzt werden die neusten Bilder auf dem Smartphone angezeigt. Wählen Sie das gewünschte Bild durch einfaches Antippen aus. Dieses Bild erscheint nun im Großformat.

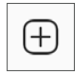

Suchen Sie ein Bild in einem bestimmten Ordner, tippen Sie oben links auf *Galerie* und wählen Sie diesen Ordner aus. Jetzt werden nur Fotos aus diesem Ordner angezeigt. Auf diese Weise lassen sich zum Beispiel leicht eigene Aufnahmen im Kamera-Ordner finden und Screenshots sowie heruntergeladene Bilder ausblenden.

#### **+++ SO GEHT'S AUF DEM IPHONE +++**

Der Bereich *Galerie* heißt hier *Alle Fotos*. Tippen Sie darauf, um die verschiedenen Ordner zu sehen. Vor der ersten Verwendung muss auch auf dem iPhone der Instagram-App erlaubt werden, auf die Fotos zuzugreifen.

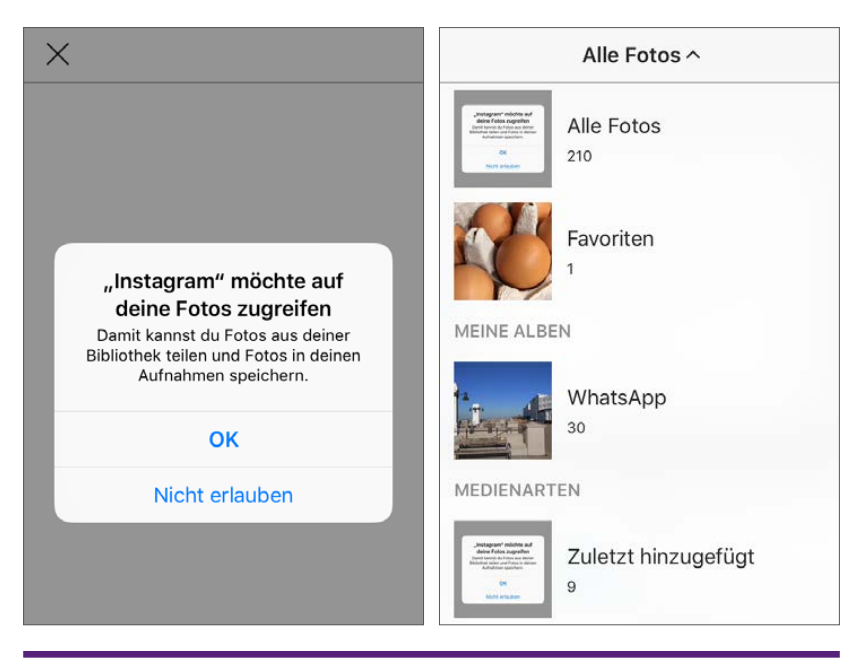

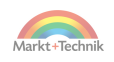

Ein Markenzeichen von Instagram sind die typischen quadratischen Fotos, obwohl Instagram auch andere Formate zulässt. Beim Auswählen eines Fotos schlägt Instagram einen quadratischen Ausschnitt vor. Sie können aber durch einfaches Wischen auf dem Bildschirm diesen Ausschnitt auch verschieben oder mit einer Zwei-Finger-Zoomgeste einen Ausschnitt zoomen.

Beim Verschieben oder Zoomen blendet die Instagram-App ein Quadratraster ein, um wichtige Bildelemente ansprechend zu positionieren.

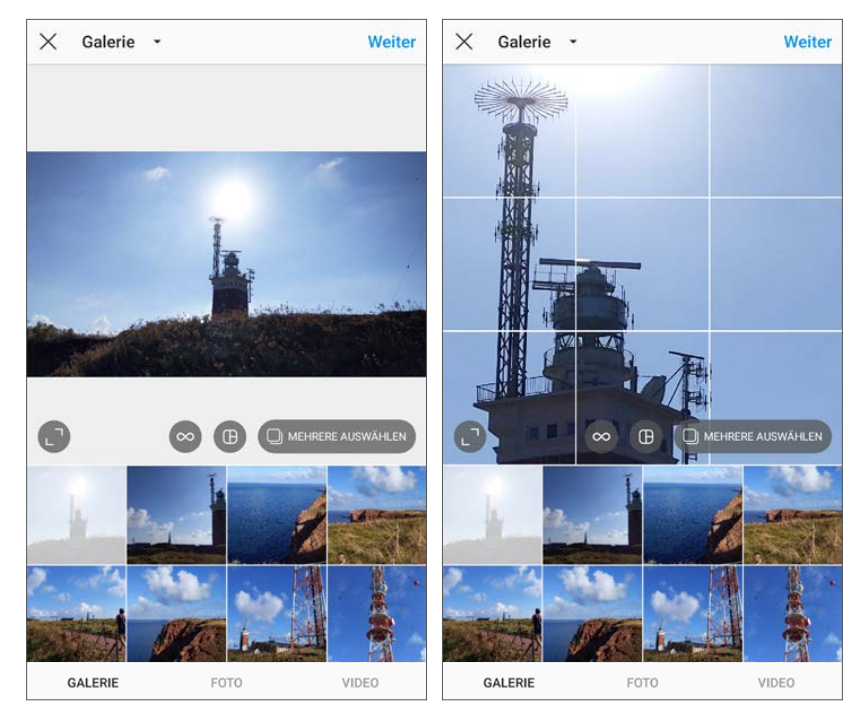

*Bildausschnitt wählen*

Das Zoom-Symbol links unten zeigt das Bild in voller Größe und im Original-Seitenverhältnis. Sie könnten das Bild auch so veröffentlichen, was aber einfach nicht zum Stil von Instagram passt. Dafür eignet sich diese Ansicht für einen Überblick und um einen passenden Bildausschnitt zu finden.

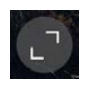

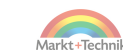

Tippen Sie noch einmal auf dieses Symbol, schaltet die Ansicht wieder auf den quadratischen Ausschnitt zurück. Nachdem Sie den gewünschten Bildausschnitt festgelegt haben, tippen Sie oben rechts auf *Weiter*.

## **Bilder nachbearbeiten**

Der Erfolg von Instagram waren von Anfang an die vielfältigen Möglichkeiten, Bilder intuitiv ohne komplizierte Einstellungen effektvoll nachzubearbeiten.

#### **Filter**

Instagram bietet eine Vielzahl an Filtern an, die über ein Bild gelegt werden können. Diese werden auf der nächsten Seite nach der Auswahl des Bildausschnitts angezeigt. Wischen Sie in der Filterliste nach links oder rechts, um weitere Filter zu sehen.

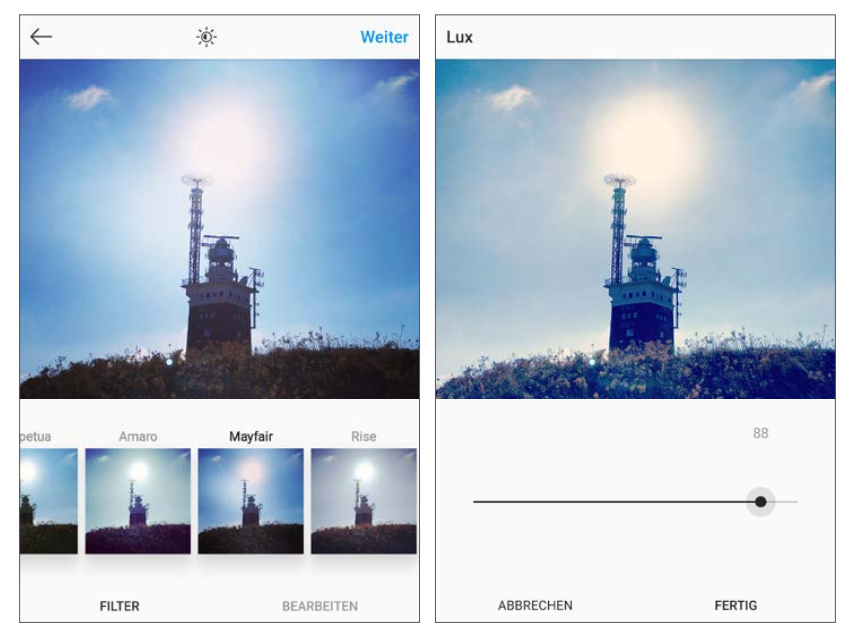

*Filter auswählen und Lux einstellen*

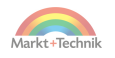

Wählen Sie den gewünschten Filter. Ganz links in der Liste kommen Sie immer wieder zum ungefilterten Originalbild zurück.

Tippen Sie auf das Sonnensymbol oben in der Mitte, um die Bildhelligkeit, auch als *Lux* bezeichnet, einzustellen. Besonders bei einigen Filtern lässt sich damit indirekt die Filterstärke anpassen und so der Effekt verstärken oder abschwächen.

Die Reihenfolge der angezeigten Filter wirkt zufällig. Ganz rechts in der Liste der Filter finden Sie das Symbol *Verwalten*. Tippen Sie darauf, können Sie per Drag-and-drop die Reihenfolge der angezeigten Filter verändern und auch einzelne Filter, die Sie nie nutzen, aus der Liste ausblenden, um diese übersichtlicher zu halten.

#### **Effekte sparsam verwenden**

Für alle Filter und Effekte gilt: Setzen Sie sie sparsam und effektvoll ein. Begehen Sie nicht den typischen Anfängerfehler und versehen jedes Bild mit irgendeinem Effekt. Das wirkt einfach nur kitschig, während sparsam eingesetzte Filter ein Bild durchaus interessant wirken lassen. Niemand will sich eine Fotosammlung ansehen, bei der über jedem Bild ein Filter liegt.

Neben den Filtern bietet Instagram noch diverse Werkzeuge, um das Bild direkt zu bearbeiten. Diese Werkzeuge funktionieren auch mit Fotos, auf die bereits ein Filter angewendet wurde, können also parallel zu Filtern verwendet werden. Tippen Sie unten auf *Bearbeiten*, um von den Filtern auf die Bearbeitungswerkzeuge umzuschalten. Um wieder zur Auswahl der Filter zurückzukehren, tippen Sie auf *Filter*.

Mehrere Bearbeitungswerkzeuge können in beliebiger Reihenfolge auf ein Foto angewendet werden, während aber immer nur ein Filter genutzt werden kann. Diese schließen sich gegenseitig aus, wählen Sie also einen neuen Filter für ein Bild aus, wird der vorherige deaktiviert. Bei allen aktivierten Bearbeitungswerkzeugen erscheint ein kleiner Punkt, sodass diese sich leichter finden und bei Bedarf auch wieder zurücknehmen lassen.

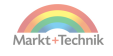

## **Ausrichtung**

Besonders bei Aufnahmen am Meer, wenn ein exakt waagerechter Horizont zu sehen ist, wirkt ein schiefer Horizont eher unprofessionell. Das Werkzeug *Ausrichtung* ermöglicht es nicht nur, den Horizont gerade auszurichten, sondern auch, perspekti-

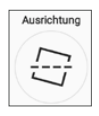

vischer Verzerrung entgegenzuwirken. Derartige Verzerrungen entstehen in der Horizontalen, wenn zum Beispiel ein Gebäude am Rand des Bildes steht, oder auch in der Vertikalen, wenn man senkrechte Kanten etwa an einem Turm oder einer Fassade aus nächster Nähe von unten herauf fotografiert. Alle derartigen Verzerrungen lassen sich stufenlos korrigieren. Das Symbol oben rechts dreht das gesamte Bild in 90-Grad-Schritten.

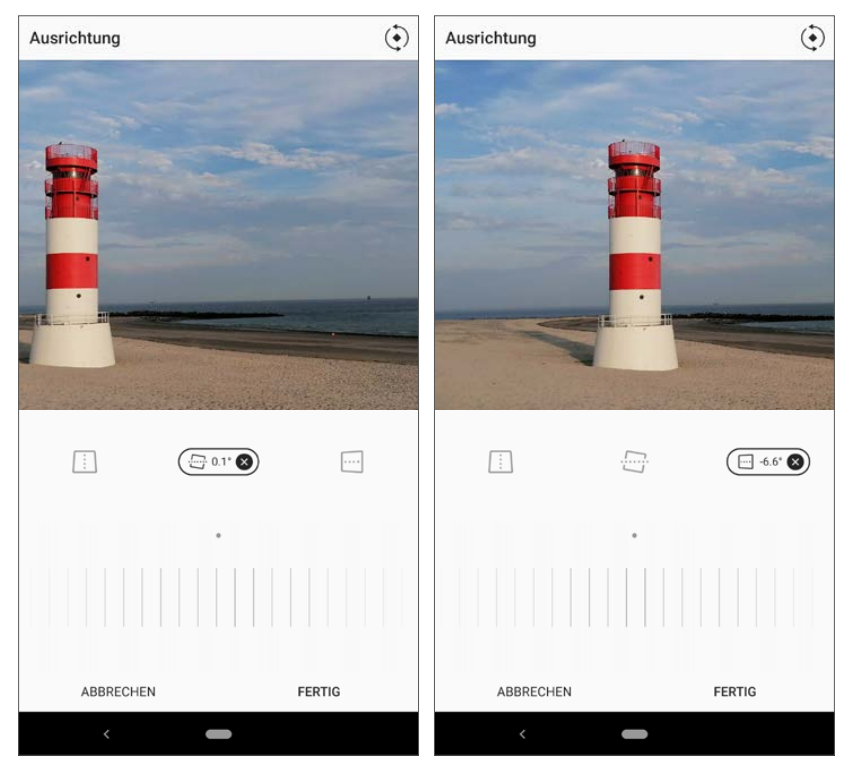

*Horizont und perspektivische Verzerrung ausgleichen*

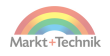

## **Helligkeit**

Manche Bilder wirken einfach besser, wenn sie etwas heller oder dunkler sind. Besonders Gegenlichtaufnahmen erscheinen durch die Belichtungsautomatik oft zu dunkel und sehen dank leichter künstlicher Aufhellung wesentlich realistischer aus.

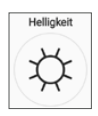

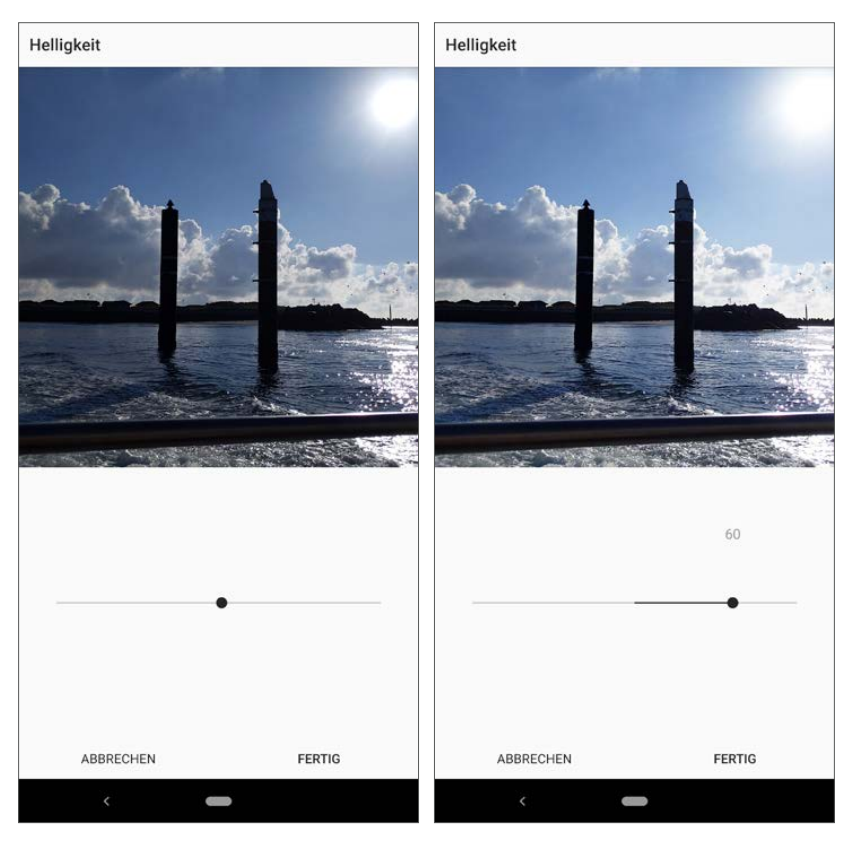

*Helligkeit einer Gegenlichtaufnahme ausgleichen*

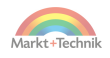

### **Kontrast**

Ähnlich wie die Helligkeit lässt sich auch der *Kontrast* eines Bildes stufenlos verstärken oder abschwächen. In vielen Fällen ergibt eine geschickte Kombination aus Helligkeit und Kontrast erst die gewünschte Wirkung eines Bildes.

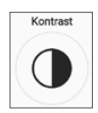

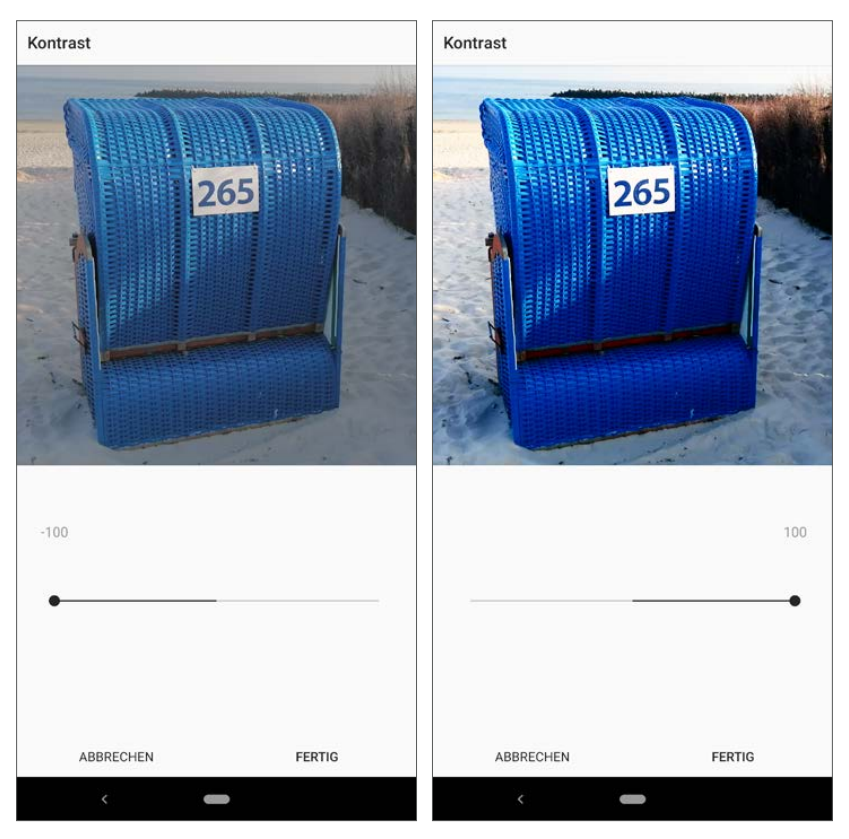

*Kontrast eines Bildes verändern*

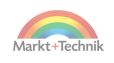

### **Struktur**

Der Regler *Struktur* wirkt ähnlich wie der Kontrast, verstärkt aber besonders Kanten an Objekten, an denen große Helligkeitsunterschiede auftreten. Damit lassen sich Bilder gleichzeitig nachschärfen und im Kontrast verbessern. In vielen Fällen lohnt es sich, Kontrast und Struktur gleichzeitig anzupassen.

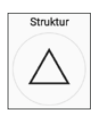

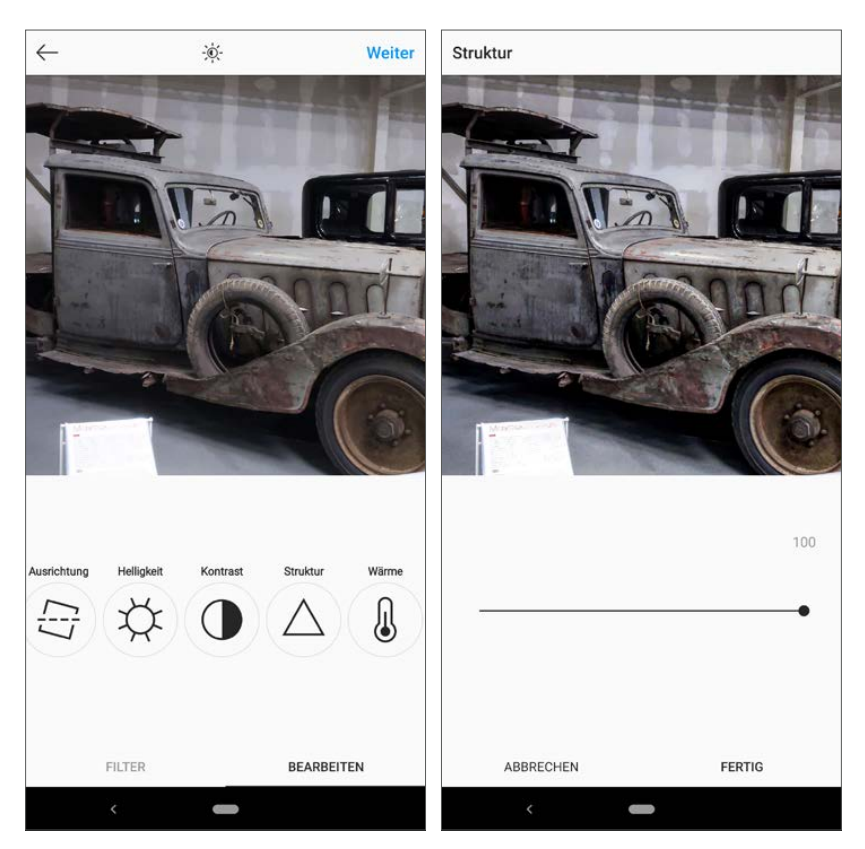

*Struktur eines Bildes verbessern*

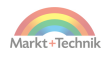

#### **Wärme**

Der Regler *Wärme* verändert die Farbtemperatur eines Bildes. Blau- und Grautöne lassen ein Bild wesentlich kälter wirken als Rot-, Braun- und Gelbtöne. Durch eine leichte Farbverschiebung lässt sich in vielen Bildern sogar das Wetter verändern.

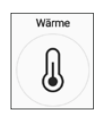

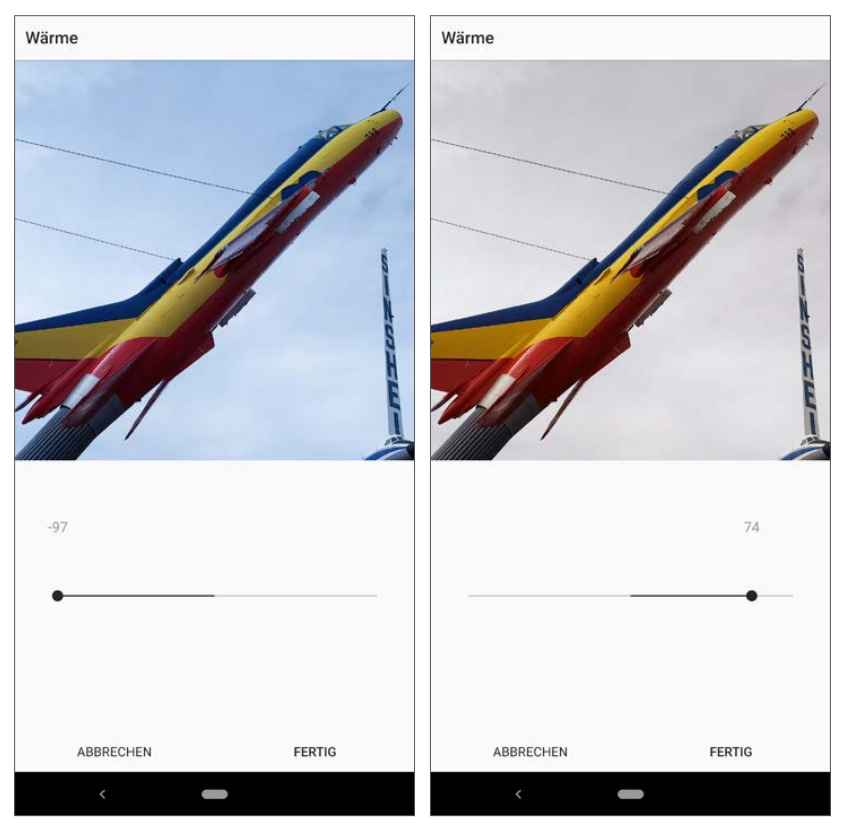

*Wärme eines Bildes verändern*

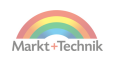

## **Sättigung**

Die Farbsättigung kann die Wirkung eines Bildes extrem beeinflussen und sollte mit Bedacht eingesetzt werden. Bei sehr schwacher *Sättigung* verliert das Bild zunehmend an Farbe und wird im Extremfall schwarz-weiß. Starke Farbsättigung kann schnell kitschig wirken. Mit gemäßigter Sättigung lassen sich blasse Bilder aber erheblich aufbessern.

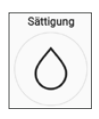

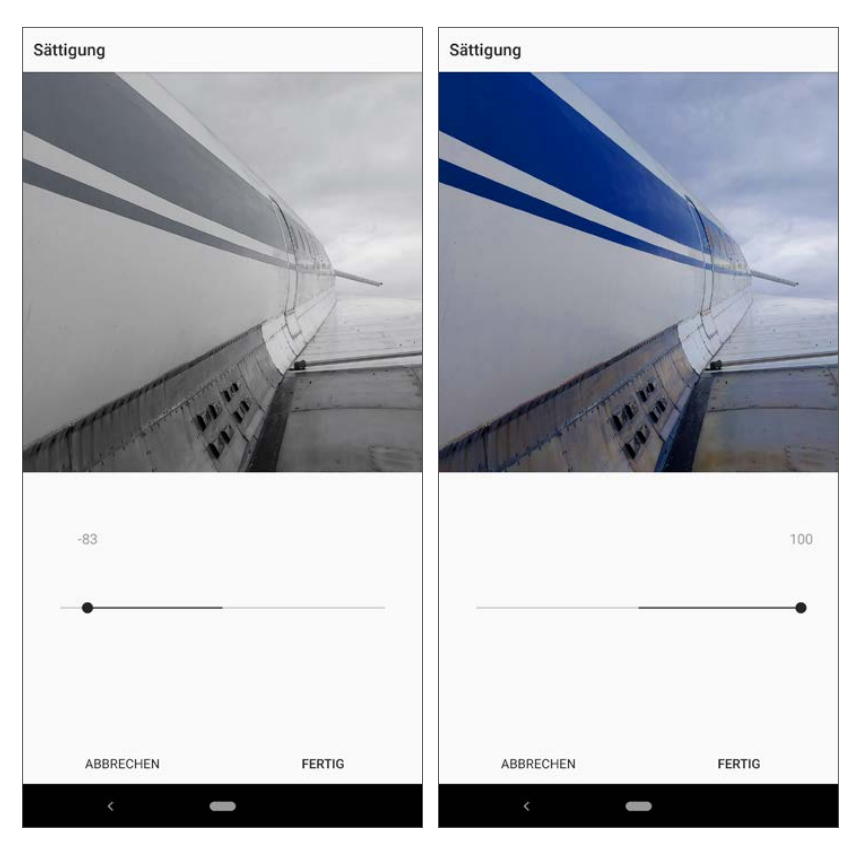

*Sättigung eines Bildes verändern*

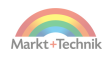

## **Farbe**

Mit dem Werkzeug *Farbe* lassen sich dunkle und helle Bereiche des Bildes unabhängig voneinander in bestimmten Farben abtönen. So können je nach Bild die Schatten, also die dunklen Stellen, einen leicht anderen Farbton haben als die beleuchteten Partien des Bildes, die hier als *Hervorhebungen* bezeichnet werden.

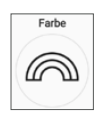

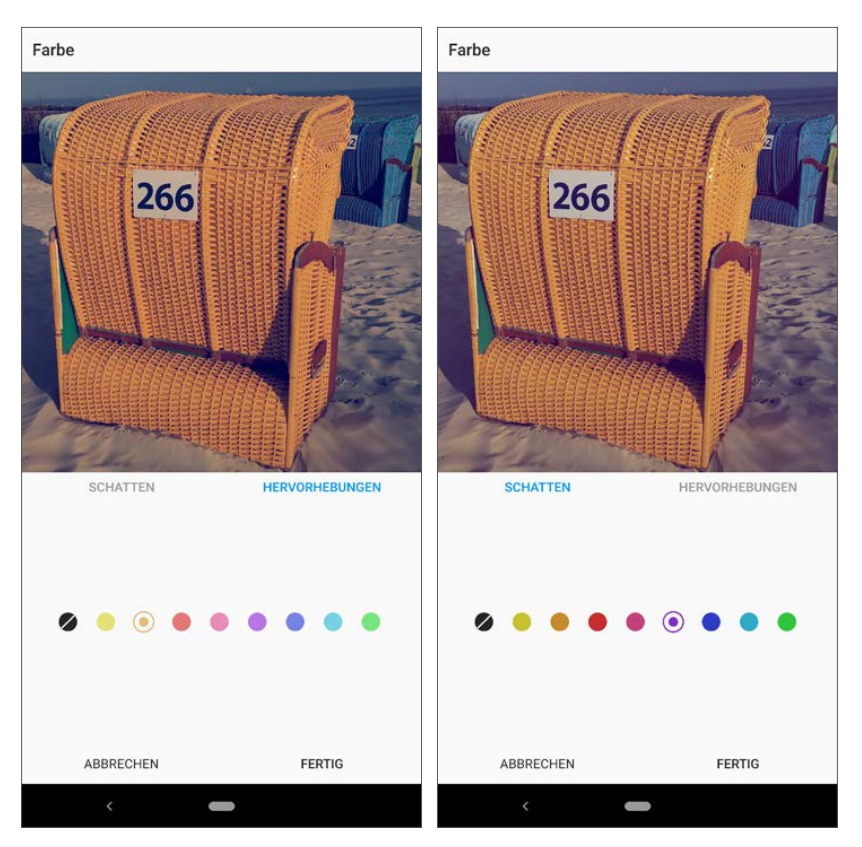

*Farbtöne für dunkle und helle Bildbereiche anpassen*

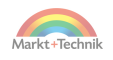

#### **Verblassen**

Beim *Verblassen* werden Bilder, die zum Beispiel durch starke Sonneneinstrahlung schon fast unnatürliche Farben haben, korrigiert. Im Gegensatz zu einer Abschwächung der Farbsättigung gehen die Farben nicht verloren. Das Bild wird also nicht zum

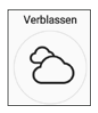

Schwarz-Weiß-Bild, sondern behält seine Farbabstufungen, die allerdings etwas blasser und dadurch in manchen Fällen auch natürlicher erscheinen.

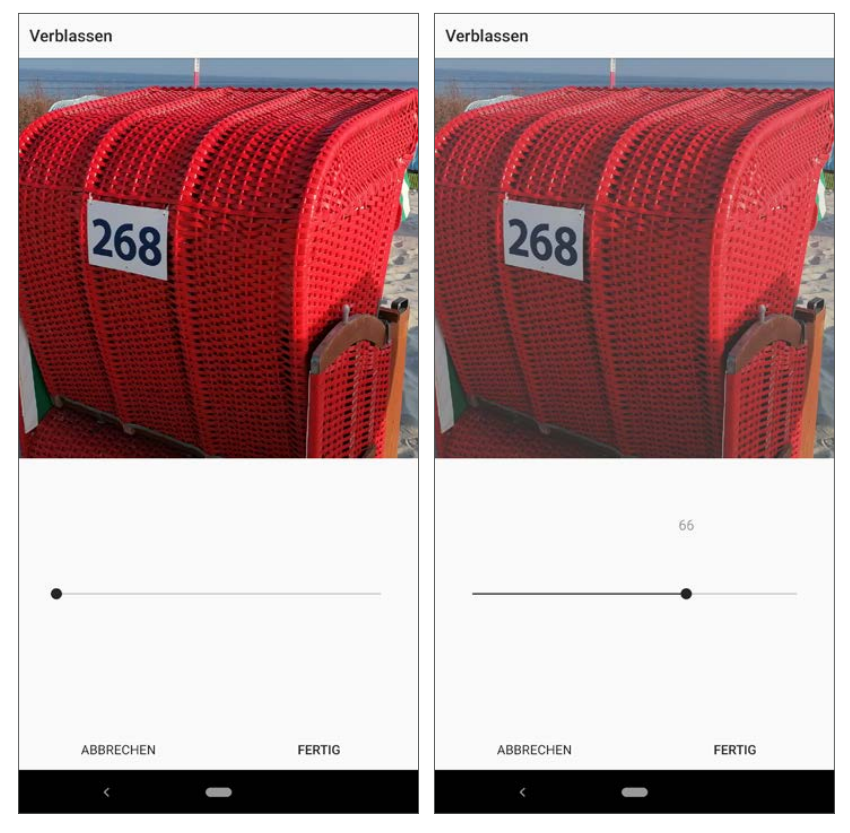

*Bilder mit extrem kräftigen Farben nachträglich verblassen*

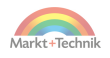

## **Hervorhebung**

Im Gegensatz zu den Einstellungen für Helligkeit und Kontrast, die das ganze Bild beeinflussen, verändert der Regler *Hervorhebungen* nur die Helligkeit besonders heller Bildpartien. Dunklere Bereiche des Bildes bleiben unverändert. Auf diese Weise lassen sich sonnenbeschienene Flächen etwas abmildern oder aber auch helle Spots noch deutlicher hervorheben.

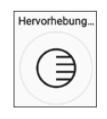

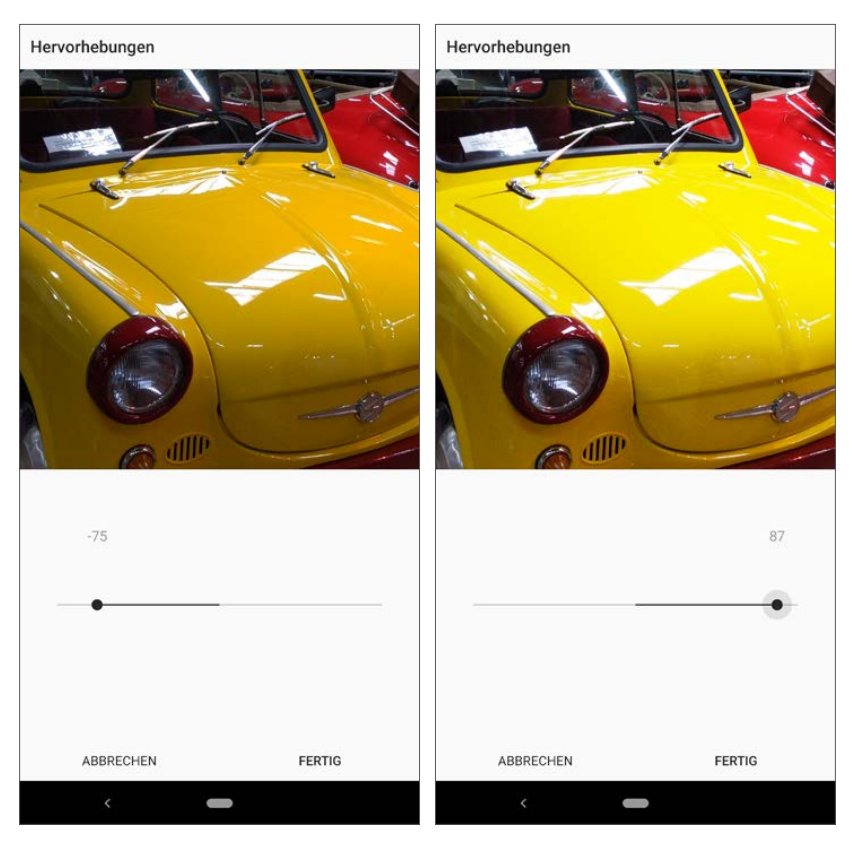

*Helligkeit besonders heller Bildbereiche anpassen*

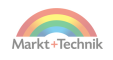

#### **Schatten**

Das Bearbeitungswerkzeug *Schatten* funktioniert ähnlich wie *Hervorhebungen*, wirkt sich aber nur auf die dunklen verschatteten Bildbereiche aus. Damit kann man zum Beispiel in einer Gegenlichtaufnahme dunkle Partien aufhellen, um sie im Foto klarer erkennbar zu machen, ohne dabei das ganze Bild heller erscheinen zu lassen.

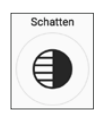

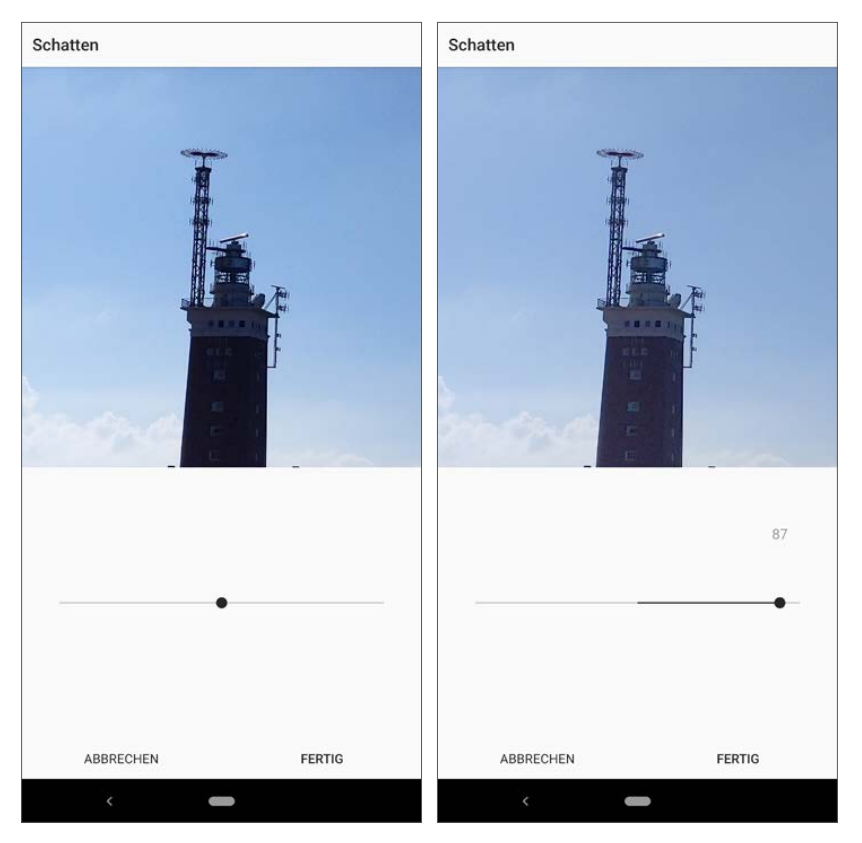

*Helligkeit besonders dunkler Bildbereiche anpassen*

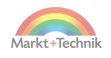

## **Vignette**

*Vignette* ist der typische Instagram-Effekt, mit dem die App am Anfang bekannt wurde. Hier werden die Bildränder und besonders die Ecken abgedunkelt, wodurch sich die Bildmitte gut in Szene setzen lässt.

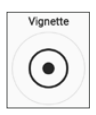

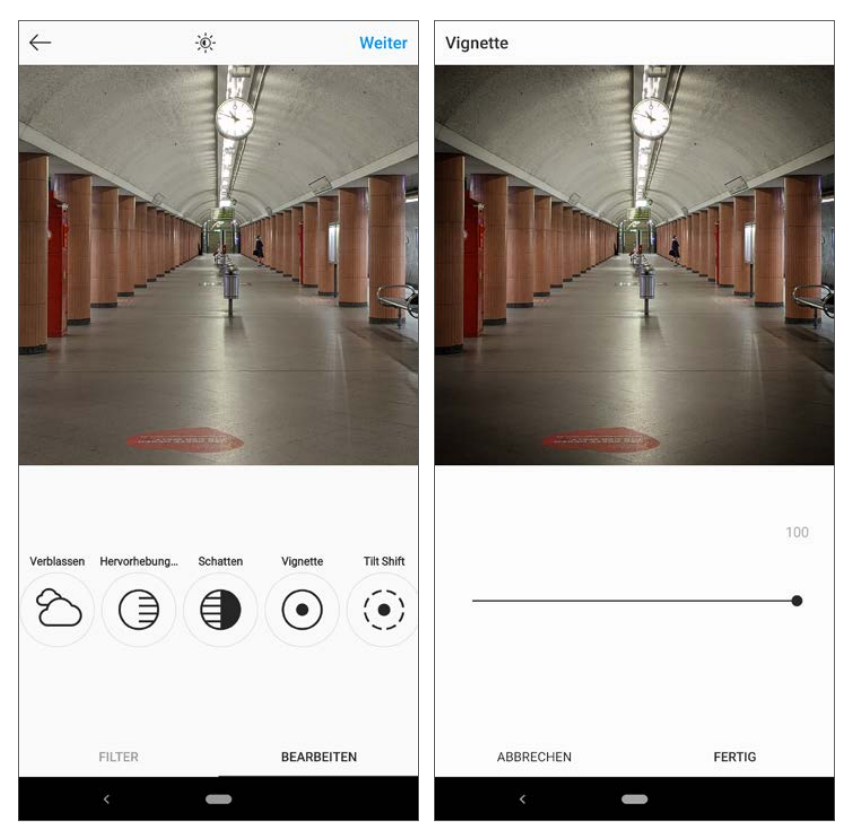

*Vignette verdunkelt die Ecken in einem Bild*

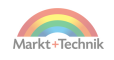

### **Tilt Shift**

*Tilt Shift* funktioniert ähnlich wie *Vignette*, allerdings werden hier die betroffenen Bildbereiche nicht abgedunkelt, sondern verschwommen dargestellt. Dieses Werkzeug bietet zwei Varianten: Entweder lässt man die Ecken oder den ganzen Rand eines Bil-

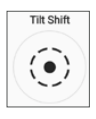

des verschwinden, um in der Mitte ein Objekt besonders hervorzuheben, oder es wird nur ein horizontaler Streifen im Bild scharf dargestellt, um so zum Beispiel eine besondere Tiefenwirkung zu erreichen. Beim Anwenden dieses Werkzeugs können Sie mit zwei Fingern den Wirkungsbereich vergrößern oder verkleinern. Um diesen besser zu erkennen, wird er während der Bearbeitung kurzfristig aufgehellt. Danach ändert sich nur die Schärfe, die Helligkeit bleibt aber gegenüber dem Originalbild unverändert.

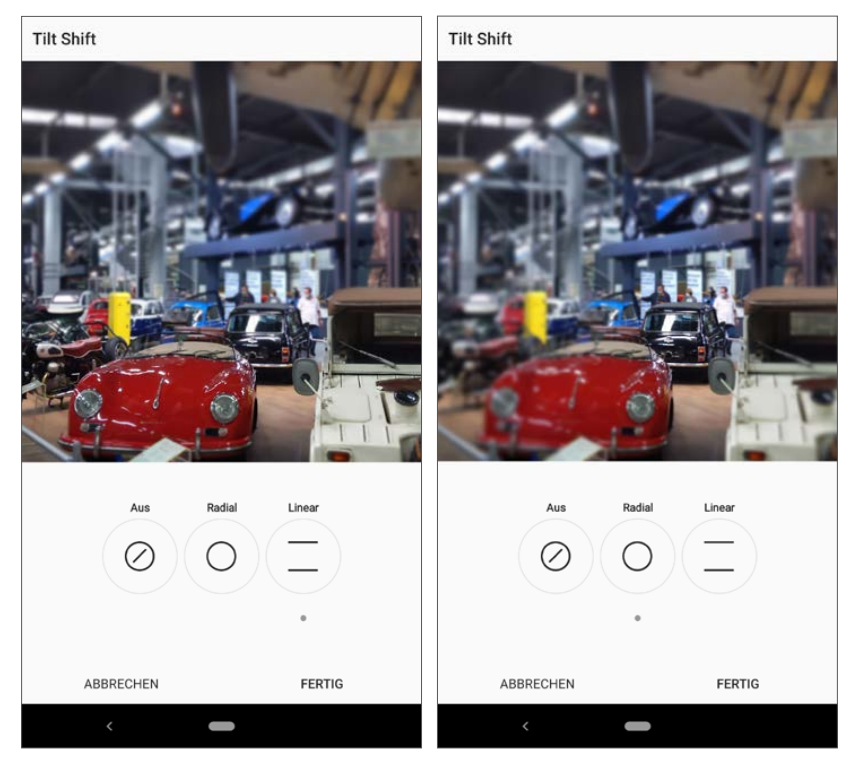

*Tilt Shift mit horizontalem oder radialem Schärfebereich*

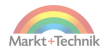

## **Schärfe**

Unscharfe Bilder lassen sich mit dem *Schärfe*-Werkzeug nachschärfen. Dabei werden Kontraste an Kanten erhöht, wodurch ein Bild allerdings auch leicht pixelig erscheinen kann. Komplett unscharfe Bilder lassen sich damit nicht retten, ein gezieltes Nachschärfen kann aber in einigen Fällen die Bildqualität verbessern.

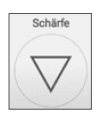

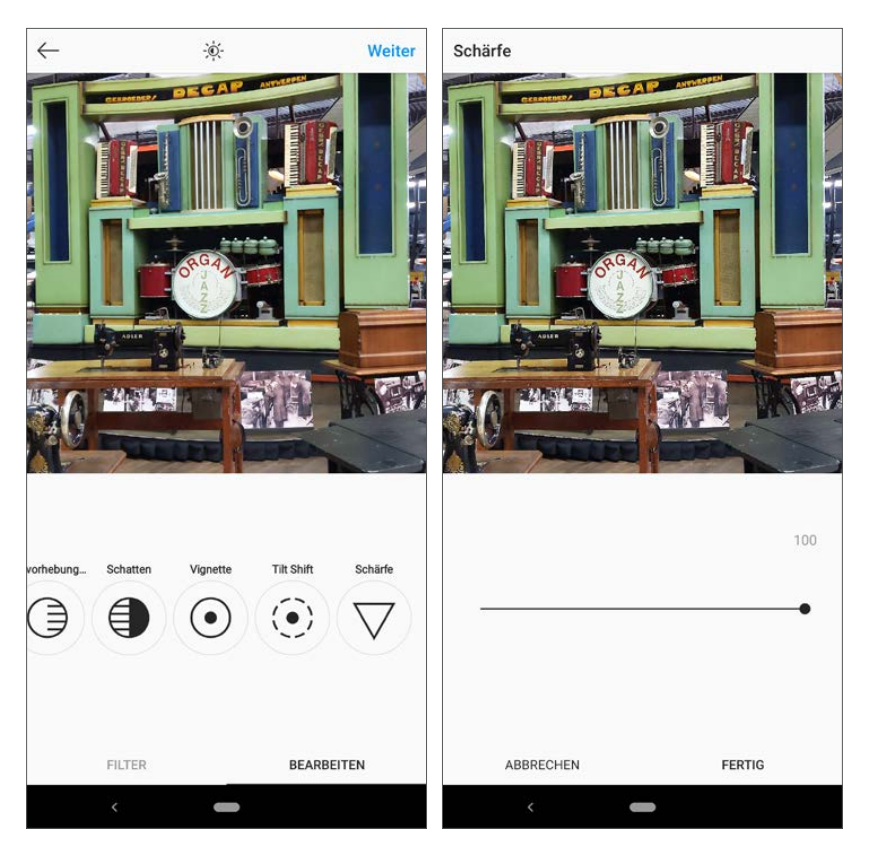

*Bild nachschärfen*

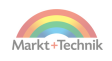

## **Die Bildbeschreibung**

Zu jedem Bild gehört eine gute Beschreibung. Diese kann je nach persönlichem Geschmack aus Stichwörtern oder aus kompletten Sätzen bestehen. Auch längere erklärende Texte sind möglich. Die meisten Bildbeschreibungen auf Instagram beschränken sich auf wenige Sätze, was aber keine zwingende Vorgabe ist.

**1.** Nachdem Sie ein Bild ausgewählt und bei Bedarf nachbearbeitet haben, tippen Sie oben rechts auf *Weiter*. Jetzt erscheint eine neue Bildschirmseite, auf der Sie oben den Beschreibungstext eingeben können. Dazu wird automatisch die Bildschirmtastatur eingeblendet. Nützliche Tipps zur Texteingabe finden Sie in Kapitel 8 unter der Überschrift »Tipps zur Bildschirmtastatur«.

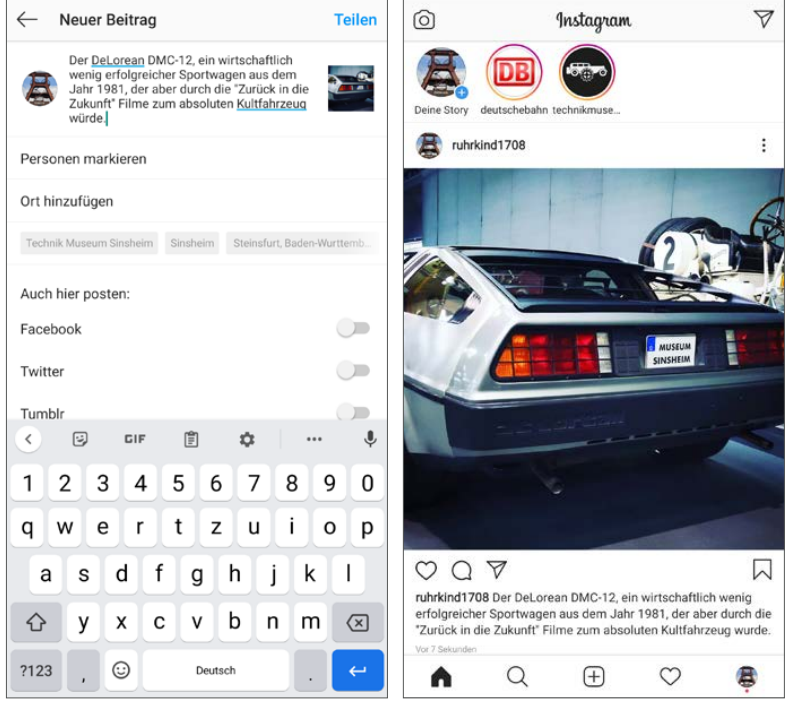

*Beschreibung zu einem Bild veröffentlichen*

- **2.** Haben Sie den Text fertiggestellt, lesen Sie noch einmal kurz darüber und überprüfen Sie Rechtschreibung und Grammatik. Mangelhaftes Deutsch ist weder »cool« noch »irgendwie egal«, sondern zeugt von einer geringen Wertschätzung den Lesern gegenüber. Auf Instagram herrscht nicht nur bei Bildern, sondern auch bei Texten ein höherer Qualitätsanspruch als in anderen sozialen Netzwerken.
- **3.** Tippen Sie anschließend oben rechts auf *Teilen*, um den Beitrag zu veröffentlichen. Das Veröffentlichen dauert ein paar Sekunden, dann ist der Beitrag auf Ihrer persönlichen Instagram-Startseite zu sehen, kurz danach auch bei Ihren Abonnenten.

Der Beschreibungstext steht immer unterhalb des Bildes. Bei Texten, die länger als zwei Zeilen sind, erscheint am Ende der Link *Mehr ...* Tippen Sie darauf, um den ganzen Text lesen zu können.

### **Hashtags in der Beschreibung**

Hashtags sind wichtige Elemente in Bildbeschreibungen bei Instagram, aber auch in anderen sozialen Netzwerken. Über Hashtags lassen sich Bilder suchen. Hashtags können sinnvoll in Texte eingebaut werden, eine Bildbeschreibung kann aber auch ausschließlich aus einer Liste von Hashtags bestehen.

- **1.** Tippen Sie bei der Eingabe des Textes auf das Hashtag-Symbol **#** und geben die ersten Buchstaben ein, erscheint automatisch eine Liste vorgeschlagener Hashtags.
- **2.** Bei allen Hashtags in der Vorschlagsliste wird die Anzahl öffentlicher Beiträge mit diesem Hashtag angezeigt. So lassen sich beliebte Hashtags leicht finden und Schreibfehler vermeiden. Tippen Sie einfach auf einen Hashtag, um diesen in den Text einzubauen. Ganz oben in der Liste unter *aktuell* erscheinen die zuletzt verwendeten Hashtags mit den passenden Buchstaben.
- **3.** Wen die Hashtags im Text stören, der kann sie auch am Ende hinter ein paar Leerzeilen anfügen. Sie erscheinen dann nicht auf den ersten Blick im Text. Da Instagram keine echten Leerzeilen im Text zulässt, schreiben Sie in jede Zeile einfach nur einen Punkt, wie man es inzwischen in vielen Instagram-Beiträgen sieht.

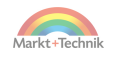

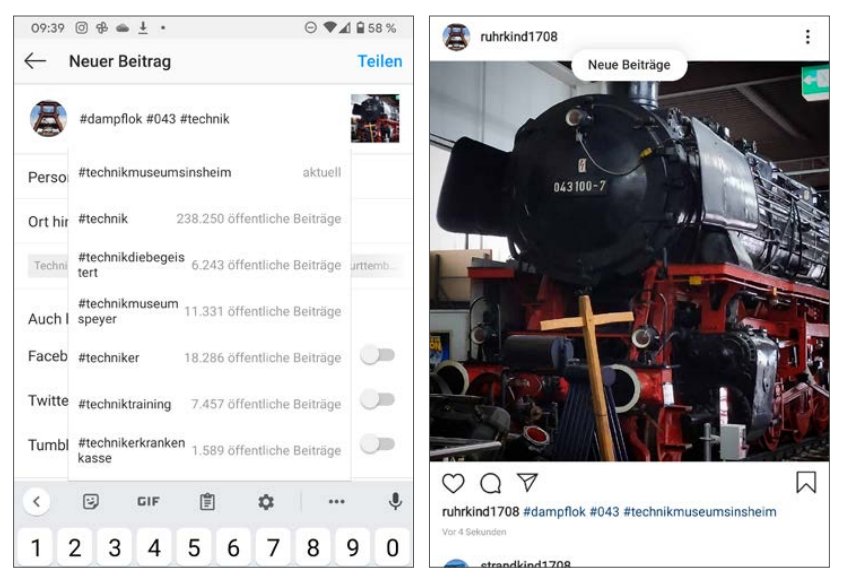

*Hashtags in Form von Stichwörtern als Beschreibungstext zu einem Bild*

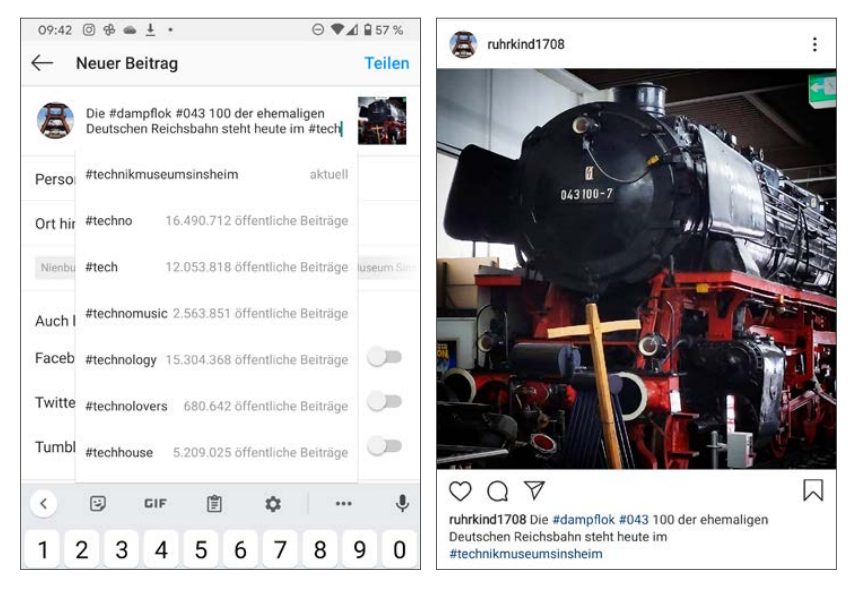

*Hashtags in vollständige Sätze eines Beschreibungstextes eingebaut*

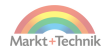

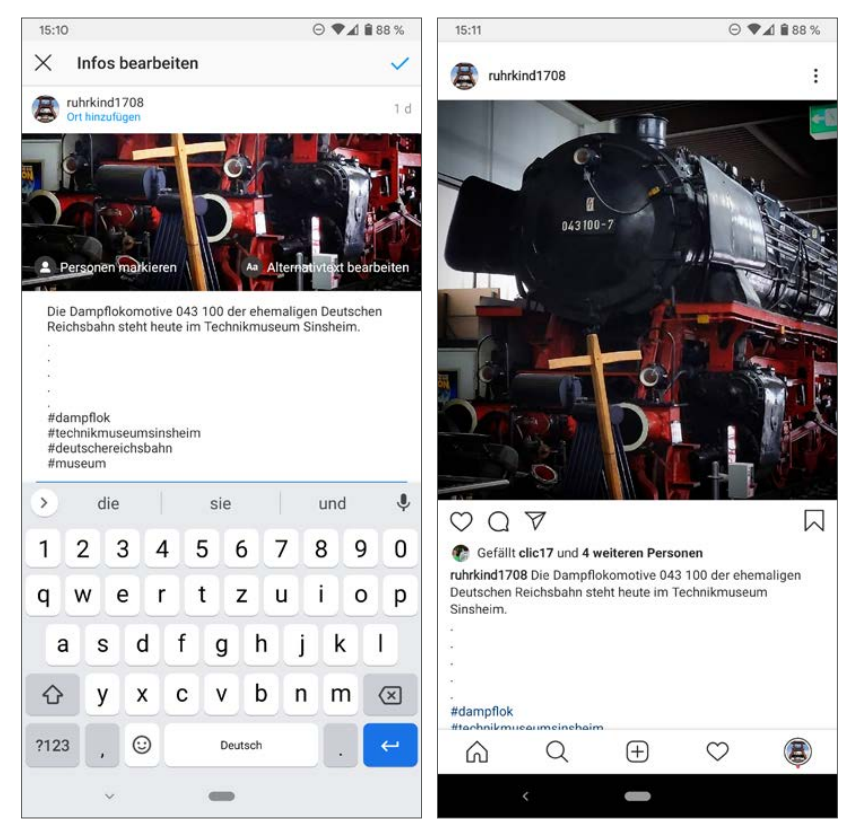

*Hashtags unterhalb des eigentlichen Beschreibungstextes eingebaut*

Tippt man auf einen Hashtag in einer Bildbeschreibung, werden passende Bilder angezeigt.

Dabei lässt sich zwischen zwei Ansichten umschalten:

- Die Seite *Top* zeigt die Beiträge der letzten Woche mit dem gewählten Hashtag und den meisten Likes.
- Die Seite *Aktuell* zeigt die neusten Beiträge mit dem gewählten Hashtag. Hier erscheint das soeben veröffentlichte Foto, kann aber bei beliebten Hashtags schon innerhalb weniger Minuten nach unten verschwinden.

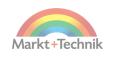

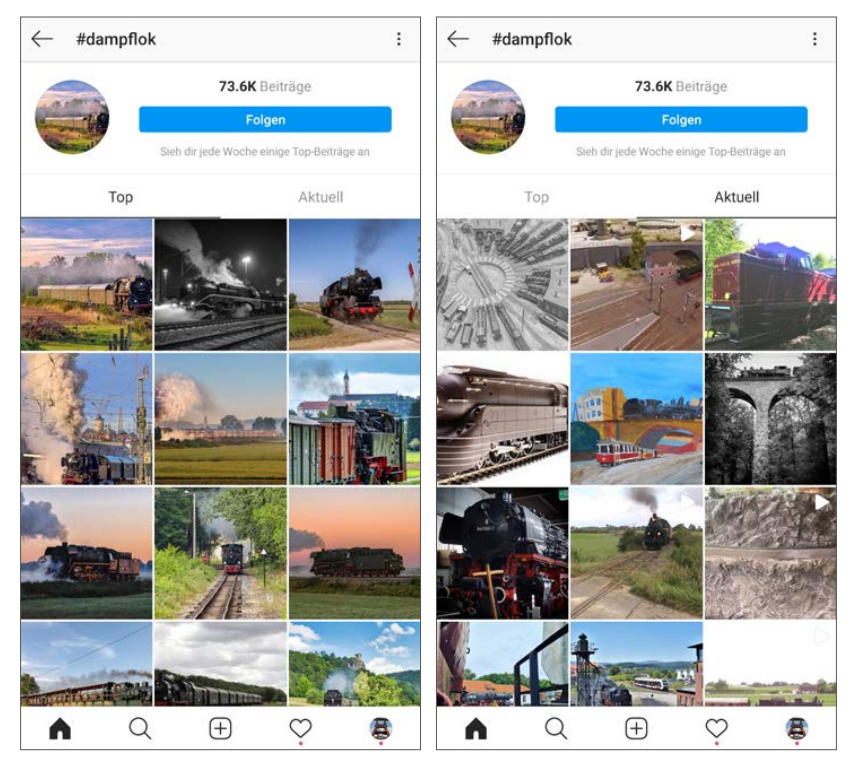

*Top-Beiträge und aktuelle Beiträge zu einem Hashtag*

## **Beitrag nachträglich ändern**

Sie können jederzeit die Beschreibung eines Bildes nachträglich ändern. Dies gilt natürlich nur für Beiträge, die Sie selbst verfasst haben. Tippen Sie dazu auf das Menü mit den drei Punkten rechts über dem Bild.

- **1.** Wählen Sie im Menü *Bearbeiten*. Anschließend können Sie den Text direkt verändern, ergänzen und auch Hashtags hinzufügen. Auch hier werden nach Eingabe des **#**-Zeichens und der ersten Buchstaben passende Hashtags vorgeschlagen.
- **2.** Nachdem Sie Ihre Änderungen vorgenommen haben, tippen Sie oben rechts auf das blaue Häkchen, um die Änderungen zu übernehmen.

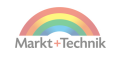

#### **Achtung!**

Die Möglichkeit, einen Beitrag nachträglich zu ändern, wird leider auch manchmal missbraucht: Ein Nutzer veröffentlicht ein ansprechendes Foto mit einem belanglosen Text und erhofft sich damit viele Likes. Nach einiger Zeit ändert er den Text und fügt unseriöse Werbung oder Hassreden ein. Alle anderen Nutzer, die das Bild gelikt haben, werden von neuen Betrachtern unwillkürlich mit dem neuen Text in Verbindung gebracht.

Sollten Sie so etwas bemerken, entfernen Sie Ihren Like für den Beitrag. Tippen Sie dazu noch einmal auf das rote Herz unter dem Bild. Das Herz wird wieder weiß. Tippen Sie dann auf das Menü mit den drei Punkten rechts über dem Bild. Wählen Sie hier *Melden ...* und auf dem nächsten Bildschirm *Unangemessene Inhalte* bei Hassreden oder *Spam* bei unseriöser Werbung im Text.

## **Standort im Bild markieren**

Viele Nutzer suchen auf Instagram Beiträge zu einem bestimmten Ort oder einfach aus der näheren Umgebung. Dazu ist es wichtig, die Beiträge mit einer Standortangabe zu versehen. Beiträge mit Standortangabe werden auch deutlich häufiger angezeigt als Beiträge ohne Standort.

- **1.** Auf der Seite, auf der Sie den Text zum Beitrag schreiben, gibt es ein Eingabefeld für den Standort. Darunter werden passende Standorte anhand der im Foto gespeicherten GPS-Koordinaten sowie anhand der zuletzt verwendeten Standorte vorgeschlagen. Tippen Sie einfach auf einen Vorschlag, um diesen Standort zu übernehmen.
- **2.** Alternativ können Sie das Eingabefeld *Ort hinzufügen* nutzen. Auch hier erscheinen Standortvorschläge. Wenn Sie einige Buchstaben eintippen, schlägt Instagram neue Orte anhand der Eingabe vor.
- **3.** Übernehmen Sie einen Ort für das Bild. Zu jedem Bild kann es nur eine Ortsangabe geben. Sie können einen falsch gewählten Ort aber löschen und einen anderen Ort wählen.

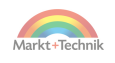

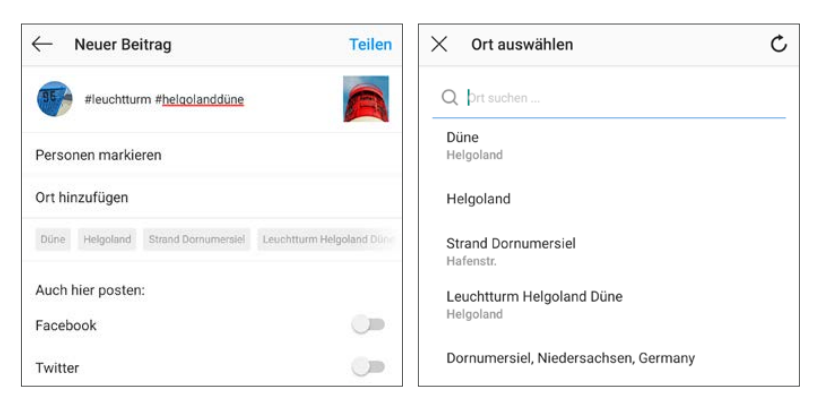

*Vorschläge für Orte zu einem Bild*

**4.** Wenn Sie nicht genau wissen, ob es sich bei dem ausgewählten Ort auch wirklich um den richtigen handelt, weil zum Beispiel ein Ortsname wie Neustadt oder der Name eines Ladens mehrfach existiert. Tippen Sie, nachdem Sie den Ort ausgewählt haben, auf das blaue Standortsymbol. Dann wird ein Kartenausschnitt angezeigt, der meistens schon ausreicht, um den Ort zu identifizieren.

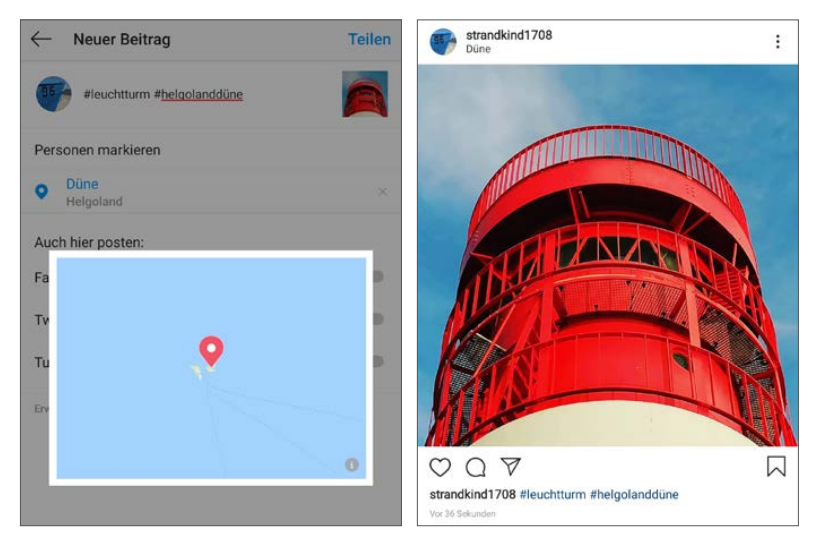

*Ortsangabe in einem Beitrag*

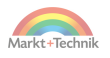

**5.** Tippen Sie auf die Vorschaukarte, können Sie den Ort in Google Maps genau anzeigen lassen, um ihn deutlich zu erkennen.

Der Ort wird oberhalb des Bildes beim Profilnamen angezeigt. Tippen Sie darauf, erscheinen Bilder, die mit diesem Ort markiert sind, sowie ein kleiner Kartenausschnitt. Tippen Sie auf diesen Kartenausschnitt, um den Ort in Google Maps anzuzeigen und dort Orte in der Umgebung zu suchen oder eine Route zu planen.

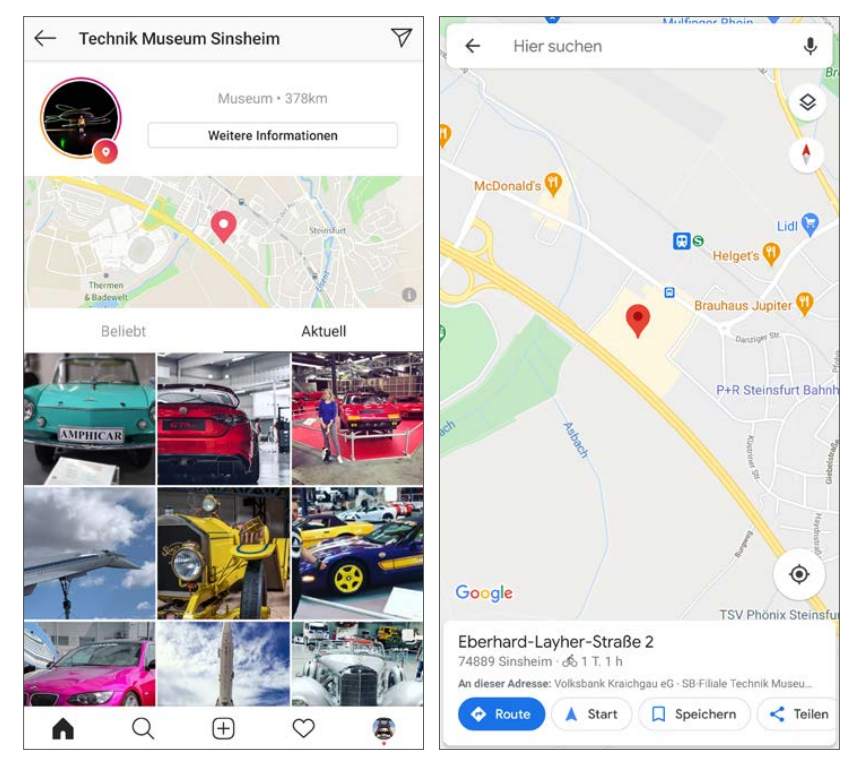

*Bilder und Karte eines Ortes anzeigen*

#### **Standort kann nicht geändert werden**

Im Gegensatz zum Text eines Beitrags kann der Standort nicht nachträglich geändert werden.

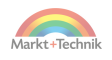

## **Personen im Bild markieren**

Instagram bietet die Möglichkeit, Personen auf einem Foto zu markieren. Diese Funktion war ursprünglich dazu gedacht zu zeigen, wer auf einem Foto abgebildet ist, wenn man mit mehreren Leuten gemeinsam unterwegs ist. Viele verwenden dieses Markieren allerdings gern dafür, Freunde über ein bestimmtes Bild zu informieren oder auf Nutzerprofile von Freunden zu verlinken.

**1.** Tippen Sie beim Schreiben eines Beitrags auf die Zeile *Personen markieren*. Jetzt erscheint das Foto im Großformat. Tippen Sie auf die Stelle, wo die gewünschte Person zu sehen ist, oder auch einfach auf eine Stelle, an der sie markiert werden soll.

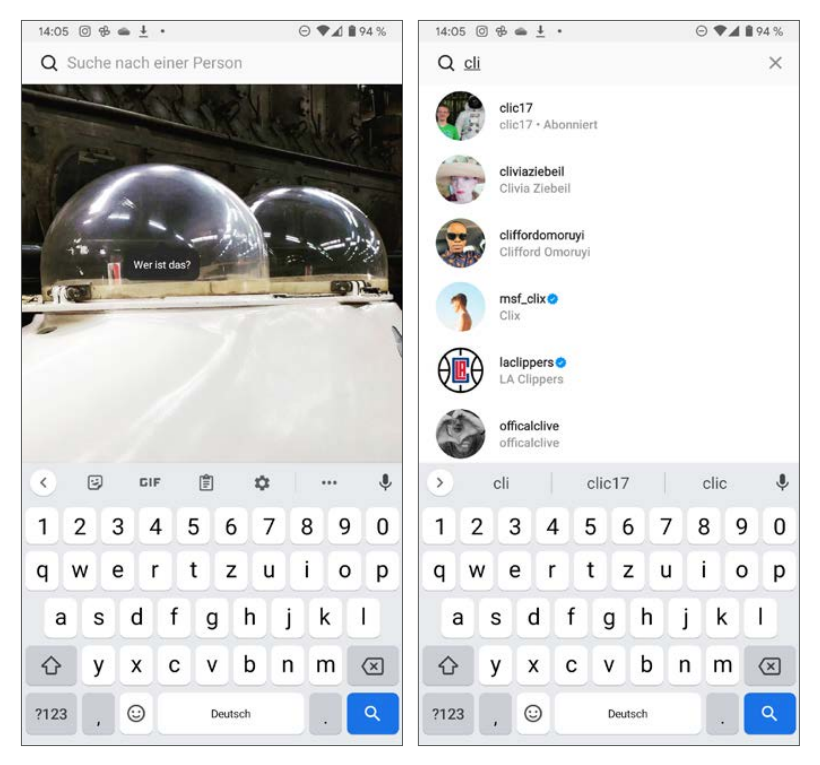

*Person zum Markieren auswählen*

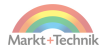

- **2.** Im Bild erscheint die Markierung *Wer ist das?*. Tippen Sie darauf und geben Sie den Namen einer Person ein. Jetzt erhalten Sie Vorschläge, zuerst aus den selbst abonnierten Profilen, aber auch andere häufig markierte Personen. Wählen Sie die gewünschte Person aus. Auf die gleiche Weise können Sie weitere Personen markieren.
- **3.** Wenn Sie ein Bild betrachten, tippen Sie auf das Bild, um die markierten Personen zu sehen. Jetzt können Sie auf eine Person tippen und kommen direkt zu diesem Profil, wo Sie Fotos dieser Person finden.
- **4.** Tippen Sie beim Betrachten eines Fotos auf das Personensymbol links unten, erscheint eine Liste aller im Bild markierten Personen. Hier sehen Sie auch gleich, ob Sie die Profile bereits abonniert haben. Wenn nicht, können Sie ihnen direkt aus dieser Liste heraus folgen.

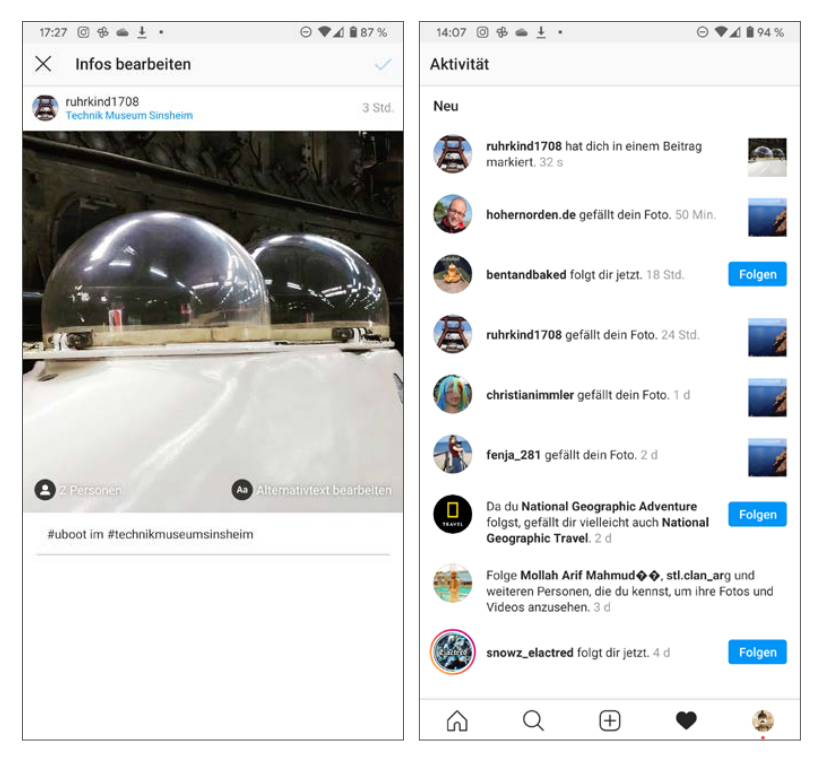

*Links: Zusätzliche Personen markieren, rechts: Benachrichtigung beim Markieren*

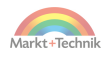

Beim nachträglichen Bearbeiten eines Beitrags wird links unten im Bild die Anzahl markierter Personen angezeigt. Tippen Sie darauf, können Sie weitere Personen markieren. Um eine markierte Person zu entfernen, tippen Sie auf die Markierung und anschließend auf das *x*-Symbol daneben.

Wer in einem Beitrag markiert wurde, erhält eine Benachrichtigung im Aktivitätsverlauf von Instagram und – je nach Systemeinstellung – auch eine Systembenachrichtigung auf dem Smartphone.

## **Mehrere Bilder in einem Beitrag veröffentlichen**

Möchten Sie mehrere Bilder, die zusammengehören, veröffentlichen, brauchen Sie dafür nicht jedes Mal einen eigenen Beitrag zu erstellen. Instagram bietet die Möglichkeit, bis zu zehn Fotos in einem Beitrag zu veröffentlichen.

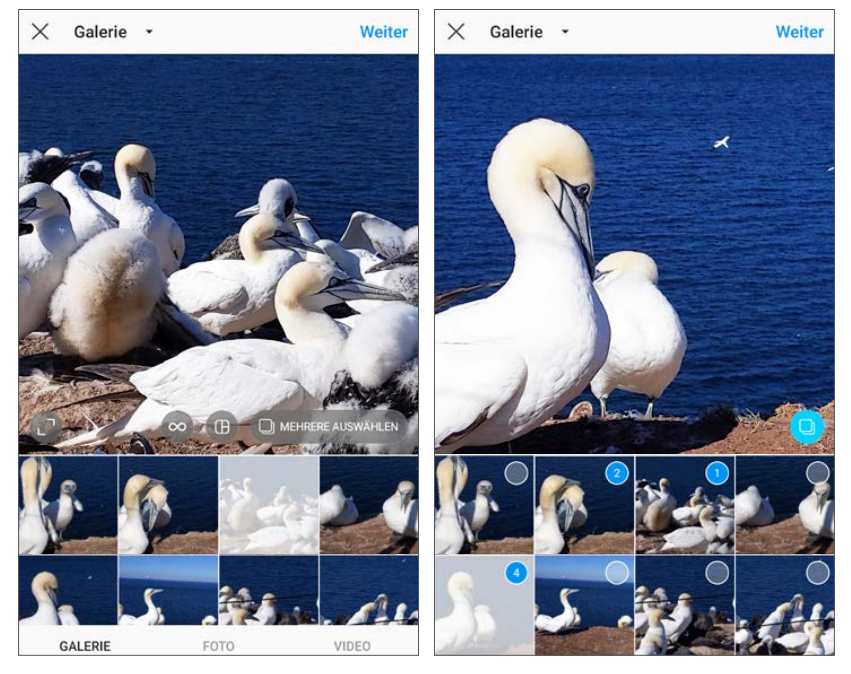

*Mehrere Bilder auswählen*

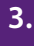

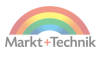

- **1.** Wählen Sie das erste Bild aus und tippen Sie dann auf das Symbol *Mehrere auswählen* unten rechts im Bild. Jetzt können Sie nacheinander weitere Bilder festlegen. Bei den ausgewählten Bildern erscheinen blaue Nummern. Die Bilder werden später in dieser ausgewählten Reihenfolge angezeigt.
- **2.** Tippen Sie, nachdem Sie alle Bilder für diesen Beitrag ausgewählt haben, oben rechts auf *Weiter*. Jetzt können Sie einen Filter auswählen, der auf alle Bilder dieses Beitrags angewendet werden soll.
- **3.** Schreiben Sie danach wie gewohnt den Text für den Beitrag, wählen Sie einen Ort aus und veröffentlichen Sie den Beitrag.

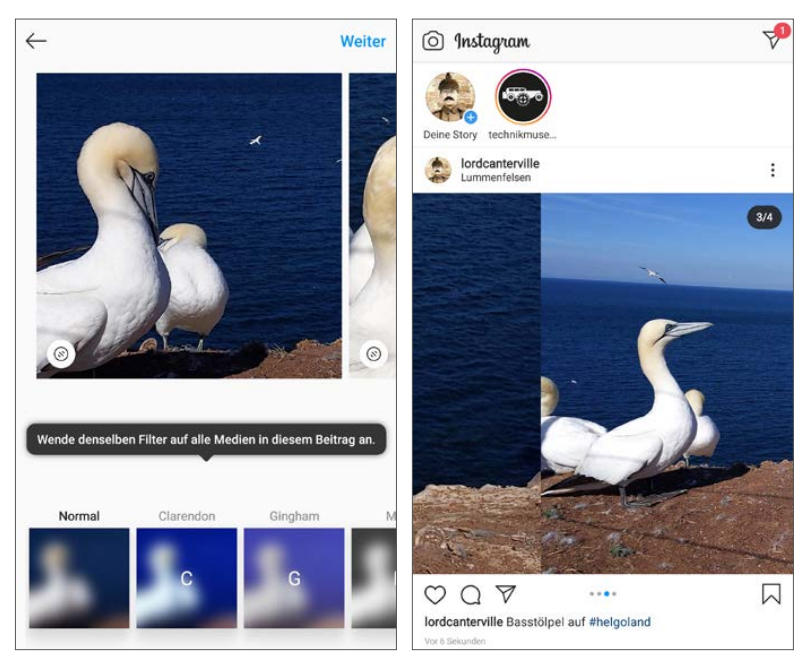

*Links: Filter anwenden, rechts: Beitrag mit mehreren Bildern anzeigen und zwischen den Bildern wechseln*

Betrachten Sie einen Beitrag mit mehreren Bildern, können Sie mit einer horizontalen Wischbewegung zwischen den Bildern wechseln. Eine Zahl oben rechts und die Punkte unterhalb des Bildes zeigen an, welches Bild gerade zu sehen ist.

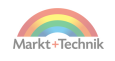

### **Mehrere Bilder in einem Layout**

Instagram liefert die Zusatz-App **Layout**, um mehrere Bilder zu einem Layout anzuordnen. Diese App kann direkt aus Instagram heraus über das Layout-Symbol bei der Auswahl von Bildern heruntergeladen werden. Nach der Installation integriert sie sich direkt in Instagram.

- **1.** Tippen Sie auf das Layout-Symbol in der Bildauswahl. Jetzt können Sie nacheinander Bilder auswählen. Bei den ausgewählten Bildern erscheinen blaue Häkchen.
- **2.** Wählen Sie oben das gewünschte Layout.

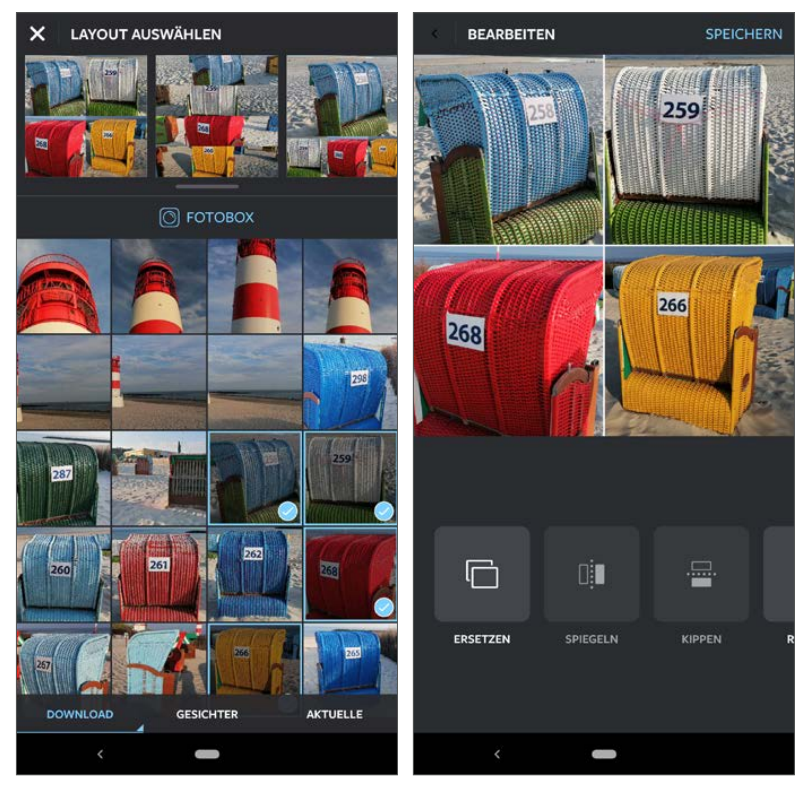

*Layouts für Instagram-Beiträge erstellen*

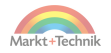

- **3.** Auf dem nächsten Bildschirm können Sie noch einzelne Bilder ersetzen, tauschen oder auch die Trennlinien zwischen den Bildern interaktiv verschieben.
- **4.** Jetzt wird ein Bild aus dem Layout erstellt, das Sie dann mit den Instagram-typischen Effekten und Filtern nachbearbeiten und im Nachrichtenfeed veröffentlichen können.

#### **Layout als eigenständige App**

*Layout* kann auch direkt als App gestartet werden und muss nicht aus Instagram heraus aufgerufen werden. Auf diesem Weg können Sie Layouts erstellen, um sie in anderen Apps zu teilen.

## **Fotografieren mit Instagram**

Instagram beinhaltet eine eigene Kamerafunktion, um schnell Fotos aufzunehmen und sofort zu versenden, ohne erst die Kamera-App zu öffnen, das Bild zu speichern und später in Instagram zu übernehmen.

Tippen Sie auf das Plussymbol, um einen neuen Beitrag zu erstellen. Tippen Sie dann ganz unten auf *Foto* oder wischen Sie den ganzen Bildschirm nach links, öffnet sich eine einfache Kamera. Diese erstellt automatisch quadratische Fotos.

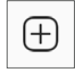

**Die Instagram-Kamera im Überblick**

- Tippen Sie auf den runden Auslöser in der Mitte unten, um ein Bild aufzunehmen.
- Das Pfeilsymbol links schaltet zwischen Hauptkamera und Frontkamera um.
- Das Blitzsymbol rechts schaltet den LED-Blitz ein oder wieder aus.
- Tippen Sie mitten ins Bild, können Sie den Bereich wählen, auf den die Helligkeit automatisch eingestellt werden soll.

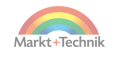

#### **Keine geringere Bildqualität**

Im Gegensatz zu WhatsApp und anderen sozialen Netzwerk-Apps mit eingebauter Kamerafunktion komprimiert Instagram die Fotos nicht, um Daten zu sparen. Die Kamera in Instagram fotografiert mit der gleichen Auflösung und Bildqualität wie die Standard-Kamera-App des Smartphones.

### **Animierte Bilder fotografieren**

Instagram liefert noch eine Zusatz-App **Boomerang**, mit der sich kurze Sequenzen aufnehmen lassen, die dann als animiertes Bild in einem Beitrag gepostet werden, nicht als Video. Diese

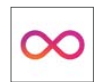

App kann direkt aus Instagram heraus über das Boomerang-Symbol bei der Auswahl von Bildern heruntergeladen werden. Nach der Installation integriert sie sich direkt in Instagram.

- **1.** Tippen Sie auf das Boomerang-Symbol in der Bildauswahl.
- **2.** Nehmen Sie ein bewegtes Objekt auf.
- **3.** Die App erstellt daraus automatisch ein animiertes Bild, das Sie dann mit den Instagram-typischen Effekten und Filtern nachbearbeiten und im Nachrichtenfeed veröffentlichen können.

#### **Boomerang als eigenständige App**

*Boomerang* kann wie *Layout* auch direkt als App gestartet werden und muss nicht aus Instagram heraus aufgerufen werden. Auf diesem Weg können Sie animierte Bilder erstellen, um sie in anderen Apps zu teilen.

## **Bilder aus anderen Apps in Instagram veröffentlichen**

Alle Apps, die Bilder bearbeiten oder anzeigen, haben irgendwo auf der Benutzeroberfläche ein *Teilen*-Symbol. Tippen Sie darauf,

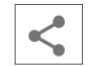

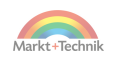
erscheint eine Liste von Apps, mit denen das gerade geöffnete Bild oder auch mehrere ausgewählte geteilt werden können.

Viele Apps zeigen dabei auch eine Liste häufig kontaktierter Personen an, die für Instagram aber nicht relevant ist.

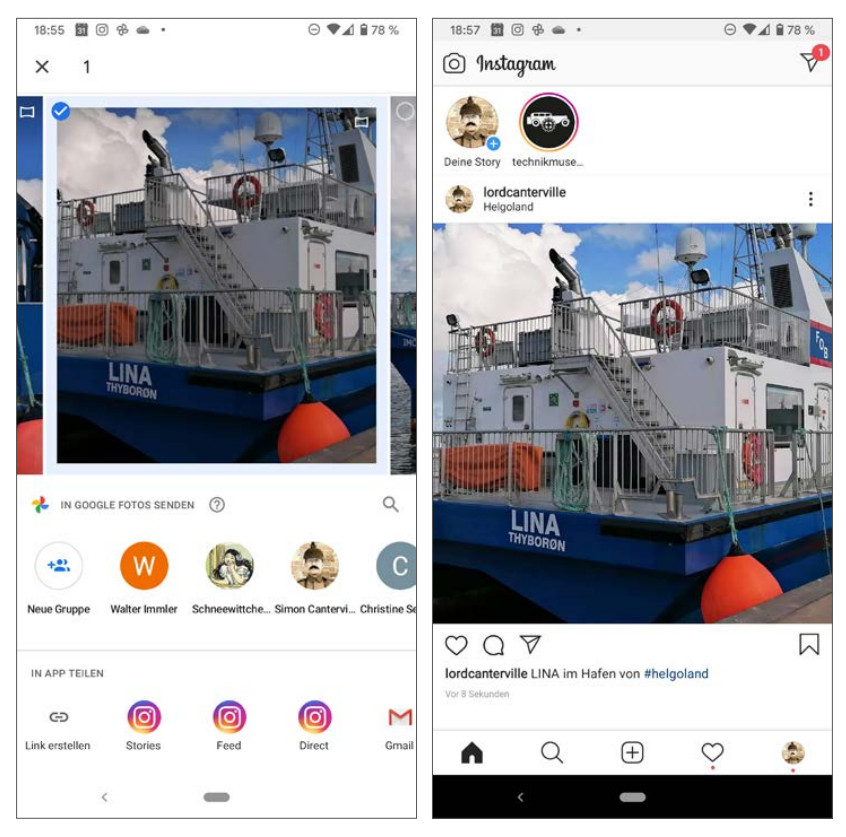

*Foto aus Google Fotos in Instagram teilen*

Wählen Sie *Instagram Feed*, um das ausgewählte Foto als Beitrag auf Instagram zu veröffentlichen. Bei manchen Apps tippen Sie zuerst auf das Instagram-Symbol und bekommen danach erst die Auswahl zwischen *Feed* und anderen Optionen.

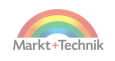

## **Eigene Bilder veröffentlichen**

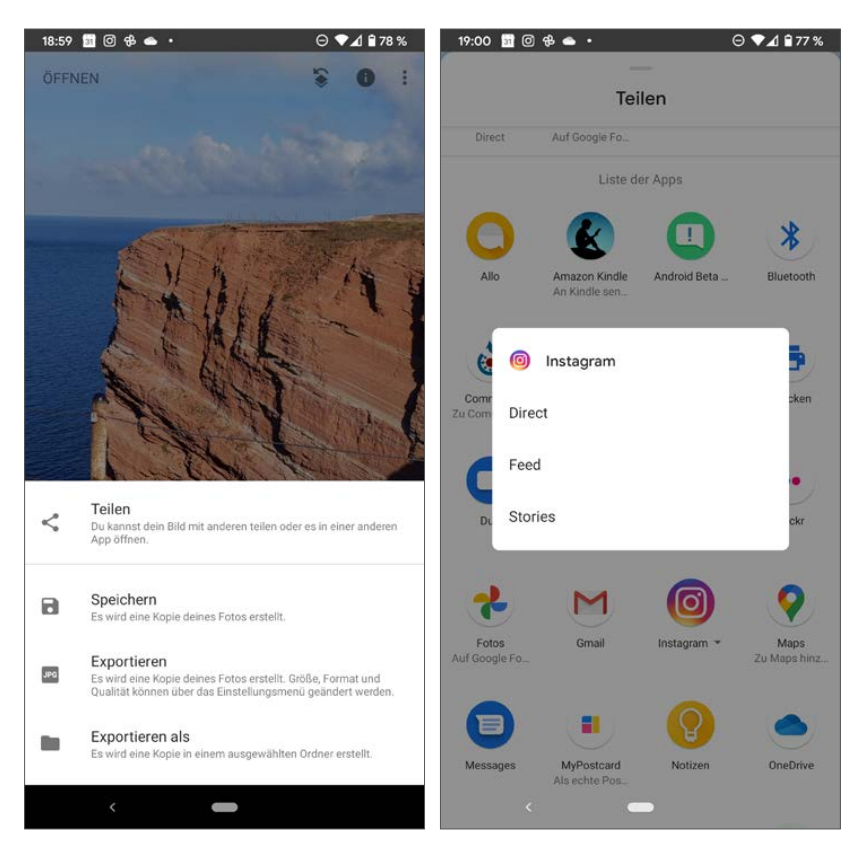

*Foto aus Snapseed in Instagram teilen.*

#### **+++ SO GEHT'S AUF DEM IPHONE +++**

Öffnen Sie die App *Fotos* und wählen Sie das gewünschte Bild aus. Tippen Sie auf das *Teilen*-Symbol unten links. Wählen Sie dann Instagram aus der Liste der Apps.

Sollte Instagram nicht angezeigt werden, tippen Sie ganz rechts auf *Mehr*. Aktivieren Sie den Schalter bei Instagram. Jetzt können Sie diese Zeile in der Liste noch weiter nach oben schieben, damit Instagram in Zukunft ohne horizontales Wischen direkt vorn auf dem *Teilen*-Bildschirm erscheint.

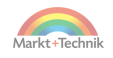

Beim Veröffentlichen eines Fotos aus der Fotos-App auf Instagram können Sie keine Filter wählen, keine Bearbeitungen vornehmen und auch keinen Standort angeben.

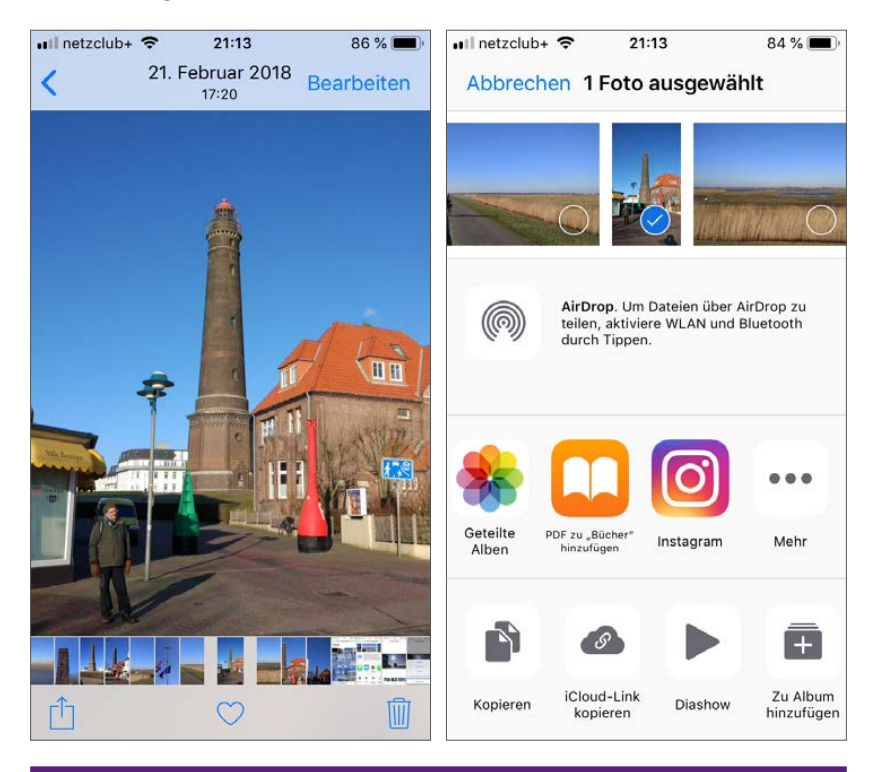

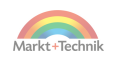

# **4. Bilder kommentieren und teilen**

Fotobeiträge auf Instagram sind keine statischen Fotosammlungen, sondern leben von Kommentaren und der Kommunikation mit den Nutzern. Ähnlich wie bei Facebook kann jeder, der ein Bild betrachtet, einen Like oder auch einen ausführlichen Textkommentar veröffentlichen, der öffentlich unter dem Bild angezeigt wird.

# **Fotos liken**

Wie bei jedem sozialen Netzwerk kann jeder, dem ein Bild gefällt, dies mit einem einfachen Fingertipp öffentlich kundtun. Tippen Sie dazu auf das Herzsymbol links unter dem Bild. Dieses erscheint bei Bildern, die Sie gelikt haben, in Rot.

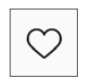

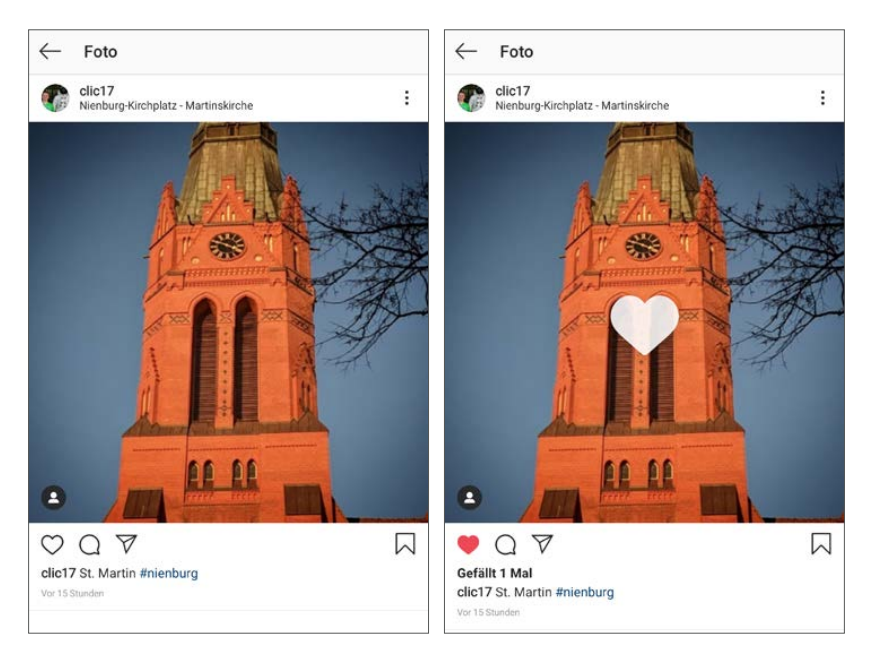

*Einen Beitrag liken*

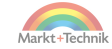

Sollte Ihnen ein Beitrag später nicht mehr gefallen, tippen Sie noch einmal auf das Herz, um den Like zurückzunehmen.

Noch einfacher tippen Sie einfach zweimal kurz hintereinander mitten auf das Bild. Auch damit erscheint das Herz in Rot.

#### **Liken als deutsches Wort**

Der Duden hat das Verb *liken* in den deutschen Wortschatz aufgenommen. Dort ist es so definiert: *»[in einem sozialen Netzwerk] im Internet eine Schaltfläche anklicken, um eine positive Bewertung abzugeben«*.

Wenn jemand einen Beitrag likt, wird der Autor des Beitrags auf der Seite *Aktivität* in der Instagram-App benachrichtigt. Je nach Systemeinstellung erscheinen auch Systembenachrichtigungen, wenn ein eigener Beitrag gelikt wird.

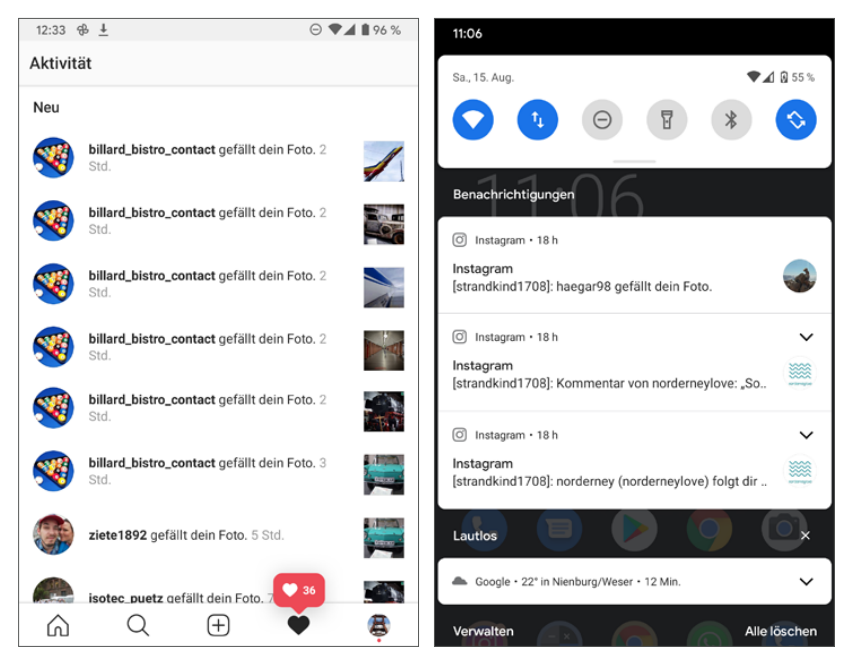

*Benachrichtigungen in der Instagram-App und Systembenachrichtigungen*

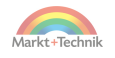

# **Fotos speichern**

Haben Sie ein besonderes Bild entdeckt, können Sie dieses mit dem Lesezeichensymbol rechts speichern. Die gespeicherten Beiträge finden Sie, indem Sie auf der Profilseite auf das Menüsymbol mit den drei Strichen tippen und dann im Menü *Gespeichert* auswählen.

W

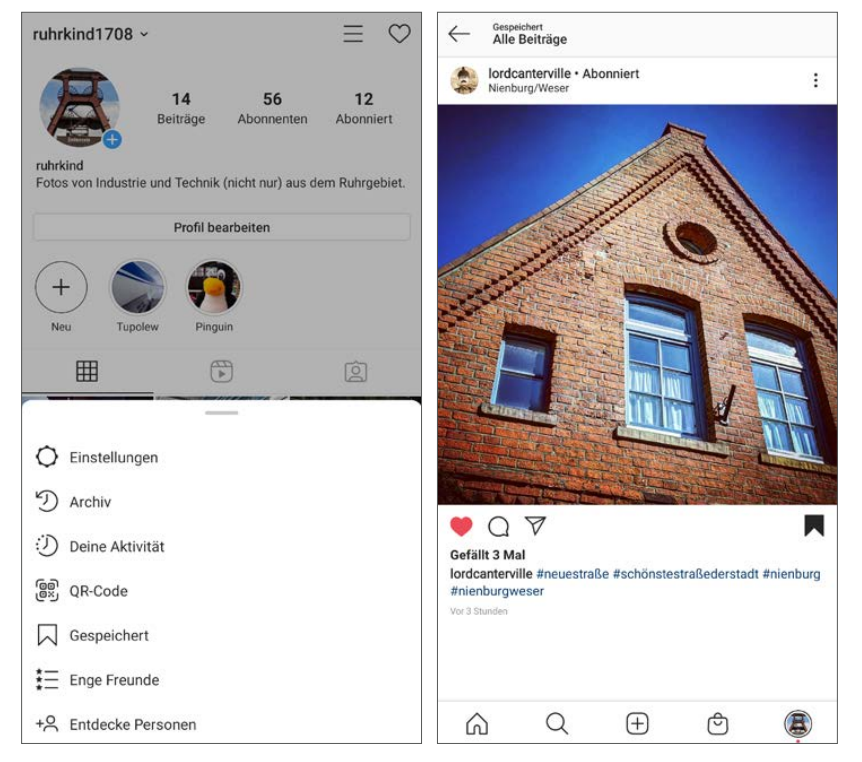

*Lieblingsbeiträge speichern*

# **Beiträge kommentieren**

Ein Kommentar kann eine noch bessere und auch persönlichere Wertschätzung eines Bildes sein. Als Fotograf freut man sich natürlich beson-

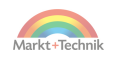

ders über Kommentare. Bei manchen Bildern kann sich so eine regelrechte Diskussion entwickeln.

- **1.** Unter jedem Beitrag ist ein Kommentarfeld zu finden. Tippen Sie auf das Wort *Kommentieren*, öffnet sich die Bildschirmtastatur.
- **2.** Wenn der Link *Kommentieren* nicht angezeigt wird, tippen Sie auf das Kommentarsymbol oberhalb des Beitrags. Jetzt können Sie den Kommentar schreiben. Besonders für alle, die mehrere Instagram-Konten verwenden, erscheinen das eigene Profilbild und der Name vor der Eingabe im Eingabefeld.
- **3.** Tippen Sie den Text auf der Bildschirmtastatur und schicken Sie ihn mit dem blauen Pfeil rechts neben dem Eingabefeld ab oder tippen Sie auf das blaue Wort *Posten*. In Bruchteilen von Sekunden erscheint der Kommentar unter dem Bild und der Autor des Beitrags wird benachrichtigt.

Nach dem Posten erscheint der Kommentar öffentlich sichtbar mit dem eigenen Profilnamen unter dem Beitrag.

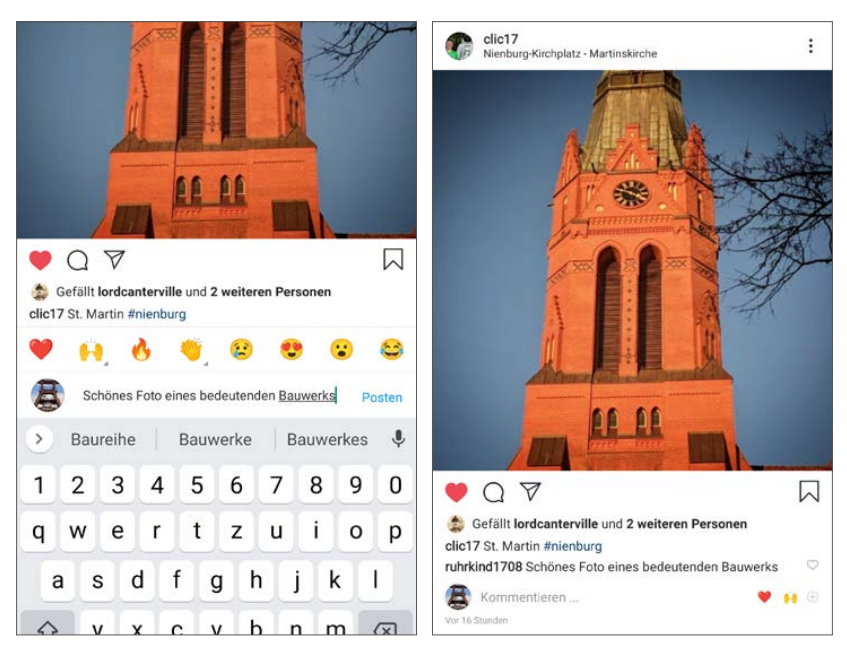

*Kommentar zu einem Beitrag schreiben*

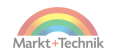

#### **Kommentar liken**

Hinter jedem Kommentar erscheint ein kleines Herzsymbol. Tippen Sie darauf, um den Kommentar zu liken. Das ist unabhängig davon, ob auch der Beitrag gelikt wird.

Enthält ein Kommentar eine Frage an den Fotografen, sollte man diese auch beantworten. Anstatt einfach einen neuen Kommentar zu schreiben, tippen Sie auf das Wort *Antworten* unterhalb der Frage. Jetzt wird automatisch die Person, die die Frage gestellt hat, erwähnt. Danach können Sie die Antwort eingeben. Diese Antwort erscheint dann nicht als neuer Kommentar, sondern eingerückt unterhalb der Frage.

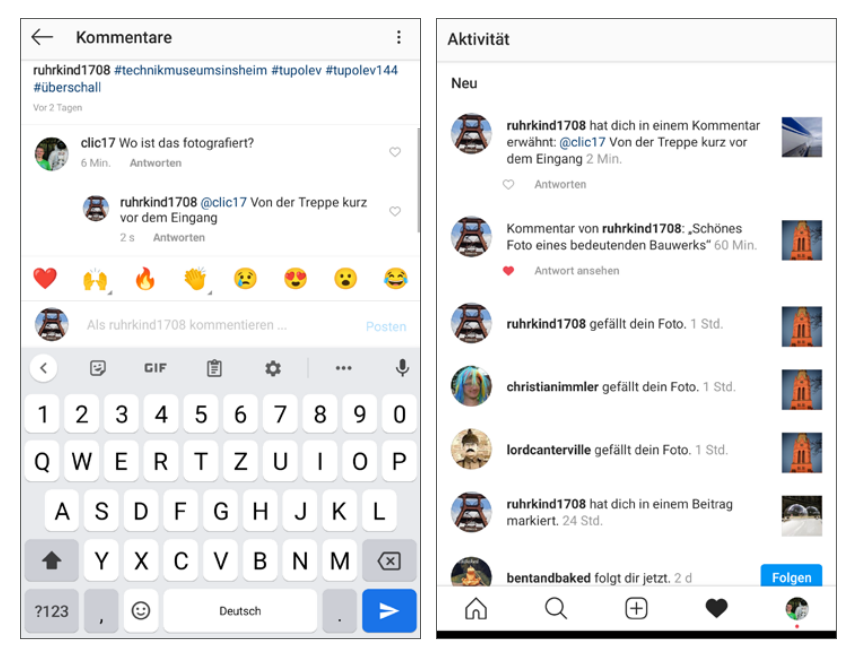

*Links: Antworten auf Kommentare, rechts: Benachrichtigung bei Erwähnungen*

Natürlich ist es auch möglich, mit dem @-Zeichen jederzeit andere Personen im Text zu erwähnen. Erwähnte Personen erhalten automatisch eine Benachrichtigung auf der Seite *Aktivität* in der App.

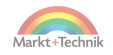

# **Text kopieren und einfügen**

Texte aus E-Mails, Dokumenten, Webseiten oder anderen Apps lassen sich leicht in einen Kommentar oder einen Beitrag kopieren. Die Zwischenablage in Android steht in diversen unterstützten Apps zur Verfügung. Markieren Sie ein Wort oder einen Textbereich durch Antippen, können Sie diesen direkt in die Zwischenablage kopieren. Ziehen Sie an einem der blauen Griffe, können Sie die Markierung auf einen größeren Textbereich ausdehnen. Über das Menü mit den drei Punkten rechts in der Symbolleiste können Sie in einigen Apps den kompletten Text auswählen.

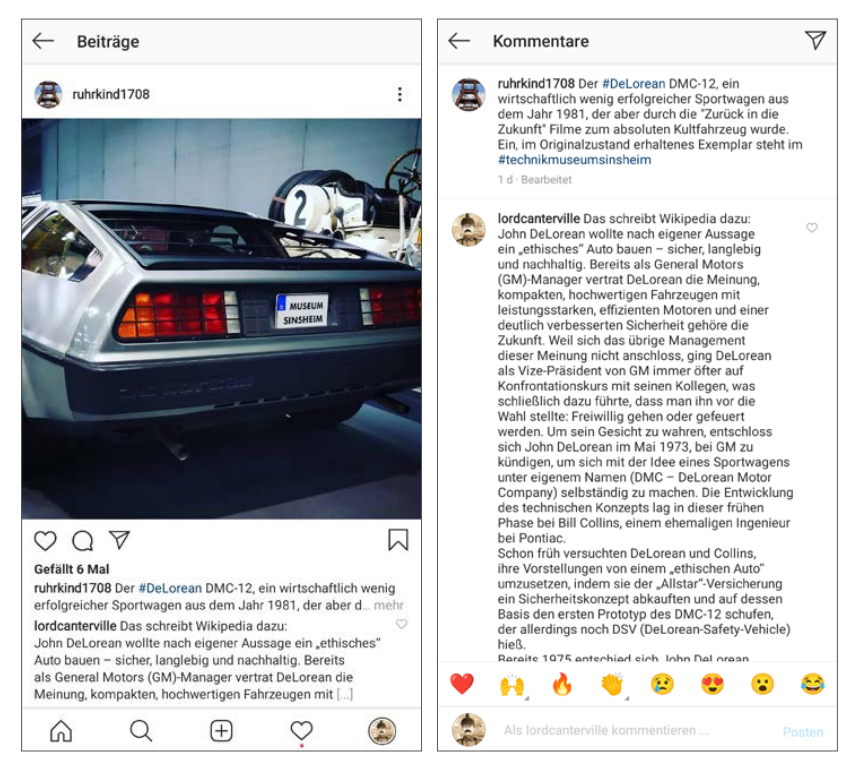

*Langer Kommentar zu einem Beitrag*

Halten Sie in Instagram den Finger etwas länger auf dem Eingabefeld für einen Kommentar, erscheint das Symbol *Einfügen*. Tippen Sie darauf, um

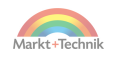

den kopierten Text einzufügen. Jetzt können Sie in einem kleinen Fenster noch durch den Text blättern und ihn bearbeiten, bevor Sie ihn endgültig abschicken. Links innerhalb kopierter Texte werden automatisch entfernt, da Instagram in Beiträgen und Kommentaren keine Links zulässt.

Die maximale Länge eines Kommentars ist in Instagram auf rund 2.200 Zeichen begrenzt, was ungefähr einer halben Seite einer Zeitschrift entspricht. Bei besonders langen Texten wird nur der erste Teil angezeigt. Am Ende erscheint automatisch ein Link mit drei Punkten, um den ganzen Text zu lesen.

# **Kommentarfunktion bei Spamgefahr deaktivieren**

Auch wenn die allermeisten Kommentare zu Instagram-Beiträgen positiv und sachlich sind, kann es immer wieder passieren, dass Spammer die Kommentarfunktion auf Instagram missbrauchen oder es in den Kommentaren zu Hassreden kommt.

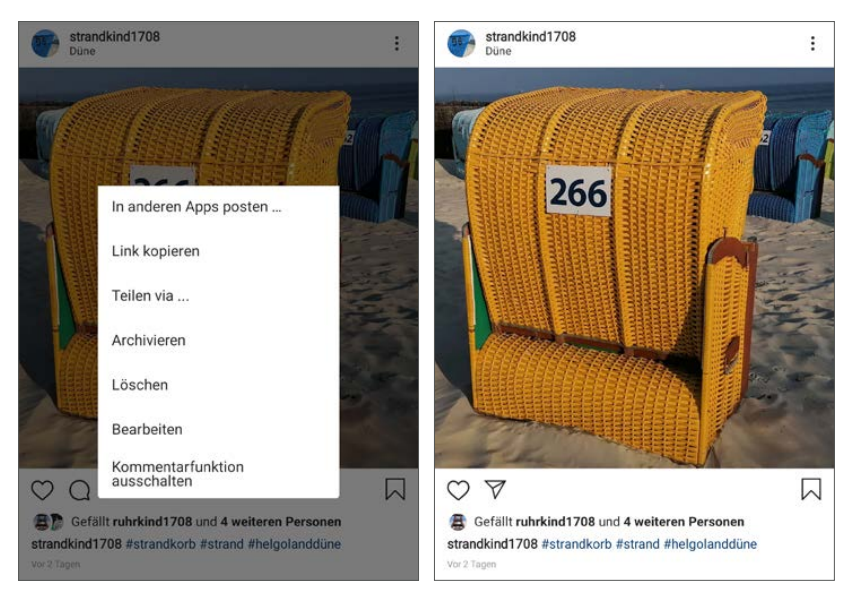

*Kommentarfunktion abschalten und Beitrag mit abgeschalteter Kommentarfunktion*

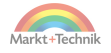

In diesem Fall, der niemandem zu wünschen ist, kann man die Kommentarfunktion unter den eigenen Beiträgen abschalten. Tippen Sie dazu auf das Menü mit den drei Punkten rechts oberhalb des Beitrags und wählen Sie *Kommentarfunktion ausschalten*. In diesem Beitrag können Sie jetzt nur noch selbst kommentieren, bei anderen Benutzern ist das Kommentarsymbol deaktiviert.

# **Beiträge aus Instagram in anderen Apps versenden**

Möchten Sie ein Bild, das Sie auf Instagram gesehen haben, mit Freunden, die nicht auf Instagram sind oder deren Profil Sie nicht kennen, auf anderem Wege teilen, zum Beispiel per E-Mail oder WhatsApp, tippen Sie oben rechts über dem Bild auf das Menü mit den drei Punkten und wählen *Teilen via*. Hier erscheint eine Liste von Apps, mit denen ein Link auf den Beitrag geteilt werden kann. Wählen Sie die gewünschte App aus, und der Link wird automatisch dort eingefügt, um ihn weiter zu teilen.

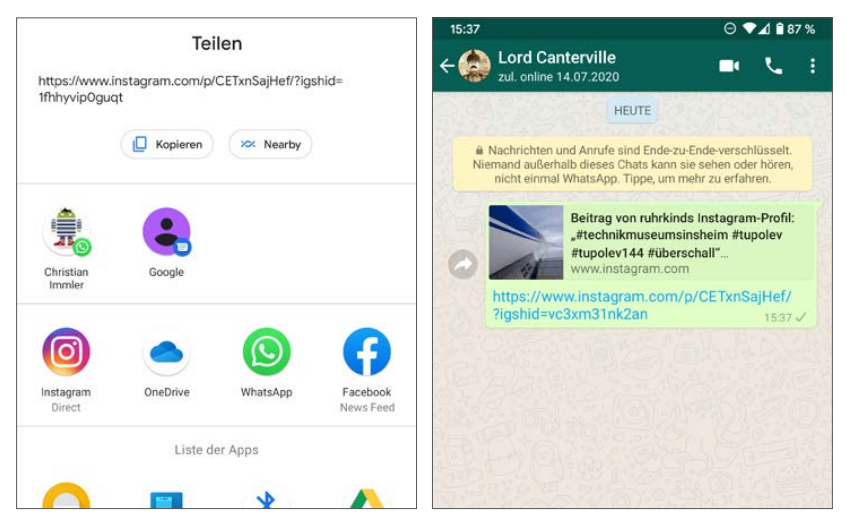

*Link aus Instagram über WhatsApp teilen*

Diese Links lassen sich auch ohne Instagram-App mit einem Browser öffnen, auch auf dem PC.

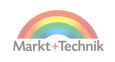

# **5. Instagram-Kontakte und Freunde**

Instagram ist nicht nur eine Bildbearbeitung, sondern vor allem auch ein soziales Netzwerk. Wie in anderen sozialen Netzwerken spielen Interaktion und Kommunikation mit den Freunden eine wichtige Rolle.

# **Welche Profile habe ich abonniert?**

Haben Sie interessante Bilder gesehen, brauchen Sie nur auf den Benutzer zu tippen und können Beiträge dieses Profils abonnieren. So kann man schon nach kurzer Zeit schnell den Überblick verlieren, welche Profile man eigentlich abonniert hat.

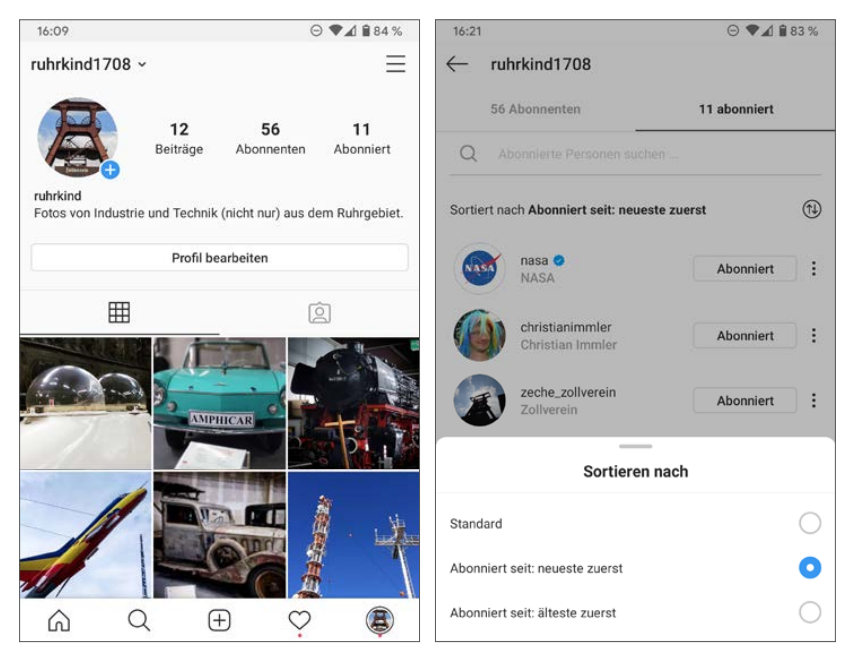

*Eigene Abonnenten und abonnierte Profile*

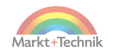

Tippen Sie unten rechts auf Ihr Profilbild, kommen Sie auf die eigene Profilseite. Hier sehen Sie, wie viele Abonnenten Sie haben und wie viele andere Profile Sie selbst abonniert haben. Tippen Sie auf eine dieser Zahlen, erscheinen Listen der Abonnenten und abonnierten Profile. Mit dem Symbol bei *Sortieren* können Sie diese Listen nach neusten oder ältesten sortieren.

Genauso sehen Sie auch, wer ein anderes Profil abonniert hat. Besuchen Sie dazu die entsprechende Profilseite. Auch hier sehen Sie Abonnenten und Abonnierte. Tippen Sie dort auf eine der Zahlen, erscheinen weitere Listen, die gemeinsame Freunde sowie Vorschläge für Profile, die Sie abonnieren könnten, zeigen. Diese Vorschläge basieren auf Gemeinsamkeiten des eigenen Profils mit dem gewählten Benutzerprofil.

# **Persönliche Freunde auf Instagram suchen**

Bereits beim ersten Start der Instagram-App schlägt diese vor, das eigene Instagram-Profil mit dem Facebook-Profil zu verbinden oder die eigenen Kontakte mit Instagram zu synchronisieren, um Freunde leichter zu finden.

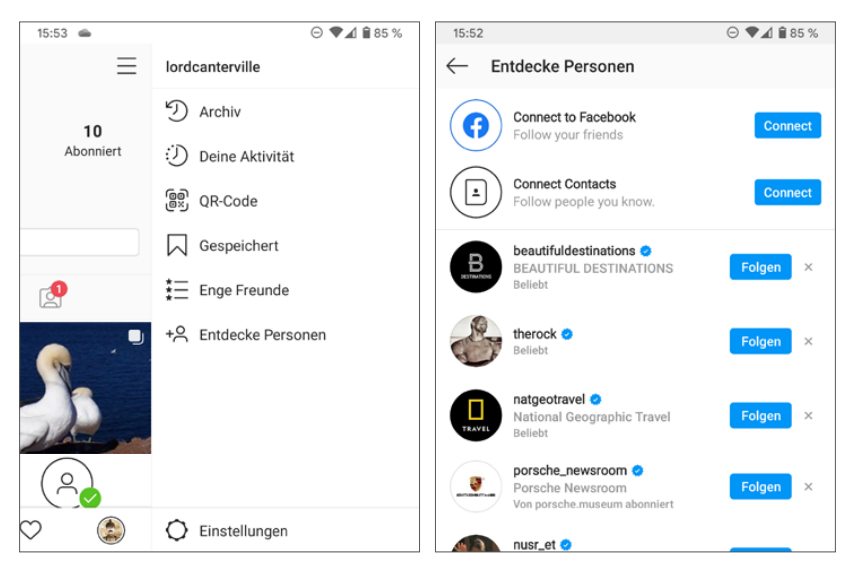

*Eigene Freunde auf Instagram finden*

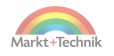

Sie können diese Schritte aber auch jederzeit später noch nachholen. Tippen Sie dazu auf Ihrer Profilseite oben rechts auf das Menü mit den drei Strichen. Wählen Sie dort den Menüpunkt *Entdecke Personen*. Hier haben Sie die Möglichkeit, Ihr Instagram-Profil mit einem Facebook-Konto zu verbinden. Dazu müssen Sie sich anschließend mit dem Facebook-Konto in der Instagram-App anmelden.

Außerdem können Sie Ihre Kontakte, die auf dem Smartphone oder im Google-Konto gespeichert sind, über die Option *Connect Contacts* mit Instagram synchronisieren. Wenn jemand von diesen Kontakten ein Instagram-Profil hat, erscheint dieses automatisch bei den Vorschlägen auf der Seite *Entdecke Personen*.

## **Personen in der Liste suchen**

In langen Kontaktlisten ist die gewünschte Person nicht immer leicht zu finden. Mit einer vertikalen Fingerbewegung auf dem Touchscreen können Sie schnell durch die Kontaktliste blättern.

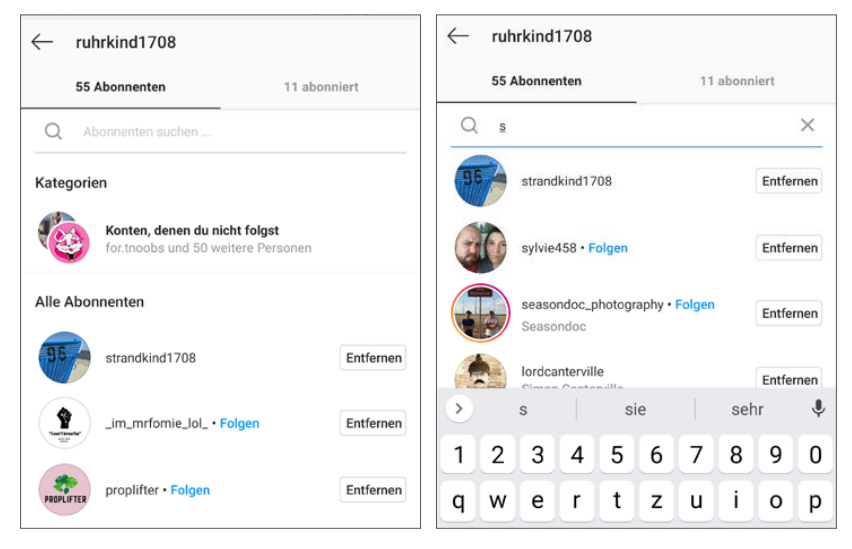

*Personen in der Abonnentenliste finden*

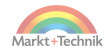

Die Liste der abonnierten Profile lässt sich nach Zeit, aber nicht nach Namen sortieren. Die Liste der Abonnenten erscheint in einer unsortierten Reihenfolge.

Bestimmte Personen finden Sie, indem Sie oben im Suchfeld die Anfangsbuchstaben des Namens eingeben. Instagram filtert die Liste immer genauer, je mehr Buchstaben bereits eingegeben sind.

# **QR-Code für Freunde**

Möchten Sie Freunden, mit denen Sie gerade zusammensitzen, Ihr Instagram-Profil zeigen, müssen Sie nicht erst online Links verschicken. Mit einem QR-Code auf dem Smartphone-Bildschirm geht es viel einfacher.

#### **Was ist ein QR-Code?**

QR-Codes (**Q**uick **R**esponse = schnelle Antwort) bieten eine komfortable Lösung, kleine Datenmengen wie Links offline an ein anderes Smartphone weiterzugeben. Diese grobpixeligen Schwarz-Weiß-Grafiken findet man inzwischen auch auf Fahrscheinen, Visitenkarten und T-Shirts. Auch an Straßenbahnhaltestellen, Fahrkartenautomaten und touristischen Sehenswürdigkeiten sind aktuelle Infos häufig per QR-Code abrufbar.

- **1.** Tippen Sie auf Ihrer Profilseite auf das Menü mit den drei Strichen oben rechts und wählen Sie den Menüpunkt *QR-Code*. Jetzt werden auf dem Bildschirm ein QR-Code und Ihr Profilname angezeigt.
- **2.** Die andere Person geht genauso vor, wählt ebenfalls den Menüpunkt *QR-Code* und dann auf der Seite, die den QR-Code zeigt, ganz unten *QR-Code scannen*. Jetzt wird automatisch eine Kamera geöffnet. Scannen Sie damit den QR-Code des anderen Bildschirms. Richten Sie diesen so aus, dass er sich innerhalb der quadratischen Markierung befindet. Je nach Beleuchtung und Kamera wird der QR-Code oft schon erkannt, bevor er sich genau in der Markierung befindet.

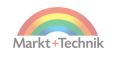

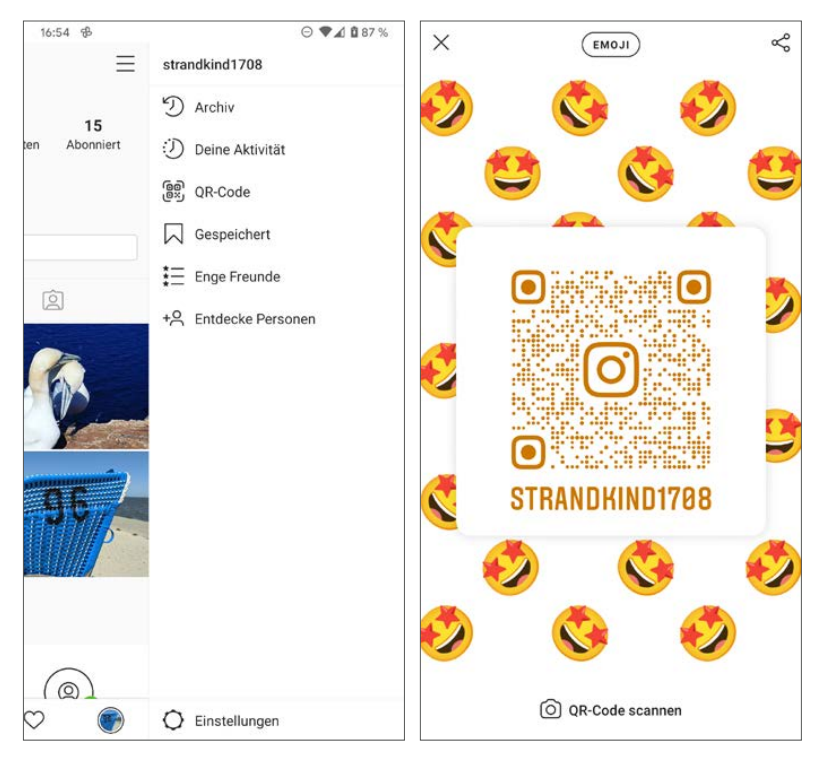

*QR-Code mit Link auf das eigene Instagram-Profil auf dem Smartphone anzeigen*

- **3.** Wurde der QR Code erkannt, erscheinen das Profilbild und der Name. Hier können Sie auf *Folgen* tippen, um dem Profil direkt zu folgen, oder zunächst auf *Profil anzeigen*, um die Bilder dieses Benutzerprofils zu sehen, ohne ihm direkt zu folgen.
- **4.** Auf der Seite, die den QR-Code anzeigt, können Sie oben zwischen Emojis und farbigem Hintergrund wählen. Tippen Sie einfach auf den Hintergrund, um ein Emoji oder eine Farbe auszuwählen, was für die Funktion des QR-Codes allerdings nicht wichtig ist. Mit dem *Teilen*-Symbol oben rechts können Sie den QR-Code als Grafik mit einem Einladungstext und Link über andere Apps wie etwa WhatsApp oder E-Mail an Freunde weiterschicken, um Ihr Instagram-Profil bekannt zu machen.

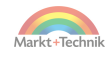

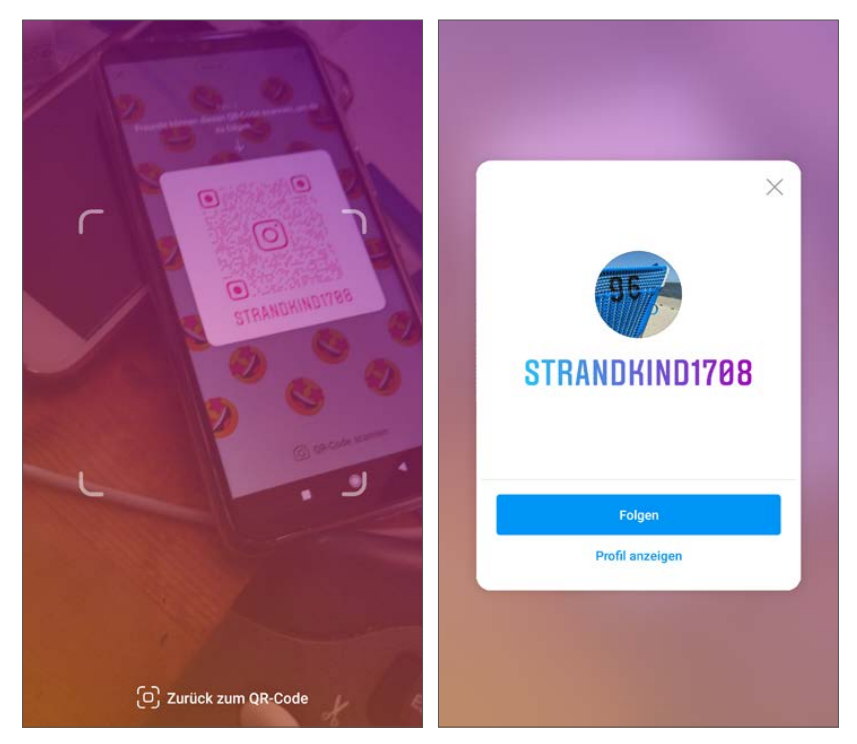

*QR-Code mit einem anderen Smartphone scannen*

# **Chatten mit Freunden**

Instagram bietet wie fast jedes soziale Netzwerk die Möglichkeit, miteinander per Chat zu kommunizieren. Dazu enthält es einen eigenen Messenger, der durchaus mit dem Facebook Messenger und ähnlichen mithalten kann. Instagram bezeichnet Chat-Nachrichten an manchen Stellen auch als *Direct-Nachrichten*. Um mit einer Person einen Chat zu beginnen, gibt es verschiedene Möglichkeiten:

 Besuchen Sie das Profil dieser Person und tippen Sie auf *Nachricht*. Jetzt können Sie direkt anfangen zu chatten.

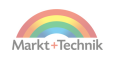

■ Tippen Sie auf der Startseite oben rechts auf das Nachrichtensymbol. Hier sehen Sie alle Chats, in denen Sie Nachrichten erhalten oder in letzter Zeit selbst Nachrichten geschrieben haben. Liegen neue ungelesene Nachrichten vor, zeigt das Symbol eine rote Zahl.

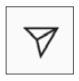

■ Die gleiche Seite erreichen Sie von der Startseite mit einer Wischbewegung nach links.

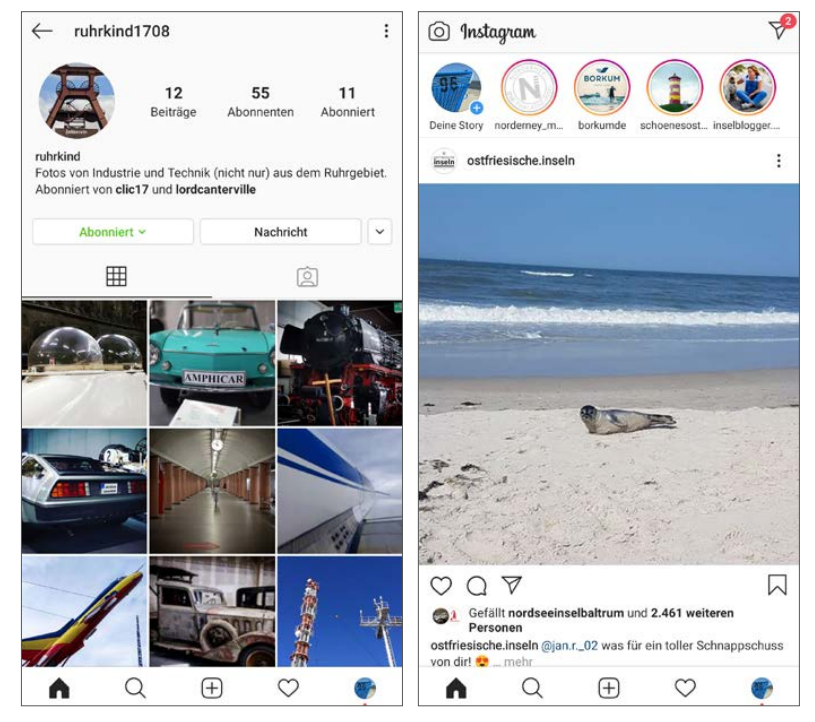

*Links: Nachricht über die Profilseite senden, rechts: Nachrichtensymbol oben rechts auf der Startseite*

Von der Profilseite kommen Sie über den Button *Nachricht* direkt in das Chat-Fenster, wo Sie sofort drauflostippen können. Auf der Nachrichtenseite sehen Sie aktuelle Chats. Bei jeder Person sind das Profilbild und der letzte Text zu sehen. Fett dargestellte Nachrichten wurden noch nicht gelesen.

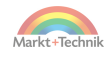

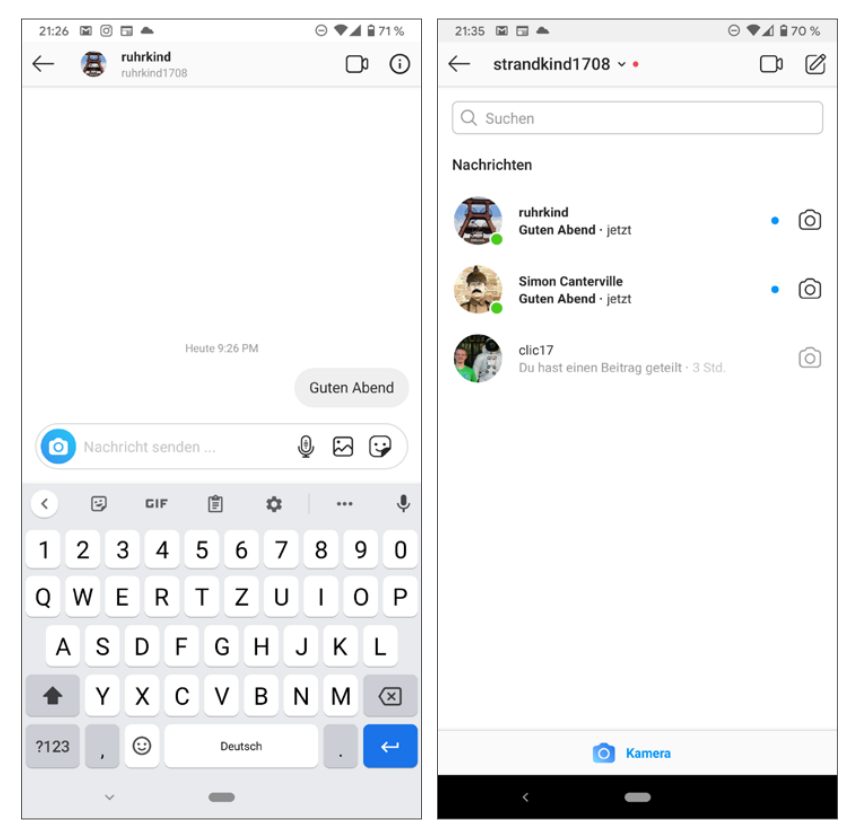

*Links: Chat-Fenster, rechts: Übersichtsseite aktueller Chats*

Um Spam zu vermeiden, müssen Sie die erste Nachricht eines bisher unbekannten Chat-Partners erst einmal annehmen. Andernfalls kann diese Person Ihnen keine weiteren Nachrichten schicken. Nach dem einmaligen Annehmen können Sie mit der Person chatten. Über das **i**-Symbol oben rechts haben Sie jederzeit die Möglichkeit, diese Genehmigung zurückzunehmen oder die Person als Spam zu melden und zu blockieren.

Anschließend können beide Personen Nachrichten in den Chat schreiben. Statt einer aufwendigen Antwort reicht es manchmal, kurz doppelt auf eine Nachricht des Chat-Partners zu tippen, um diese mit einem roten Herz, dem Like-Symbol von Instagram, zu versehen.

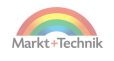

#### **Neue Nachricht kommt an**

Kommt eine Instagram-Nachricht an, ertönt je nach Systemeinstellung ein Klingelton und die LED des Smartphones blinkt.

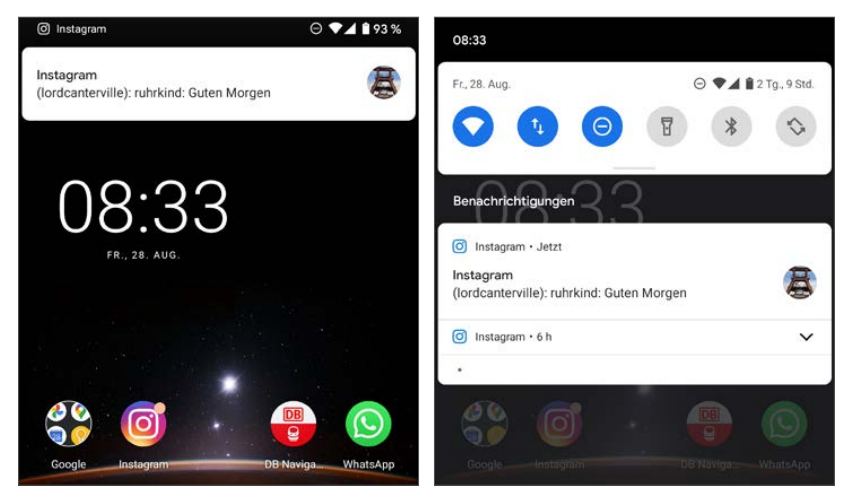

*Neu eingegangene Nachrichten auf dem Startbildschirm und in den Benachrichtigungen*

Auch bei ausgeschaltetem Bildschirm kann eine Benachrichtigung auf dem Sperrbildschirm erscheinen. In der Benachrichtigungsleiste oben links erscheint bei neuen Nachrichten ein Instagram-Symbol. Ziehen Sie die Benachrichtigungsleiste vom oberen Bildschirmrand herunter, sehen Sie, wer Ihnen geschrieben hat, und – wenn die Nachricht kurz genug ist – auch den Text. Tippen Sie auf die Benachrichtigung, kommen Sie direkt zum Chat in der Instagram-App.

Die Chat-Ansicht in Instagram zeigt immer die letzten Chats an. Hier können Sie schnell antworten. Selbst Vielnutzer chatten immer wieder mit den gleichen etwa 10–20 Personen, auch wenn Hunderte in der Kontaktliste stehen. In der Chat-Ansicht sehen Sie auch, welche neuen Nachrichten noch nicht gelesen wurden und von welchen Personen diese stammen.

Das Chat-Symbol in der Instagram-App weist mit einer auffälligen roten Zahl auf neue, ungelesene Direktnachrichten hin.

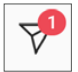

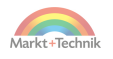

Das Symbol der Instagram-App auf dem Startbildschirm und in der App-Liste zeigt einen sogenannten Benachrichtigungspunkt. Das bedeutet, in dieser App liegt eine aktuelle Benachrichtigung vor, in diesem Fall eine entgangene Nachricht.

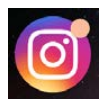

#### **Benachrichtigungen anpassen**

In Kapitel 8 unter der Überschrift »Benachrichtigungen« finden Sie Tipps, wie Sie Klingeltöne und Systembenachrichtigungen in Instagram Ihren persönlichen Nutzergewohnheiten anpassen können.

#### **+++ SO GEHT'S AUF DEM IPHONE +++**

Benachrichtigungen über neue Nachrichten erscheinen auf dem Sperrbildschirm, am Chat-Symbol und in der Chat-Übersicht. Eine Benachrichtigungs-LED gibt es nicht.

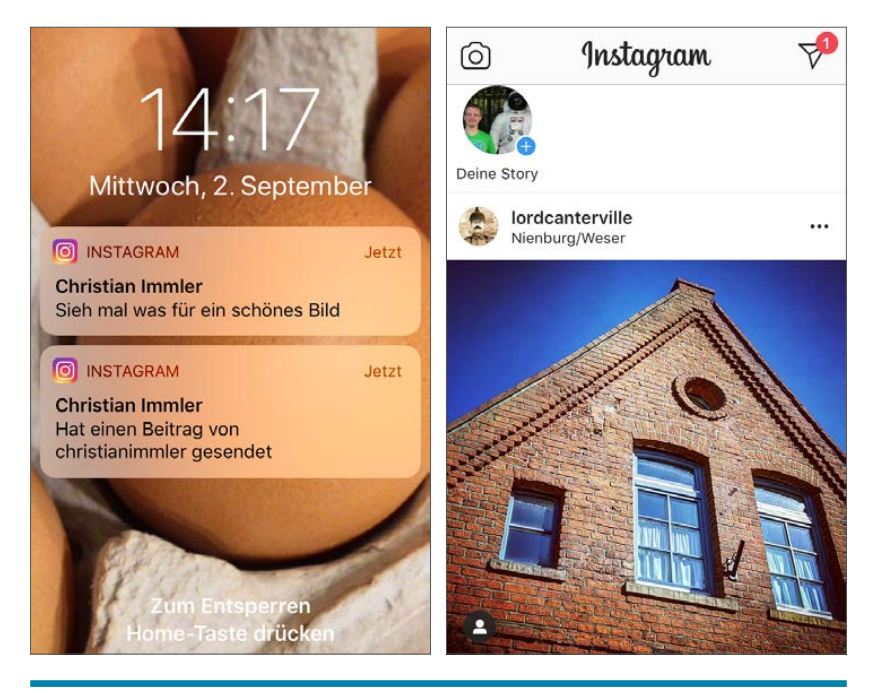

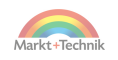

#### **Neue Nachricht schreiben**

Auf dem Chat-Bildschirm sehen Sie die letzten Chats sowie weitere Vorschläge. Diesen Personen können Sie direkt schreiben. Möchten Sie einer anderen Person eine neue Direct-Nachricht schreiben, tippen Sie ein paar Buchstaben in das Suchfeld oben. Jetzt erhalten Sie Vorschläge für Benutzerprofile, die diese Zeichen im Namen oder in ihrer Profilbeschreibung haben.

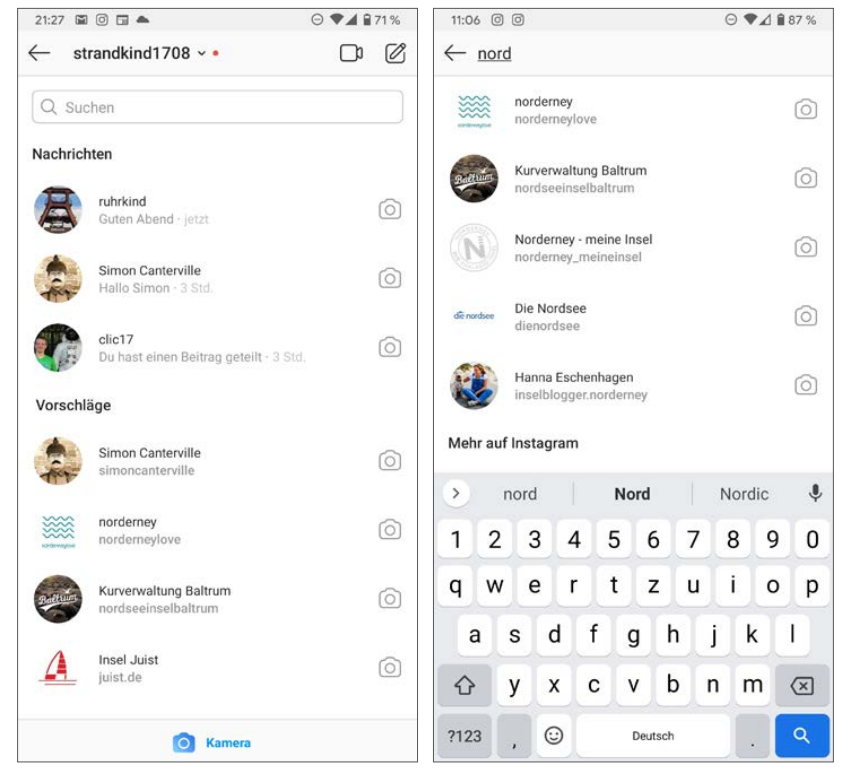

*Personen auf dem Chat-Bildschirm suchen*

Eine weitere Möglichkeit bietet das *Schreiben*-Symbol oben rechts auf dem Chat-Bildschirm. Tippen Sie darauf, erscheint eine Liste, in der Sie die gewünschten Personen auswählen können.

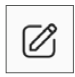

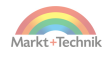

## **Nachricht zurückrufen**

Immer wieder kommt es vor, dass man eine Direct-Nachricht löschen möchte. Weniger, um den Chat-Verlauf übersichtlich zu halten, sondern eher, um eine Nachricht ungeschehen zu machen, bevor der Chat-Partner sie liest. Dies funktioniert natürlich nur mit Nachrichten, die man selbst geschrieben hat.

- **1.** Markieren Sie eine Nachricht durch langes Antippen. Tippen Sie auf *Nachricht zurückrufen*, um die Nachricht zu löschen.
- **2.** Tippen Sie auf dem nächsten Bildschirm auf *Zurückrufen*. Im Gegensatz zu WhatsApp und manchen anderen Messengern bekommt der Chat-Partner keine Mitteilung, dass eine Nachricht gelöscht wurde. Allerdings kann es sein, dass er sie bereits vor dem Zurückrufen gelesen hat.

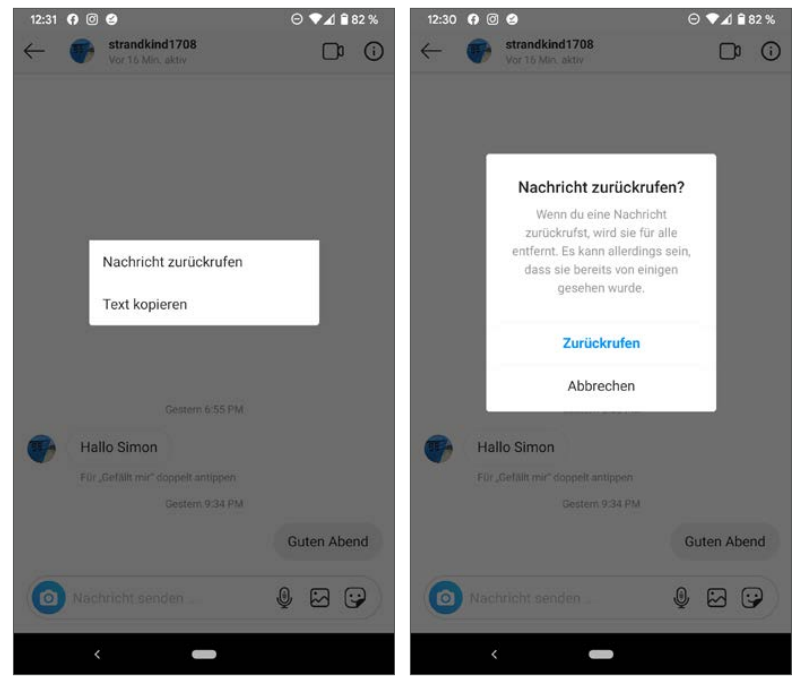

*Nachricht aus dem Chat-Verlauf löschen*

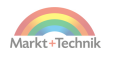

#### **Beiträge weiterleiten**

Haben Sie ein interessantes Foto auf Instagram entdeckt, können Sie den Link über den Chat an Freunde weiterleiten. Natürlich können Sie auf diese Weise auch einzelne Freunde auf ein Foto von Ihnen selbst aufmerksam machen.

**1.** Tippen Sie auf das Nachrichtensymbol neben dem Like-Symbol links unterhalb des Bildes.

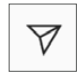

**2.** Auf dem nächsten Bildschirm geben Sie noch einen Text ein und wählen einen oder mehrere Empfänger aus, denen das Bild mit Link auf den Beitrag sowie der soeben geschriebene Text als Direct-Nachricht zugestellt werden soll.

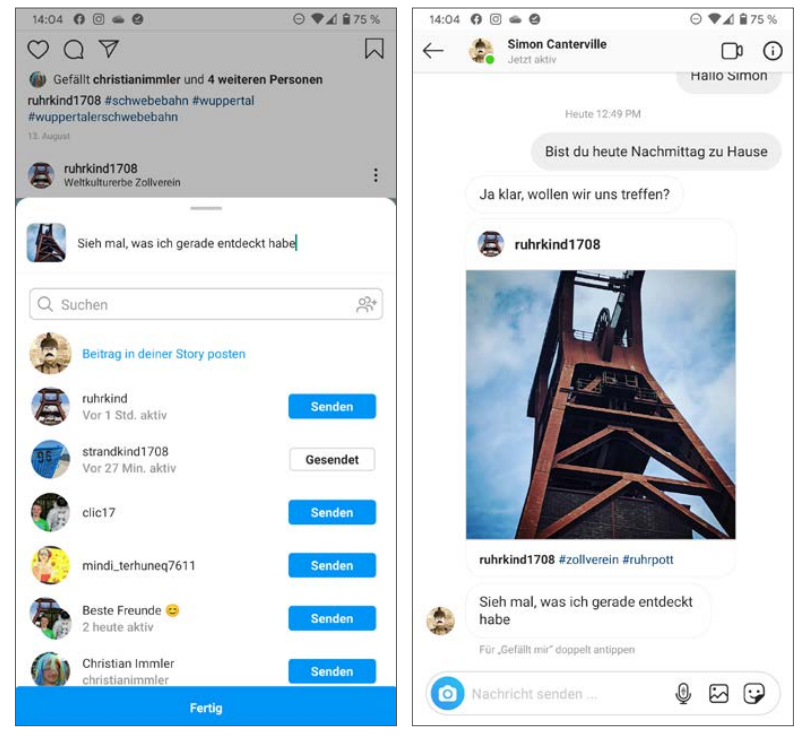

*Link auf einen Beitrag per Chat teilen*

96

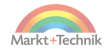

## **Bilder im Chat senden**

Über den Instagram-Chat können Sie auch private Bilder an Freunde schicken, ohne sie vorher auf Instagram als Beitrag zu veröffentlichen.

**1.** Tippen Sie im Eingabefeld eines Chats auf das Symbol *Bilder*, um eines oder mehrere auf dem Smartphone gespeicherte Fotos auszuwählen. Bestimmen Sie hier das gewünschte Foto, um es zu versenden. Tippen Sie auf *Galerie*, erscheint eine Liste von Fotoordnern auf dem Smartphone.

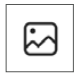

**2.** Sie können auch mehrere Bilder auswählen. Tippen Sie auf den blauen Pfeil unten, um die gewählten Bilder zu verschicken.

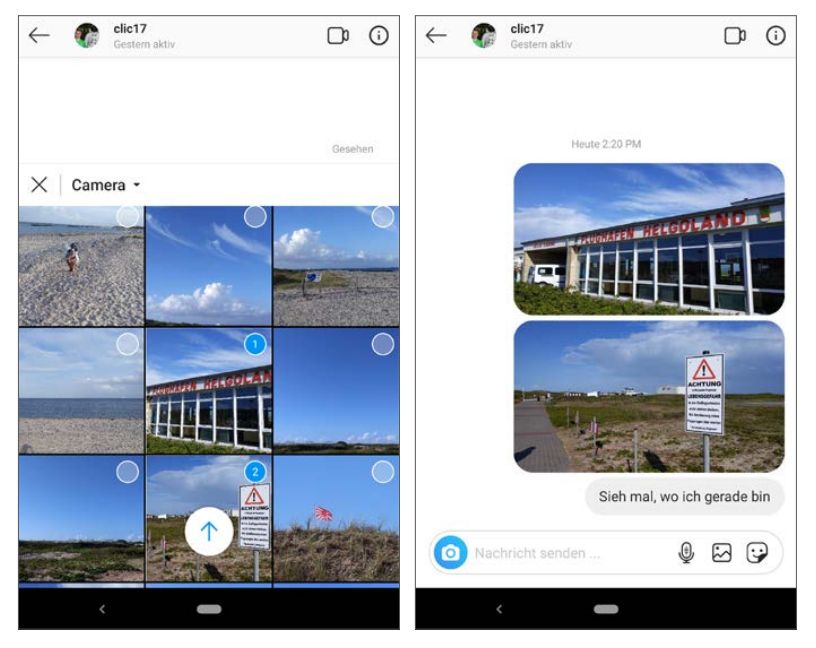

*Bilder vom Smartphone als Direct-Nachricht versenden*

Der Empfänger kann ein über den Chat erhaltenes Bild durch längeres Antippen auf seinem Smartphone speichern. Die heruntergeladenen Bilder werden im Ordner *Pictures/Instagram* auf dem Smartphone gesichert. Man kann keinen anderen Ordner auswählen.

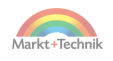

#### **Sticker und GIFs im Chat**

Sticker sind kleine Cartoons, die im Chat verwendet werden können. Sie werden nicht wie Emojis anstelle von Buchstaben in den Text eingebaut, sondern als Bild gesendet.

Tippen Sie auf das *Sticker*-Symbol im Texteingabefeld. Jetzt erscheinen einige zufällig ausgewählte Sticker. In den meisten Fällen wollen Sie auch nicht irgendeinen Sticker versenden, sondern

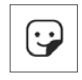

einen zum Thema passenden. Geben Sie dazu in das Suchfeld oberhalb der Sticker-Palette einen Suchbegriff ein, werden passende Sticker angezeigt, von denen Sie einen auswählen können. Dieser wird wie ein Foto beim Chat-Partner im Chat angezeigt.

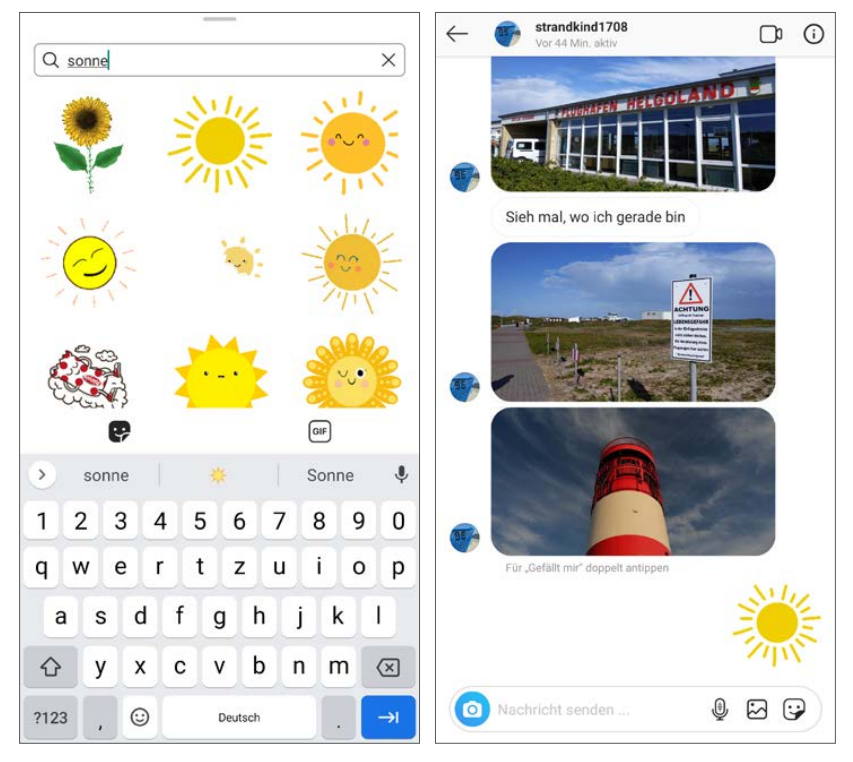

*Sticker auswählen und als Direct-Nachricht versenden*

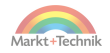

Im Internet kursieren Millionen kleiner animierter Bilder im GIF-Format zu den unterschiedlichsten Themen. Auch solche GIFs können in Chats verwendet werden.

Die GIFs lassen sich ähnlich wie Sticker suchen und einfügen. Tippen Sie in der Sticker-Palette ganz unten auf das GIF-Symbol. Geben Sie auch hier im Suchfeld ein Stichwort ein, sucht Instagram mithilfe der GIPHY-Suche nach passenden GIFs. Tippen Sie das gewünschte Bild an, um es zu versenden.

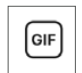

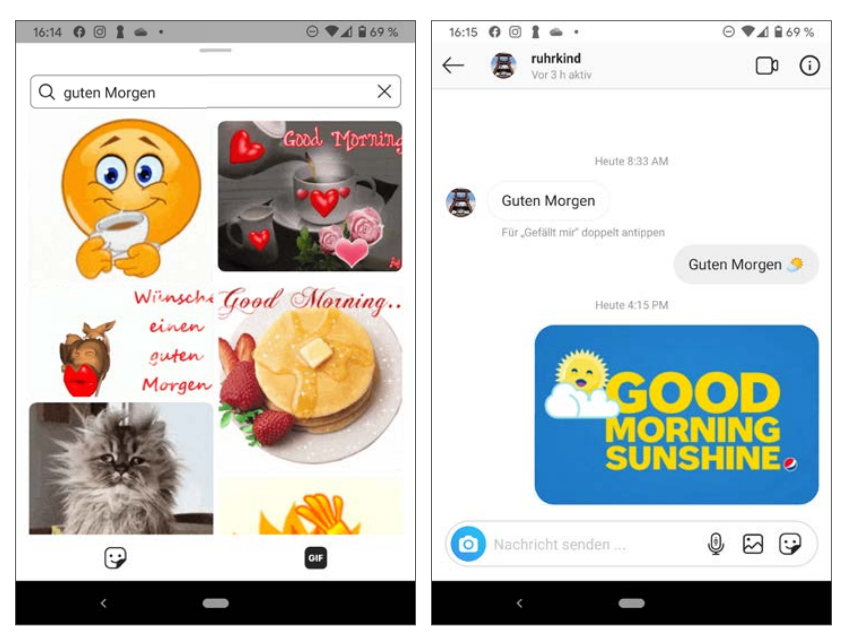

*GIF auswählen und als Direct-Nachricht versenden*

### **Nachrichten weiterleiten**

Im Gegensatz zu manchen anderen Messengern bietet Instagram keine Möglichkeit, Nachrichten direkt an andere Personen weiterzuleiten. Sie können aber den Text einer Nachricht in die Zwischenablage kopieren und dann in einen anderen Chat einfügen oder auch mit einer anderen App,

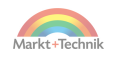

zum Beispiel WhatsApp oder E-Mail, weiterleiten. Bilder können auf diese Weise nicht kopiert werden.

- **1.** Markieren Sie eine Nachricht durch langes Antippen. Wählen Sie *Text kopieren*. Der Text wird in die Zwischenablage kopiert.
- **2.** Wechseln Sie in den anderen Chat, in den Sie diesen Text einfügen möchten. Wenn Sie in der Zwischenzeit nichts anderes geschrieben haben, wird der Inhalt der Zwischenablage oberhalb der Tastatur als Vorschlag angezeigt. Hier brauchen Sie nur darauf zu tippen, um ihn einzufügen.
- **3.** Später können Sie auf den Inhalt der Zwischenablage zugreifen, indem Sie länger in das Eingabefeld tippen und dann auf *Einfügen*.

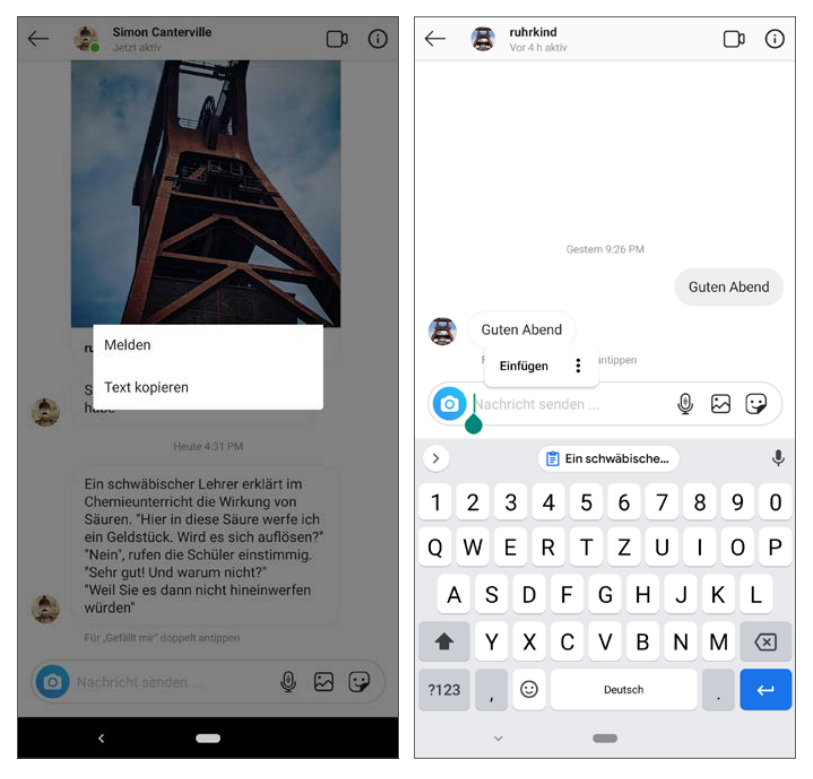

*Nachrichten per Zwischenablage kopieren und weiterleiten*

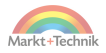

## **Lästige Personen stumm schalten**

Haben Sie so eine Person in Ihren Kontakten und möchten an der Konversation zwar teilhaben, aber nicht über jede neue Nachricht lautstark benachrichtigt werden, schalten Sie diese Person zumindest eine Zeit lang stumm. Dafür gibt es zwei Möglichkeiten:

- Tippen Sie in einem Chat oben rechts auf das **i**-Symbol und aktivieren Sie auf dem nächsten Bildschirm den Schalter *Nachrichten stumm schalten*.
- Tippen Sie in der Liste aller Chats länger auf einen Chat und tippen Sie dann auf *Nachrichten stumm schalten*.

In der Chat-Liste wird ein durchgestrichener Lautsprecher bei stumm geschalteten Personen angezeigt.

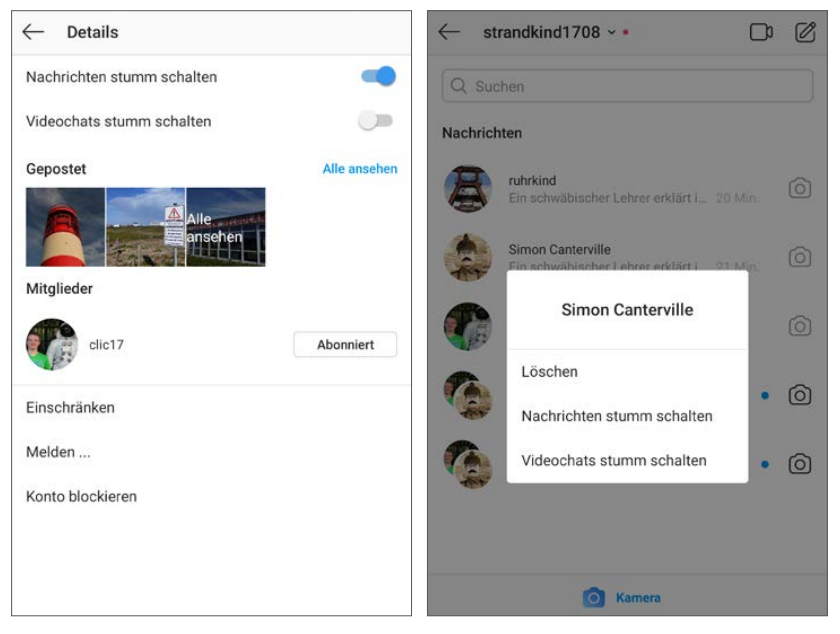

*Chat-Benachrichtigungen einer Person stumm schalten*

Mit den gleichen Methoden können Sie die Stummschaltung von Chats jederzeit wieder aufheben.

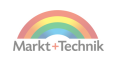

#### **Chat löschen**

Tippen Sie in der Chat-Übersicht länger auf eine Person, können Sie den Chat-Verlauf komplett leeren. Dies gilt aber nur für Ihr eigenes Smartphone, beim Chat-Partner bleibt der Verlauf erhalten.

#### **+++ SO GEHT'S AUF DEM IPHONE +++**

Schieben Sie in der Chat-Übersicht einen Chat nach links, um ihn stumm zu schalten oder zu löschen.

# **Gruppenchats**

Mit Gruppenchats kann eine Familie, ein Freundeskreis, eine Schulklasse oder ein Verein sich gegenseitig auf dem Laufenden halten. Grundsätzlich kann jeder in die Gruppe schreiben und auch neue Gruppenmitglieder einladen. Alle Gruppenmitglieder sehen die Nachrichten sofort und können sich an der Diskussion beteiligen.

Ø

#### **Gruppen anlegen**

Um eine neue Gruppe anzulegen, tippen Sie auf das Symbol zum Schreiben einer neuen Nachricht in der Chat-Übersicht.

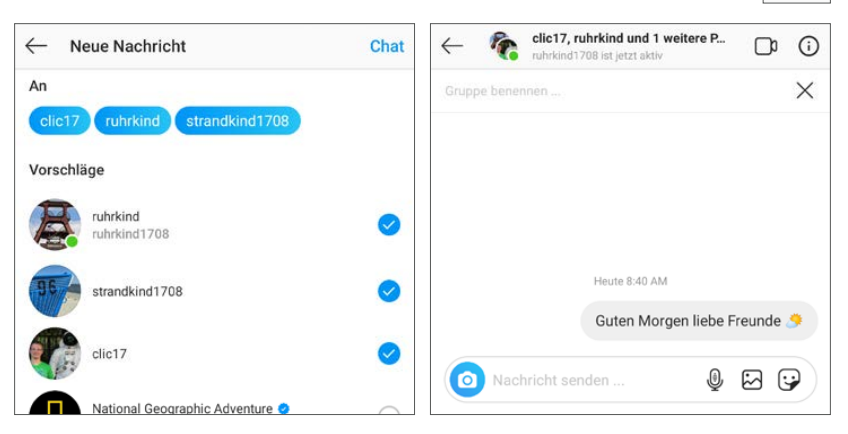

*Gruppenchat anlegen*

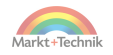

Wählen Sie jetzt alle Kontakte aus, die in die Gruppe aufgenommen werden sollen. Profile, bei denen ein grüner Punkt angezeigt wird, sind gerade auf Instagram aktiv. Tippen Sie anschließend oben rechts auf *Chat*.

Schreiben Sie die erste Nachricht. Die Gruppe ist damit automatisch gegründet.

### **Gruppen benennen**

Am Anfang hat die Gruppe keinen Namen und wird nur als Liste der Gruppenmitglieder angezeigt. Geben Sie der Gruppe einen Namen, indem Sie oben auf *Gruppe benennen* tippen. Unter diesem neuen Namen taucht die Gruppe bei allen Gruppenmitgliedern in der Chat-Übersicht auf. Wählen Sie also einen Namen, unter dem sich alle etwas vorstellen können. Der Name kann bis zu 25 Zeichen lang sein und darf auch Emojis enthalten. Jede Änderung des Gruppennamens wird automatisch in der Gruppe angezeigt, damit sich die Gruppenmitglieder nicht wundern.

Alle Gruppenmitglieder finden die Gruppe in ihrer Chat-Übersicht und können Nachrichten schreiben. Nach dem Absenden erscheint sie bei allen Gruppenmitgliedern im Gruppenchat. In Gruppenchats wird bei jeder empfangenen Nachricht zusätzlich zum Profilbild des Absenders auch dessen Name angezeigt.

#### **Gruppe umbenennen**

Eine Gruppe kann jederzeit später wieder umbenannt werden. Tippen Sie dazu im Chat auf den Gruppennamen ganz oben, um auf die Detailseite der Gruppe zu gelangen. Hier können Sie den Namen ändern. Tippen Sie anschließend auf *Fertig*.

#### **Vorsicht bei Gruppennamen**

Vermeiden Sie Gruppennamen, die gewaltverherrlichend, rassistisch oder pornografisch klingen. Instagram sperrt Berichten zufolge in einigen Fällen Konten von Mitgliedern in solchen Gruppen. Das betrifft nicht nur den Gruppen-Administrator.

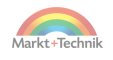

#### **Person in einem Gruppenchat erwähnen**

Möchten Sie eine Person innerhalb der Gruppe mit einer Gruppennachricht ansprechen, schreiben Sie das Zeichen *@*. Dann taucht eine Liste der Gruppenmitglieder auf, in der Sie die Person auswählen. Zusätzlich zur Gruppennachricht erhält die erwähnte Person noch eine zusätzliche Benachrichtigung. Hier erklingt auch ein Ton, wenn diese Person Gruppenbenachrichtigungen stumm gestellt hat. In der Chat-Liste wird der Gruppenchat zusätzlich mit einem roten Megafon markiert.

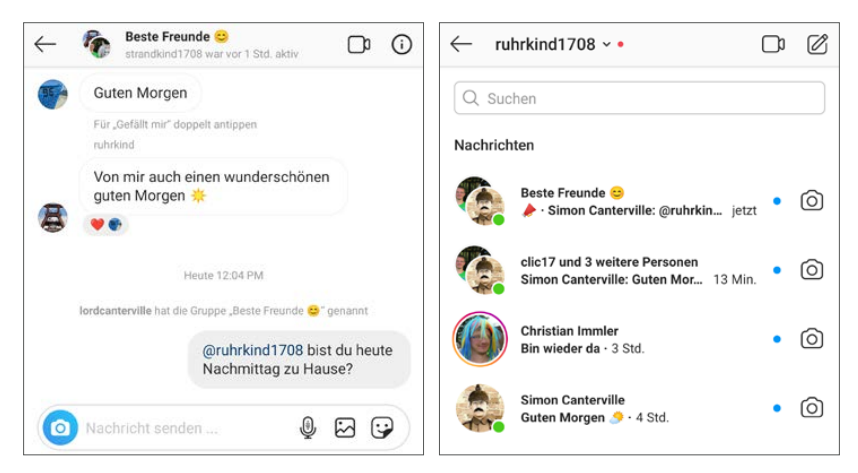

*Person in einem Gruppenchat erwähnen*

## **Person aus einem Gruppenchat direkt ansprechen**

Um eine Person, die in der Gruppe etwas geschrieben hat, direkt außerhalb der Gruppe zu kontaktieren, tippen Sie auf das Profilbild der Person neben einer Nachricht, die diese geschrieben hat. Damit kommen Sie auf das Profil dieser Person. Tippen Sie auf *Nachricht*, um eine persönliche Nachricht zu schreiben.

## **Gruppenmitglieder hinzufügen**

In der Grundeinstellung kann jedes Gruppenmitglied weitere Personen zur Gruppe hinzufügen.

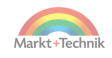

- **1.** Tippen Sie im Gruppenchat oben auf den Gruppennamen. Auf dem nächsten Bildschirm sehen Sie alle Gruppenmitglieder.
- **2.** Tippen Sie hier auf *Personen hinzufügen*. Auf dem nächsten Bildschirm können Sie eine oder mehrere Personen auswählen, um sie der Gruppe hinzuzufügen.

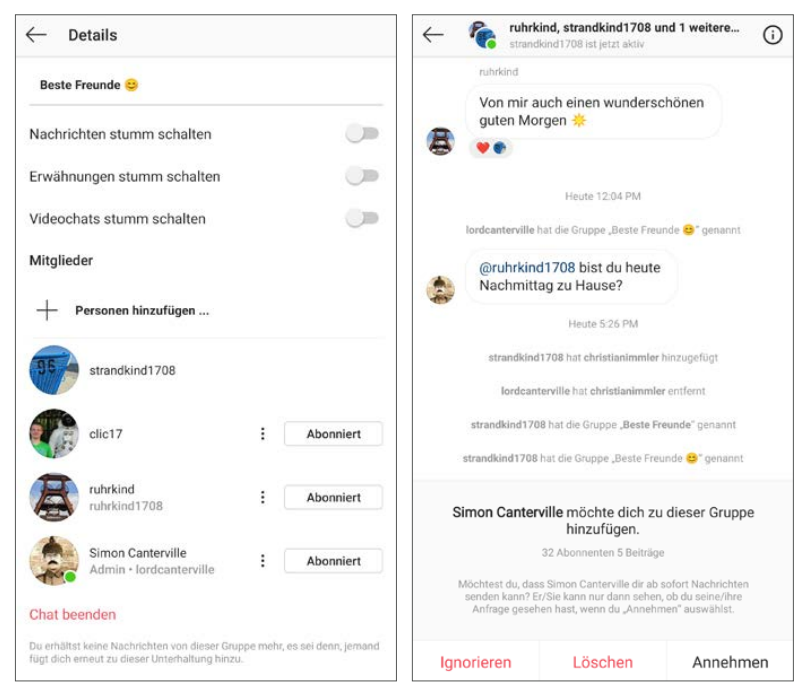

*Alle Gruppenmitglieder können Personen zur Gruppe einladen*

Niemand kann in eine Gruppe gezwungen werden. Bevor eine Person einer Gruppe beitritt, muss sie die Gruppeneinladung, wie eine normale Chat-Einladung auch, annehmen.

#### **Gruppe stumm schalten**

Gruppen mit vielen Nachrichten lassen ständig Benachrichtigungen ertönen, was auf Dauer sehr lästig sein kann. Sie müssen deshalb aber nicht gleich das Smartphone komplett auf lautlos schalten.

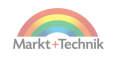

Gruppenchats können ähnlich wie Chats mit einzelnen Personen durch Antippen des Gruppennamens oben im Chat oder über das **i**-Symbol stumm geschaltet werden. Bei Gruppen können Sie an dieser Stelle persönliche Erwähnungen und normale Gruppennachrichten unabhängig voneinander stumm schalten.

#### **Gruppe verlassen**

Sie können jederzeit eine Gruppe verlassen und erhalten dann keine Nachrichten aus dieser Gruppe mehr. Tippen Sie auf der Detailseite einer Gruppe ganz unten auf *Chat beenden*. Jetzt erscheint noch eine Frage, ob Sie die Gruppe wirklich verlassen wollen. Sie können dieser Gruppe selbst nicht mehr beitreten. Ein Gruppenmitglied muss Sie wieder neu hinzufügen.

# **Aufgaben der Gruppen-Administratoren**

Wer eine Gruppe angelegt hat, der ist automatisch Administrator dieser Gruppe und hat damit die Berechtigung, andere zum Administrator zu machen oder auch Personen aus der Gruppe zu werfen.

### **Personen aus der Gruppe werfen**

Nur Gruppen-Administratoren können andere Personen aus der Gruppe entfernen. Tippen Sie dazu auf der Detailseite der Gruppe auf die drei Punkte bei der gewünschten Person. Nur Administratoren sehen dort die Option *Person entfernen*. Eine entfernte Person kann jederzeit wieder der Gruppe hinzugefügt werden.

*Person aus einer Gruppe werfen*

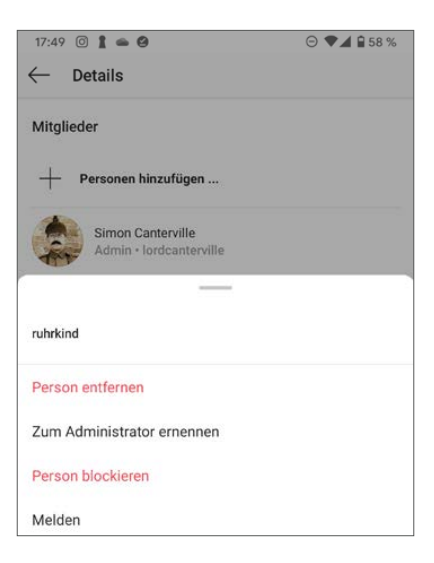

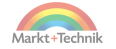

### **Personen zu Gruppen-Administratoren ernennen**

Gruppen können mehrere Gruppen-Administratoren haben, so braucht sich nicht eine Person allein um die Gruppe zu kümmern. Tippen Sie als Gruppen-Administrator auf der Detailseite der Gruppe länger auf die drei Punkte hinter einer Person, erscheint ein Menü. Hier können Sie die Person zum Gruppen-Administrator machen. Sie hat dann die gleichen Administratorrechte. Auf diese Weise können Sie später auch den Administratorstatus einer Person entfernen. Nur wer eine Gruppe gegründet hat, bleibt immer Gruppen-Administrator und kann nicht von anderen Administratoren heruntergestuft werden.

## **Gruppenbeitritt genehmigen**

In der Grundeinstellung kann jedes Gruppenmitglied weitere Personen zur Gruppe hinzufügen. Administratoren können diese Möglichkeit mit dem Schalter *Beitritt muss genehmigt werden* auf der Detailseite der Gruppe einschränken.

**1.** Wenn jetzt jemand aus der Gruppe ein neues Gruppenmitglied hinzufügen möchte, wird eine Meldung angezeigt, dass die Genehmigung eines Administrators benötigt wird.

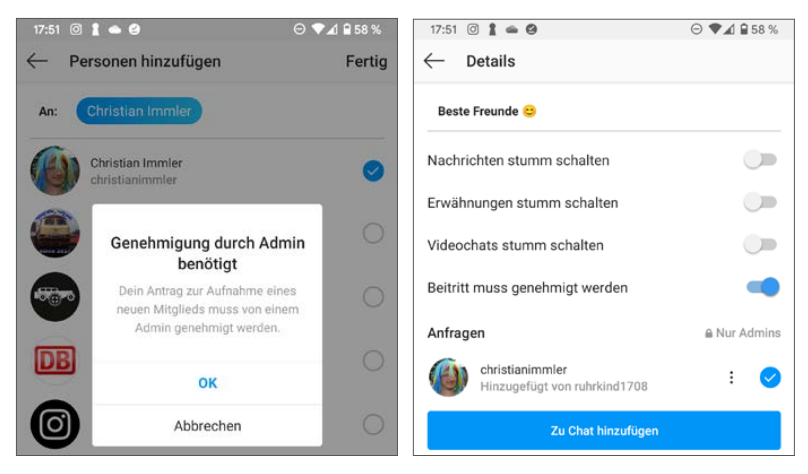

*Gruppenbeitritt durch einen Administrator genehmigen lassen*

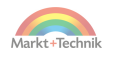

**2.** Administratoren bekommen am Info-Symbol dieses Gruppenchats eine Zahl neuer Anfragen angezeigt.

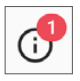

- **3.** Tippen Sie als Gruppen-Administrator darauf, sehen Sie die Anfragen für neue Gruppenmitglieder. Diese können Sie zum Gruppenchat hinzufügen oder über das Menü mit den drei Punkten auch ablehnen.
- **4.** Erst jetzt bekommt das neue Gruppenmitglied die Anfrage zum Beitritt der Gruppe. Erst wenn diese bestätigt wurde, ist man tatsächlich Mitglied der Gruppe.

### **Gruppe löschen**

Nur wer eine Gruppe gegründet hat, kann diese auch wieder löschen. Auf der Detailseite der Gruppe sind ganz unten zwei Links *Chat beenden*.

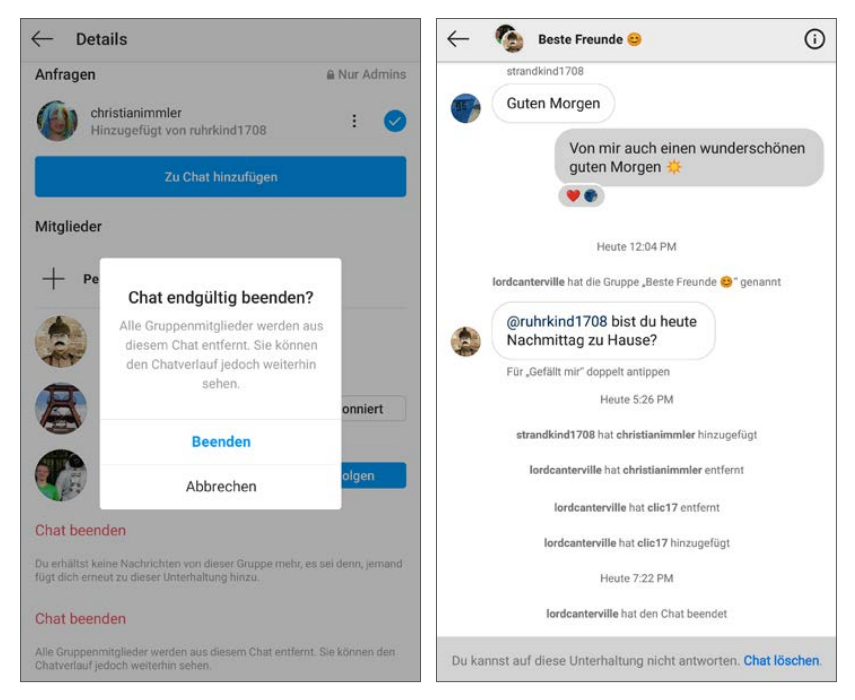

*Der Administrator beendet den Gruppenchat* 

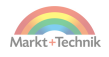
Mit dem oberen Link verlässt man nur selbst die Gruppe, der untere Link, der nur Gruppen-Administratoren angezeigt wird, beendet den Gruppenchat. Niemand kann in der Gruppe mehr neue Nachrichten schreiben.

Die Gruppenmitglieder sehen weiterhin den bisherigen Chat-Verlauf, erhalten aber eine Meldung, dass sie keine neuen Nachrichten mehr schreiben können. Aus dieser Meldung heraus können Sie den Gruppenchat aus Ihrer persönlichen Chat-Liste löschen.

# **Sprachnachrichten im Instagram-Chat**

Haben Sie gerade keine Hand zum Tippen frei? Instagram bietet die Möglichkeit, Sprachnachrichten zu versenden, die der Chat-Partner anhören kann. Das macht das Chatten auch für kleine Kinder vor dem Lesealter und andere Personen möglich, die Schwierigkeiten mit der Bedienung der Touchtastatur haben.

**1.** Tippen Sie in einem Chat auf das Mikrofonsymbol unten rechts im Texteingabefeld eines Chats und halten Sie es fest.

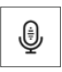

- **2.** Sprechen Sie in das Mikrofon des Smartphones. Solange Sie das Mikrofonsymbol festhalten, wird die Sprachnachricht aufgenommen. Lassen Sie es los, wird diese automatisch gesendet, ohne dass Sie einen Button wie bei Textnachrichten antippen müssen.
- **3.** Der Versand einer Sprachnachricht dauert, bedingt durch das Datenvolumen von etwa 1 MB pro Minute etwas länger als bei einer Textnachricht.
- **4.** Der Empfänger findet die Sprachnachricht in seinem Chat und kann sie durch einfaches Antippen anhören.

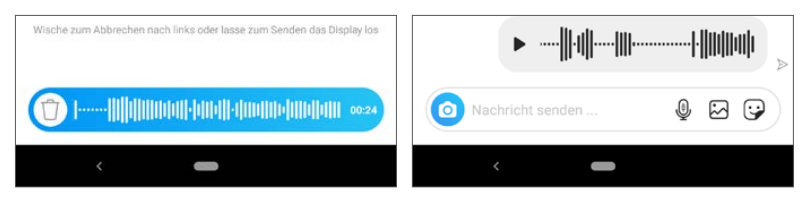

*Sprachnachricht aufnehmen, absenden und empfangen*

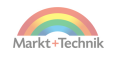

#### **Sprachnachrichten leise anhören**

Immer wieder sieht man Leute, die ihr Smartphone waagerecht ans Ohr halten, was höchst unnatürlich und verkrampft wirkt. Sie wollen auf diese Weise vermeiden, dass in der Öffentlichkeit jemand ihre Sprachnachrichten mithört. Dabei geht es auch einfacher: Jedes moderne Smartphone hat einen Annäherungssensor eingebaut. Sie brauchen es nur ganz normal – wie zum Telefonieren – ans Ohr zu halten. Damit wird der Lautsprecher ausgeschaltet und die Sprachnachricht über den Telefonhörer abgespielt.

#### **Sprachaufnahme abbrechen**

Möchten Sie die Aufnahme abbrechen, ohne die Sprachnachricht zu versenden, ziehen Sie das Mikrofonsymbol, ohne es loszulassen, nach links, bis ein Papierkorb erscheint. Die Sprachnachricht wird verworfen.

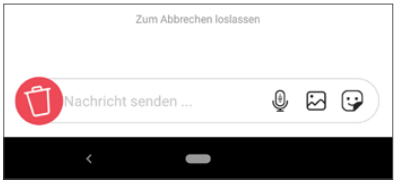

*Sprachaufnahme abbrechen*

#### **Textnachricht in Instagram-Chat sprechen**

Mit der auf den meisten Android-Smartphones vorinstallierten Spracherkennung können Sie per Spracheingabe Instagram-Textnachrichten versenden, die der Empfänger wie jeden anderen Text lesen kann und nicht anzuhören braucht. Tippen Sie in das Texteingabefeld und dann auf das kleine Mikrofonsymbol rechts neben den Symbolen oberhalb der Tastatur – nicht auf das Mikrofonsymbol für Sprachnachrichten im Texteingabefeld. Jetzt können Sie Text sprechen, der automatisch in geschriebenen Text umgesetzt wird.

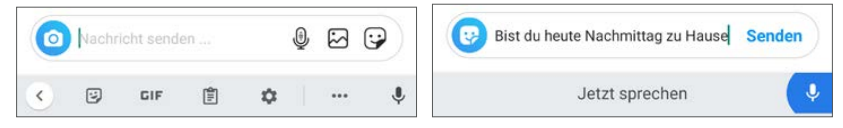

*Textnachrichten im Texteingabefeld sprechen*

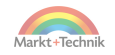

# **6. Instagram Storys**

Möchten Sie Ihre Freunde auf dem Laufenden halten, was Sie gerade tun, senden Sie ein Foto als Story. Dieses ist für Ihre Freunde 24 Stunden lang sichtbar und verschwindet danach automatisch. Die eigene Story kann mehrere Beiträge enthalten, die den Betrachtern automatisch nacheinander angezeigt werden. Jeder einzelne Beitrag verschwindet 24 Stunden nach Veröffentlichung. Wer also mindestens einmal am Tag etwas in der Story postet, dessen Story bleibt nie leer.

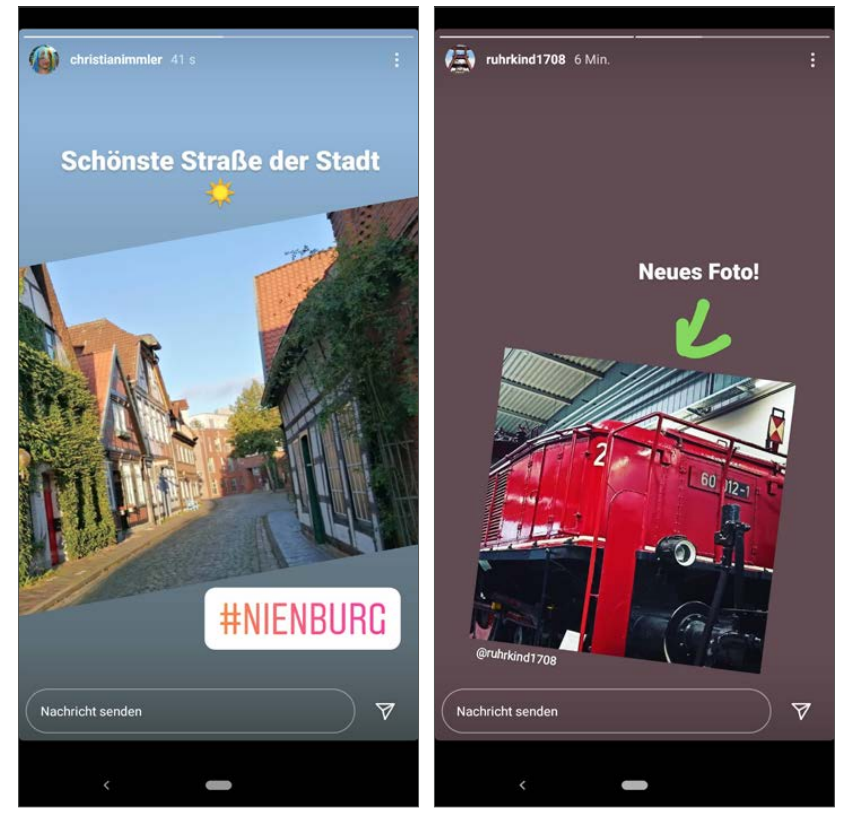

*Storys auf Instagram*

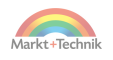

#### **Inhalt der Story**

Storys spiegeln aktuelle Aktivitäten und Gefühle der Nutzer wider. Dazu können Sticker, kurze Texte, Emojis und Musik hinzugefügt werden, was bei Fotobeiträgen nicht möglich ist. Bei Fotobeiträgen spielt dagegen die Qualität des Bildes die erste Rolle. Ob Sie in Instagram eher die für diese Plattform typischen Fotobeiträge oder lieber Storys nutzen, bleibt Ihnen überlassen.

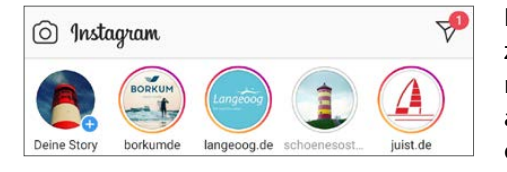

Die Startseite von Instagram zeigt ganz oben aktuelle, noch nicht gesehene Storys von abonnierten Profilen. Auch in den Listen abonnierter Profile erscheint um jedes Profil, das

eine noch nicht gesehene Story hat, ein farbiger Ring. Dieser wird grau, wenn die Story komplett gesehen wurde. Profile ohne Story haben keinen Farbring. Tippen Sie auf ein Profilsymbol, wird die Story dieses Profils angezeigt. Danach folgen automatisch weitere Storys abonnierter Profile. Während der Anzeige der Storys können Sie anhalten oder vor- und zurückblättern.

- **Einfach ins Bild tippen** zeigt den nächsten Eintrag der gerade angezeigten Story.
- **Ins Bild tippen und halten** hält die aktuelle Anzeige an, um ein Bild genauer zu betrachten oder in einem Video eine Pause zu machen.
- **Auf den linken Bildschirmrand tippen** schaltet auf den vorherigen Eintrag der gerade angezeigten Story.
- **Horizontal wischen** wechselt zwischen verschiedenen Storys.
- **Zurück-Symbol** in der Navigationsleiste schaltet von der Story-Anzeige zur Instagram-Startseite zurück.

# **Eigene Story veröffentlichen**

Eine eigene Story zu veröffentlichen, funktioniert bei Instagram völlig anders, als einen Beitrag zu veröffentlichen. Tippen Sie auf dem Startbild-

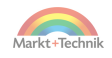

schirm oder auf Ihrer Profilseite auf Ihr Profilbild mit dem Pluszeichen, um etwas zur Story hinzuzufügen.

Instagram startet an dieser Stelle einen eigenen Story-Editor mit Kamera, der diverse Effekte sowie auch Möglichkeiten zum Einbau von Stickern, Emojis, Texten und vielem mehr bietet, ohne erst die Kamera-App zu öffnen, das Bild zu speichern und später in Instagram zu übernehmen.

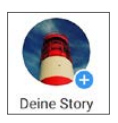

#### **Story-Kamera noch einfacher starten**

Sie können auch einfach die Instagram-Startseite nach rechts wischen, dann erscheint die Story-Kamera.

#### **Die Instagram-Story-Kamera im Überblick**

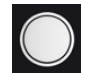

Tippen Sie auf den runden Auslöser in der Mitte unten, um ein Bild aufzunehmen. Längeres Halten nimmt ein Video auf.

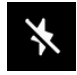

Das Blitzsymbol schaltet zwischen *Blitz ein* und *Blitz aus* um.

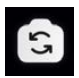

Das Kamerasymbol unten rechts schaltet zwischen Hauptkamera und Frontkamera um.

Die Seitenleiste links bietet weitere Funktionen, eine Story zu erstellen, unter anderem einen reinen Text auf farbigem Hintergrund zu veröffentlichen oder mehrere Bilder zu einem Layout zu kombinieren.

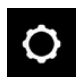

Das Einstellungen-Symbol oben links ermöglicht es, einige Einstellungen für Storys im Allgemeinen, nicht nur für diese Story, festzulegen.

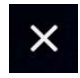

Das *x*-Symbol oben rechts beendet die Kamera und schaltet wieder zur Instagram-Startseite zurück.

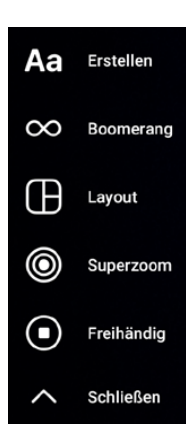

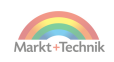

#### **Geringere Bildqualität**

Die Story-Kamera in Instagram fotografiert direkt mit geringerer Auflösung und höherer Kompression und unterstützt auch keine Spezialfunktionen der vorinstallierten Standard-Kamera-Apps der Smartphones. Dadurch haben die Bilder, wenn Sie sie auch noch außerhalb von Instagram verwenden möchten, eine geringere Qualität als Fotos, die mit der Standard-Kamera-App aufgenommen wurden.

Neben dem Auslöser sind verschiedene Filter zu finden, die in Echtzeit über das Bild gelegt werden. Durch horizontales Verschieben dieser Leiste wählen Sie einen Filter aus. Einige Filter bieten zusätzliche Optionen.

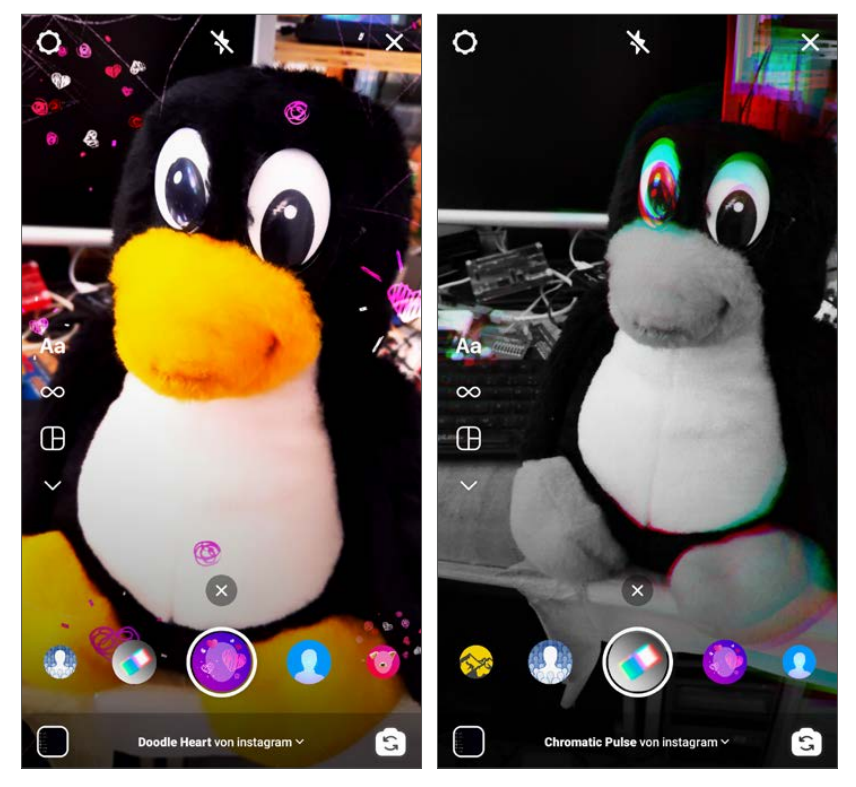

*Verschiedene Filter in der Story-Kamera*

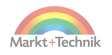

Schieben Sie den gewünschten Filter in die Mitte, wird er auf dem Kameraauslöser dargestellt und automatisch angewendet. Einige der Filter funktionieren nur mit Gesichtern in Fotos. Diese Effekte funktionieren auch für Videos. Einige der Effekte werden in Videos animiert.

# **Bilder und Videos für die Story nachbearbeiten**

Nachdem Sie ein Bild oder Video aufgenommen haben, verändert sich die Benutzeroberfläche und bietet Möglichkeiten, das Bild oder Video nachzubearbeiten. Mit den Symbolen am unteren Rand können Sie das Bild oder Video direkt in der Story veröffentlichen.

#### **Bilder an andere Personen weiterleiten**

Mit dem Symbol *Senden an* unten rechts können Sie das Bild oder Video direkt an ausgewählte Freunde schicken, auch ohne es öffentlich in der Story zu posten.

Mit den Symbolen am oberen Bildschirmrand bearbeiten Sie das gerade aufgenommene Bild oder Video oder fügen zusätzliche Elemente hinzu. Mit einer Zwei-Finger-Geste verkleinern Sie das Bild oder Video und verschieben und drehen es auf dem Bildschirm, um Platz für weitere Elemente zu schaffen.

#### **Effekte im Bild**

Instagram bietet eine vielfältige Auswahl an Effekten, die über ein Bild oder Video gelegt werden können. Wählen Sie einen Effekt aus, mit dem Symbol *Fertig* wird dieser dann auf das Bild gelegt. Es kann immer nur ein Effekt verwendet werden.

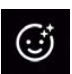

#### **Ton im Video**

Bei Videos wird ein zusätzliches Symbol angezeigt, um den Originalton des Videos ein- oder auszuschalten.

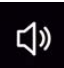

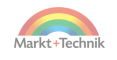

### **Malen im Bild**

Mit dem Malstift malen Sie direkt freihändig ins Bild. Am unteren Bildschirmrand wählen Sie die Farbe, in der oberen Symbolleiste sind verschiedene Malwerkzeuge zu finden.

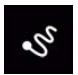

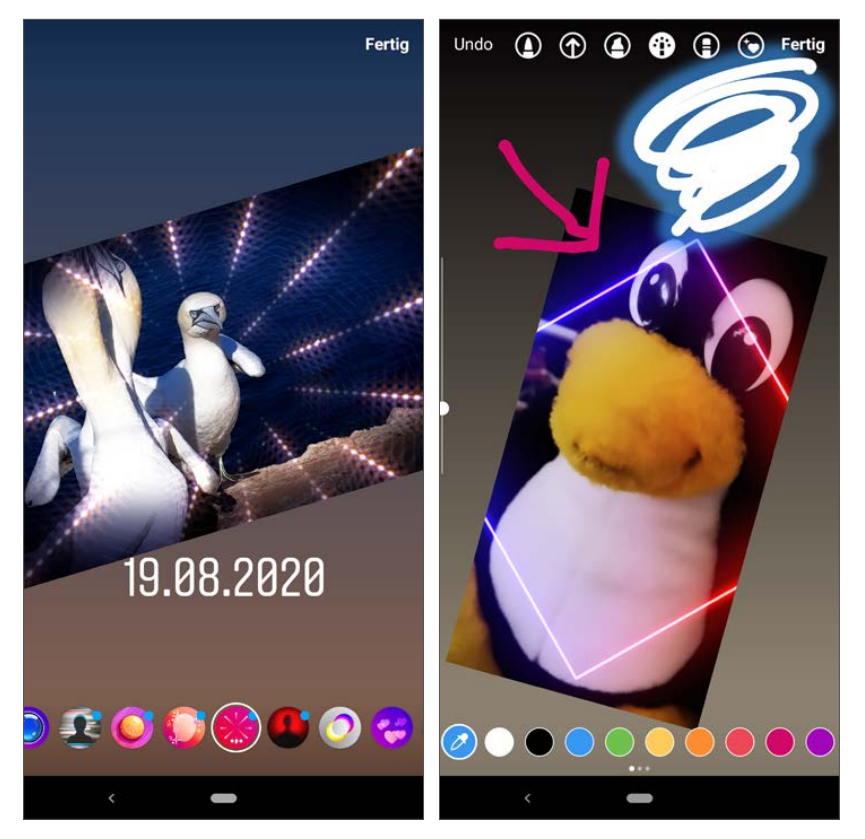

*Effekte nachträglich über Bilder legen, im Bild markieren und malen*

#### **Text im Bild**

Dieses Symbol blendet die Tastatur ein, um einen Text ins Bild zu schreiben. Diesen können Sie anschließend verschieben oder skalieren.

Aa

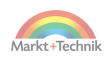

# **Symbole im Bild**

Um im Foto etwas hervorzuheben oder einfach nur aus Spaß können Sie in Fotos Bildsymbole einfügen. Dieses Symbol bietet eine Auswahl der wichtigsten Emojis und Sticker, die in das Bild oder Video eingefügt werden können.

ු

**1.** Tippen Sie auf ein Emoji, erscheint es im Bild und Sie können es an die gewünschte Position verschieben. Mit zwei Fingern drehen und zoomen Sie das Emoji.

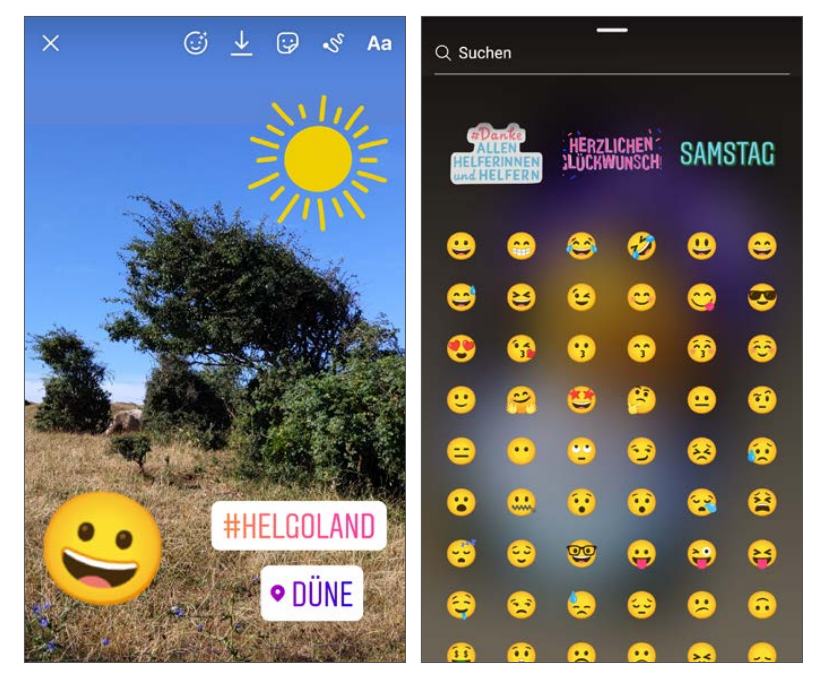

*Emojis und Sticker in ein Bild einfügen. Malstift, Text, Emojis, Filter und Bildausschnitt lassen sich beliebig kombinieren.*

**2.** Bei der Vielfalt an Emojis und GIFs sind thematisch passende Symbole nicht immer leicht zu finden. Geben Sie im Suchfeld oben ein Stichwort ein, um ein Emoji oder über die integrierte GIPHY-Suche ein passendes GIF zu finden.

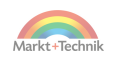

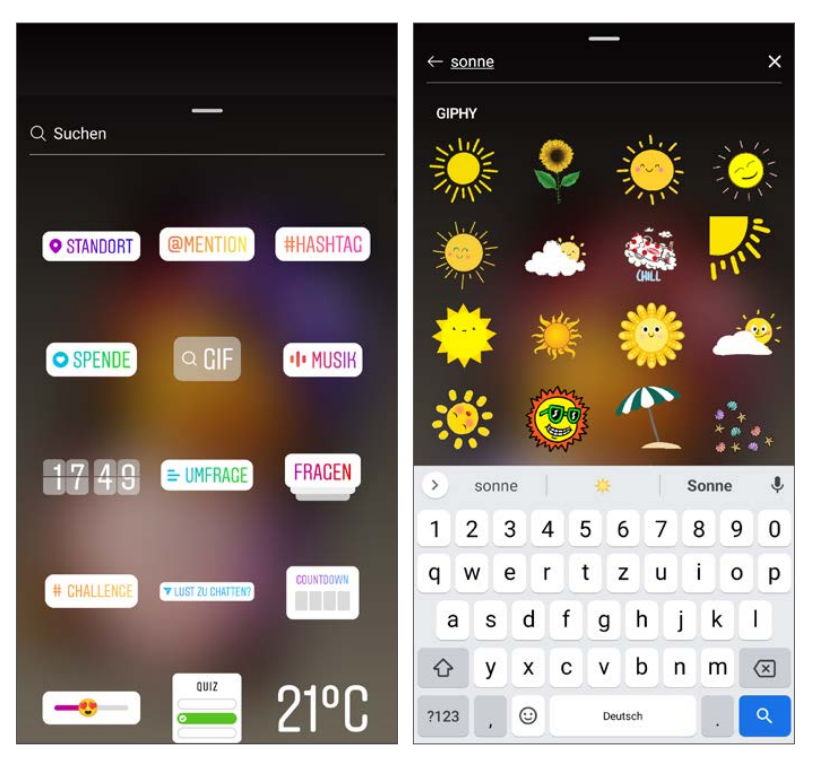

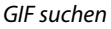

- **3.** Die Uhr und das Thermometer zeigen die aktuellen Daten zu dem Zeitpunkt, an dem sie eingefügt werden. Nach dem Einfügen des Stickers ist das Bild statisch und ändert sich nicht mehr.
- **4.** Einen fehlerhaft eingefügten Sticker können Sie an den unteren Bildschirmrand ziehen und damit wieder löschen.

**Eigene Fotos in der Story veröffentlichen**

Anstatt ein Foto für die Story zu fotografieren, können Sie auch auf dem Smartphone gespeicherte Fotos in der Story veröffentlichen.

**1.** Wischen Sie in der Story-Kamera nach oben, anstatt ein Foto aufzunehmen.

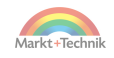

- **2.** Jetzt können Sie ein Foto auswählen oder mit dem Symbol *Mehrere auswählen* auch mehrere, die in der Story veröffentlicht werden sollen. Diese erscheinen hintereinander in der Reihenfolge, in der sie ausgewählt wurden.
- **3.** Tippen Sie auf das Symbol *Galerie*, um andere auf dem Smartphone gespeicherte Fotos auszuwählen. Hier erscheint eine Liste von Fotoordnern auf dem Smartphone. Tippen Sie nach der Auswahl auf *Weiter*.

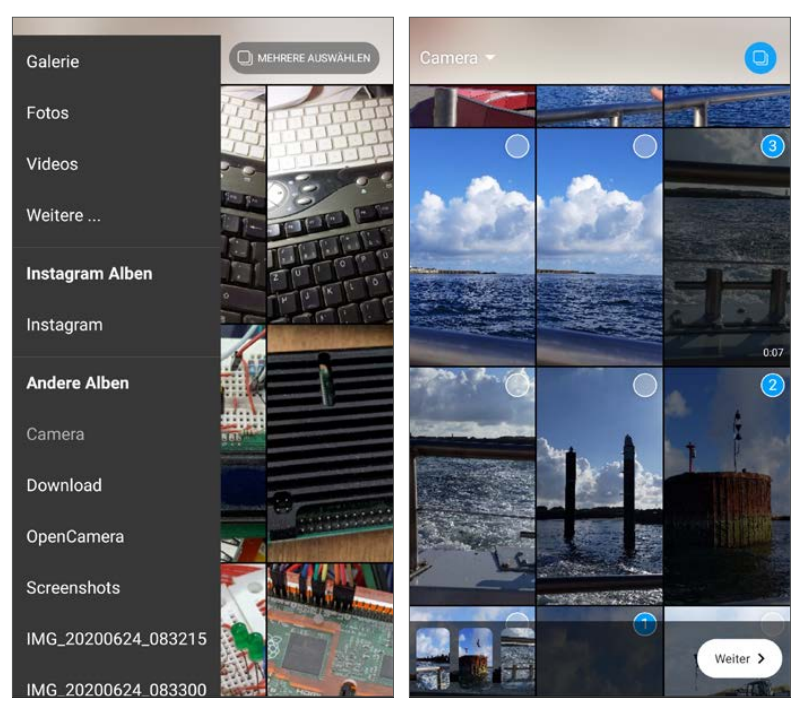

*Fotos in der Galerie auswählen*

- **4.** Sie können jedes Bild skalieren und drehen sowie Effekte und Sticker hinzufügen, wie bei Fotos, die mit der Story-Kamera aufgenommen wurden.
- **5.** Tippen Sie anschließend auf *Fertig*. Jetzt erscheint der *Teilen*-Bildschirm. Tippen Sie hier auf den *Teilen*-Button neben *Deine Story* und die Bilder werden in der eigenen Story veröffentlicht.

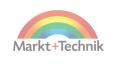

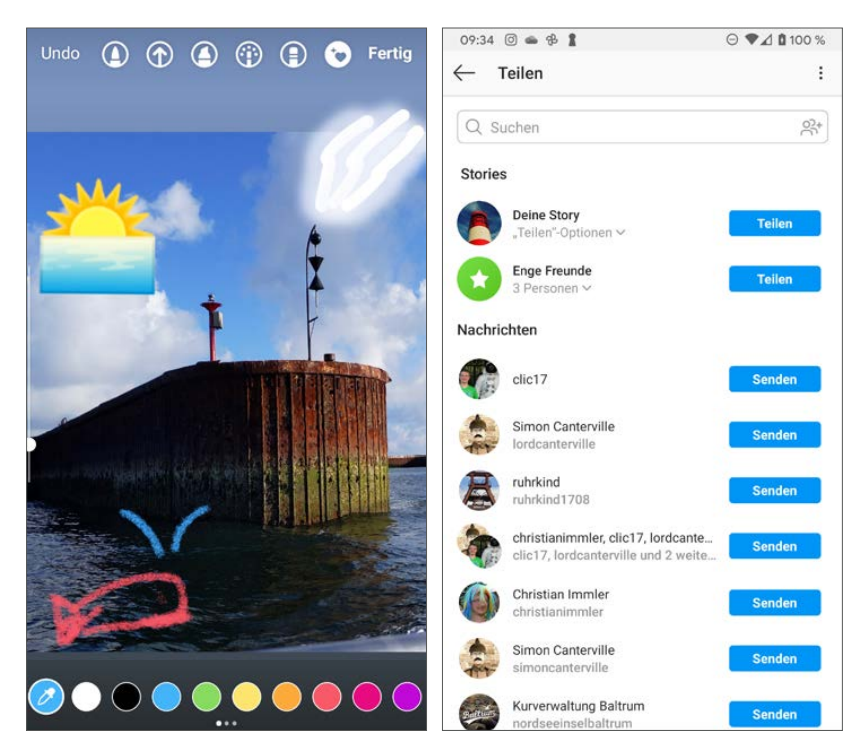

*Mehrere Bilder auswählen, Effekte hinzufügen und in der Story veröffentlichen*

#### **Hashtags in der Story**

Auch in Storys können Hashtags verwendet werden, allerdings nur einer pro Bild oder Video. Dazu bietet Instagram einen speziellen Sticker an.

- **1.** Tippen Sie auf das Symbol für Sticker und wählen Sie den Sticker *#HASHTAG*.
- **2.** Geben Sie den gewünschten Hashtag ohne das **#**-Zeichen ein. Dabei werden automatisch passende Hashtags vorgeschlagen. Wählen Sie einen Hashtag aus und tippen Sie danach auf *Fertig*.
- **3.** Anschließend können Sie den Hashtag-Sticker an die gewünschte Position verschieben. Mit zwei Fingern drehen und zoomen Sie den Sticker. Die erwähnte Person wird mit einer Direktnachricht informiert.

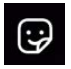

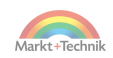

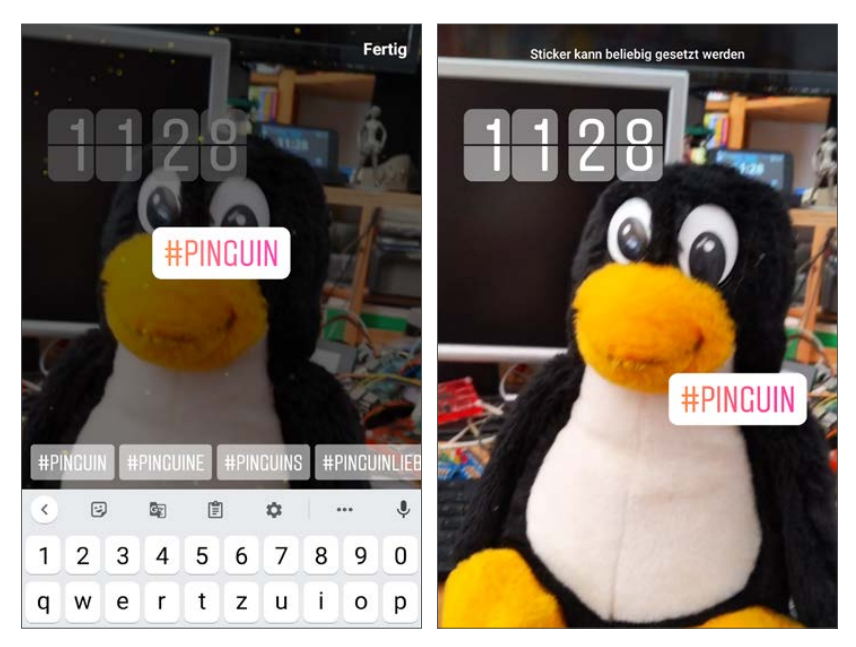

*Hashtag in ein Bild für die Story einfügen*

#### **Personen in der Story markieren**

Mit dem Sticker *@MENTION* erwähnen Sie eine Person in der Story. Nach dem Auswählen dieses Stickers geben Sie ein paar Zeichen ein. Daraufhin werden direkt passende Profile vorgeschlagen, die Sie nur noch auszuwählen brauchen.

# ු

ු

#### **Standort in die Story schreiben**

Instagram bietet einen Sticker an, um den Standort eines Fotos grafisch auffällig in der Story einzufügen. Fügen Sie den Sticker *STANDORT* ins Bild ein. Jetzt erscheint eine Vorschlagsliste mögli-

cher Standorte in der direkten Umgebung, aus den Standortdaten des Bildes sowie den zuletzt verwendeten Standorten. Wählen Sie den gewünschten Ort aus, er wird automatisch in das Standortsymbol geschrieben. Dieses können Sie anschließend an die gewünschte Stelle im Bild schieben.

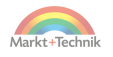

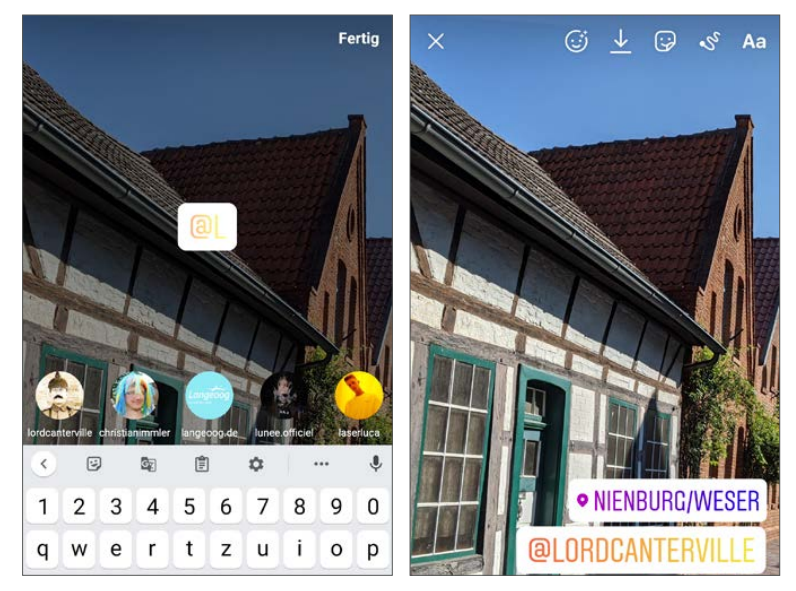

*Person in einem Bild für die Story erwähnen*

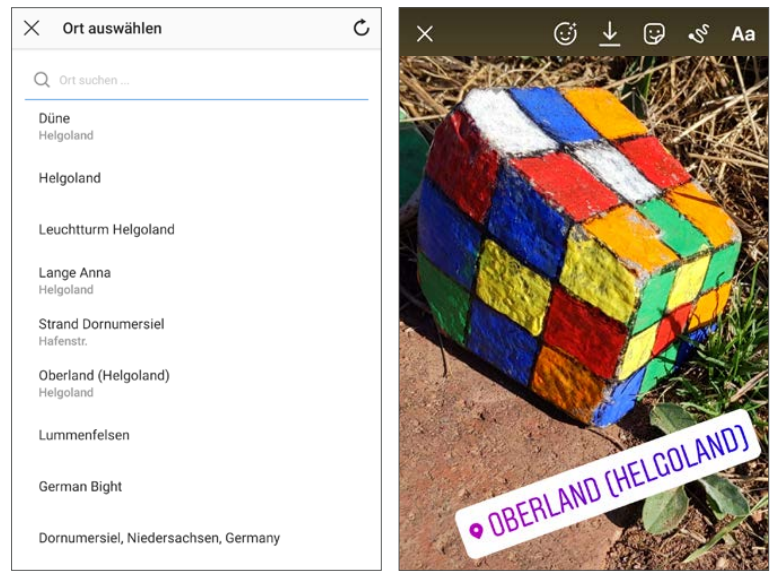

*Standort wählen und Symbol in ein Bild für die Story einfügen*

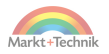

#### **Musik in der Story**

Mit dem Sticker *MUSIK* können Sie Ihre Story mit einem kurzen Ausschnitt eines Musiktitels hinterlegen.

# ු

- **1.** Ziehen Sie den Sticker *MUSIK* in das Bild oder Video. Jetzt erscheint eine Liste vorgeschlagener Musiktitel.
- **2.** Wählen Sie hier einen der vorgeschlagenen Titel oder suchen Sie über das Suchfeld Ihr Wunschlied.
- **3.** Im Bild erscheint ein Textausschnitt und die Musik läuft. Mit dem Balken am unteren Rand wählen Sie den gewünschten Ausschnitt des Liedes. Die Länge wird automatisch durch die Länge des verwendeten Videos bestimmt.

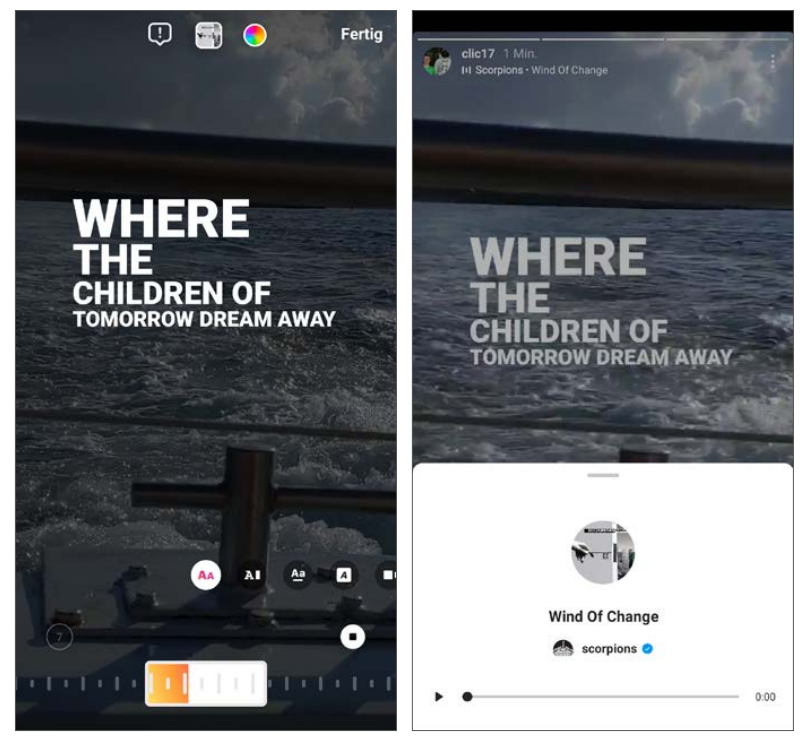

*Musik zur Story hinzufügen und abspielen*

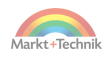

**4.** Der Sticker selbst wird im Bild nicht angezeigt, dafür der Liedtext, der beliebig im Bild verschoben werden kann. Fügen Sie je nach Wunsch noch weitere Sticker oder andere Effekte hinzu. Veröffentlichen Sie anschließend die Story.

Beim Betrachten der Story erscheint der Liedtext, und der gewählte Abschnitt wird abgespielt. Tippen Sie auf den Text, erscheint ein Fenster, in dem Sie die erste Minute des Liedes direkt aus der Instagram-Musikbibliothek abspielen können. Bei bekannten Musikern ist hier ein Link auf deren Instagram-Profil enthalten.

#### **Beiträge in der eigenen Story erwähnen**

Sie können in Ihrer Story einen eigenen Beitrag oder auch einen anderen Beitrag, den Sie Ihren Freunden empfehlen möchten, verlinken.

⊽

**1.** Sehen Sie den Beitrag an und tippen Sie auf das *Teilen*-Symbol neben den Like- und Kommentarsymbolen.

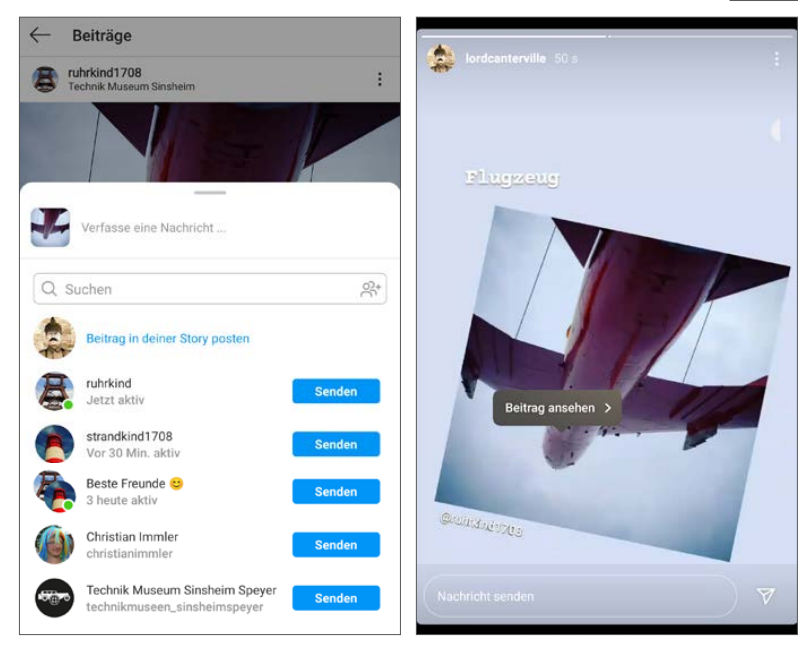

*Beitrag in der Story verlinken*

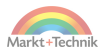

- **2.** Wählen Sie auf dem nächsten Bildschirm *Beitrag in deiner Story posten*.
- **3.** Das Bild erscheint im Story-Editor. Hier können Sie es ziehen und mit Stickern und Effekten versehen. Der Profilname des Fotografen wird automatisch mit eingeblendet.
- **4.** Veröffentlichen Sie dann die Story.

Wenn jemand die Story betrachtet und auf das Bild tippt, erscheint ein Link *Beitrag ansehen*. Tippen Sie darauf, um zu dem verlinkten Beitrag zu kommen.

# **Story für später speichern**

Direkt aus dem Story-Editor können Sie den gerade bearbeiteten Eintrag auf das Smartphone in den Ordner *Instagram* herunterladen. Auf diese Weise können Sie auch Bearbeitungsstände herunterladen, die noch nicht veröffentlicht wurden.

# **Story-Archiv**

Das Story-Archiv speichert automatisch alle veröffentlichten Storys in einem eigenen Bereich auf Instagram, den nur Sie selbst sehen können. Im Gegensatz zu den heruntergeladenen Storys liegt das Archiv nicht lokal auf dem Smartphone, sondern auf den Instagram-Servern. Sie können es also von allen Geräten, auf denen Sie mit Ihrem Instagram-Konto angemeldet sind, sehen.

Tippen Sie auf der persönlichen Profilseite oben auf das Menü mit den drei Strichen und wählen Sie *Archiv*. Hier sehen Sie alle archivierten Storys.

Damit die Archivierung funktioniert, muss in den Story-Einstellungen der Schalter *Im Archiv speichern* aktiviert sein. Diese Einstellungen finden Sie in der Story-Kamera über das Einstellungen-Symbol oben links.

Schalten Sie auf dieser Seite zusätzlich die Option *In Galerie speichern* ein, werden die Storys gleichzeitig auch in der Galerie des Smartphones lokal gespeichert.

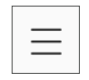

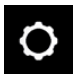

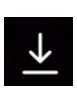

### **Highlights**

Besonders schöne Storys können als Highlights gespeichert werden und werden so den Besuchern auch noch angezeigt, nachdem sie eigentlich aus der Story verschwunden sind.

- **1.** Betrachten Sie Ihre eigene Story und tippen Sie bei dem gewünschten Eintrag unten rechts auf das Symbol *Highlight*.
- **2.** Geben Sie dem Highlight einen Namen und tippen Sie auf *Hinzufügen*, danach erscheint das Highlight auf der Profilseite. Dort kann jeder Besucher diese Story noch einmal ansehen.

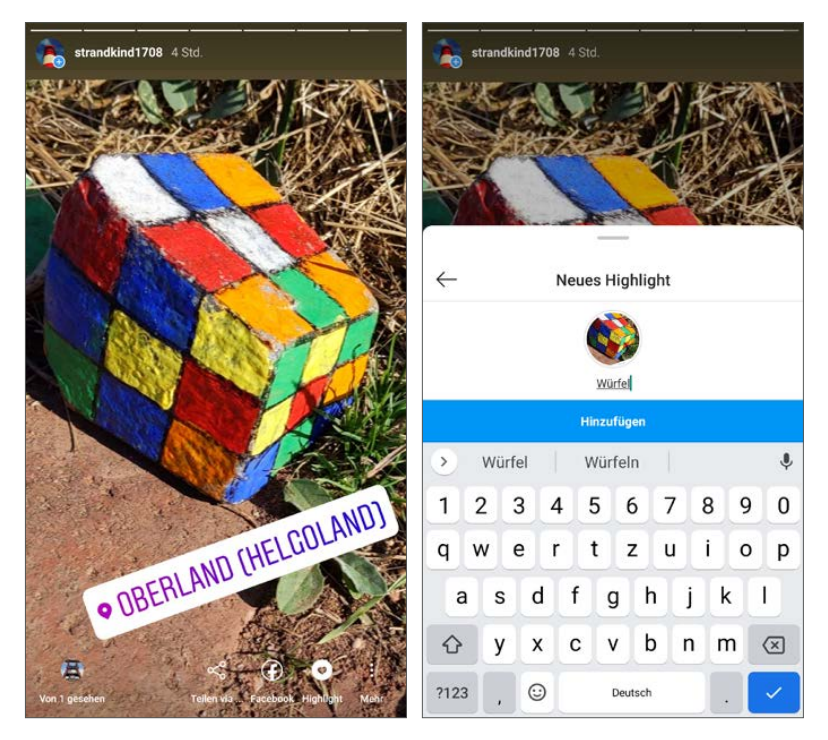

**3.** Tippen Sie länger auf ein Highlight, erscheint ein Menü. Nur bei eigenen Storys können Sie hier das Highlight löschen oder auch bearbeiten. Beim Bearbeiten legen Sie über den Link *Titelbild bearbeiten* den runden Bildausschnitt fest, der als Highlight zu sehen sein soll.

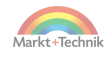

**4.** Auf der eigenen Profilseite können Sie über das Symbol *Neu* bei den Highlights weitere Storys aus dem Story-Archiv als Highlight hinzufügen, auch wenn diese in der Story selbst schon nicht mehr angezeigt werden.

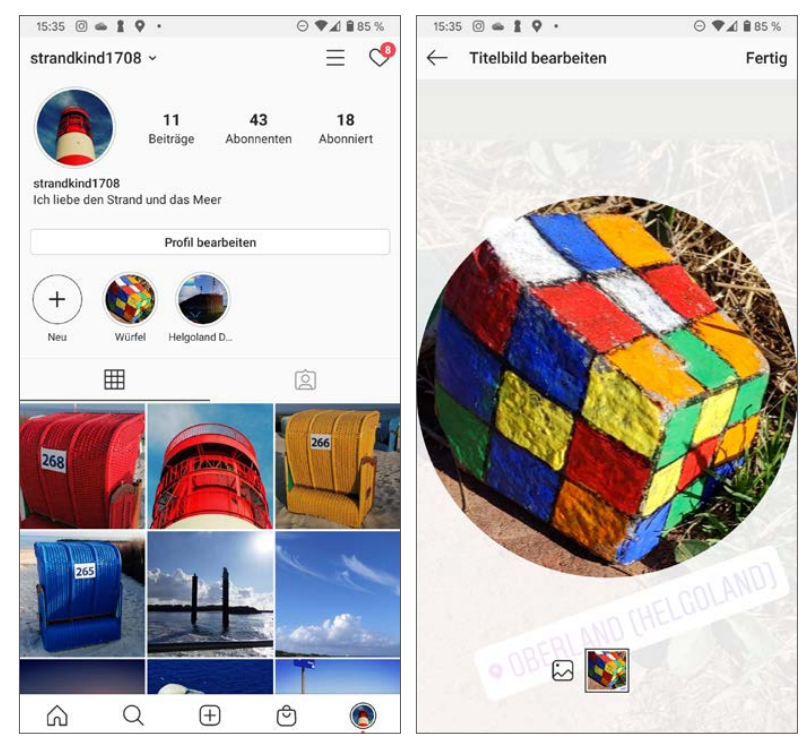

*Links: Highlights auf dem eigenen Profil, rechts: Titelbild bearbeiten*

# **Interaktion mit Betrachtern der Story**

Storys können auch zur direkten Interaktion mit den Betrachtern genutzt werden. Allerdings funktioniert dies hier ganz anders als bei Kommentaren zu Beiträgen. Möchten Sie auf eine Story antworten, schreiben Sie im Eingabefeld unten einen Kommentar. Dieser wird als Direct-Nachricht übermittelt.

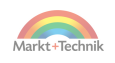

#### **Wer hat meine Story gesehen?**

Tippen Sie in einer eigenen Story unten links auf das Symbol *von ... gesehen*, das einige Profilbilder anzeigt, die die Story bereits gesehen haben, werden Details zu den einzelnen Elementen der Story angezeigt.

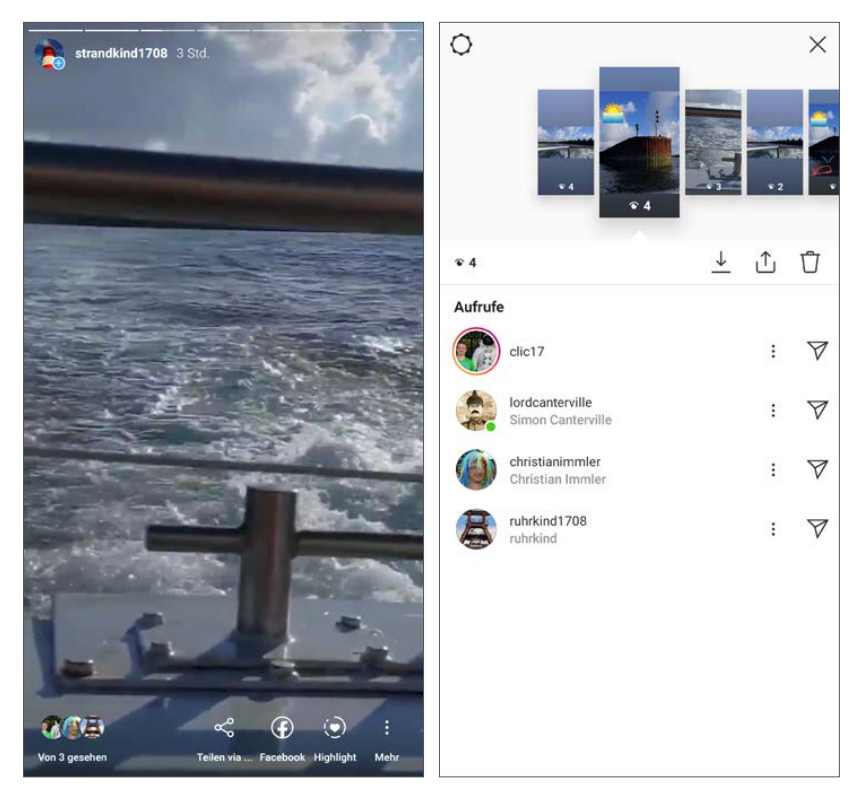

*Wer hat die Story gesehen?*

Wählen Sie oben eines der Elemente aus, sehen Sie darunter, wer diese Story bereits gesehen hat. An dieser Stelle können Sie auch per Direct-Nachricht mit den Benutzern Kontakt aufnehmen.

Das Download-Symbol lädt ein Element der Story auf das Smartphone herunter.

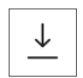

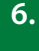

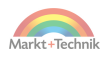

Mit dem Upload-Symbol erstellen Sie einen neuen Instagram-Beitrag aus diesem Story-Element.

Das Papierkorb-Symbol löscht einen Eintrag aus der Story.

### **Umfragen in der Story**

Über Umfragen in der Story können Sie etwas über die Interessen oder Vorlieben Ihrer Besucher herausfinden.

- **1.** Fügen Sie den Sticker *UMFRAGE* in die Story ein und legen Sie den Text für die Frage fest. Die Buttons für *Ja* und *Nein* werden automatisch erstellt.
- **2.** Wie bei jedem Sticker können Sie auch hier Größe und Position des Stickers im Bild frei festlegen.

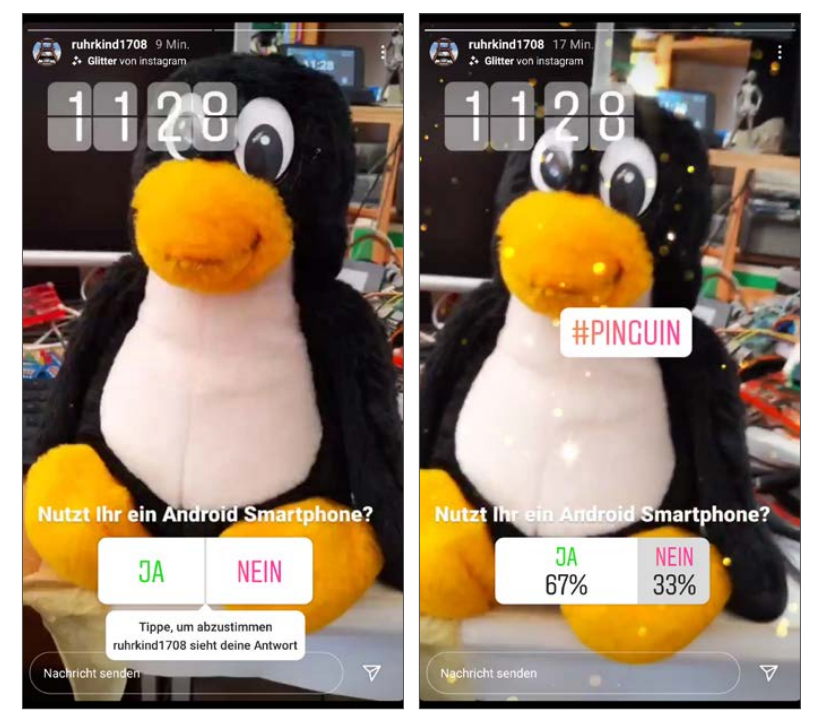

*Umfrage aus der Sicht eines Besuchers*

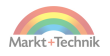

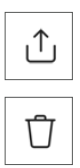

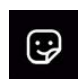

- **3.** Ein Besucher bekommt die Frage angezeigt. Erst nachdem er auf *Ja* oder *Nein* getippt hat, sind die Prozentsätze der Antworten zu sehen. Zweimal auf dieselbe Umfrage zu antworten, ist nicht möglich.
- **4.** Wie viele Antworten und von wem sie abgegeben wurden, sieht nur derjenige, der die Story erstellt hat. Auf der Seite, auf der Sie die Besucher sehen, die die Story gesehen haben, finden Sie auch alle Profile, die eine Antwort auf die Umfrage abgegeben haben.
- **5.** Über den Link *Teilnehmer anzeigen* werden die Umfrageteilnehmer nach *Ja-* und *Nein*-Antworten getrennt aufgelistet. Hier können Sie auch direkt Kontakt mit ihnen aufnehmen.

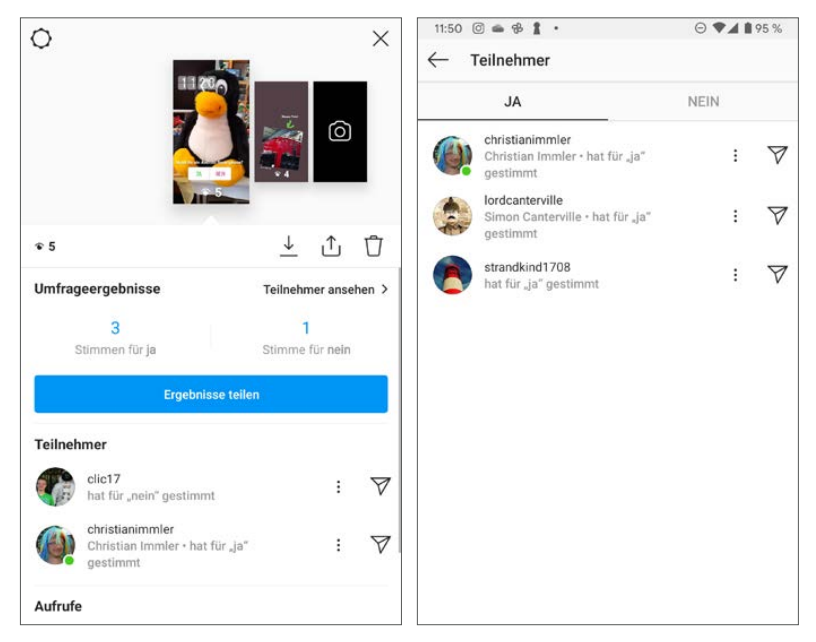

*Die Umfrageergebnisse sieht man nur als Ersteller der Umfrage.*

# **Quiz in der Story**

Ein Quiz funktioniert ähnlich wie eine Umfrage – mit dem Unterschied, dass man mehrere Antworten frei festlegen kann und nicht auf Ja-/Nein-Fragen festgelegt ist.

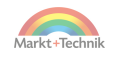

**1.** Fügen Sie den Sticker *Quiz* in die Story ein und legen Sie den Text für die Frage sowie nacheinander die Antworten fest.

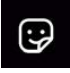

- **2.** Wie bei jedem Sticker können Sie auch hier Größe und Position des Stickers im Bild frei festlegen.
- **3.** Bevor Sie auf *Fertig* tippen, markieren Sie noch die richtige Antwort. Diese erscheint in Grün.

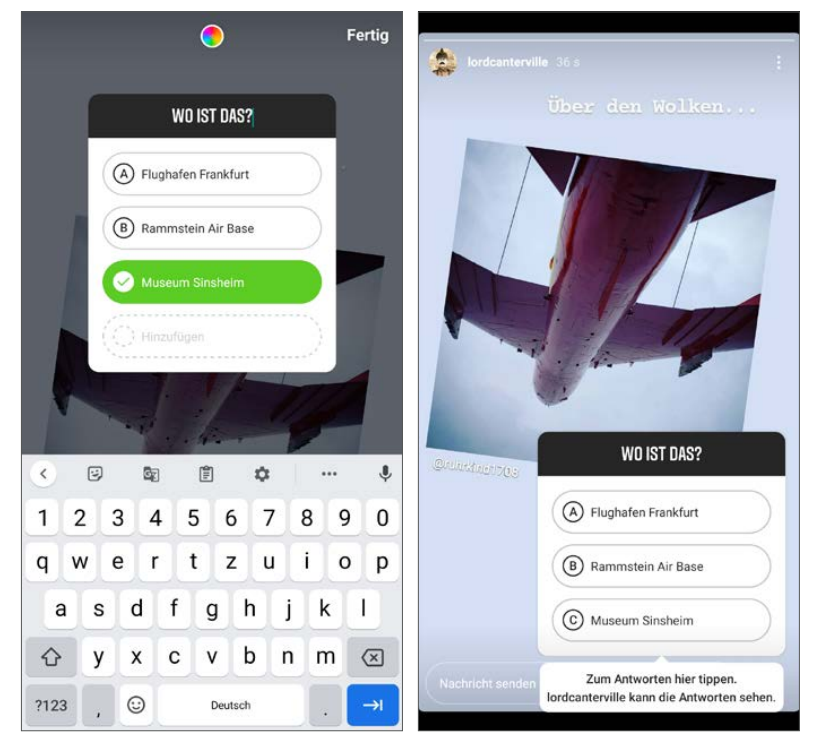

*Links: Quiz erstellen, rechts: Quiz aus der Sicht eines Besuchers*

- **4.** Ein Besucher sieht die Frage und kann eine Antwort antippen, die er für richtig hält. Ist diese tatsächlich richtig, erscheint sie in Grün. Bei einer falschen Antwort wird diese rot markiert und die richtige Antwort in Grün. Zweimal auf dasselbe Quiz zu antworten, ist nicht möglich.
- **5.** Wie viele Antworten und von wem sie abgegeben wurden, sieht nur derjenige, der die Story erstellt hat. Auf der Seite, auf der Sie die Besu-

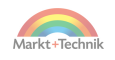

cher sehen, die die Story gesehen haben, finden Sie die Summen der Antworten und auch alle Profile, die eine Antwort auf das Quiz abgegeben haben.

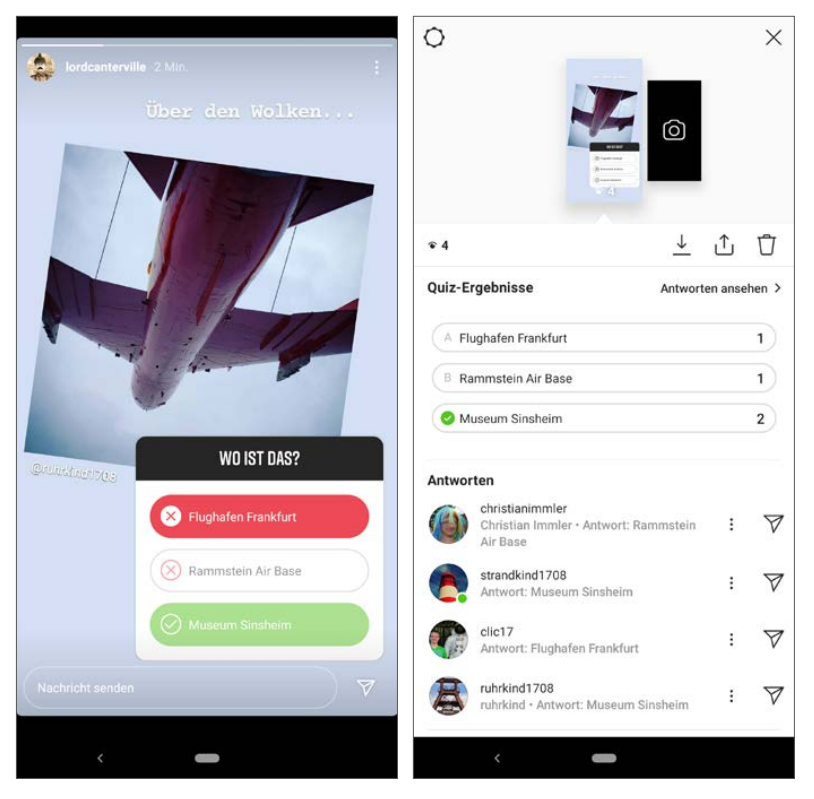

*Links: Eingabe einer falschen Antwort, rechts: Statistik über die Antworten im Quiz* 

#### **Story in Facebook teilen**

Die Instagram Story kann ganz einfach auch in der Facebook-Story geteilt werden, wenn Sie das Instagram-Konto mit einem Facebook-Konto verknüpft haben.

**1.** Tippen Sie nach dem Erstellen eines neuen Elements der Story auf *An Facebook-Story senden*.

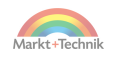

- **2.** Später können Sie beim Betrachten Ihrer eigenen Instagram-Story dieses Element über das Facebook-Symbol ganz unten auch in der eigenen Facebook-Story veröffentlichen.
- **3.** Nachdem Sie eine Story auf Facebook veröffentlicht haben, erscheint eine Frage, ob Sie in Zukunft alle neuen Elemente der Story in der Facebook-Story veröffentlichen möchten.

Sie können dies aber auch noch später in den Einstellungen der Story festlegen. Diese Einstellungen finden Sie in der Story-Kamera über das Einstellungen-Symbol oben links.

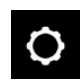

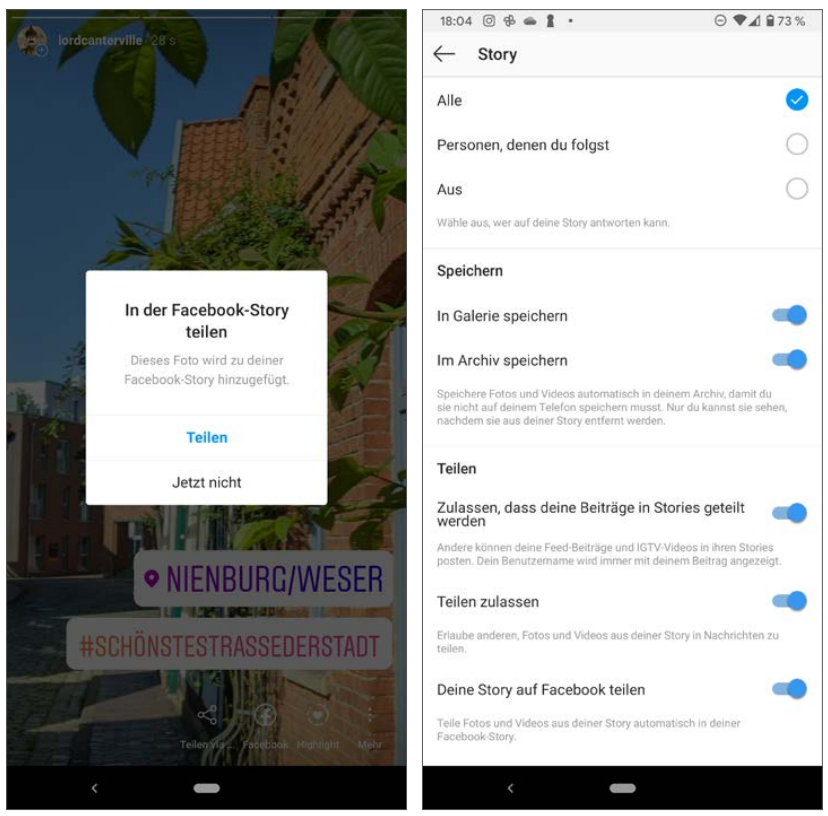

*Instagram Story in der Facebook-Story veröffentlichen, rechts: automatisch*

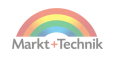

# **Story mit bestimmten Freunden teilen**

Möchten Sie bestimmten Abonnenten zwar Ihre Instagram-Beiträge zeigen, nicht aber die Story, weil diese möglicherweise eher persönliche Bilder zeigt, können Sie die Sichtbarkeit der Story für andere einschränken.

Tippen Sie dazu in den Story-Einstellungen auf *Story verbergen vor* und wählen Sie alle Personen aus, die die eigene Story in Zukunft nicht mehr sehen sollen. Natürlich können Sie später jederzeit einzelne dieser Personen wieder freischalten.

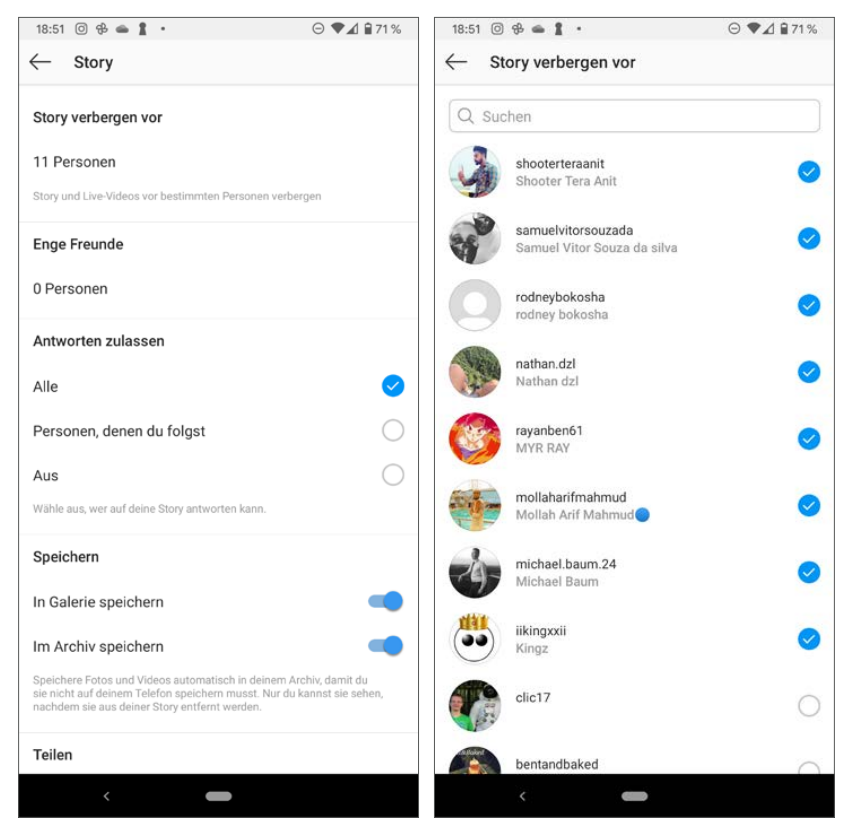

*Story vor bestimmten Personen verbergen*

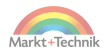

#### **Story an Freunde als Direct-Nachricht schicken**

Möchten Sie einen Freund auf Ihre Story hinweisen, tippen Sie beim Betrachten der Story unten auf das Symbol *Mehr*. Hier erscheint ein Menü. Wählen Sie dort *Senden an* und suchen Sie dann ein oder mehrere Personen aus, die eine Direct-Nachricht mit einem Vorschaubild der Story erhalten. Beim Tippen darauf wird die Story angezeigt.

#### **Story an Freunde schicken, ohne sie zu veröffentlichen**

Während Sie eine Story bearbeiten, können Sie über das Symbol *Senden an* unten rechts im Story-Editor die Story an Freunde versenden. Dazu brauchen Sie sie nicht zu veröffentlichen. Auf diese Weise können Sie die Funktionen des Story-Editors nutzen, um Bilder für Freunde zu gestalten, ohne sie in der Story öffentlich zu zeigen.

#### **Enge Freunde**

Jeder hat ein paar besonders gute private Freunde. Damit diese an eigenen Erlebnissen teilhaben können, können Sie diese Ereignisse in Ihrer Story veröffentlichen, ohne dass sie öffentlich zu sehen sind. Instagram verwendet dazu die spezielle Gruppe *Enge Freunde*.

- **1.** Erstellen Sie Ihre Story wie gewohnt, veröffentlichen Sie sie aber am Ende nicht, sondern tippen länger auf das Symbol *Enge Freunde* unten links.
- **2.** Damit legen Sie eine Liste enger Freunde an. Wählen Sie die Freunde aus, die diesen Status erhalten sollen, und schließen Sie dieses Fenster wieder.
- **3.** Jetzt können Sie diese Story und in Zukunft auch weitere durch kurzes Antippen des Symbols *Enge Freunde* an diese Freunde schicken. Natürlich können Sie die Liste jederzeit auf diesem Weg oder über das Menü auf der Profilseite ändern.

Betrachtet ein Freund ein Element der Story, das nur für enge Freunde freigegeben ist, erscheint oben ein grünes Symbol. Tippen Sie darauf, können Sie die Person, die diese Story geschickt hat, auch in Ihre persönliche Liste enger Freunde aufnehmen.

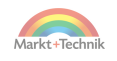

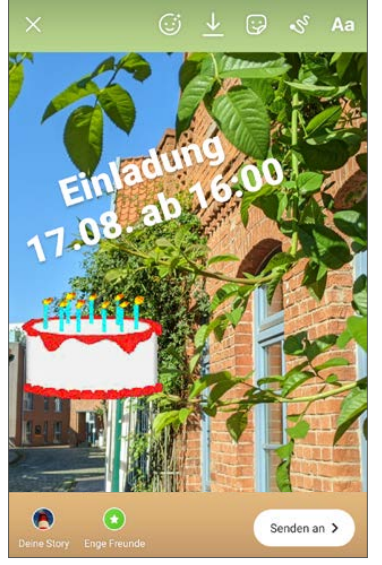

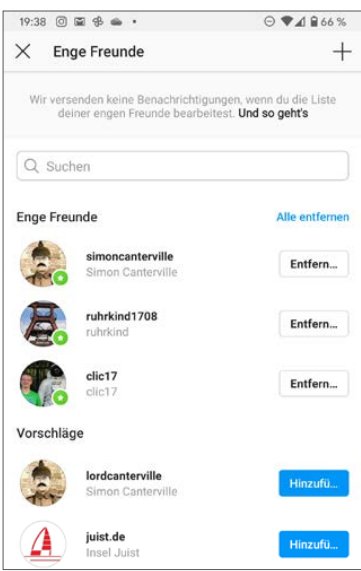

*Enge Freunde auswählen*

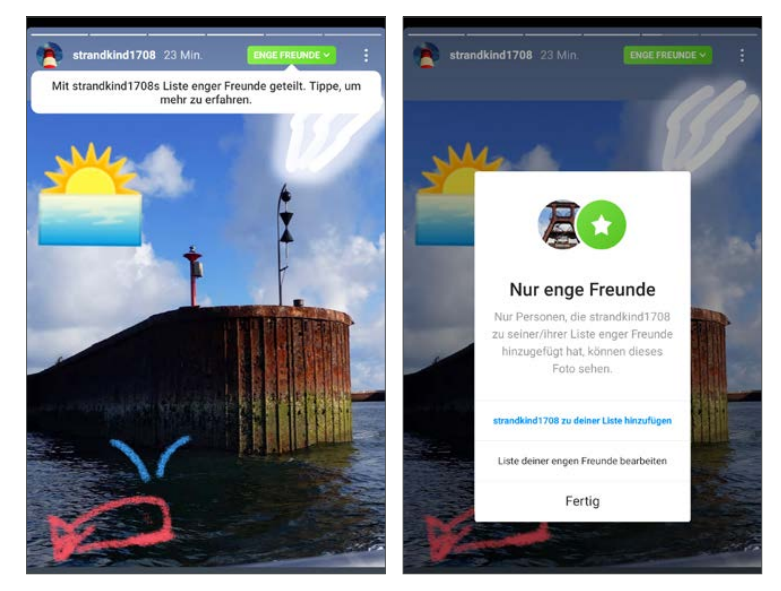

*Element einer Story, das nur für enge Freunde sichtbar ist*

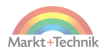

#### **Story über andere Apps teilen**

Möchten Sie Ihre Story mit Freunden, die nicht auf Instagram sind oder deren Profil Sie nicht kennen, auf anderem Wege teilen, zum Beispiel per E-Mail oder WhatsApp, tippen Sie beim Betrachten der Story unten auf das Symbol *Teilen via*. Hier erscheint eine Liste von Apps, mit denen ein Link auf die Story geteilt werden kann. Wählen Sie die gewünschte App aus und der Link wird automatisch dort eingefügt, um ihn weiter zu teilen.

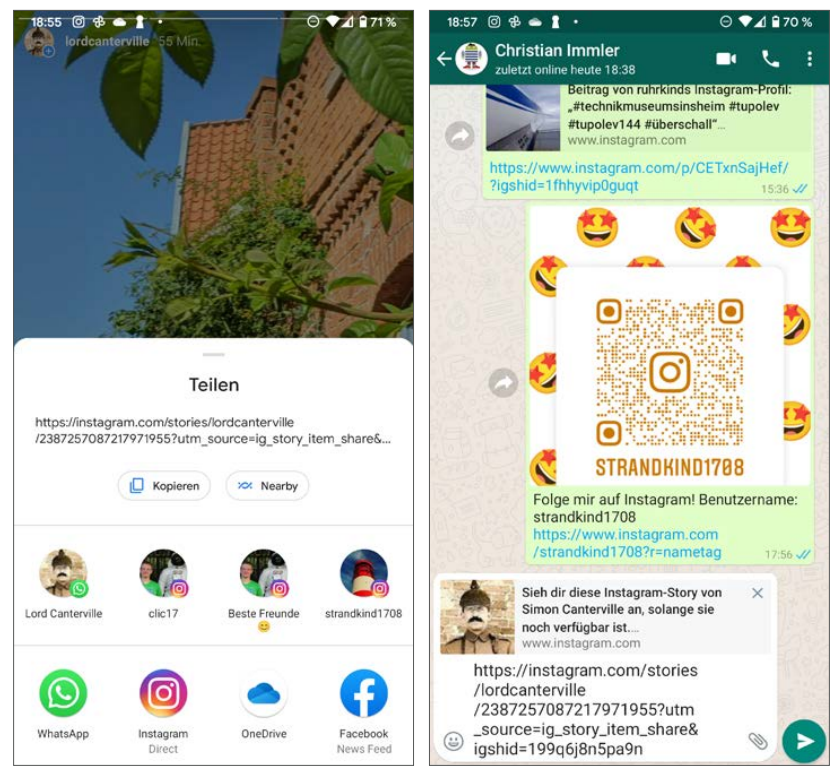

*Story über andere Apps teilen*

Diese Links lassen sich auch ohne Instagram-App mit einem Browser öffnen, auch auf dem PC. Natürlich gelten sie nur so lange, wie die Story noch sichtbar ist.

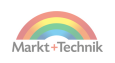

#### **Datenschutz für die Story**

In der Grundeinstellung kann jeder auf die eigene Story antworten, Elemente der Story teilen oder auch die eigenen Beiträge in seinen Storys teilen. In den Story-Einstellungen können Sie die Möglichkeit, auf die eigene Story zu antworten, auf Follower begrenzen oder ganz abschalten, um Spam zu vermeiden. Wenn Antworten ausgeschaltet sind, fehlt das Antwortfeld unten in der Story.

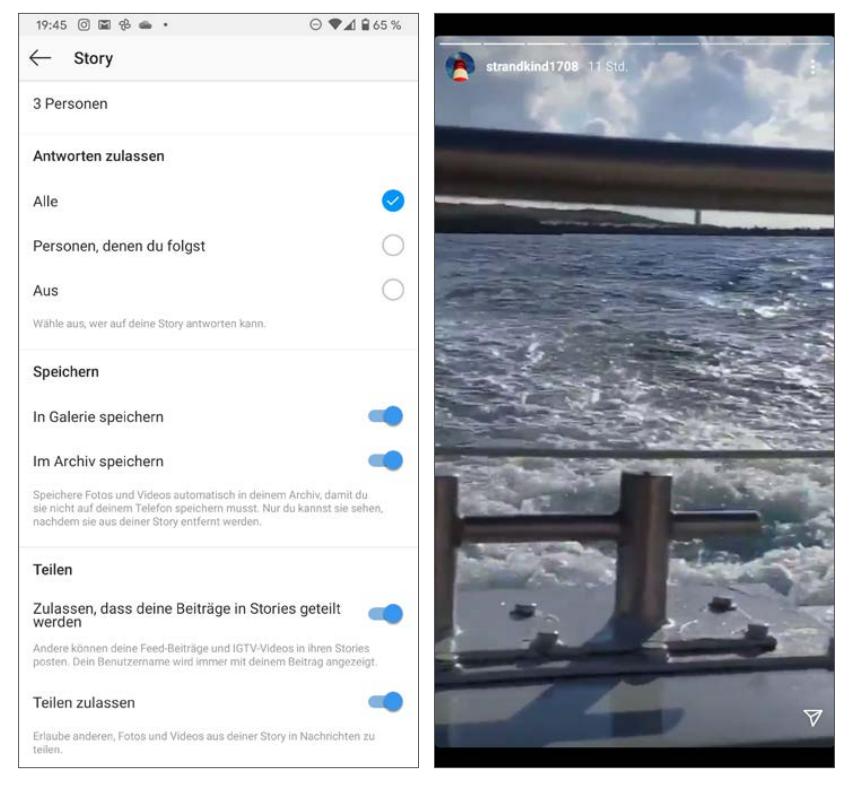

*Links: Datenschutzeinstellungen für die Story, rechts: Story ohne Antwortfeld*

Die Möglichkeiten, Ihre Beiträge in Storys zu teilen oder Storys als Direktnachrichten zu verschicken, lassen sich nur global ausschalten, nicht auf Follower begrenzen.

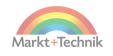

# **Bilder aus anderen Apps in der Story teilen**

Die meisten Apps, die Fotos oder Videos über andere Apps teilen können, bieten die Möglichkeit, auch direkt in die Instagram Story zu teilen. Dabei werden die Bilder nicht gleich veröffentlicht, sondern in den Story-Editor übernommen, in dem Sie dann Sticker und Effekte hinzufügen können, bevor Sie das Bild endgültig in der Story teilen. Bei Bildern, die auf diese Weise eingefügt werden, wird automatisch das Aufnahmedatum eingefügt. Sie können dieses auf dem Bild verschieben oder auch ganz nach unten schieben und damit entfernen. Viele Apps bieten dazu auf dem *Teilen*-Bildschirm mehrere Instagram-Symbole an, zum Teilen als Beitrag (*Feed*), als *Direct*-Nachricht oder auch in der Story.

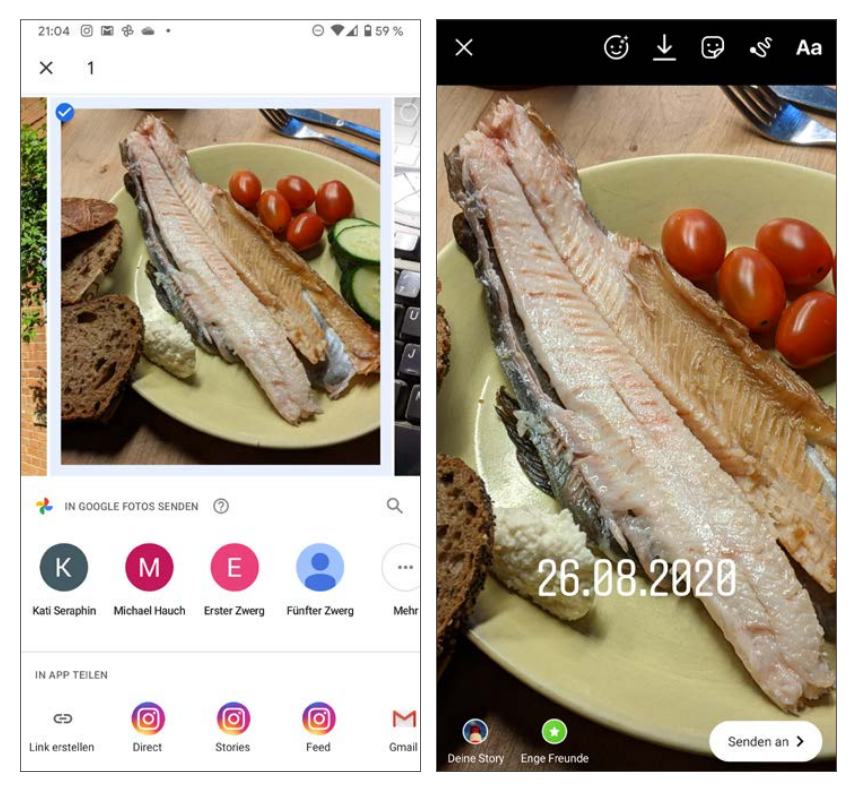

*Foto aus Google Fotos als Instagram Story veröffentlichen*

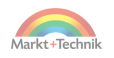

#### **Fotos direkt aus der Kamera-App in der Story teilen**

Die auf vielen Smartphones vorinstallierte Google-Kamera-App zeigt direkt nach dem Fotografieren neben dem Vorschaubild, mit dem das letzte Bild angezeigt werden kann, einen kleinen Pfeil. Tippen Sie darauf, erscheinen Symbole von Messenger-Apps, über die das Foto direkt versendet werden kann. Instagram bietet an dieser Stelle nur ein Symbol zum Teilen in der Story an, nicht als Beitrag im Nachrichtenfeed.

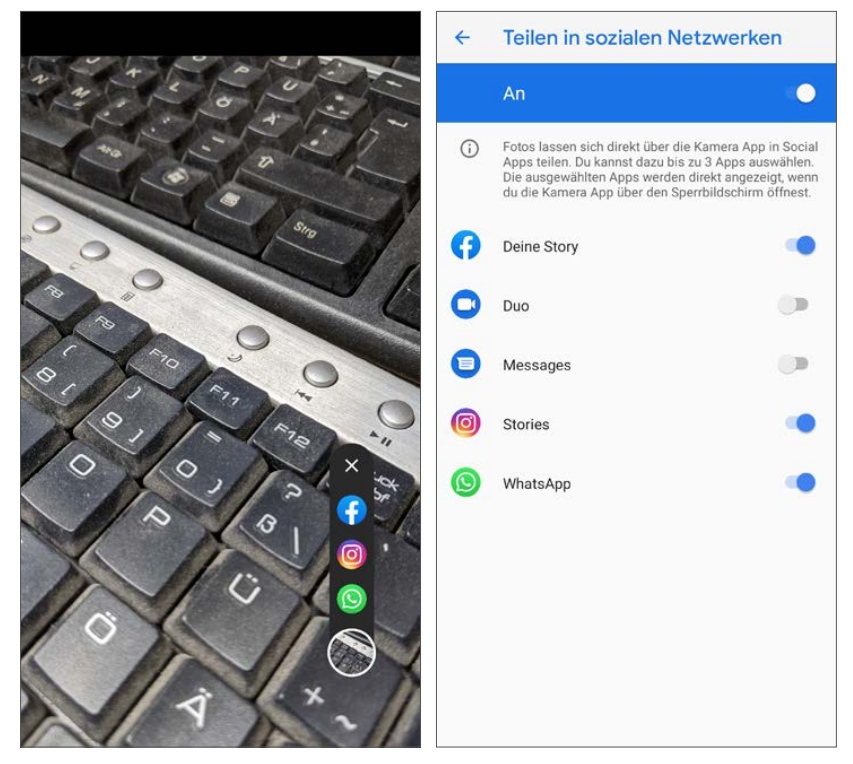

*Foto direkt aus der Kamera-App als Instagram Story veröffentlichen*

Welche Apps hier angeboten werden, wählen Sie in den Einstellungen der Kamera-App unter *Teilen in sozialen Netzwerken* aus. Hier können Sie bis zu drei der unterstützten Apps einschalten.

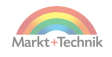

# **7. Videos auf Instagram**

In der Story können Sie, wie bereits erwähnt, durch längeres Gedrückthalten des Kameraauslösers Videos aufnehmen und veröffentlichen. Instagram bietet aber noch ein paar weitere Videofunktionen an, die weniger bekannt sind.

# **Reels**

Reels sind bis zu 15 Sekunden lange, meist unterhaltsame Videoclips, die als Beitrag im Nachrichtenfeed veröffentlicht werden.

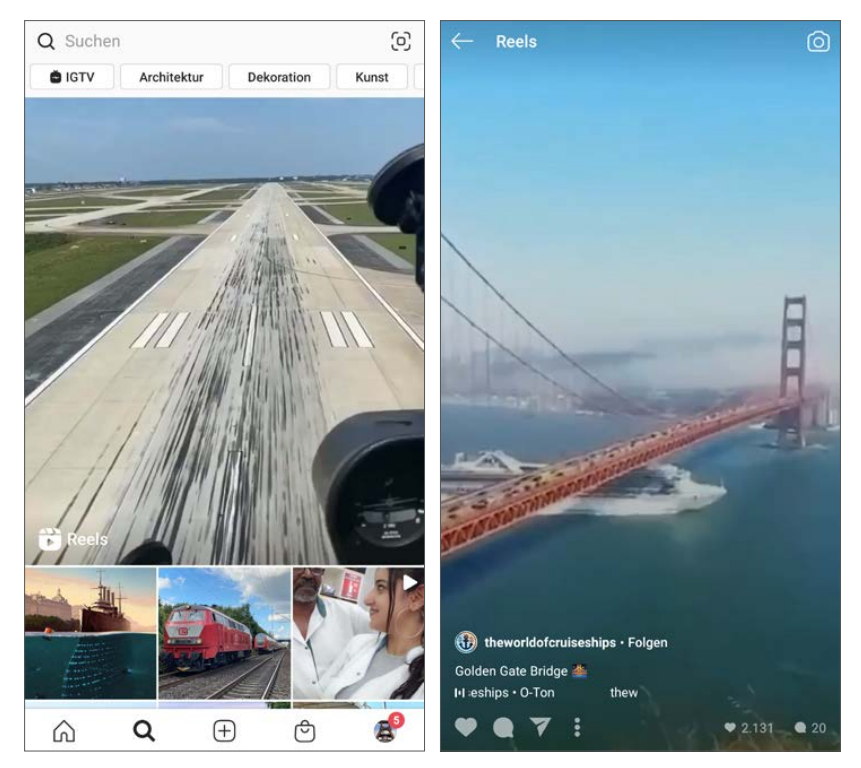

*Reels auf der Suchseite und im Vollbild betrachten*

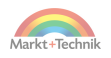

Reels können zusätzlich auf der Suchseite der Instagram-App, auch als *Explore* bezeichnet, gezeigt werden.

Tippen Sie auf das Reels-Symbol unten links in einem Reel, können Sie zahlreiche Reels passend zum gleichen Thema nacheinander durchblättern, ähnlich wie Storys. Auch Reels lassen sich liken oder mit Freunden teilen.

Reels werden mit der Story-Kamera aufgenommen.

**1.** Schalten Sie dazu ganz unten von Story auf Reels um. Halten Sie den Finger so lange auf dem Kameraauslöser, wie Sie das Video aufzeichnen möchten, oder tippen Sie kurz auf den Auslöser, um die Aufnahme zu starten, und stoppen Sie durch weiteres kurzes Antippen.

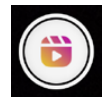

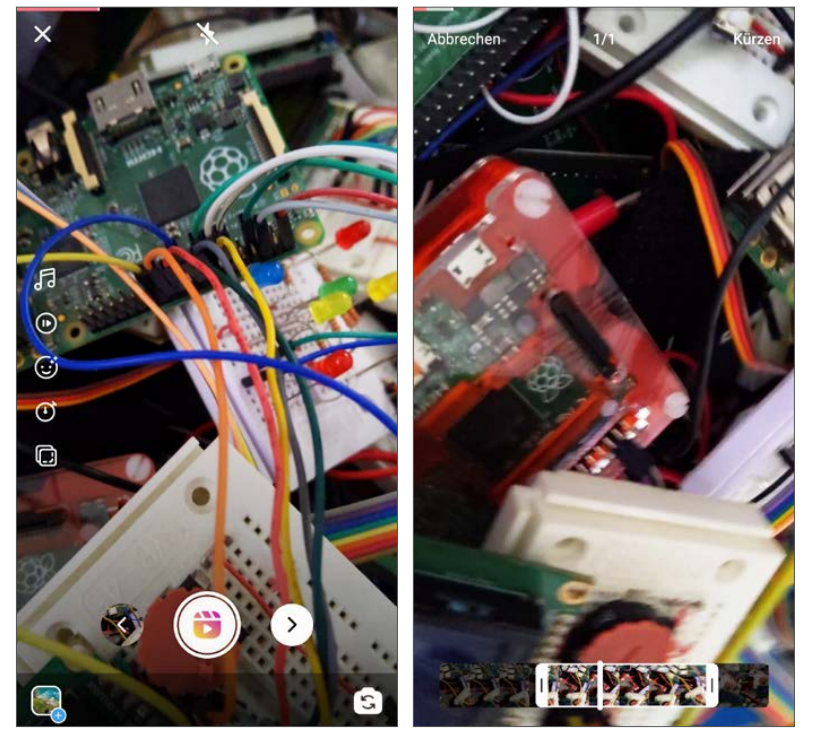

*Reels aufnehmen*

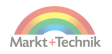

Reels

- **2.** Nach der Aufnahme sehen Sie sich das Reel an und wählen mit dem Scherensymbol den zeitlichen Bereich, der veröffentlicht werden soll.
- **3.** Die Symbolleiste links bietet verschiedene Funktionen zur Bearbeitung des Clips.

Reels können statt mit dem Originalton auch mit einer Hintergrundmusik hinterlegt werden, ähnlich wie Storys.

Bei Bedarf lassen sich Reels so speichern, dass sie später bei der Wiedergabe schneller oder langsamer abgespielt werden.

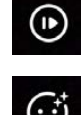

日

Vielfältige Effekte können in Echtzeit über ein Reel gelegt werden. Einige der Effekte bieten noch zusätzliche Einstellungen.

boold about  $\mathcal{F}$  $\odot$  $\overline{C}$  $\sigma$ Timer Q 0,0 Sek.  $\rightarrow$  5,2 Sek. Durch Ziehen kannst du die Länge des Clips festlegen. Du kannst auch einen<br>Timer aktivieren, sodass ein Countdown angezeigt wird, bevor die Aufnahme starter **Timer einstellen Timer entfernen**  $\begin{array}{c} \hline \end{array}$ 

*Links: Timer, rechts: Szene an vorherigem Clip ausrichten*

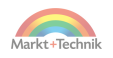

Ein Timer hilft, ein Video freihändig aufzunehmen. Vor der Aufnahme wird ein Countdown 3-2-1 angezeigt, bis die Aufnahme startet. Danach läuft die Aufnahme für eine voreingestellte Zeit und endet dann wieder automatisch.

Wenn Sie die Aufnahme unterbrechen, um zum Beispiel Personen oder Gegenstände aus der Szene zu verändern, hilft das Ausrichten-Symbol, die gleiche Kameraposition wiederzufinden. Dazu wird das letzte Bild der vorherigen Aufnahme schemenhaft in das Kamerabild eingeblendet. Dieses Symbol wird erst angezeigt, wenn bereits ein Clip vorhanden ist, an den angeschlossen werden kann.

- **1.** Mit dem Pfeilsymbol kommen Sie zum nächsten Bildschirm, wo Sie wie in der Story noch Sticker, Emojis und Texte einfügen oder im Bild malen können.
- **2.** Zum Schluss wählen Sie noch ein Titelbild aus, schreiben einen kurzen Beschreibungstext und veröffentlichen dann das Reel. Dabei können Sie auswählen, ob es auch im Nachrichtenfeed geteilt werden soll.

# **Live-Video**

Mit Live-Videos gehen Sie »auf Sendung« und übertragen live, was Sie gerade tun. Die Zuschauer können Textkommentare abgeben, auf die Sie dann während der Sendung eingehen können.

- **1.** Wählen Sie in der Story-Kamera ganz unten den Modus *Live* und tippen Sie auf den Kameraauslöser, um das Live-Video zu starten.
- **2.** Mit den Symbolen unten wechseln Sie zwischen Haupt- und Frontkamera oder legen Effekte über das Video.
- **3.** Die Follower werden automatisch in der Instagram-App benachrichtigt, dass ein Live-Video startet. Der Live-Status wird auch am Profilbild angezeigt.
- **4.** Follower können über diese Meldung oder durch Antippen des Profilbildes in der Story-Leiste das Live-Video sehen.

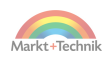

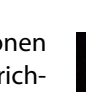

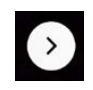

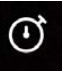
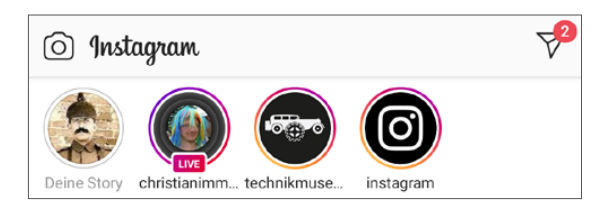

- **5.** Wer das Video betrachtet, kann über das Chat-Eingabefeld unten Kommentare abgeben. Der Sender des Live-Videos kann entweder direkt im Video darauf antworten oder ebenfalls über das Chat-Fenster schreiben.
- **6.** Nachdem Sie das Live-Video beendet haben, können Sie es bei IGTV hochladen. Lokal auf das Smartphone herunterladen ist nur bis zu einer bestimmten Größe des Videos möglich.

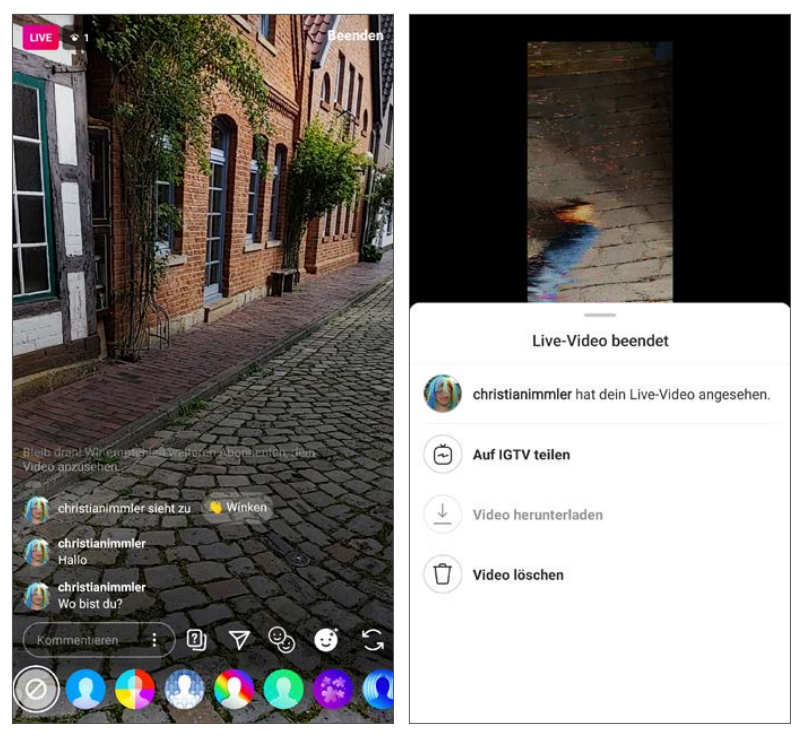

*Live-Video mit Kommentaren*

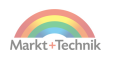

## **Videochat**

Instagram bietet ähnlich wie zum Beispiel WhatsApp oder Skype eine Möglichkeit, miteinander zu telefonieren und sich per Video gegenseitig zu sehen. Die Verbindung erfolgt über das Internet und nicht über das Telefonnetz, kostet also keine Telefonminuten und funktioniert auch im WLAN.

**1.** Tippen Sie im Chat mit einer Person oder Gruppe rechts oben auf das Symbol mit der Videokamera.

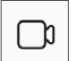

- **2.** Die andere Person erhält eine Benachrichtigung auf dem Smartphone, ähnlich wie bei einem eingehenden Anruf. Hier können Sie den Videoanruf direkt annehmen oder ablehnen.
- **3.** Es erscheint ein zweigeteiltes Fenster. In der oberen Hälfte sehen Sie Ihren Chat-Partner, unten das eigene Bild.

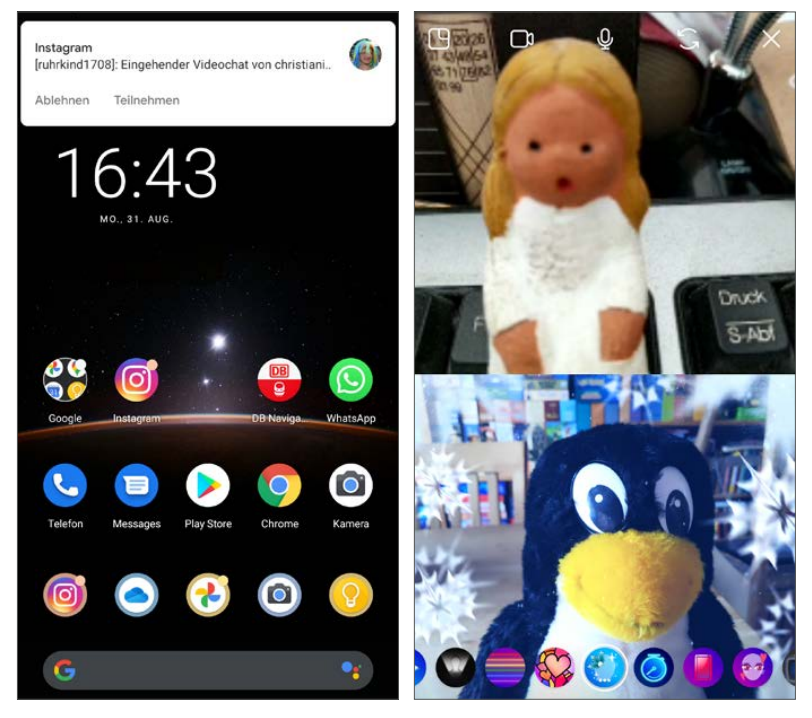

*Videochat mit Effektfilter*

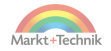

147

- **4.** Mit den Symbolen am oberen Rand schalten Sie Kamera und Mikrofon kurzfristig aus und wieder ein und wechseln zwischen Front- und Hauptkamera. Das *x*-Symbol ganz rechts beendet das Videogespräch.
- **5.** Der runde Kameraauslöser links unten erstellt einen Screenshot. Über die anderen Symbole unten legen Sie Effektfilter über Ihr eigenes Bild, schicken dem Gesprächspartner Bilder und laden weitere Personen in die Gesprächsrunde ein.

## **IGTV**

IGTV ist ein neues Videoformat von Instagram für längere Videos, die nicht auf eine Minute begrenzt sind. Diese Videos können in einem Beitrag gezeigt werden. Tippt ein Betrachter darauf, wird das IGTV-Video im Vollbildmodus angezeigt. Außerdem werden IGTV-Videos in einem eigenen Bereich auf der Suchseite der Instagram-App angezeigt. Profile, die IGTV-Videos erstellen, haben auf der Profilseite einen eigenen Bereich dafür.

*IGTV-Videos in der Instagram-App*

## **IGTV-App**

Instagram bietet für IGTV auch eine eigene App an, die zunächst wie eine Light-Version der Instagram-App aussieht und ausschließlich IGTV-Inhalte zeigt. Mit dieser App können Sie aber auch selbst IGTV-Videos veröffentlichen.

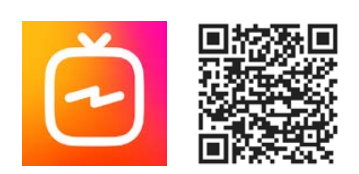

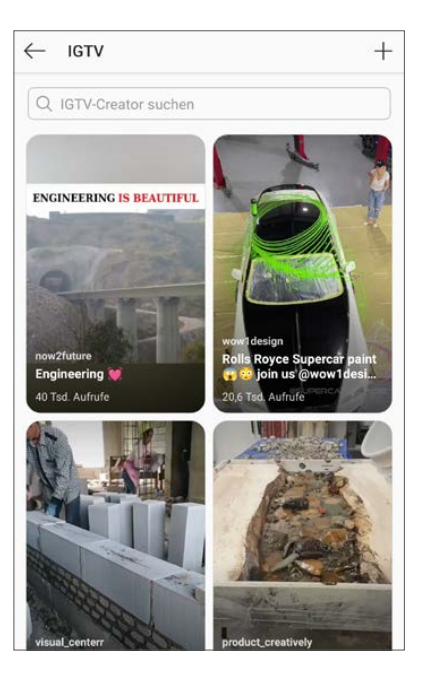

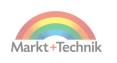

# **8. Nützliche Tipps und Tricks**

Eine alte Administratorenweisheit sagt: 90 % der Anwender nutzen nur 10 % der Funktionen eines Programms. Möchten Sie zu den übrigen 10 % gehören, finden Sie in diesem Kapitel sicher noch den einen oder anderen Tipp.

## **Profilbild ändern**

Für viele Nutzer ist das Profilbild das wichtigste Element des eigenen Profils. Ändern Sie dieses nach Lust und Laune, nach Tagesstimmung oder Jahreszeit. Bedenken Sie dabei aber, dass viele Freunde eher auf das Bild achten, als den Namen zu lesen, und Sie mit einem anderen Profilbild möglicherweise nicht so schnell wiedererkennen.

- **1.** Beim Ändern des Profilbildes geht das alte verloren. Tippen Sie in der Profilansicht auf *Profil bearbeiten*.
- **2.** Tippen Sie auf dem nächsten Bildschirm auf das Profilbild. Jetzt können Sie Ihr Facebook-Profilbild importieren oder aber auch ein auf dem Smartphone gespeichertes Foto als neues Profilbild festlegen.
- **3.** Wählen Sie jetzt einen kreisförmigen Ausschnitt auf dem Foto, der als Profilbild verwendet werden soll.
- **4.** Tippen Sie auf *Fertig*, um Ihr neues Profilbild im Profil zu speichern. Jeder, der Ihre Bilder betrachtet, und auch Ihre Chat-Kontakte bekommen es ab sofort zu sehen.
- **5.** Auf der gleichen Seite können Sie auch Ihren Profiltext, der von Instagram als *Steckbrief*, von der Community oft als *Bio* bezeichnet wird, ändern und einen Link auf die Webseite einfügen.

#### **Namen lieber nicht ändern**

Im eigenen Profil sind auch der Name und der Benutzername gespeichert. Beides sollten Sie nicht ändern, da dies nur zu Verwirrungen bei den Followern führt und das eigene Profil Popularität kosten kann.

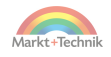

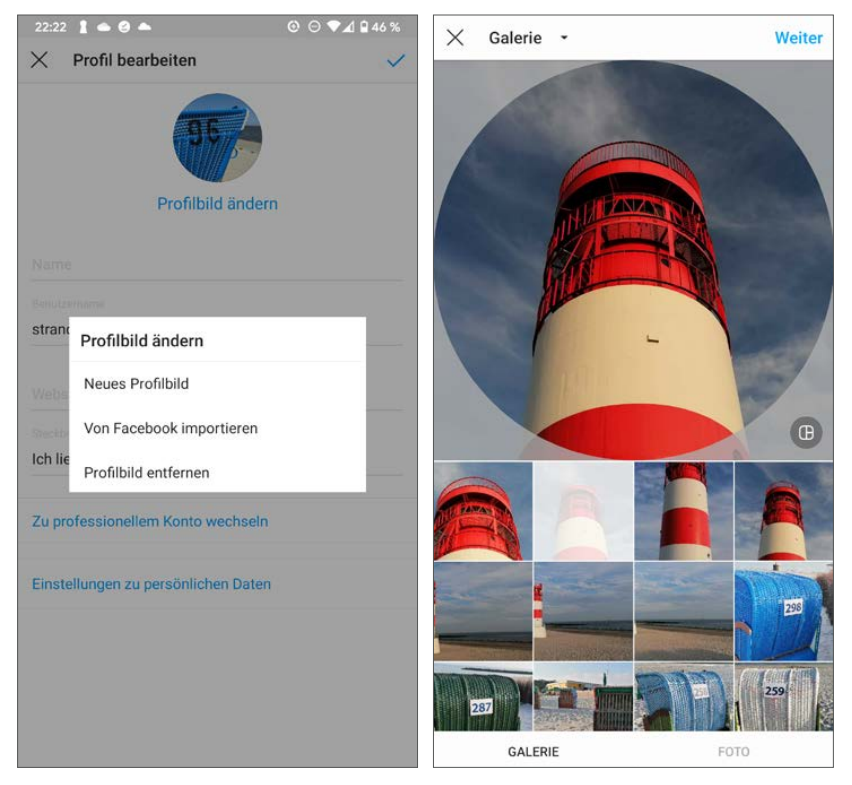

*Bild zuschneiden und als neues Profilbild festlegen*

## **Instagram mit anderen sozialen Netzen verknüpfen**

Wenn Sie Ihr Instagram-Profil mit sozialen Netzwerken verbinden, können Sie Ihre neuen Beiträge automatisch auch in diesen anderen Netzwerken posten. Instagram unterstützt zurzeit in den *Einstellungen* unter *Konto/ Verknüpfte Konten* die Netzwerke Facebook, Twitter, Tumblr, Ameba und OK.ru, wobei die beiden Letzteren in Deutschland keine Rolle spielen.

Um ein soziales Netzwerk zu verknüpfen, müssen Sie unter *Konto/Verknüpfte Konten* die Anmeldedaten des jeweiligen Netzwerks eingeben.

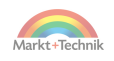

Dazu werden spezielle Anmeldeseiten der Netzwerke in der Instagram-App geöffnet.

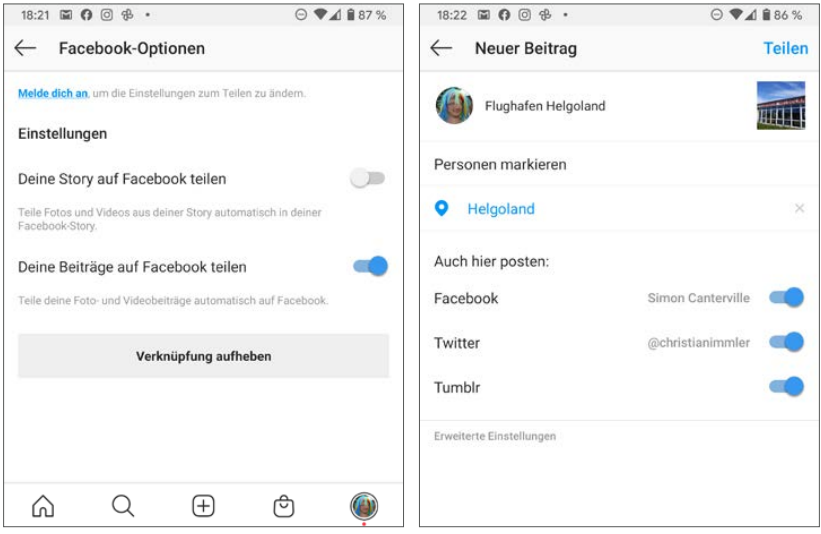

*Einstellungen, um Instagram-Beiträge in sozialen Netzwerken zu veröffentlichen*

Danach können Sie je nach Netzwerk festlegen, ob Beiträge oder Storys automatisch auf diesen Netzwerken veröffentlicht werden sollen. Im letzten Schritt beim Veröffentlichen eines Beitrags können Sie entscheiden, ob dieser Beitrag automatisch bei Facebook, Twitter und Tumblr veröffentlicht werden soll, wenn diese Konten mit Instagram verbunden sind.

## **Tipps zur Bildschirmtastatur**

- Ein angetippter Buchstabe wird vor dem Loslassen deutlich hervorgehoben, um Tippfehler zu vermeiden.
- Zur Eingabe von Großbuchstaben muss zuerst die  $\textcircled{f}$ -Taste links unten angetippt werden, die die Bildschirmtastatur für den nächsten Buchstaben auf Großbuchstaben umschaltet. Am Satzanfang wird die Tastatur automatisch auf Großbuchstaben geschaltet.

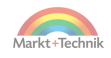

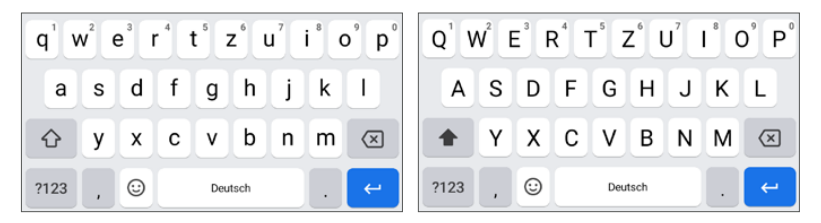

*Bildschirmtastatur für Klein- und Großbuchstaben*

- **Tippt man zweimal auf die**  $\textcircled{f}$ **-Taste, wird diese hervorgehoben und** die Großschreibung festgestellt, bis man sie mit einem weiteren Antippen wieder löst. Auf dem PC bezeichnet man die gleiche Funktion als Feststelltaste oder Caps Lock.
- Die Tasten der oberen Reihe zeigen ganz klein in der Ecke noch eine Ziffer. Zur Eingabe dieser Ziffer wie auch für Umlaute oder Buchstaben mit Akzent halten Sie den Finger länger auf dem jeweiligen Buchstaben. Es erscheint ein Zusatzfeld mit einer Auswahl von Varianten dieses Buchstabens. Auf diese Weise finden Sie auch das **ß** auf der Taste **s**. Bei einer Auswahl mehrerer Zeichen wird das eingegeben, auf dem Sie den Finger vom Bildschirm loslassen.

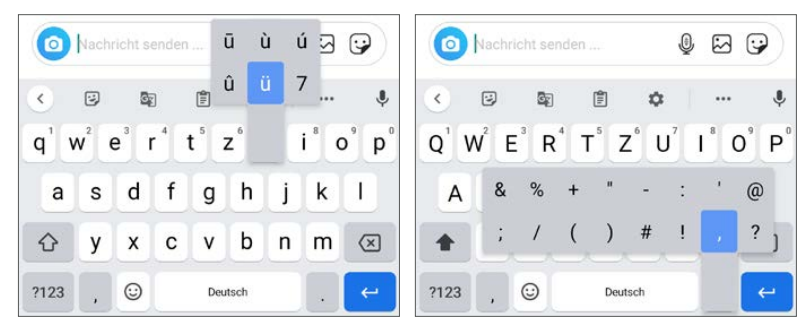

*Umlaute und Sonderzeichen auf der Bildschirmtastatur eingeben* 

■ Die Taste mit den Symbolen unten links schaltet auf ein Tastaturlayout zur Eingabe von Ziffern und mathematischen Sonderzeichen um. Dort schaltet die Taste *=\<* auf eine weitere Sonderzeichentastatur um. Mit der Taste *?123* kommt man zurück zur anderen Tastatur.

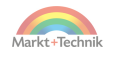

 Das Symbol mit den Ziffern *1234* neben der Leertaste schaltet auf eine Zifferntastatur zur schnellen Eingabe von Zahlen um.

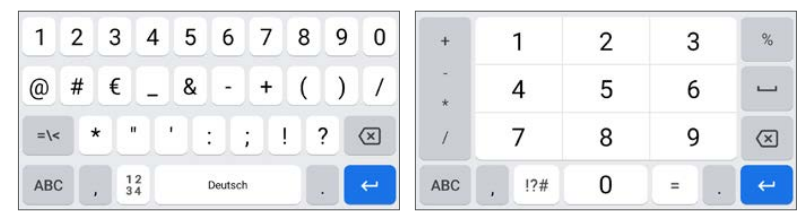

*Bildschirmtastaturen für Sonderzeichen und Ziffern*

■ Mit dem Smiley-Symbol erscheinen Tastaturlayouts für grafische Emojis und die klassischen Text-Smileys. Die Text-Smileys sind nach Kategorien geordnet. Dabei sind neben den bekannten Smileys, die um 90 Grad gedrehte Gesichter zeigen, auch die asiatischen Smileys enthalten, die aus wesentlich mehr Zeichen bestehen und nicht gedreht sind.

Von den Sondertastaturen kommt man mit der Taste *ABC* links unten wieder zurück zur normalen Buchstabentastatur. Tippen Sie auf eine Stelle auf dem Bildschirm, wo keine Texteingabe mög-

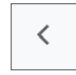

lich ist, verschwindet die Bildschirmtastatur automatisch wieder. Sie können diese auch jederzeit mit einem Druck auf das Zurück-Symbol ausblenden, wenn sie wichtige Bildschirmteile verdeckt.

#### **Kein Querformat**

Die Instagram-App unterstützt keine Bildschirmdrehung. Daher kann auch zum Tippen die größere Querformat-Tastatur nicht verwendet werden.

## **Emojis in Kommentaren und Texten**

Emojis sind kleine Bildchen zur Darstellung von Stimmungs- und Gefühlszuständen in der schriftlichen Kommunikation. Ursprünglich waren das reine ASCII-Zeichen, etwa :-) für ein lächelndes Gesicht, auch als Smiley bezeichnet. Die Emojis können über das Gesichtssymbol links unten neben

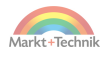

der Leertaste auf der Tastatur ausgewählt werden. Das ABC-Symbol an der gleichen Stelle blendet wieder die Tastatur ein.

#### **Welche Emojis sind die beliebtesten?**

Die Seite [emojitracker.com](http://emojitracker.com/) zeigt in Echtzeit die Verwendung von Emojis auf Twitter. Bei Instagram und anderen Netzwerken dürfte die Verteilung ähnlich sein. Das Tränen lachende Smiley liegt mit großem Abstand vor dem roten Herz ganz vorn in der Beliebtheitsskala.

Die Emojis sind nach Kategorien geordnet. Über eine senkrechte Wischbewegung in Android 11 bzw. horizontale in früheren Versionen tauchen weitere Emojis auf. Bei den meisten menschlichen Figuren und Handgesten, die unten rechts mit einem kleinen Dreieck gekennzeichnet sind, lassen sich durch längeres Antippen die Hautfarbe und das

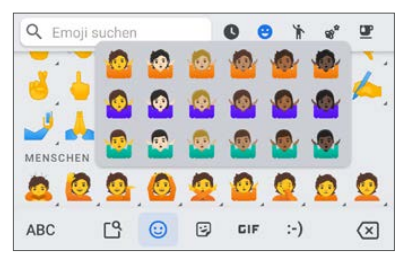

*Personen und Berufe mit Auswahl von Geschlecht und Hautfarbe*

Geschlecht wählen. In der privaten Korrespondenz durchaus sinnvoll und lustig, sollten Emojis im offiziellen Schriftverkehr nur sparsam eingesetzt werden. Emojis sollte man nur verwenden, wenn man sicher ist, dass der Empfänger darunter das Gleiche versteht – eventuell auch in einer anderen Sprache. Gleiche Emojis werden auf unterschiedlichen Systemplattformen unter Umständen grafisch unterschiedlich dargestellt.

### **Emojis suchen**

Bei der Vielfalt der Emojis wird es immer schwieriger, das passende zu finden. Deshalb bietet Android die Möglichkeit, Emojis zu suchen. Geben Sie dazu im Suchfeld oberhalb der Emoji-Tastatur einen Begriff ein. Passende Emojis werden vorgeschlagen.

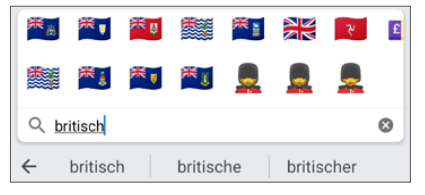

*Besonders nützlich ist die Emoji-Suche bei Landesflaggen, die man nicht auswendig kennt.*

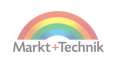

#### **+++ SO GEHT'S AUF DEM IPHONE +++**

Tippen Sie ein Wort, zu dem iOS Emojis kennt, werden diese ganz rechts bei den Wortvorschlägen angezeigt und können direkt angetippt und übernommen werden.

### **Texte automatisch übersetzen**

Möchten Sie einem Chat-Partner in dessen Muttersprache schreiben oder antworten, können Sie eigene Texte vor dem Absenden automatisch übersetzen lassen.

- **1.** Tippen Sie auf das Pfeilsymbol oben links über der Tastatur und blenden Sie die Symbolleiste ein.
- **2.** Über die drei Punkte rechts erreichen Sie das Symbol *Übersetzen*. Wenn Sie es oft benötigen, können Sie es auch direkt in die Symbolleiste der Tastatur ziehen.

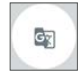

**3.** Wählen Sie dann die Ausgangs- und Zielsprache und geben Sie einen Text ein. Dieser erscheint in der Textzeile oberhalb der Tastatur. Im Text wird gleich die Übersetzung eingetragen.

Umgekehrt können Sie einen per Chat empfangenen Text in das Übersetzungsfeld kopieren, um ihn in Ihre eigene Muttersprache zu übersetzen.

### **Qualität der Übersetzung**

Zur Veröffentlichung fremdsprachiger Texte ist der Google Übersetzer wie jede andere Art automatischer Übersetzung völlig ungeeignet. Besonders bei Sprachen, bei denen man nicht einmal den leisesten Hauch einer Ahnung hat, was ein Text bedeutet, kann eine automatische Übersetzung aber durchaus hilfreich sein. In einem Chat sollte man seine Chat-Partner darauf hinweisen, dass die Texte automatisch übersetzt wurden.

#### **+++ SO GEHT'S AUF DEM IPHONE +++**

Diese Funktion ist auf dem iPhone nicht verfügbar.

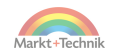

## **Benachrichtigungen**

Instagram lässt bei jeder eingehenden Nachricht einen Ton erklingen. Außerdem kann die LED des Smartphones leuchten. Dazu muss das Smartphone LED-Benachrichtigungen unterstützen, was bei den meisten modernen Geräten der Fall ist.

In den *Einstellungen* unter *Benachrichtigungen* können Sie genau festlegen, bei welchen Ereignissen Instagram Sie benachrichtigen soll. Bei Beiträgen, Storys und Kommentaren können Sie dabei auch zwischen Nachrichten von Followern oder allen Instagram-Nutzern unterscheiden.

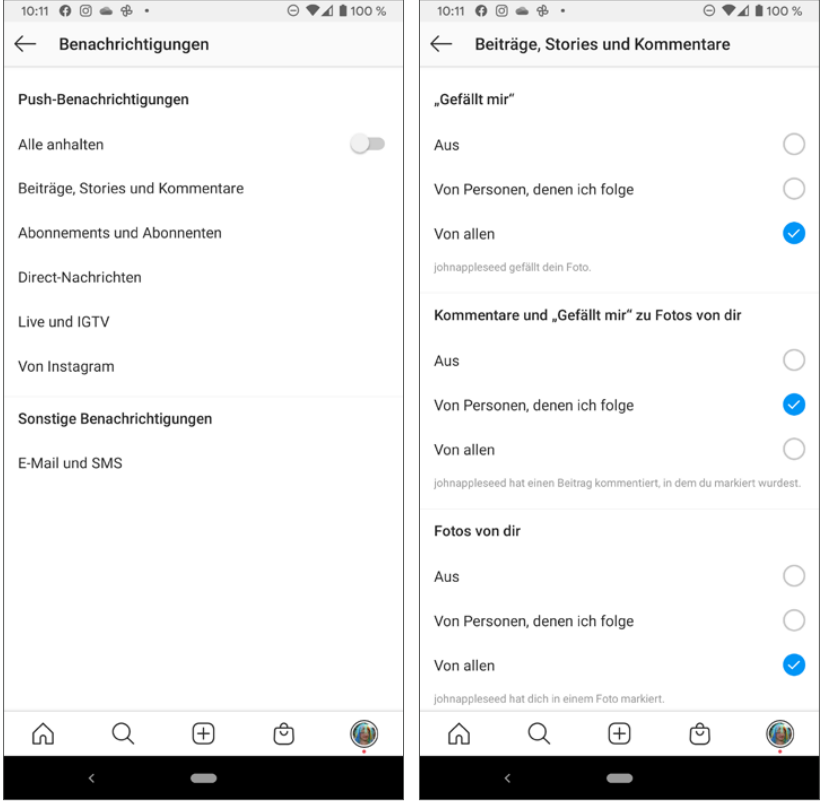

*Benachrichtigungen in Instagram festlegen*

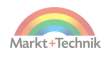

Mit dem Schalter *Alle anhalten* stoppen Sie alle Benachrichtigungen von Instagram, ohne jede Benachrichtigungskategorie einzeln ausschalten zu müssen. So können Sie auch jederzeit die zuvor eingerichteten Benachrichtigungen wieder aktivieren.

#### **+++ SO GEHT'S AUF DEM IPHONE +++**

Die Einstellungen für Benachrichtigungen finden Sie in den Instagram-Einstellungen unter *Mitteilungen*. Da das iPhone keine Benachrichtigungs-LED hat, können dafür auch keine Farben gewählt werden. Unterschiedliche Prioritäten für Benachrichtigungen gibt es auf dem iPhone nicht. In den iOS-Einstellungen unter *Mitteilungen* legen Sie für jede App fest, ob Mitteilungen auf dem Sperrbildschirm, in der Mitteilungsliste oder als Banner angezeigt werden.

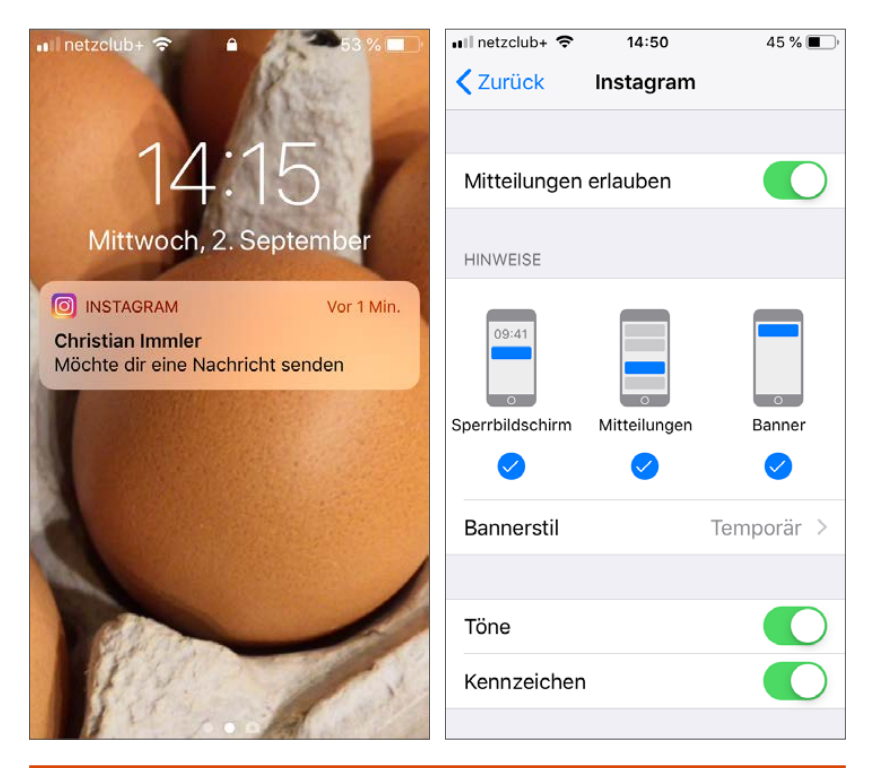

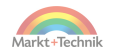

### **Benachrichtigungskanäle**

Instagram benachrichtigt nicht nur bei eingehenden Direct-Nachrichten, sondern auch bei Kommentaren, Erwähnungen und diversen anderen Anlässen. Welche dieser Benachrichtigungen Sie wirklich sehen möchten, können Sie in den *Einstellungen* unter *Apps & Benachrichtigungen/Instagram* sehr detailliert festlegen.

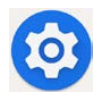

Tippen Sie hier auf *Benachrichtigungen* und schalten Sie die gewünschten Benachrichtigungskanäle ein oder aus.

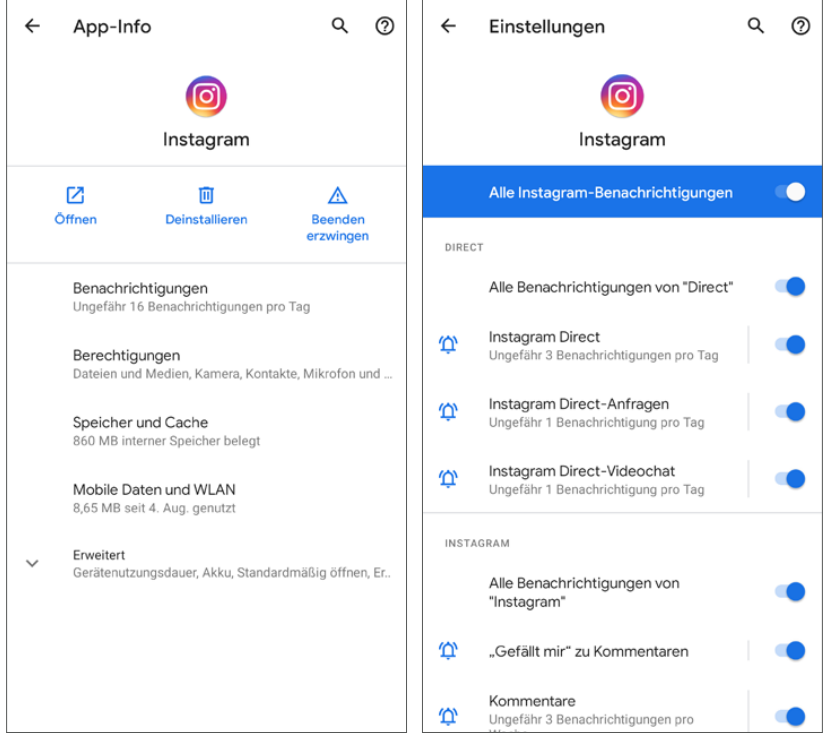

*Benachrichtigungskanäle auswählen*

Tippen Sie auf eine dieser Benachrichtigungskategorien, können Sie noch festlegen, ob diese Benachrichtigungen als Banner auf dem Bildschirm

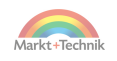

aufpoppen sollen oder nicht und ob sie als Standardbenachrichtigung mit Text und Signal oder lautlos nur als Symbol in der unteren Zeile der Benachrichtigungen erscheinen sollen.

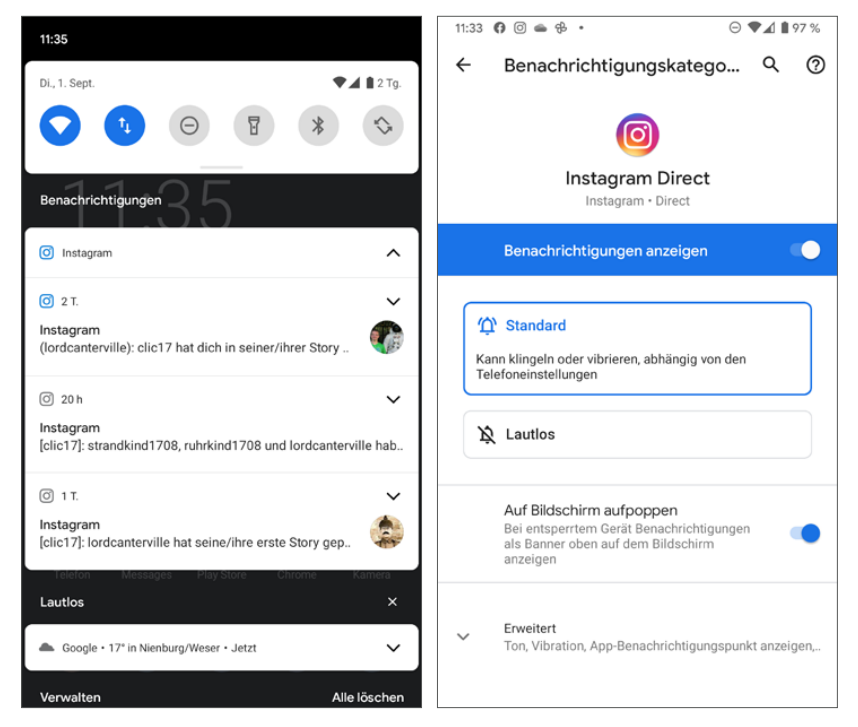

*Verschiedene Arten von Benachrichtigungen*

### **+++ SO GEHT'S AUF DEM IPHONE +++**

Diese Funktion ist auf dem iPhone nicht verfügbar.

### **Benachrichtigungspunkt**

Bei ungelesenen Mitteilungen oder verpassten Anrufen zeigt das Instagram-Symbol auf dem Startbildschirm einen sogenannten Benachrichtigungspunkt. Möchten Sie diesen nicht sehen, können Sie ihn in den *Einstellungen* unter *Apps & Benachrichtigungen/Instagram/Benachrichtigungen/Erweitert* abschalten.

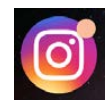

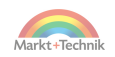

### **Was tun, wenn Instagram nicht benachrichtigt?**

Der Datensparmodus von Android verhindert, dass Apps im Hintergrund Daten erhalten. So bemerkt Instagram nicht, wenn neue Nachrichten eintreffen.

Der Datensparmodus wird über das Schnelleinstellungssymbol *Datenverbrauch reduzieren* oder in den *Einstellungen* unter *Netzwerk & Internet/Datensparmodus* aktiviert und durch ein Symbol in der Statusleiste oben rechts angezeigt.

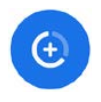

Der Datensparmodus betrifft die Mobilfunkverbindung ebenso wie WLAN gleichermaßen.

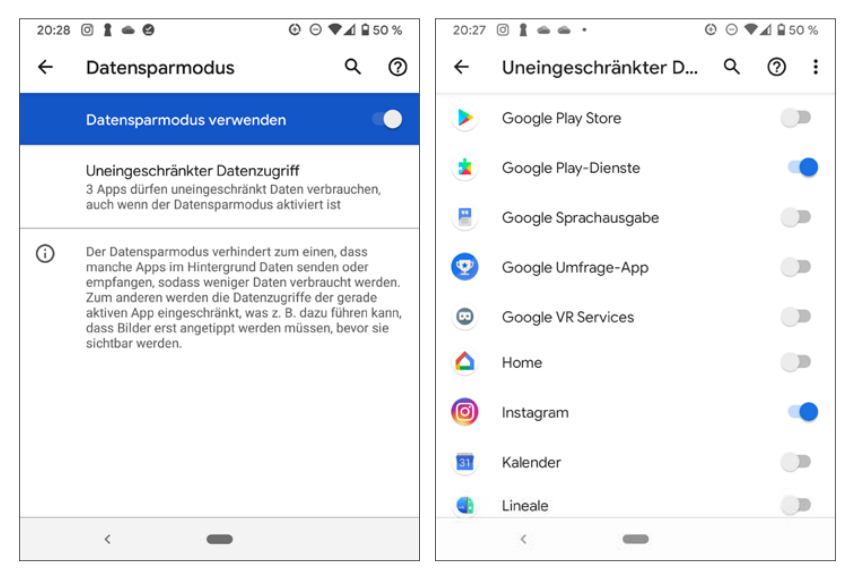

*Instagram im Datensparmodus uneingeschränkten Datenzugriff gewähren*

Tippen Sie auf die Zeile *Uneingeschränkter Datenzugriff*, um bestimmten Apps auch im Datensparmodus die uneingeschränkte Datennutzung zu ermöglichen. Die Carrier Services und Google Play-Dienste haben standardmäßig uneingeschränkten Datenzugriff, da andernfalls einige andere Apps nicht zuverlässig funktionieren würden.

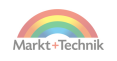

### **Nicht-stören-Modus für die Nacht**

Instagram bietet selbst keine Möglichkeit, Benachrichtigungen ⊝ zu bestimmten Zeiten – etwa in der Nacht – automatisch stumm zu schalten. Nutzen Sie dazu den Nicht-stören-Modus von Android. Tippen Sie auf das Schnelleinstellungssymbol *Nicht stören*. Damit schalten Sie das Smartphone ganz einfach in den Nicht-stören-Modus – auf manchen Smartphones auch als Ruhemodus bezeichnet –, in dem es weder klingelt noch vibriert. Zur Erinnerung, dass der Nicht-stören-Modus aktiv ist, erscheint in der Symbolleiste rechts oben ein entsprechendes Symbol.

Tippen Sie länger auf das Nicht-stören-Symbol, erscheint der Einstellungsbildschirm. Hier legen Sie fest, ob im Nicht-stören-Modus Wecker und Medien (Musik und Filme) weiterhin ertönen dürfen oder nicht. Auch die Töne bei Berührung des Bildschirms lassen sich in diesem Modus deaktivieren. Legen Sie zudem fest, ob bei Benachrichtigungen nur kein Benachrichtigungston oder auch keine optischen Signale erscheinen dürfen. Über den *Zeitplan* in den Einstellungen zu *Nicht stören* können Sie Regeln definieren, nach denen sich das Smartphone zu bestimmten Zeiten oder bei bestimmten Ereignissen, die über Termine im Kalender definiert werden, selbstständig in den Nicht-stören-Modus schaltet. Natürlich können Sie diese Regeln, bevor Sie sie einschalten, Ihren persönlichen Lebensgewohnheiten anpassen oder auch ganz neue Regeln definieren. Dabei wird zwischen Uhrzeitregeln, die abhängig von Wochentagen und Tageszeiten arbeiten, sowie Terminregeln, die abhängig von Terminen im Kalender arbeiten, unterschieden.

#### **+++ SO GEHT'S AUF DEM IPHONE +++**

Den Nicht-stören-Modus finden Sie in den iOS-Einstellungen unter *Nicht stören*.

## **Instagram-Fotos automatisch nach Google Fotos sichern**

Auf jedem aktuellen Android-Smartphone ist Google Fotos installiert. Damit können Sie die Instagram-Fotos leicht auf jedem PC betrachten.

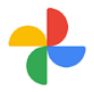

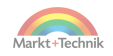

- **1.** Tippen Sie in der Google-Fotos-App oben rechts auf Ihr Profilbild und dann auf *Google-Fotos-Einstellungen/Backup & Sync/Geräteordner sichern*. Schalten Sie hier den Ordner *Instagram* und eventuell weitere von Instagram angelegte Ordner wie *Layout* und *Boomerang* ein.
- **2.** Melden Sie sich im Browser auf dem PC bei [photos.google.com m](https://www.google.com/photos/about/)it Ihrem Google-Konto an, sehen Sie außer den Fotos von der Smartphone-Kamera jetzt auch Ihre Instagram-Fotos.

Google speichert die Fotos nicht nach Ordnern getrennt. Deshalb erscheinen Instagram-Bilder und eigene Fotos alle nebeneinander.

#### **+++ SO GEHT'S AUF DEM IPHONE +++**

Standardmäßig werden alle Bilder auf dem iPhone auch in der iCloud gespeichert. Dazu muss nur in den iPhone-Einstellungen unter *Fotos* der Schalter *iCloud-Fotos* aktiviert sein. Eine Auswahlmöglichkeit, einzelne Ordner zu synchronisieren, gibt es hier nicht.

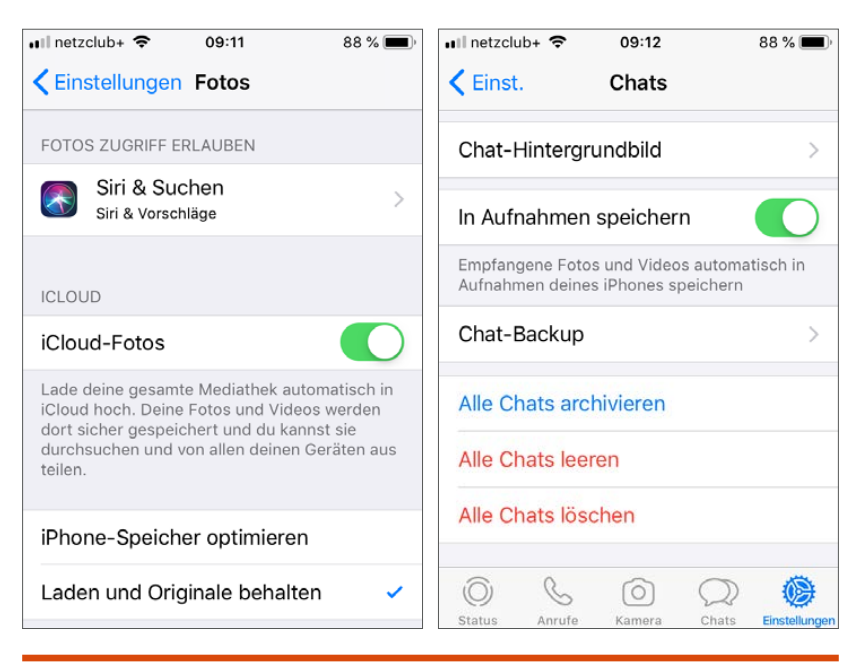

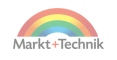

## **Neuen Ort zu Instagram hinzufügen**

Instagram nutzt für die Ortsvorschläge beim Veröffentlichen von Beiträgen im Newsfeed das Kartenmaterial von Facebook. Möchten Sie einen Ort in einem Beitrag angeben, den Instagram noch nicht kennt, fügen Sie diesen in der Facebook-App hinzu.

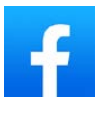

- **1.** Tippen Sie in Facebook auf das Feld *Was machst Du gerade?*, so als würden Sie einen neuen Beitrag erstellen. Tippen Sie dann ganz unten auf das Symbol *Orte*.
- **2.** Geben Sie den gewünschten Ortsnamen ein und prüfen Sie, ob Facebook ihn wirklich nicht findet, eventuell auch mit anderen Schreibweisen. Tippen Sie dann unten auf *Einen neuen Ort hinzufügen.*
- **3.** Wählen Sie jetzt eine für den Ort passende Kategorie aus.
- **4.** Auf dem nächsten Bildschirm legen Sie fest, wo dieser Ort ist. Am einfachsten geht das, wenn Sie sich gerade dort befinden. Dann können Sie direkt den Standort übernehmen.
- **5.** Anschließend erscheint eine Übersichtsseite mit einem Kartenausschnitt, wo Sie noch Details zu diesem Ort und ein Foto hinzufügen können.
- **6.** Nach dem Anlegen eines Ortes in Facebook kann es ein paar Minuten bis Stunden dauern, bis dieser Ort in den Ortslisten zur Auswahl angeboten wird.

## **Instagram funktioniert in öffentlichen WLANs (manchmal) nicht**

Bei Nutzung öffentlicher WLANs kommt es immer wieder vor, dass Instagram meldet, es könne keine Verbindung hergestellt werden. Die meisten öffentlichen WLANs benötigen eine Browser-Anmeldung, wo auf einer speziellen Anmeldeseite die Nutzungsbedingungen bestätigt werden müssen, obwohl das WLAN nach außen offen und unverschlüsselt erscheint. Besonders häufig tritt das Problem bei Telekom-HotSpots auf, da es hier kostenpflichtige und freie gibt, die alle die gleiche SSID verwenden. Melden Sie sich auf der Anmeldeseite an, können Sie danach Instagram über das WLAN nutzen. Funktioniert diese Anmeldung nicht, versuchen Sie, ein anderes WLAN zu verwenden.

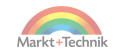

## **Mehrere Instagram-Konten auf einem Smartphone**

Lange Zeit konnte man bei Instagram, ähnlich wie bei WhatsApp, auf einem Smartphone nur ein einziges Benutzerkonto anmelden. Einige Hersteller von Dual-SIM-Geräten bieten eigene Möglichkeiten, Apps mit zwei Konten auf einem Gerät zu nutzen. Derartige Umwege sind bei Instagram nicht mehr nötig, seit die App selbst die Option bietet, mehrere Konten anzumelden.

- **1.** Tippen Sie länger auf das Profilsymbol rechts unten in der Instagram-App. Hier können Sie weitere Konten hinzufügen, mit denen Sie sich anmelden möchten.
- **2.** An dieser Stelle können Sie sich mit den Benutzerdaten eines vorhandenen Kontos anmelden oder auch ein neues weiteres Konto anlegen.

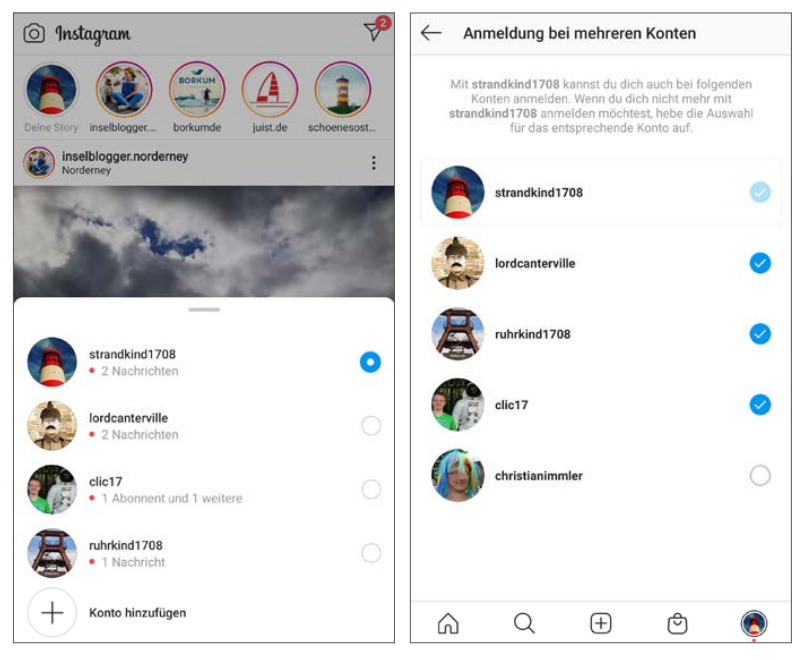

*Anmeldung bei mehreren Konten*

**3.** Tippen Sie in den *Einstellungen* ganz unten auf *Anmeldung bei mehreren Konten einrichten*. Hier legen Sie fest, welche Konten automatisch

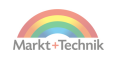

mit der Einmalanmeldung eingerichtet werden. Dabei ist zu beachten, dass Instagram-Konten, die bereits für die Einmalanmeldung bei bis zu vier Instagram-Konten verwendet werden, nicht nochmals verwendet werden können. Das Gleiche gilt für Konten, die bereits Anmeldedaten anderer Konten nutzen.

## **Wichtige Einstellungen**

Viele Einstellungen in Instagram wurden im Laufe dieses Buches schon erwähnt. Einige interessante Einstellungen verbergen sich allerdings noch in den Tiefen der Menüs.

### **Dunkles Design**

Der helle Smartphone-Bildschirm strengt die Augen an, außerdem lässt sich besonders auf OLED-Bildschirmen mit dunklem Hintergrund erheblich Strom sparen.

Android 10 und 11 bieten die Möglichkeit, vom hellen auf dunkles Design mit weißer Schrift umzuschalten. Unabhängig von der Systemeinstellung kann in den Instagram-Einstellungen unter *Design* ein dunkles oder helles Design gewählt werden. In der Grundeinstellung übernimmt Instagram die Systemeinstellung.

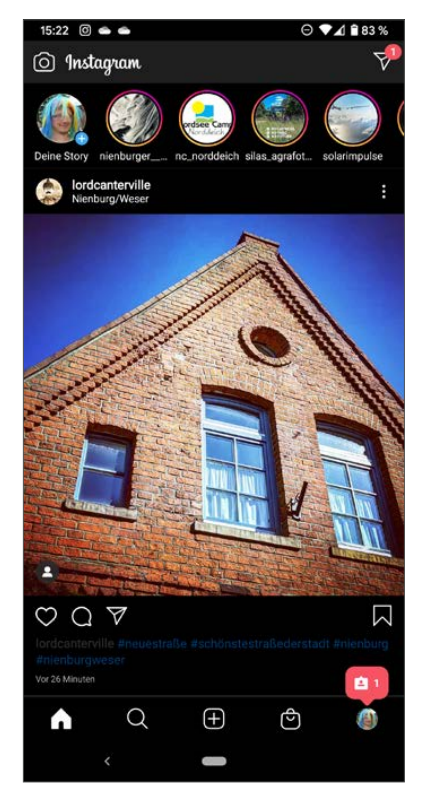

*Dunkles Design in Instagram*

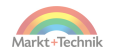

#### **+++ SO GEHT'S AUF DEM IPHONE +++**

iOS unterstützt ab iOS 13 ein dunkles Design. Dieses kann in den Systemeinstellungen unter *Anzeige und Helligkeit/Erscheinungsbild* eingestellt werden und gilt dann für alle Apps. Instagram hat in der iOS-Version keine eigenen Einstellungen für das Design.

### **Daten sparen**

Instagram unterwegs zu nutzen, verbraucht viel Datenvolumen. Besonders beim Betrachten hochauflösender Fotos und Videos kann man schnell an die Grenzen der gebuchten Mobilfunk-Flatrate kommen.

In den *Einstellungen* unter *Konto/Nutzung des mobilen Datennetzes* findet sich der *Data Saver* von Instagram. Schalten Sie diesen ein, um Videos nicht automatisch herunterzuladen, sondern erst beim Antippen abzuspielen. Außerdem können Sie an dieser Stelle für Bilder und Videos mit hoher Auflösung festlegen, dass diese nur per WLAN heruntergeladen werden.

### **Passwort ändern**

Haben Sie den Verdacht, jemand hätte Ihr Passwort herausbekommen, sollten Sie es schnellstmöglich ändern. In den *Einstellungen* unter *Sicherheit/Passwort* legen Sie in Ihrem Benutzerprofil ein neues Passwort fest. Dazu muss einmal noch das aktuelle Passwort eingegeben werden. Auch ohne Verdacht empfiehlt es sich, von Zeit zu Zeit das Passwort zu ändern, um Betrugsversuche zu verhindern. Sollten Sie Ihr Passwort vergessen haben, können Sie es über Facebook zurücksetzen.

## **Trolle und Spammer auch bei Instagram**

Leider gibt es auch bei Instagram Menschen, die mit ihren Kommentaren andere Menschen beleidigen, bedrohen oder einfach nur nerven. In solchen Fällen können Sie bestimmte Interaktionen für Ihr Profil einschränken und in besonderen Fällen betreffende Personen auch bei Instagram melden.

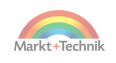

### **Kommentare einschränken**

Werden Ihre Beiträge oft beleidigend oder mit unangemessener Werbung kommentiert, können Sie in den *Einstellungen* unter *Privatsphäre/Kommentare* nur Followern das Kommentieren erlauben oder Kommentare bestimmter Personen blockieren. An dieser Stelle bietet Instagram auch einen automatischen Spamfilter, der potenziell beleidigende Kommentare automatisch verbirgt.

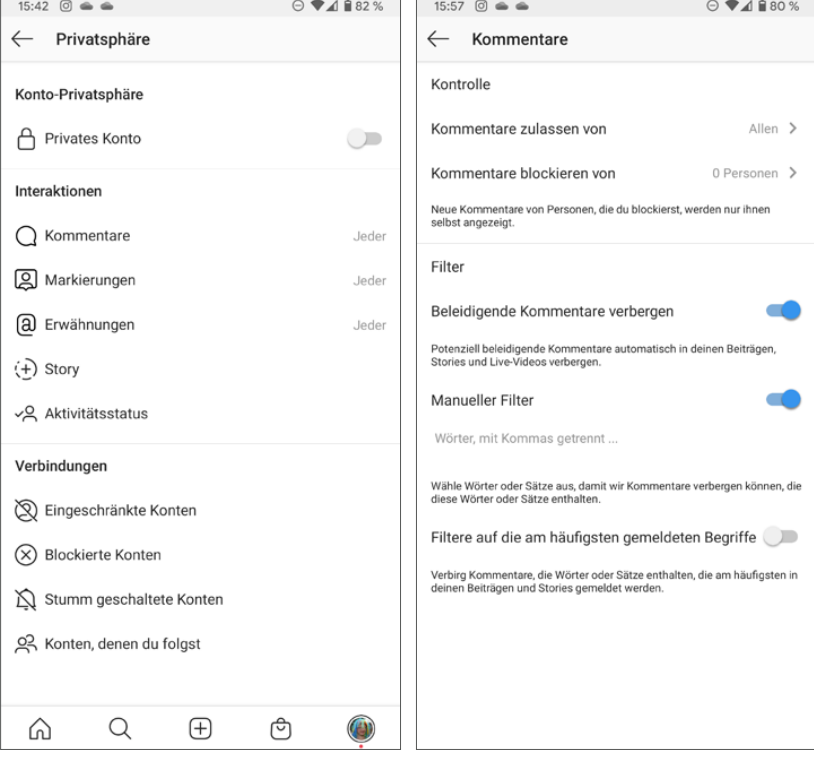

*Kommentare einschränken*

Auch Markierungen und Erwähnungen durch andere Personen lassen sich auf Personen, denen Sie folgen, einschränken. Bei den Markierungen sehen Sie hier auch, auf welchen Beiträgen man selbst markiert ist.

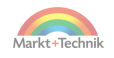

#### **Privates Konto**

Möchten Sie nicht, dass jeder Ihre Fotos sieht, können Sie Ihr Konto auf privat setzen. In diesem Fall muss jeder neue Abonnent erst bestätigt werden. Nur Abonnenten sehen die eigenen Fotos privater Konten.

### **Unerwünschte Personen blockieren und Spam melden**

Niemand muss sich von einer anderen Person beschimpfen, beleidigen oder bedrohen lassen. Sollte dies doch vorkommen, hat Instagram vorgesorgt.

 Versucht eine unbekannte Person zum ersten Mal, Ihnen eine Direct-Nachricht zu schicken, müssen Sie diese nicht annehmen. Sie können die Person gleich an dieser Stelle blockieren.

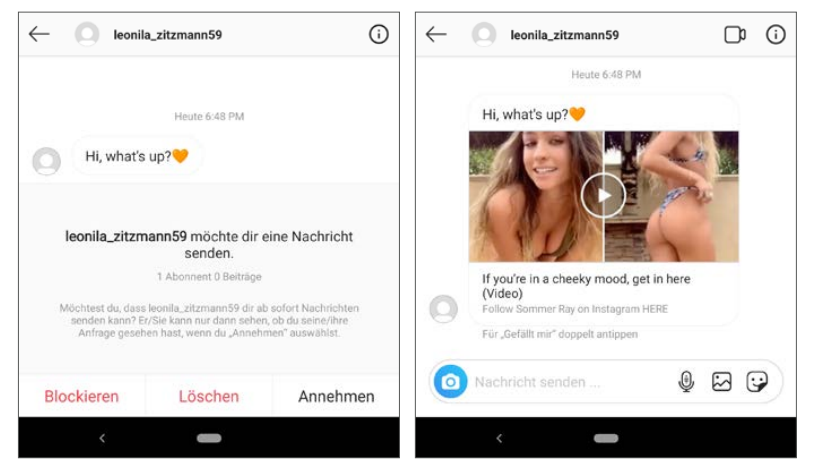

*Typisches Spamprofil, das ungefragt zum Chat auffordert, selbst aber keine eigenen Beiträge veröffentlicht*

■ Haben Sie eine Person zum Chatten angenommen und schickt diese später unerwünschte oder gar drohende Nachrichten, tippen Sie oben rechts im Chat auf das **i**-Symbol. Tippen Sie auf der nächsten Seite auf *Konto blockieren*. Damit blockieren Sie diese Person, sie kann Ihnen keine Nachrichten mehr schicken und Sie auch nicht anrufen.

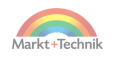

- In den Instagram-Einstellungen unter *Privatsphäre/Blockierte Konten* finden Sie eine Liste der blockierten Konten. Hier können Sie einzelne Personen später wieder freigeben.
- In besonders schlimmen Fällen können Sie eine Person in den Profildetails als Spam oder gefährlich melden. Instagram wird der Sache nachgehen, was dazu führen kann, dass diese Person aus Instagram ausgeschlossen wird.

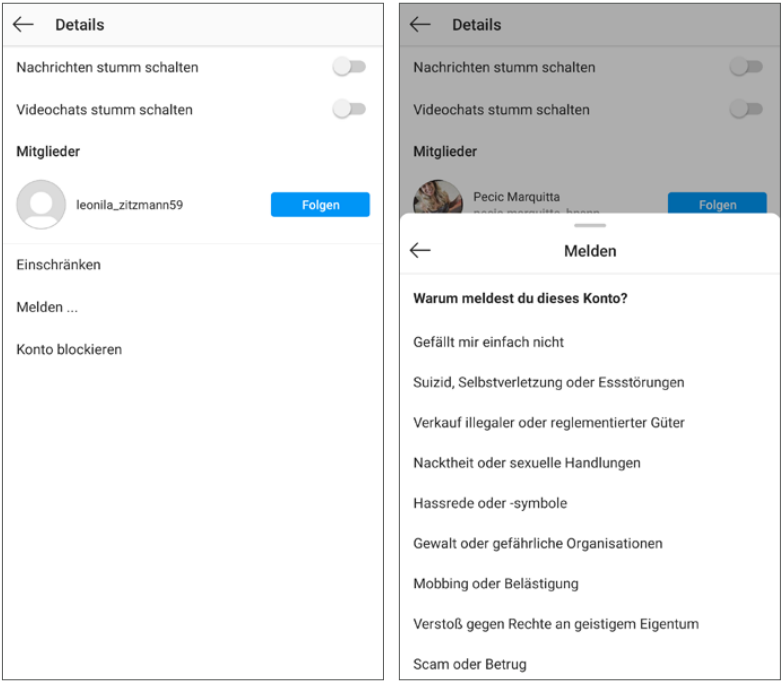

*Spammer blockieren oder bei Instagram melden*

## **Instagram auf aktuellem Stand halten**

Wie alle Apps wird Instagram regelmäßig aktualisiert, wobei viele Updates auch neue Funktionen mitbringen. Ältere Versionen unterstützen irgendwann nicht mehr den vollen Funktionsumfang.

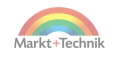

Schalten Sie in den Einstellungen des Google Play Store die automatischen Updates ein. Um Datenvolumen zu sparen, sollten Sie die Updates nur über WLAN zulassen. Achten Sie auch darauf, dass das Häkchen für automatische Updates bei Instagram im Google Play Store gesetzt ist. Hiermit können Sie die automatischen Updates für einzelne Apps bei Kompatibilitätsproblemen abschalten.

#### **+++ SO GEHT'S AUF DEM IPHONE +++**

Achten Sie darauf, dass in den iOS-Einstellungen bei *Instagram* der Schalter *Hintergrundaktualisierung* aktiviert ist.

## **Instagram auf Android-Smartphones ohne Google Play Store**

Seit dem US-amerikanischen Handelsembargo gegen China haben viele neue Smartphones von Huawei keinen Zugang zum Google Play Store mehr. Das Gleiche gilt auch für Smartphones aus chinesischer Produktion für den dortigen Inlandsmarkt, was aber nicht bedeutet, dass auf diesen Geräten keine Apps installiert werden können. Auch Smartphones mit Android-CustomROMs wie zum Beispiel LineageOS haben keinen Google Play Store vorinstalliert. Auf diesen Geräten funktioniert auch der Download über den Browser von [instagram.com n](https://www.instagram.com/)icht, da diese Webseite den Google Play Store verwendet. Android bietet aber die Möglichkeit, Apps auch aus anderen Quellen zu installieren.

**Uptodown** ist ein unabhängiger App Store, der ausschließlich kostenlose Apps anbietet. Die Apps werden als APK-Dateien zum Download angeboten, daher können Sie den App Store direkt über den Browser auf-

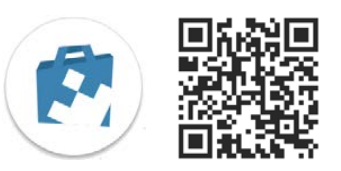

rufen. Zusätzlich bietet Uptodown auch eine eigene App an. Diese hat den Vorteil, dass Updates installierter Apps angezeigt werden und auf Wunsch auch automatisch installiert werden können.

Suchen Sie in Uptodown über das Suchfeld ganz oben *Instagram* und achten Sie auch hier darauf, wirklich das Original und keine Fake-App zu in-

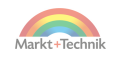

stallieren. Der QR-Code führt direkt zur Downloadseite für Instagram bei Uptodown. Tippen Sie auf die aktuelle Version und danach auf *Download*.

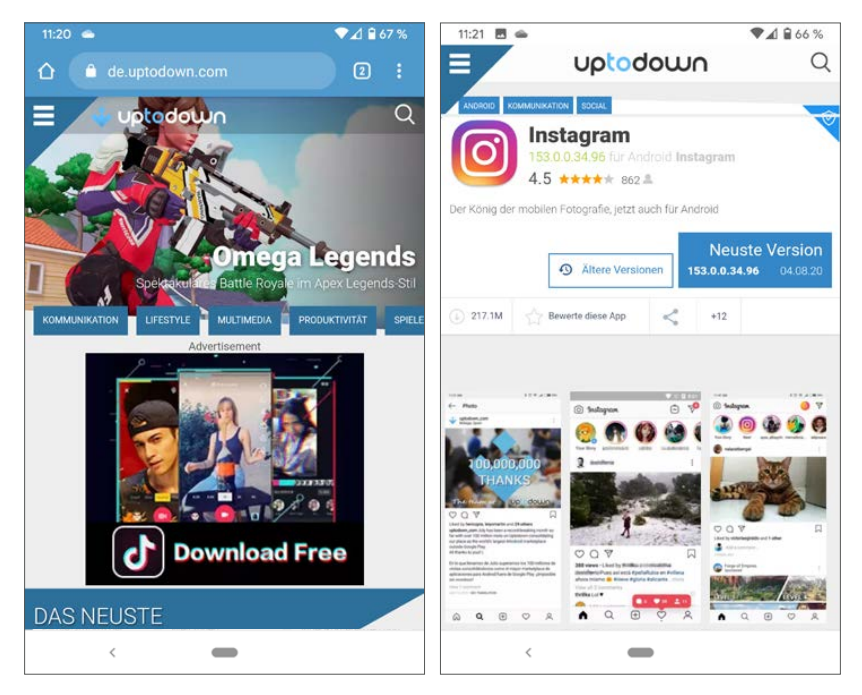

*Instagram bei Uptodown finden und herunterladen*

#### **Vorsicht Werbung**

Uptodown zeigt als werbefinanzierter Dienst auch auf den Downloadseiten Werbung an, die in manchen Fällen täuschende Download-Buttons enthält. Tippen Sie nicht auf die Werbung, sondern auf den echten Download-Button. Dieser zeigt bei Uptodown auch die Größe des Downloads an.

Ein großer Vorteil von Uptodown gegenüber anderen App Stores ist die Möglichkeit, eine App auf eine ältere Version downzugraden oder gleich eine ältere Version zu installieren, wenn die aktuelle Version Fehler, Funktionseinschränkungen oder lästige Werbung ohne wirkliche Vorteile enthält.

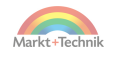

#### **Apps aus unbekannten Quellen zulassen**

Bei der ersten Installation einer APK-Datei aus einer anderen App, zum Beispiel einem Browser, erscheint ein Hinweis, dass Installationen aus unbekannten Quellen nicht zulässig sind. Direkt aus dieser Meldung besteht Zugriff auf die zugehörige Systemeinstellung, mit der man die Installation aus unbekannter Herkunft zulassen kann.

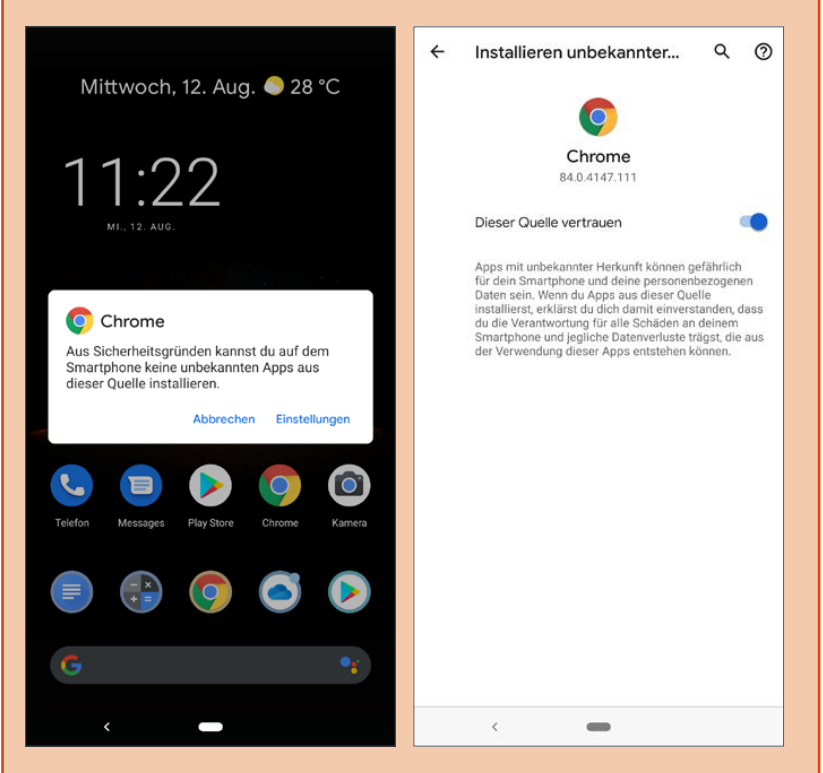

Seit Android 8 Oreo wird die Berechtigung zur Installation unbekannter Apps für einzelne Apps vergeben. Damit wird es leichter möglich, aus einem Browser oder einem App Store eines anderen Anbieters als Google Play Apps zu installieren. Die automatischen Downloads und Installationen von Werbe- und Spam-Apps aus Spielen heraus bleiben aber unterbunden.

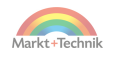

### **Instagram auf Amazon-Fire-Tablets**

Die Tablets der Amazon-Fire-Serie verwenden ein auf Android basierendes Betriebssystem mit einer eigenen, von Amazon entwickelten Benutzeroberfläche und ohne Google-Dienste. Deshalb ist auch kein Google Play Store installiert.

Auf diesen Geräten finden Sie Instagram im vorinstallierten Amazon Appstore. Tippen Sie oben auf das Suchsymbol und suchen Sie nach *Instagram*. Tippen Sie dann auf *Beziehen*, um die App zu installieren.

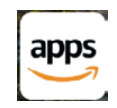

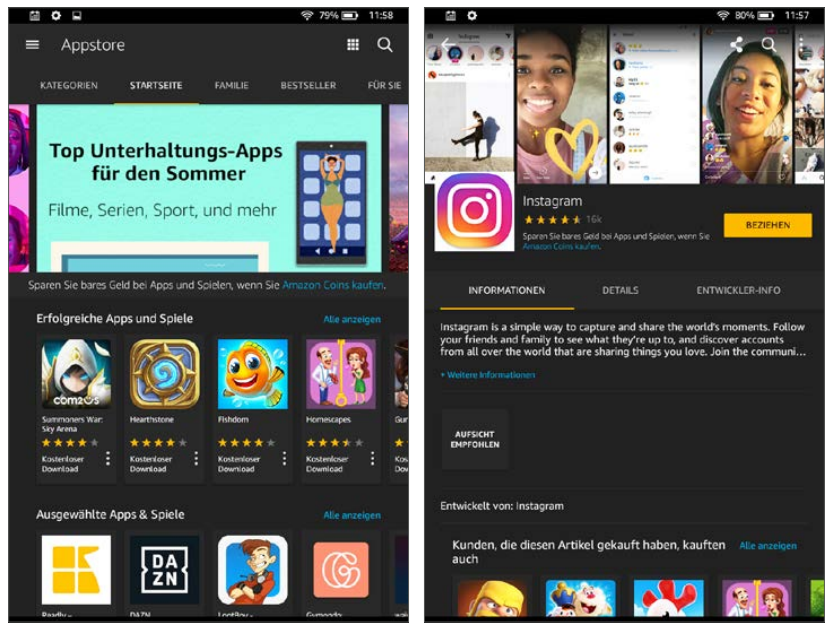

*Instagram auf dem Kindle Fire installieren*

## **Instagram als Marketing-Tool**

Im Laufe der Zeit wurde Instagram immer mehr kommerzialisiert. Bereits seit 2013 können ausgewählte Marken auf Instagram Werbung schalten.

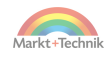

Seit 2015 steht diese Möglichkeit jedem offen, der ein geschäftliches Instagram-Konto anmeldet. Im März 2017 meldete Instagram eine Million Werbekunden auf der Plattform, im November desselben Jahres waren es bereits zwei Millionen. Anfang des Jahres 2020 gab es 25 Millionen Unternehmensprofile auf Instagram. 90 der 100 Top-Marken weltweit haben ein Instagram-Profil.

Instagram ist für Werbekunden eine äußerst erfolgreiche Plattform. Etwa 80 % aller Nutzer folgen mindestens einem Unternehmen. 200 Millionen Nutzer besuchen täglich Unternehmensprofile und zwei von drei Besuchern eines Unternehmensprofils folgen diesem Unternehmen nicht. So erreicht Instagram auch eine Vielzahl von Neukunden und trägt erheblich dazu bei, eine Marke bekannt zu machen. 60 % aller Instagram-Nutzer entdecken über Instagram-Unternehmensprofile neue Produkte.

### **Tipps für mehr Follower**

Als Erstes sollten Sie sich natürlich fragen: Brauche ich unbedingt möglichst viele Follower oder möchte ich lieber, dass meine Freunde und Leute mit ähnlichen Interessen mir folgen?

Um Follower zu bekommen – und auch zu behalten – beachten Sie ein paar wichtige Tipps:

- **Gute Bilder** Instagram lebt von seinen Bildern. Veröffentlichen Sie hochwertige Bilder. Dabei zählt an erster Stelle das Motiv, aber auch technische Details wie Schärfe, Belichtung etc. sind ebenso wichtig wie ein interessanter Blickwinkel. Vermeiden Sie die übertriebene Verwendung von Effekten im Bild.
- **Passende Texte** Schreiben Sie sinnvolle Bildbeschreibungen, die die Zielgruppe ansprechen und sich auch auf den Inhalt des Bildes beziehen – keine Standardtexte ohne Aussage. Korrekte Rechtschreibung und Grammatik sollten selbstverständlich sein.
- **Passendes Thema** Posten Sie nicht wahllos, sondern bleiben Sie beim Thema Ihres Kanals. Andernfalls werden Follower schnell wieder verschwinden.

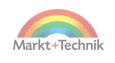

- **Regelmäßig posten** Veröffentlichen Sie regelmäßig neue Bilder. Gibt es einmal ein paar Wochen nichts Neues, verschwinden Sie schnell aus der Aufmerksamkeit der Follower. Dabei brauchen Sie nicht täglich ein Bild zu veröffentlichen, 2–3 Beiträge pro Woche halten ein Profil aktiv.
- **Bio** Die sogenannte Bio, der Text auf dem eigenen Benutzerprofil, sollte aussagekräftig sein. Dies ist auch die einzige Stelle, an der Sie auf Ihre Webseite verlinken können. Haben Sie auf Ihrer Webseite zum Beitrag passende Informationen oder haben Sie möglicherweise den Beitrag sogar eigens dafür gepostet, auf diese Webseite hinzuweisen, schreiben Sie in den Text »Link in der Bio« oder Ähnliches.
- **Interaktion mit den Followern** Instagram ist keine einseitige Präsentation wie zum Beispiel Fernsehen. Antworten Sie sachlich auf Kommentare unter einem Beitrag. Sollte jemand dort eine Frage stellen, antworten Sie darauf. Sie können auch in den Beiträgen Fragen an die Leser stellen. Wenn Sie Umfragen oder ein Quiz in Ihrer Story verwenden, informieren Sie die Follower in einem Beitrag über die Ergebnisse.

#### **Hashtags**

Hashtags sind ein wichtiges Element in Instagram – nach den Bildern wahrscheinlich sogar das wichtigste.

- **Sinnvolle Hashtags** Verwenden Sie sinnvolle Hashtags, die die Zielgruppe kennt und möglicherweise bereits abonniert hat.
- **Eigene Hashtags** Große Firmen erfinden für Kampagnen eigene Hashtags, ohne dass der Firmenname darin enthalten ist. Für private Nutzer ergibt es keinen Sinn, Hashtags zu erfinden. Betrachtern der Beiträge wird sofort auffallen, dass es dazu nur eine Handvoll Beiträge gibt, die auch im Wesentlichen von einem einzigen Profil stammen.

### **Deutsch oder Englisch?**

Viele deutsche Instagramer stellen sich die Frage, soll man auf Deutsch oder auf Englisch posten? Darauf lässt sich keine eindeutige Antwort geben. Sprechen Sie die Sprache Ihrer Zielgruppe. Das betrifft einerseits die

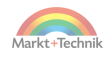

Auswahl, ob Deutsch oder Englisch, andererseits die Wortwahl und typische Ausdrucksweisen.

Haben Sie internationale Follower, denken Sie immer daran, dass auch diese wissen, in welchem Land Sie leben. Bei deutschsprachigen Beiträgen wundern sich Franzosen über die seltsame Sprache, bei englischsprachigen Beiträgen dagegen belächeln Briten das schlechte Englisch.

### **Was man nie tun sollte**

- **Immer die gleichen Hashtags** Verwenden Sie nicht in jedem Beitrag ziellos die gleichen Hashtags. Sie sollten auf jeden Fall zum Beitrag passen.
- **Mitbewerber** Verwenden Sie keine Hashtags, die eindeutig einem Mitbewerber zuzuordnen sind. Dies mag ein Versuch sein, Besucher von Mitbewerberprofilen anzulocken. Diese werden den faulen Trick schnell merken und Ihrem Profil für immer den Rücken kehren.
- **Zu viele Posts** Posten Sie nicht zu oft. Viele Nutzer sind genervt, wenn in ihrer Timeline zu viele Beiträge eines einzelnen Profils hintereinander auftauchen.
- **Bilder von anderen** Veröffentlichen Sie nur Bilder, an denen Sie das Urheberrecht haben. Instagram bietet zwar die Möglichkeit, Bilder von anderen sehr einfach in eigene Storys oder Beiträge einzufügen. Allerdings sollten Sie diese Personen immer zuvor um Erlaubnis fragen.
- **Übermäßig viele Profile abonnieren** Manche Leute, besonders Firmen, abonnieren wahllos unzählige Benutzerprofile und erhoffen sich damit, dass diese ihnen ebenfalls folgen. Kurz danach werden sie meistens wieder aus den Abonnenten entfernt. Dieses unseriöse Verhalten werden aber viele Nutzer bemerken, was dann ein schlechtes Bild auf die betreffende Firma in der Community wirft.
- **Bots und Scripts** Im Internet findet man verschiedene Bot-Apps oder Skripte, die automatisch Beiträge liken oder gar Kommentare veröffentlichen. Allerdings sind solche Kommentare leicht als Fake zu erkennen, und die betroffenen Autoren der Beiträge werden dem Kommentator nicht mehr folgen und ihn möglicherweise sogar blockieren

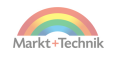

### **Produkte auf Instagram kaufen**

Instagram bietet neben den kostenlosen Profilen für alle Nutzer auch kommerzielle Profile für Firmen an. Beiträge dieser kommerziellen Nutzer werden automatisch in der Timeline eingeblendet, auch wenn man diese Profile nicht abonniert hat. Sie werden als *gesponsert* gekennzeichnet und enthalten unter dem Bild einen Link auf eine spezielle Seite des Anbieters, wo in vielen Fällen das beworbene Produkt gekauft werden kann. Private Nutzer haben keine Möglichkeit zur Verlinkung auf externe Seiten.

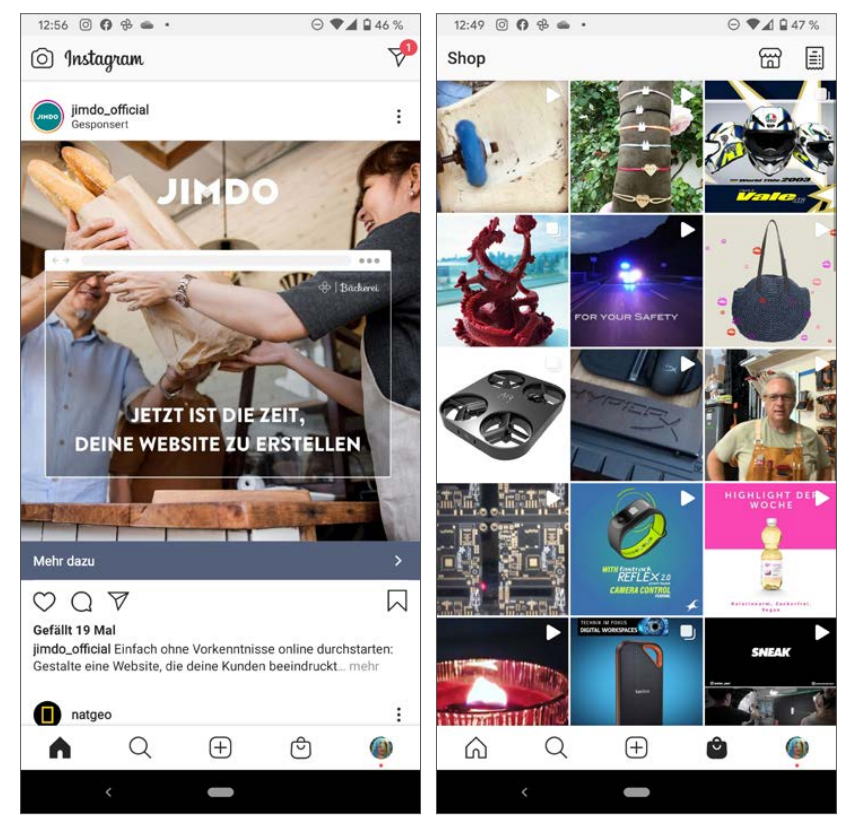

*Links: gesponserter Beitrag mit Link »Mehr dazu«, rechts: Shop-Seite in der Instagram-App*

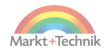

Zusätzlich zeigen neue Versionen der Instagram-App ein Shop-Symbol. Tippen Sie darauf, wird eine Seite kommerzieller Angebote angezeigt, die auf den ersten Blick wie eine Bildergalerie aussieht. Tippen Sie auf ein Bild, erscheint ein typischer Instagram-Beitrag, der einen direkten Link zum jeweiligen Shop des Anbieters enthält.

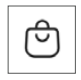

Instagram bietet kommerziellen Profilen die Möglichkeit, eigene Shops in der Instagram-App anzubieten. Diese Shops sind direkt in den Profilen verlinkt. Genau betrachtet sind dies keine echten Instagram-Shops, der endgültige Kauf erfolgt auf der Webseite des Anbieters und nicht mehr in der Instagram-App.

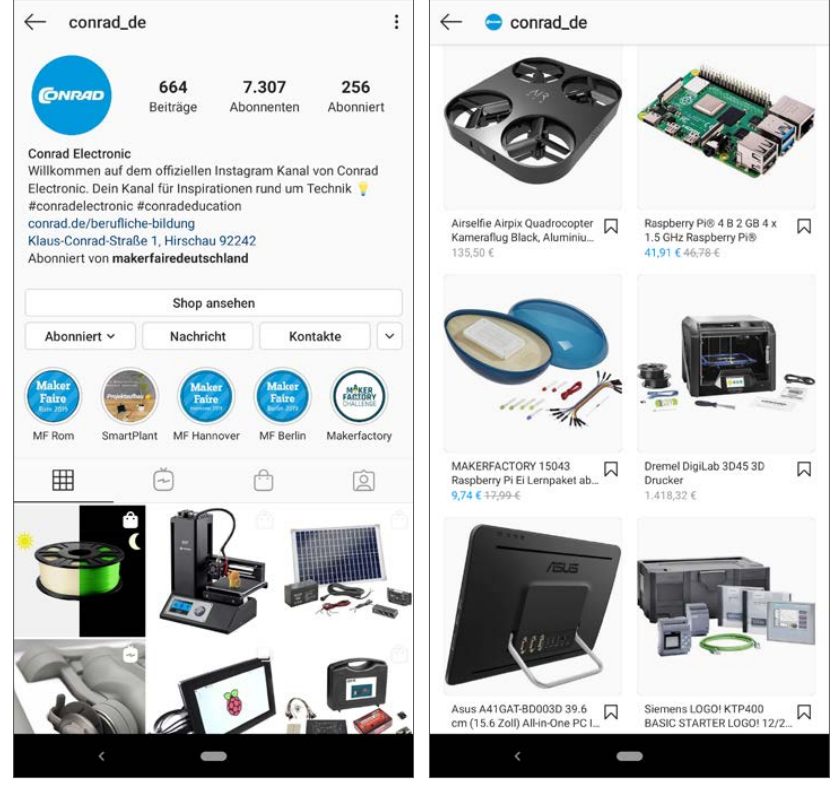

*Typischer Shop eines kommerziellen Instagram-Profils*

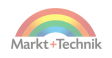

# **9. Instagram auf dem PC**

Instagram wurde für Smartphones entwickelt und nicht wie manche andere Apps aus einem PC-Programm auf Smartphones portiert. Daher gibt es keine wirkliche PC-Version von Instagram. Mit den passenden Tools lassen sich aber viele Instagram-Funktionen auch auf dem PC nutzen.

Instagram-Texte mit einer richtigen Tastatur zu schreiben, ist deutlich bequemer als auf dem Smartphone – besonders, wenn man sowieso den ganzen Tag am PC sitzt.

### **Instagram-Webprofile**

Instagram lässt sich mit eingeschränktem Funktionsumfang im Browser auf dem PC nutzen. Der Browser zeigt Nachrichtenfeeds an, die sich auch kommentieren lassen. Auch der Chat funktioniert. Allerdings können keine eigenen Bilder vom PC hochgeladen werden. Storys können angezeigt, aber nicht selbst erstellt werden. Videochat und IGTV funktionieren ebenfalls nicht.

Jeder Benutzer bekommt von Instagram einen einfachen Link auf sein Webprofil in der Form *www.instagram.com/xxxxxxx*. Ersetzen Sie dabei das xxxxxxx durch einen Instagram-Profilnamen. Dieser Link zeigt im Browser auf dem PC die Fotos des jeweiligen Instagram-Profils. Nach der Anmeldung mit dem eigenen Instagram-Benutzerkonto können Sie auch liken, kommentieren und chatten.

### **Instagram-Windows-10-App**

Instagram selbst bietet über den Microsoft Store eine Desktop-App für Windows 10 an. Die App bietet die gleichen Funktionen wie die Webprofile.

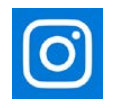

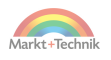

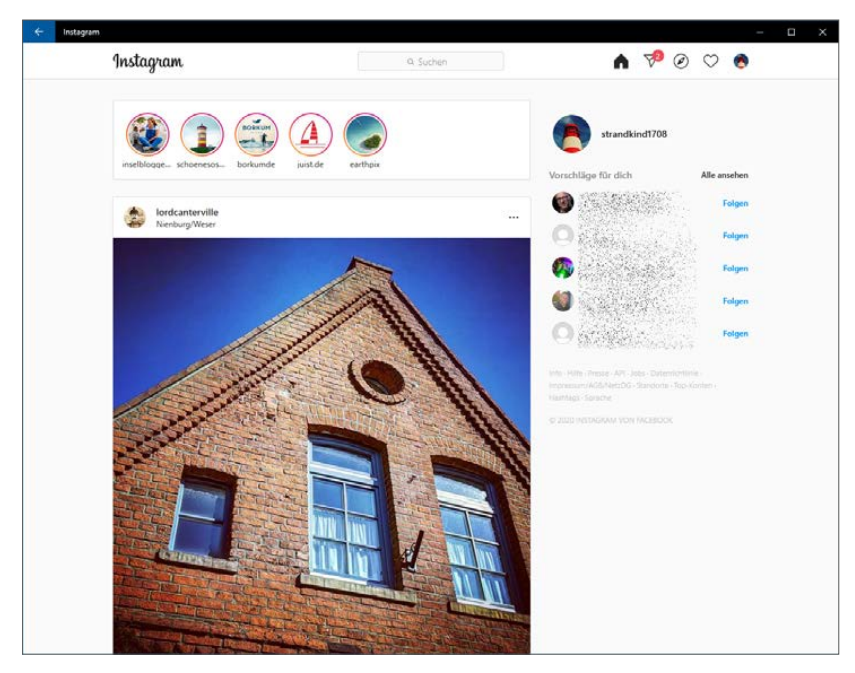

*Die Instagram-Desktop-App für Windows 10*

## **Chrome-App für Instagram**

Im Chrome Web Store werden verschiedene Apps für den Chrome-Browser angeboten, die Instagram in den Browser bringen, im gleichen Bildschirmlayout wie auf dem Smartphone. Diese Apps stammen von externen Entwicklern und nicht von Instagram selbst.

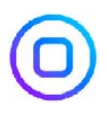

Die Chrome-App *App for Instagram with DM* bringt viele der Instagram-Funktionen auf den PC. Der Nachrichtenfeed funktioniert wie auf dem Smartphone, Fotos können hochgeladen werden und auch die Direct-Nachrichten, der Instagram-Chat, funktionieren vollständig. Die Storys können angezeigt, aber nicht selbst erstellt werden, Videochat und IGTV sind nicht verfügbar.

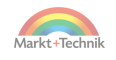

## **Instagram-Fotos auf dem PC betrachten**

Möchten Sie die Fotos, die Sie auf Instagram veröffentlicht oder von dort auf das Smartphone heruntergeladen haben, nicht einzeln aus dem Browser herunterladen, sondern alle offline zur Verfügung haben, um sie auf dem Notebook auch ohne Internetverbindung zu betrachten oder mit einem Bildbearbeitungsprogramm weiterzubearbeiten, haben Sie mehrere Möglichkeiten, alle Bilder auf einmal zu übertragen:

■ Nutzer von Windows 10 können die Android-App für One-Drive installieren. Tippen Sie nach der Anmeldung mit dem Microsoft-Konto auf *Ich* und dann auf *Einstellungen/Kamera-*

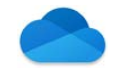

*upload/Zusätzliche Ordner*. Schalten Sie hier den Ordner *Instagram* ein. Die Bilder erscheinen dann automatisch auf dem PC im Explorer unter *OneDrive\Bilder\Eigene Aufnahmen*.

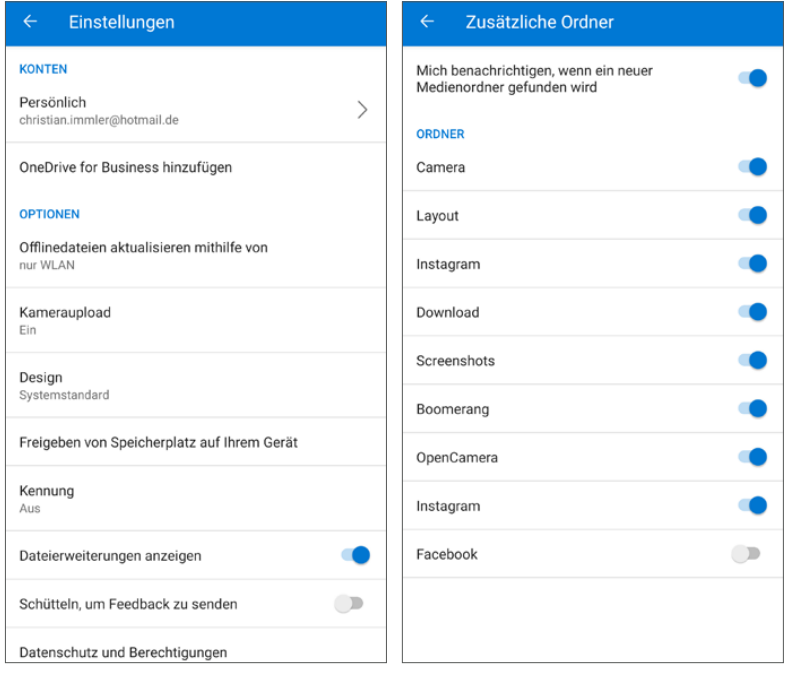

*Einstellungen zur Übertragung von Instagram-Bildern mit der OneDrive-App für Android*

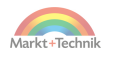
<span id="page-180-0"></span> Eine weitere Möglichkeit ist, das Smartphone per USB-Kabel mit dem PC zu verbinden. Dann sehen Sie den internen Gerätespeicher und die Speicherkarte als Laufwerke im Explorer. Auf dem Smartphone unter *\Pictures\Instagram* finden Sie alle Ihre Instagram-Fotos, die Sie auf den PC kopieren können.

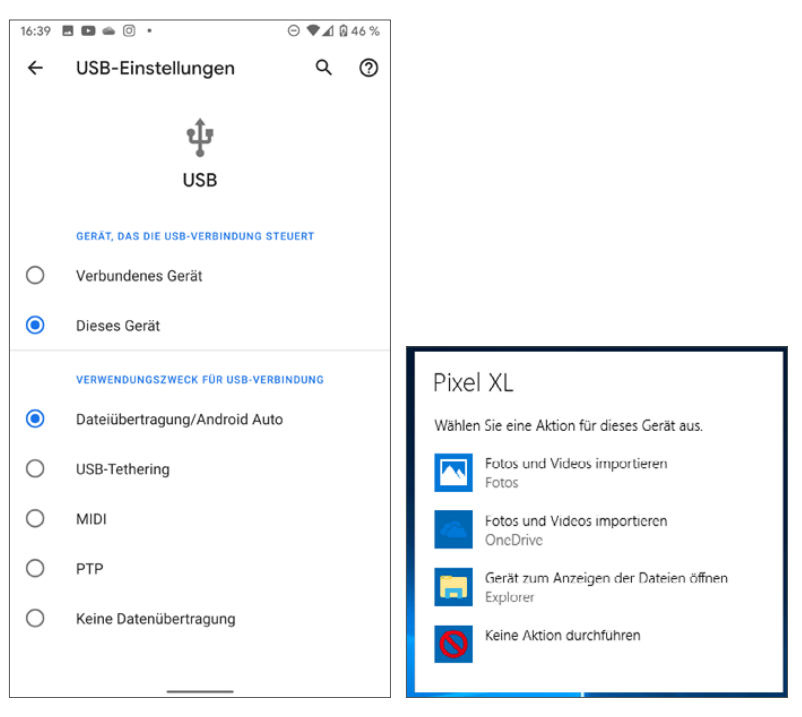

*Wählen Sie beim Anschluss auf dem Smartphone die Option »Daten übertragen«. Dann wird das Smartphone auf dem PC als USB-Laufwerk angezeigt.*

### **+++ SO GEHT'S AUF DEM IPHONE +++**

Die Fotos in der iCloud können Sie im Browser auf dem PC unter www. icloud.com nach der Anmeldung mit Ihrer Apple-ID sehen und herunterladen. Dort finden Sie auch das Programm *iCloud für Windows*, um die Daten automatisch auf den PC zu synchronisieren.

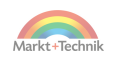

# <span id="page-181-0"></span>**10. Nützliche Apps rund um Instagram**

Aktive Instagram-Nutzer sollten noch einen Blick auf ein paar empfehlenswerte Apps externer Entwickler werfen, die den alltäglichen Umgang mit Instagram oder auch die eigenen Fotos und Storys noch interessanter machen.

# **Snapseed**

Google liefert mit *Snapseed* eine komfortable App zur Bildbearbeitung und Korrektur mit äußerst intuitiver Bedienung. Bilder lassen sich ausrichten, drehen, zuschneiden sowie mit wesentlich mehr Effekten

und Korrekturen versehen, als Instagram es ermöglicht. *Snapseed* kann auf dem Smartphone gespeicherte Fotos und solche aus Google-Fotoalben oder von Google Drive bearbeiten.

# **A Color Story**

Die App verfügt über eine Vielzahl grafischer Filter und Effekte, um Fotos für die Instagram Story zu gestalten.

### **Canva**

*Canva* bietet vielfältige Werkzeuge und Vorlagen zur Gestaltung von Collagen und Videos, die dann auf Instagram oder anderen Plattformen veröffentlicht werden können.

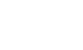

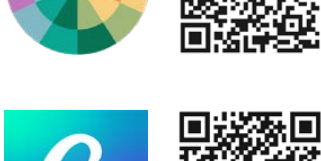

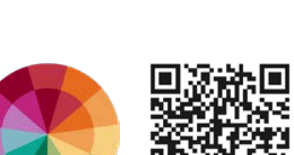

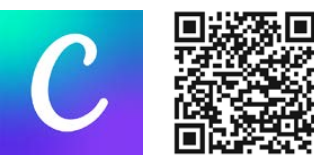

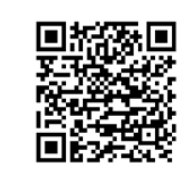

# <span id="page-182-0"></span>**StoryArt**

Dieser Instagram-Story-Editor bietet über 2.000 Vorlagen, um daraus mit eigenen Fotos und Videos eigene Storys für Instagram zu gestalten.

# **FaceApp**

Mit wenigen Fingerstrichen macht man aus einem belanglosen Selfie ein professionelles Bild für die eigene Instagram Story oder als Profilbild. Dabei lassen sich Gesichtsausdruck, Haarfarbe, Bart und ande-

re Gesichtsmerkmale täuschend echt verändern. Besonders beliebt ist der Altersfilter, mit dem man jünger oder deutlich älter aussehen kann.

# **Repost for Instagram**

Instagram bietet im Gegensatz zu Twitter und ähnlichen Netzwerken keine Möglichkeit, Beiträge anderer weiter zu teilen. *Repost* macht das möglich und nennt dabei den Originalautor.

# **Photo & Video Downloader for Instagram**

Fotos und Videos, die in Instagram-Beiträgen gepostet sind, lassen sich nicht direkt herunterladen, um sie lokal auf dem Smartphone weiterzuverwenden. Der *Photo & Video Downloader* lädt Fotos und Videos aus Beiträgen, Storys, Highlights, Reels und IGTV über die einfache *Teilen*-Option herunter.

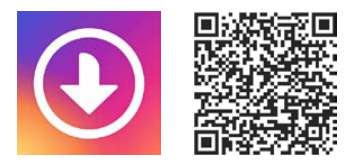

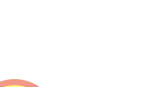

Markt+Techni

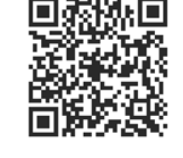

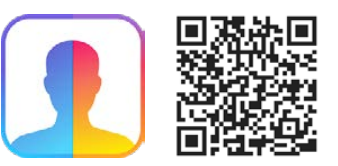

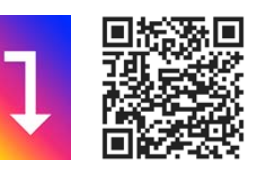

# <span id="page-183-0"></span>**Androidify**

Mit *Androidify* nimmt Google sich selbst auf den Arm und bietet Android-Fans die Möglichkeit, sich einen persönlichen Avatar im

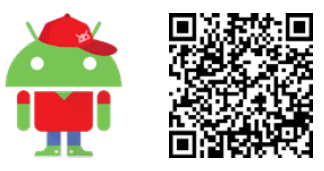

Android-Stil zu basteln, indem man das Android-Männchen nach eigenen Wünschen umgestaltet. Dazu stehen verschiedene Kleidungsstücke und Frisuren zur Verfügung, auch die Figur selbst kann größer, kleiner, schlanker oder beleibter ausfallen. Das fertige Android-Männchen lässt sich über die auf dem Smartphone installierten Kommunikationswege weiterverteilen, als Bild in der Galerie speichern oder als Instagram-Profilbild nutzen.

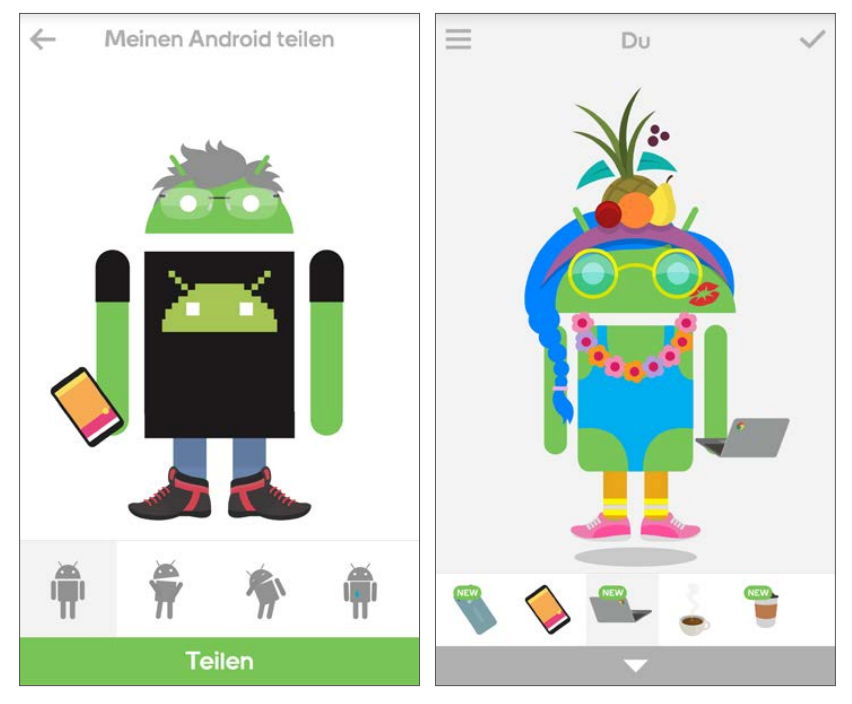

*Mit Androidify das eigene Android-Männchen erschaffen*

In diesem Sinne viel Spaß mit Instagram.

*Christian Immler und das Markt+Technik Team*

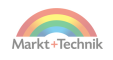

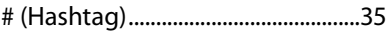

### A

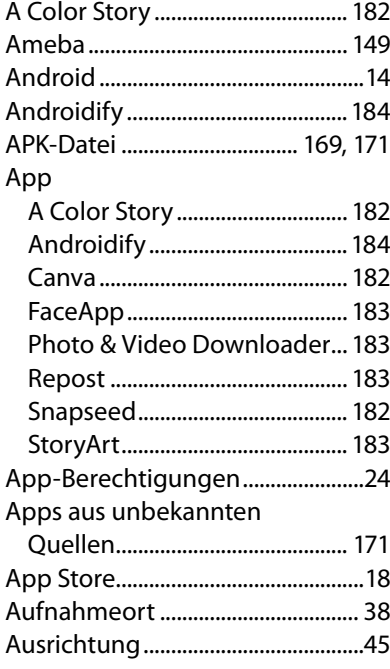

### Benutzerkonto...................................[19](#page-18-0) mehrere auf einem Smartphone ................................ [163](#page-162-0) privat.............................................. [167](#page-166-0) Benutzeroberfläche........................[.27](#page-26-0) Beschreibung.................................... [58](#page-57-0) Bestätigungscode ........................... [23](#page-22-0) Bildbeschreibung......................[58](#page-57-0), [62](#page-61-0) Bilder....................................................[.27](#page-26-0) Chat senden..................................[.97](#page-96-0) teilen................................................ [72](#page-71-0) veröffentlichen............................. [40](#page-39-0) Bildschirmdrehung....................... [152](#page-151-0) Bildschirmtastatur...................[79,](#page-78-0) [150](#page-149-0) Bio................................................ [26](#page-25-0), [148](#page-147-0) Blockieren ........................................ [167](#page-166-0) Boomerang........................................ [72](#page-71-0) Browser................................................[14](#page-13-0)

### $\epsilon$

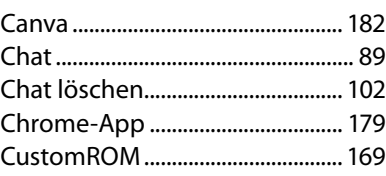

### B

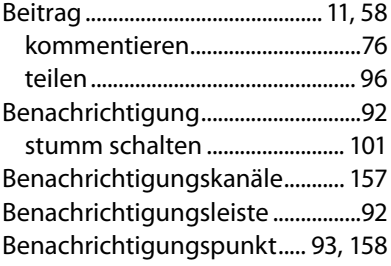

### D

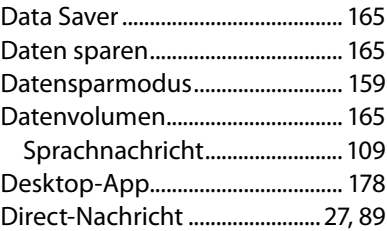

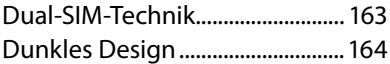

### **Contract Engineer**

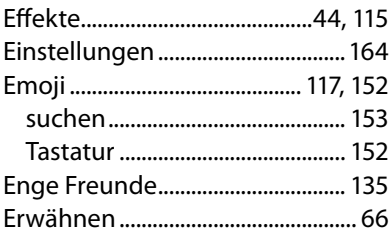

# $\mathbf{F}$

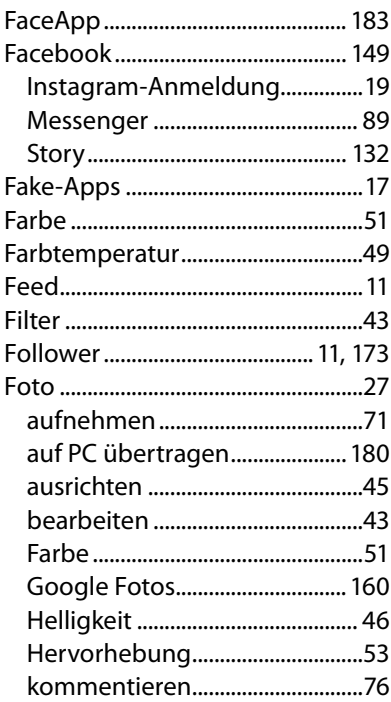

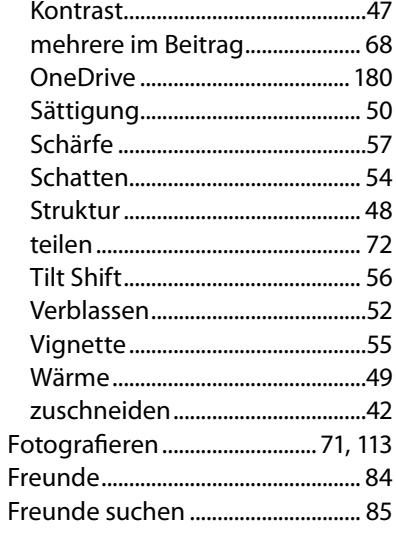

### $\overline{\mathbf{G}}$

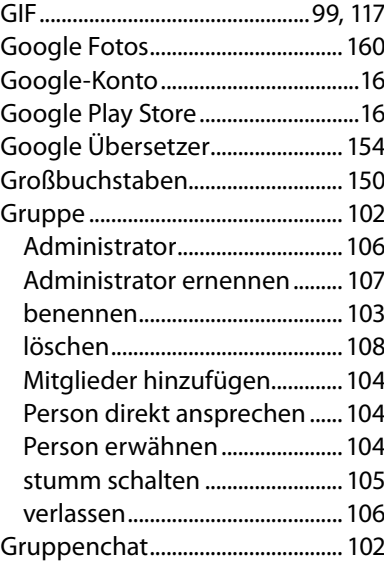

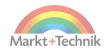

### $\overline{H}$

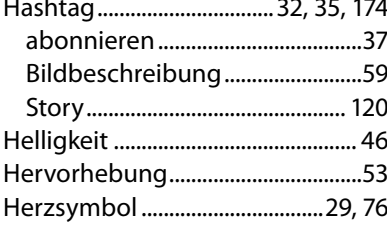

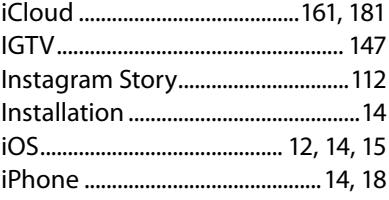

п

### $\mathbf K$

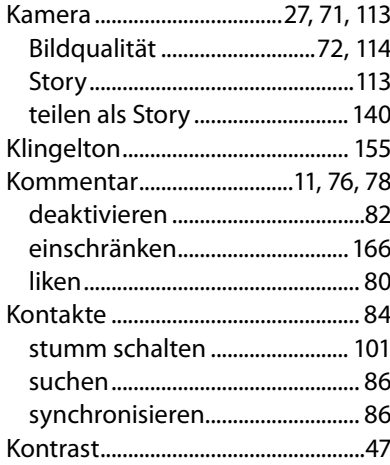

 $\overline{\phantom{a}}$ 

 $\overline{\phantom{a}}$ 

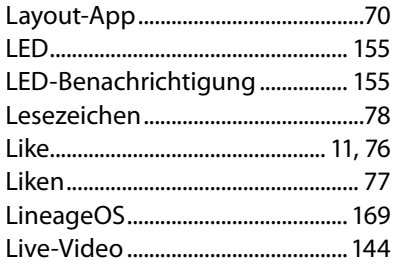

 $\mathbf{L}$ 

### M

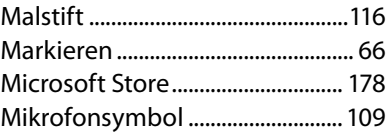

### N

### Nachricht Nicht-stören-Modus ..................... 160

### $\Omega$

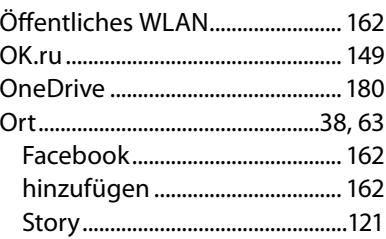

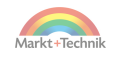

# **P**

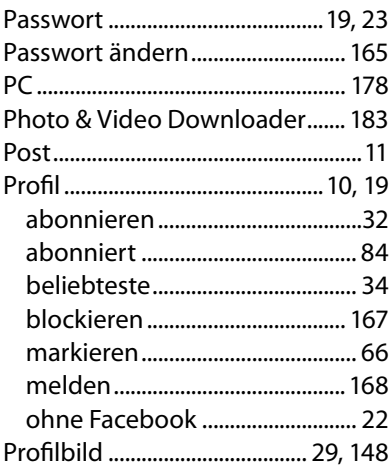

# <u>in the company of the company of the company of the company of the company of the company of the company of the company of the company of the company of the company of the company of the company of the company of the comp</u>

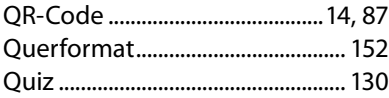

### $\overline{\mathbf{R}}$

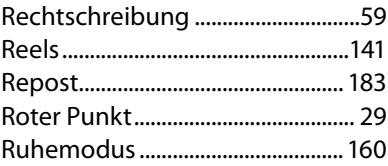

### <u>and the state of the state of the state of the state of the state of the state of the state of the state of the state of the state of the state of the state of the state of the state of the state of the state of the state</u>

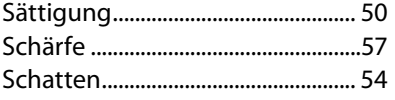

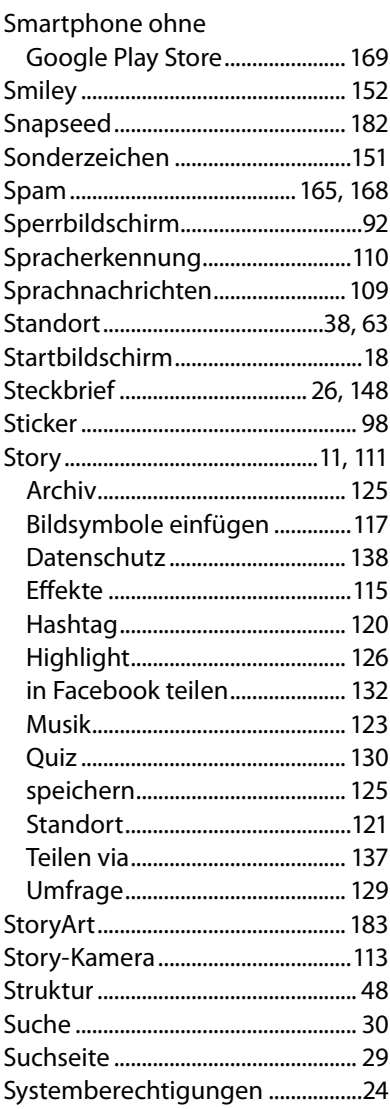

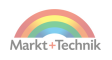

# $\overline{\mathbf{r}}$

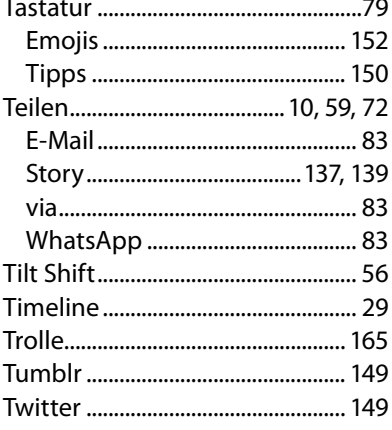

# $\overline{\mathsf{U}}$

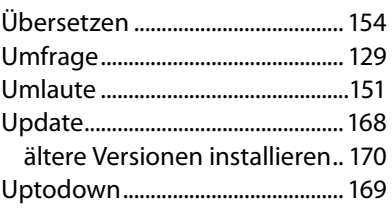

### $\overline{\mathbf{V}}$

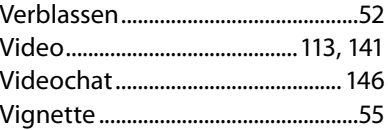

### W

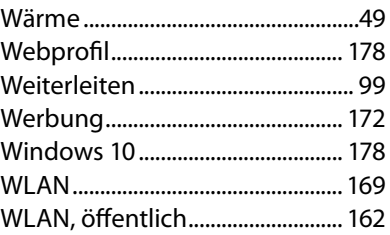

### $\overline{z}$

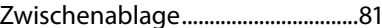

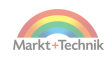